## Mercury™ IT Governance Center

Managing Your Projects (Project Management) **Version 5.5.0**

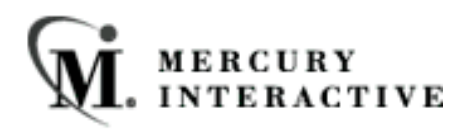

This manual, and the accompanying software and other documentation, is protected by U.S. and international copyright laws, and may be used only in accordance with the accompanying license agreement. Features of the software, and of other products and services of Mercury Interactive Corporation, may be covered by one or more of the following patents: U.S. Patent Nos. 5,701,139; 5,657,438; 5,511,185; 5,870,559; 5,958,008; 5,974,572; 6,138,157; 6,144,962; 6,205,122; 6,237,006; 6,341,310; 6,360,332, 6,449,739; 6,470,383; 6,477,483; 6,549,944; 6,560,564; 6,564,342; 6,587,969; 6,631,408; 6,631,411; 6,633,912 and 6,694,288. Other patents pending. All rights reserved.

Mercury, Mercury Interactive, the Mercury Interactive logo, LoadRunner, LoadRunner Test-Center, QuickTest Professional, SiteScope, SiteSeer, TestDirector, Topaz and WinRunner are trademarks or registered trademarks of Mercury Interactive Corporation or its subsidiaries, in the United States and/or other countries. The absence of a trademark from this list does not constitute a waiver of Mercury Interactive's intellectual property rights concerning that trademark.

All other company, brand and product names are registered trademarks or trademarks of their respective holders. Mercury Interactive Corporation disclaims any responsibility for specifying which marks are owned by which companies or which organizations.

Mercury Interactive Corporation 1325 Borregas Avenue Sunnyvale, CA 94089 USA Tel: (408) 822-5200 Fax: (408) 822-5300

© 2004 Mercury Interactive Corporation. All rights reserved.

If you have any comments or suggestions regarding this document, please send them via e-mail to documentation@merc-int.com.

## **Table of Contents**

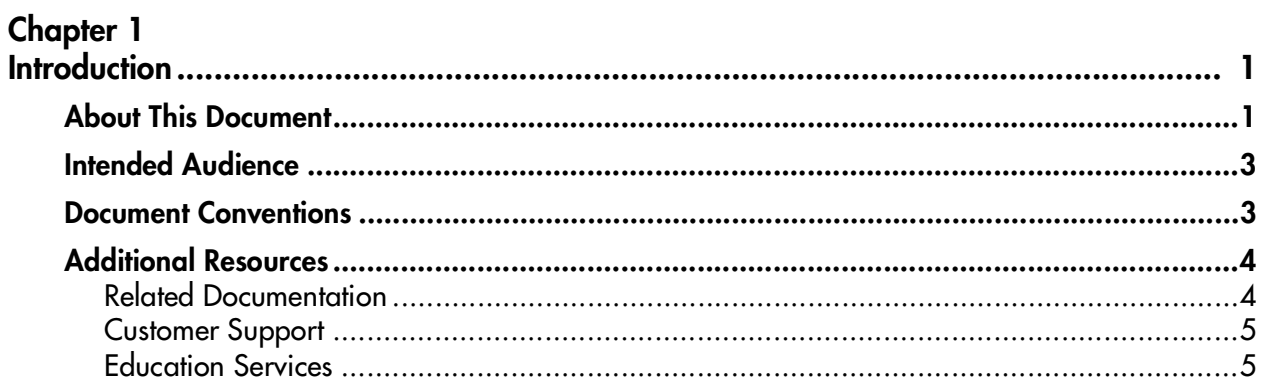

#### **Chapter 2**

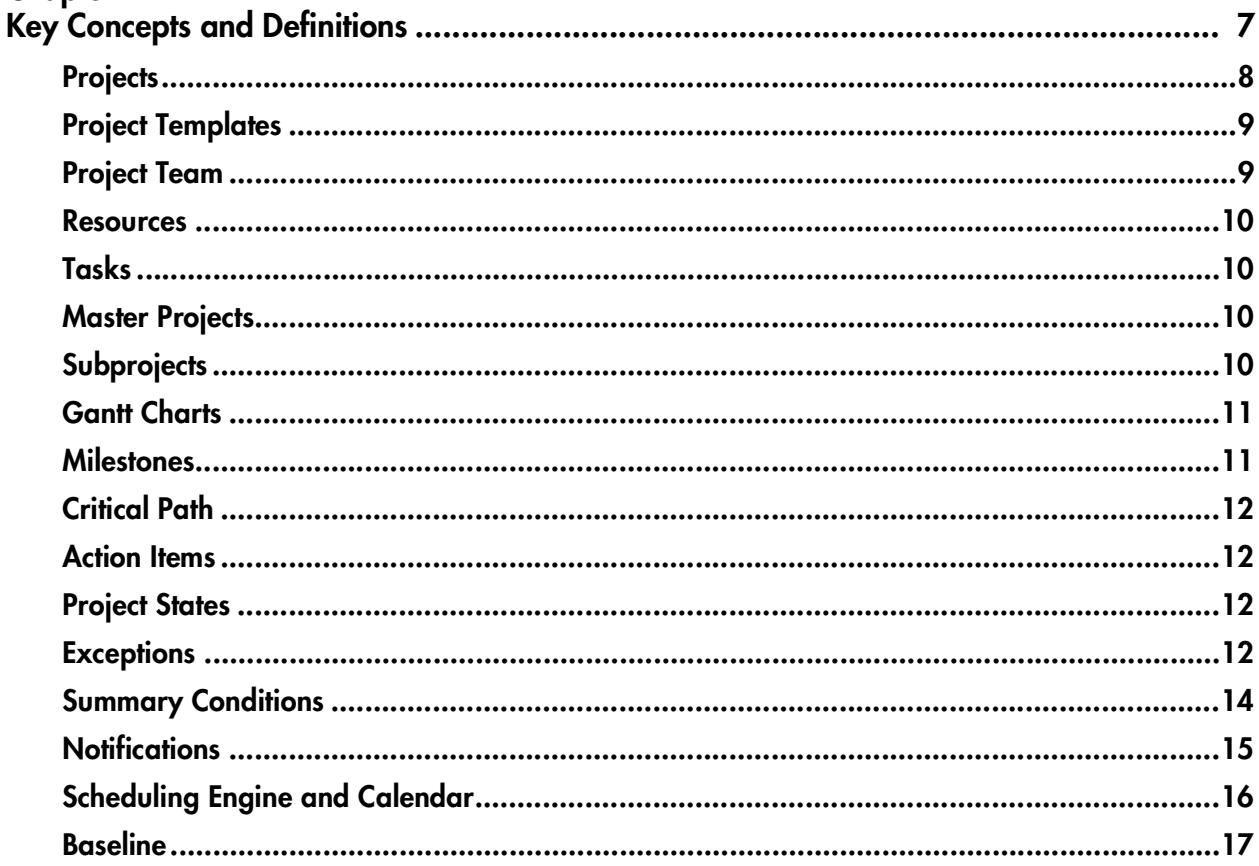

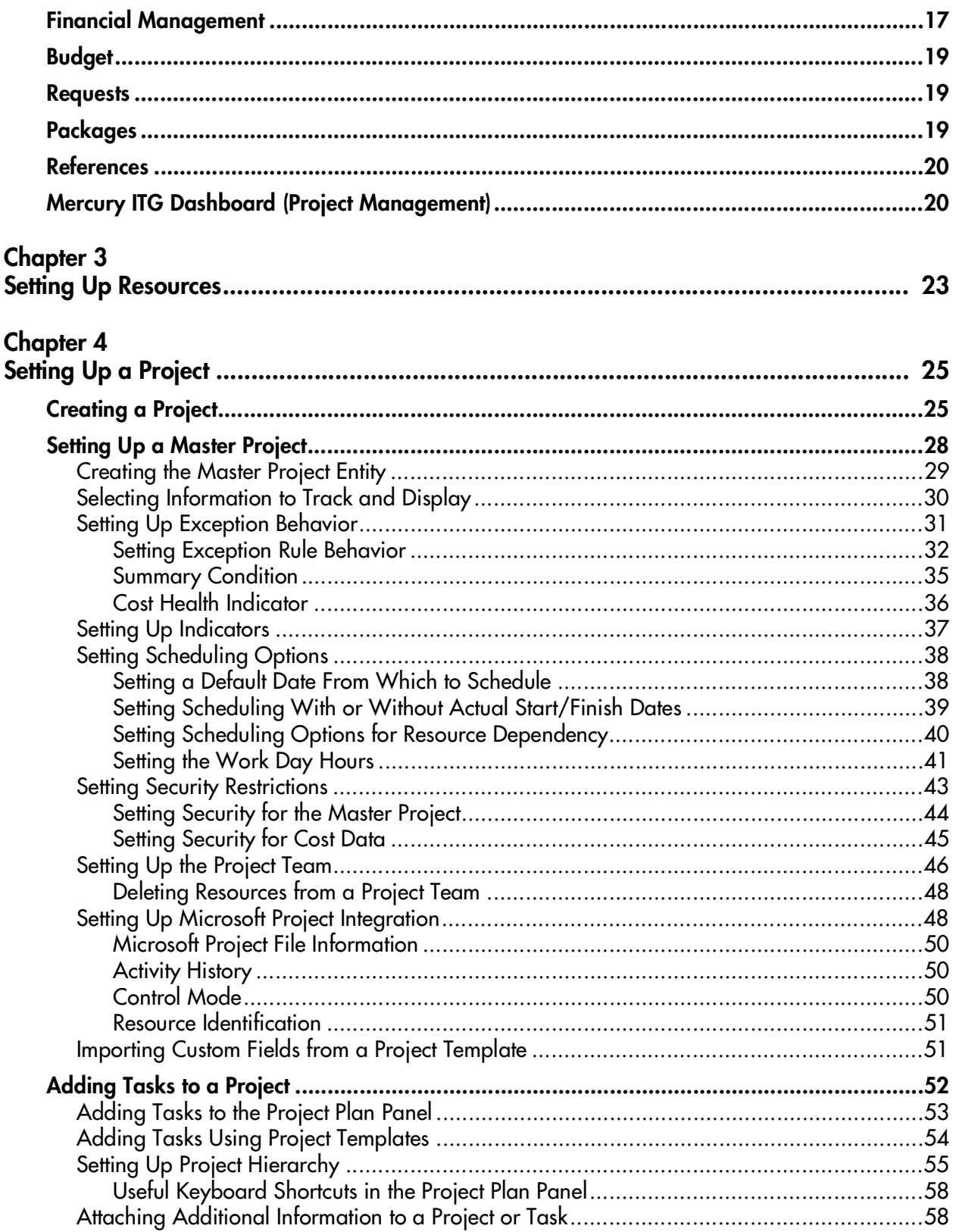

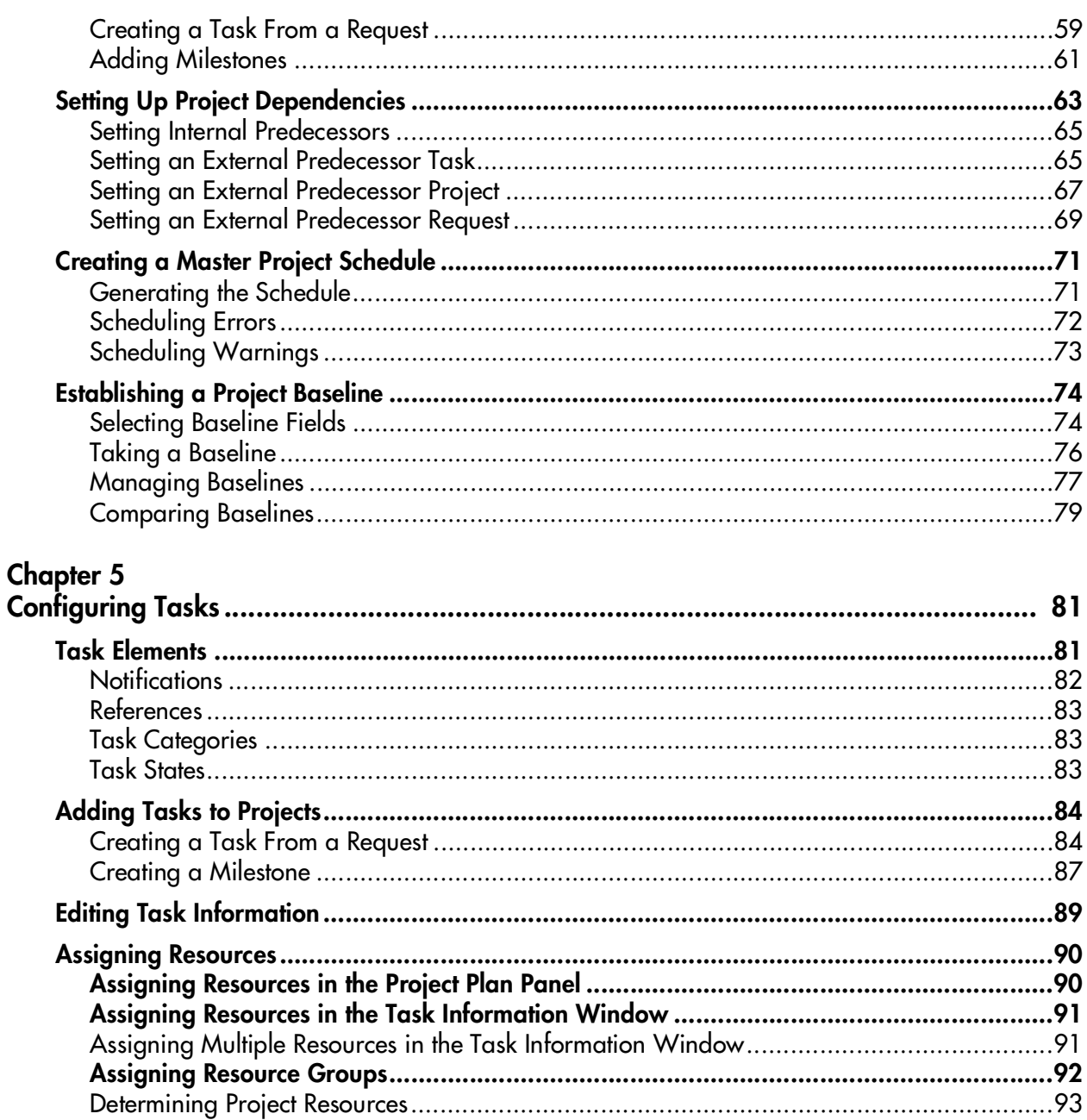

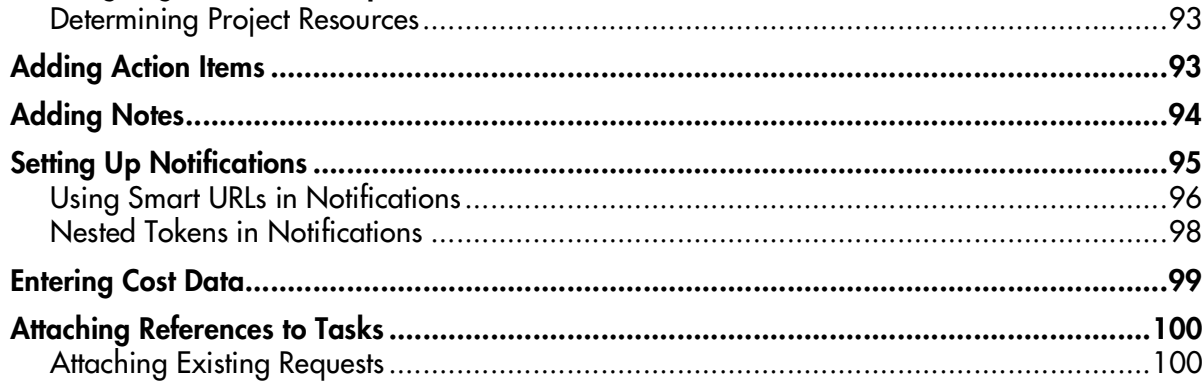

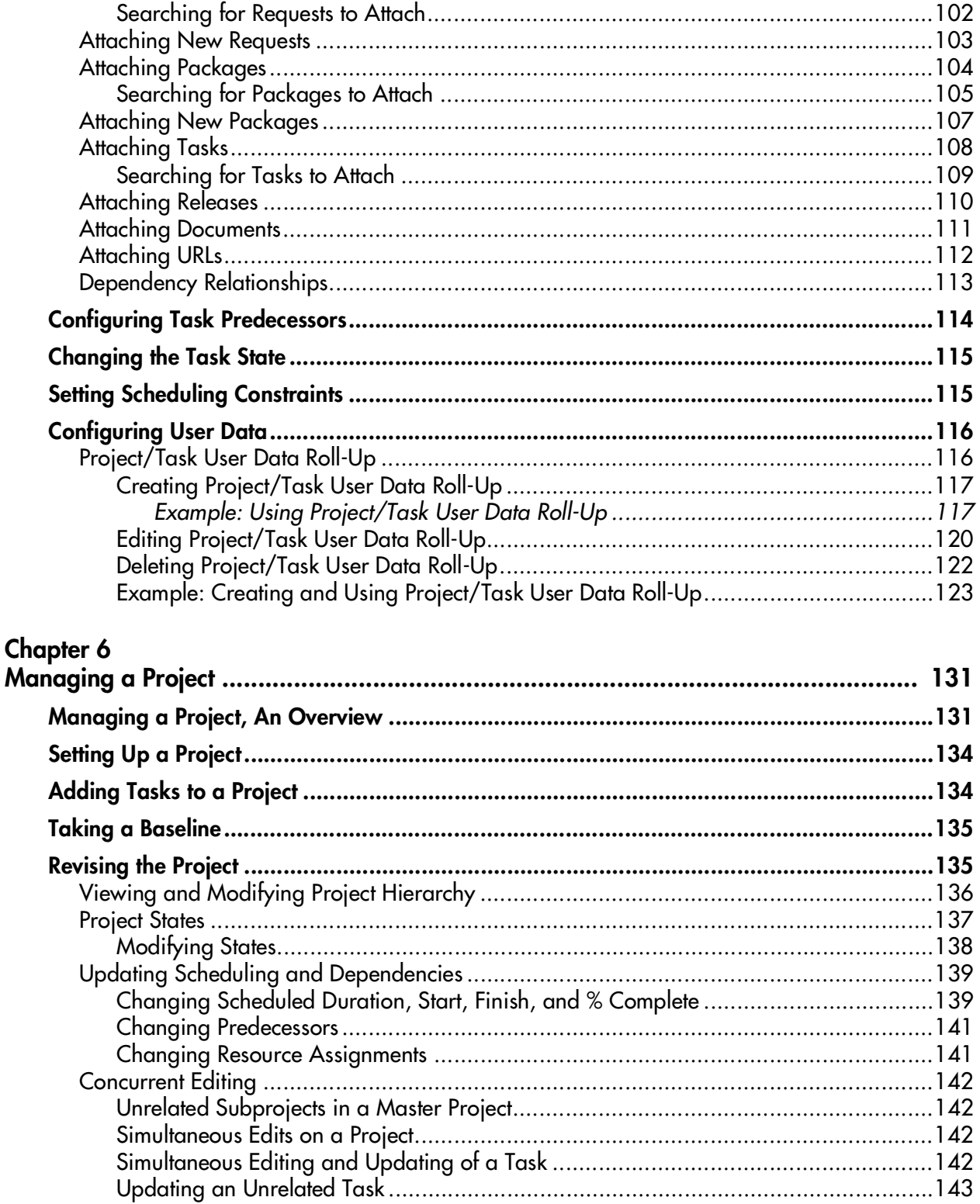

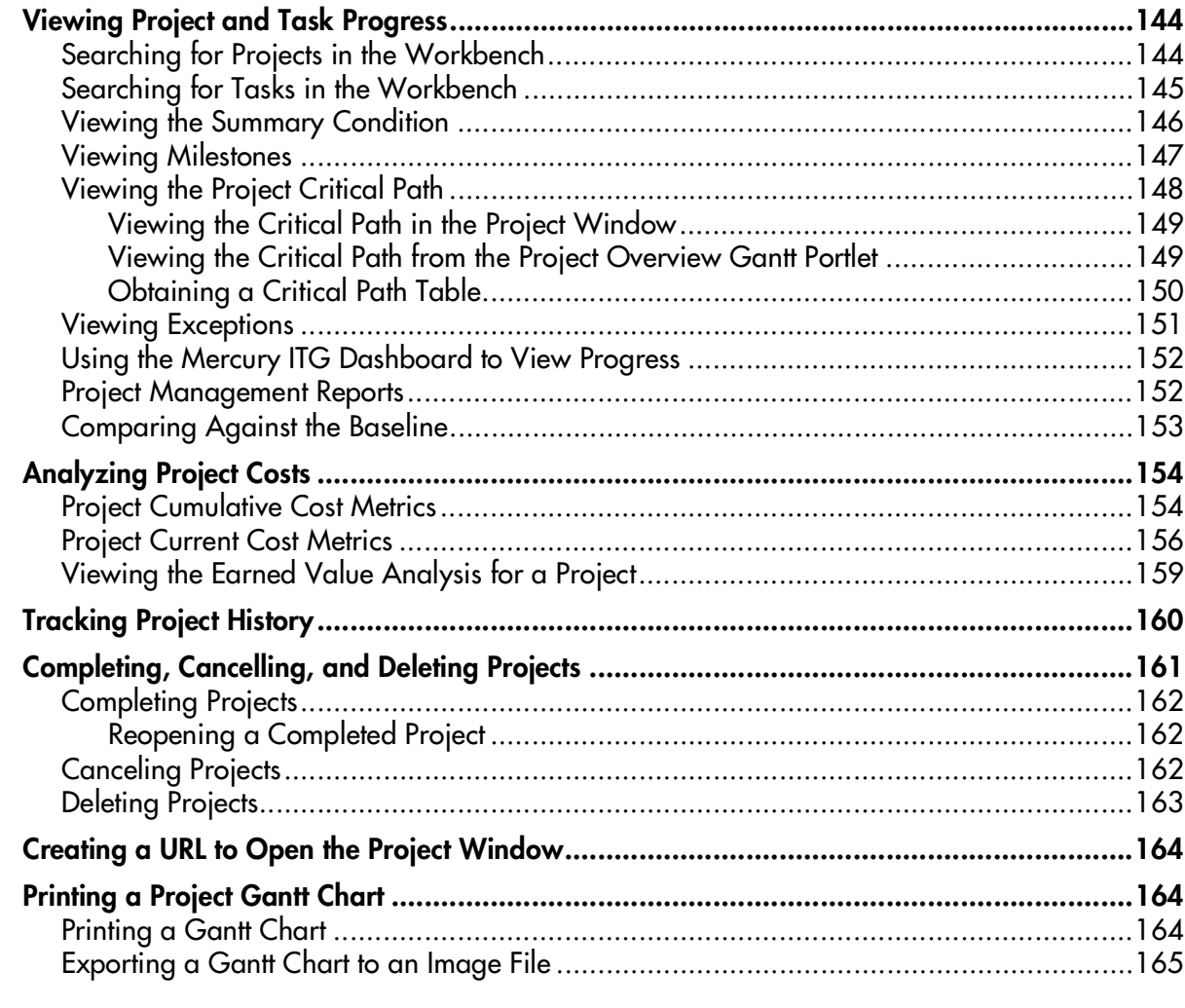

## Chapter 7

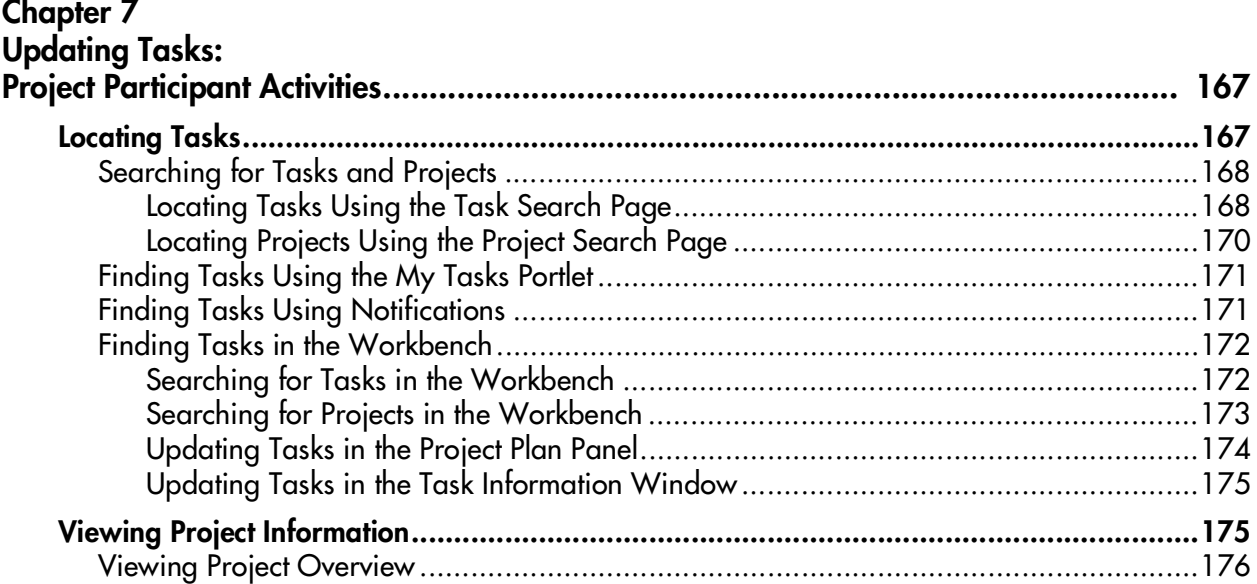

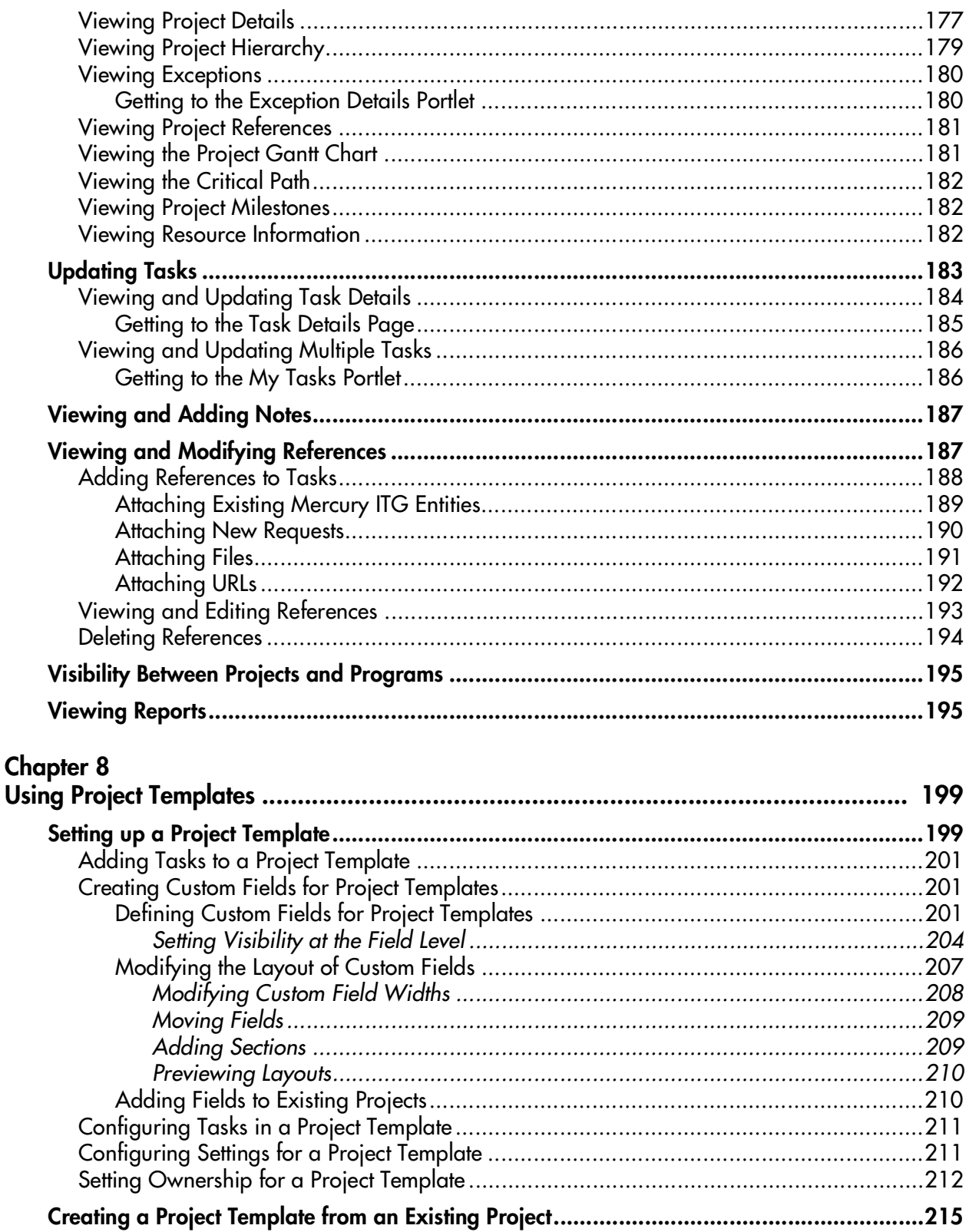

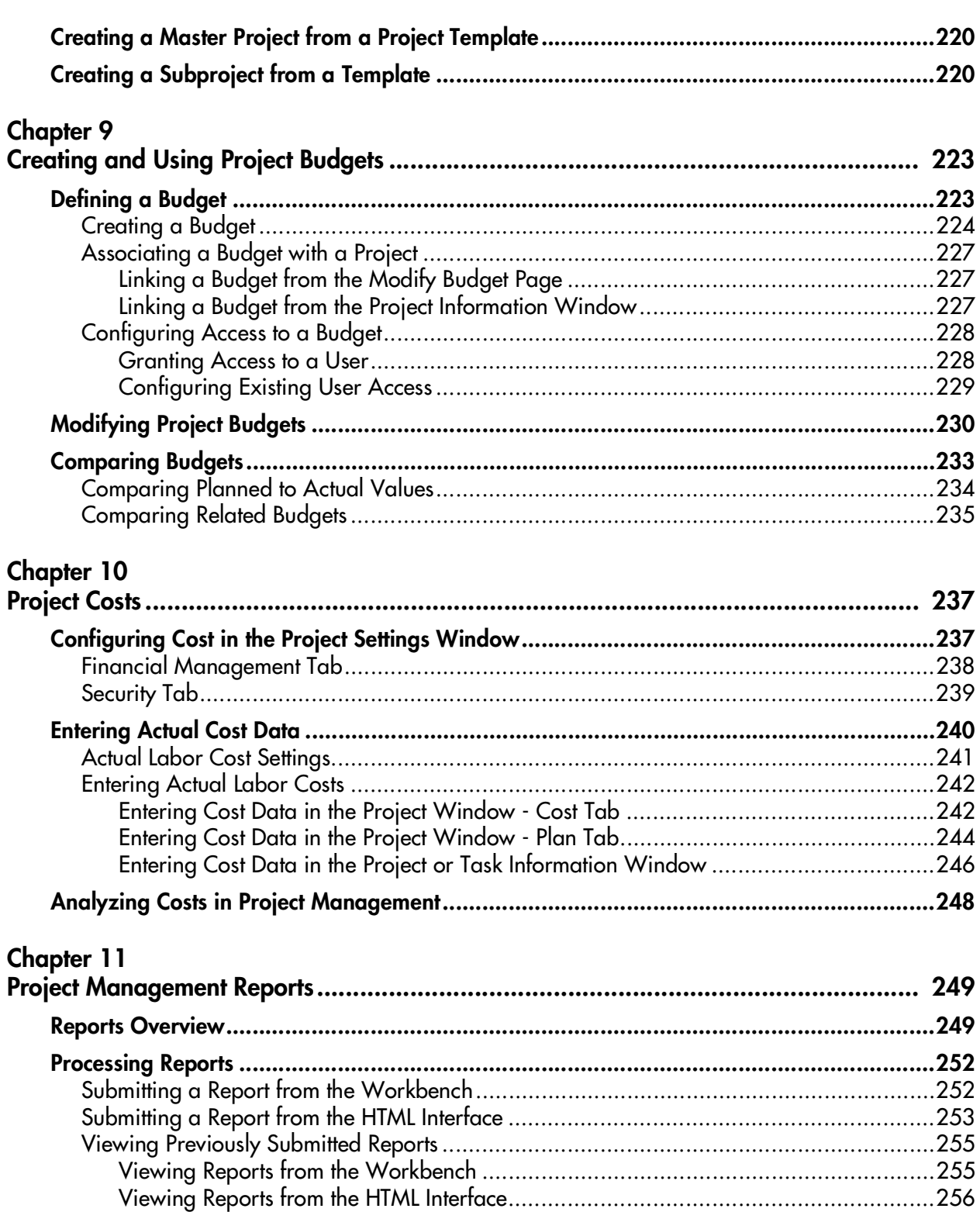

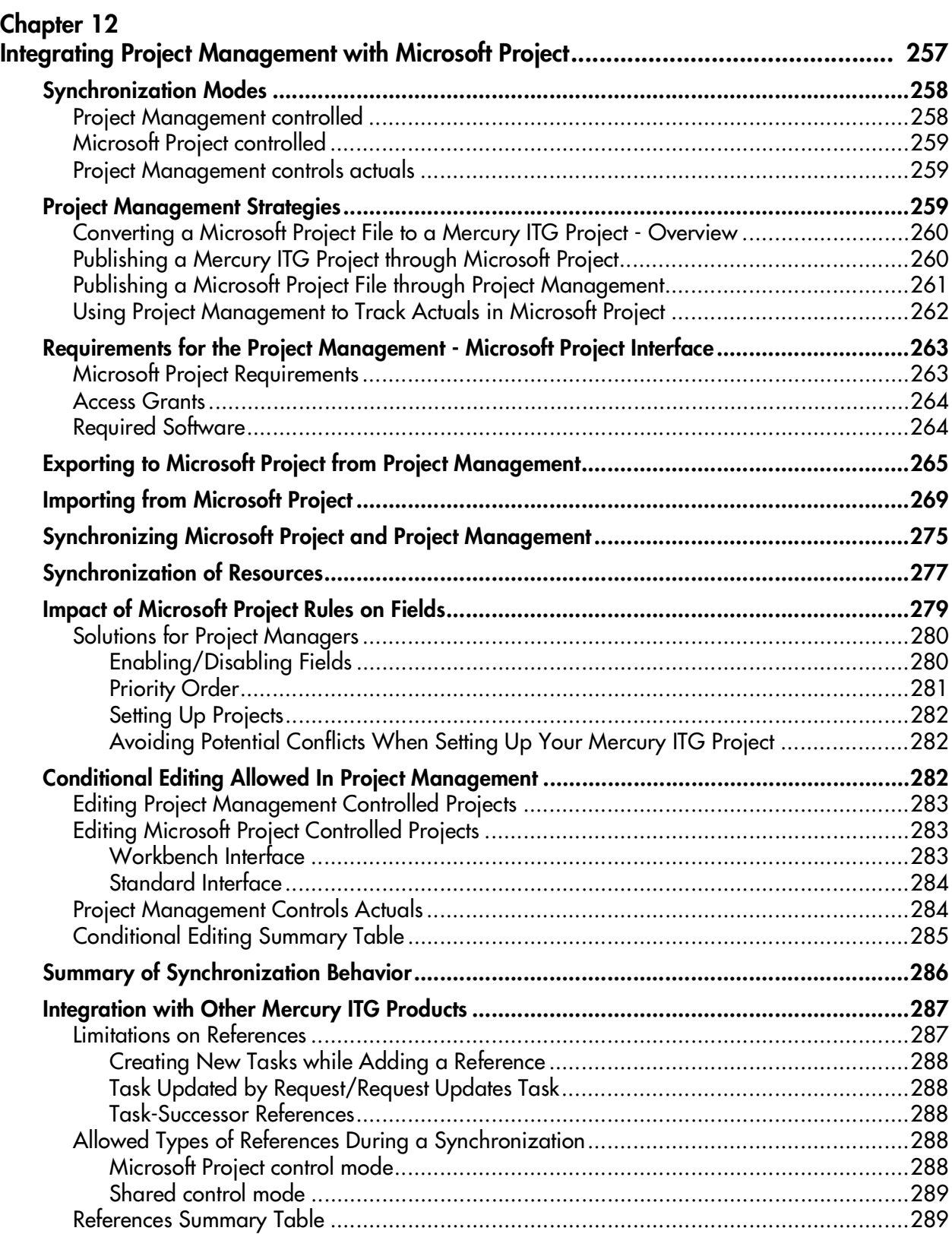

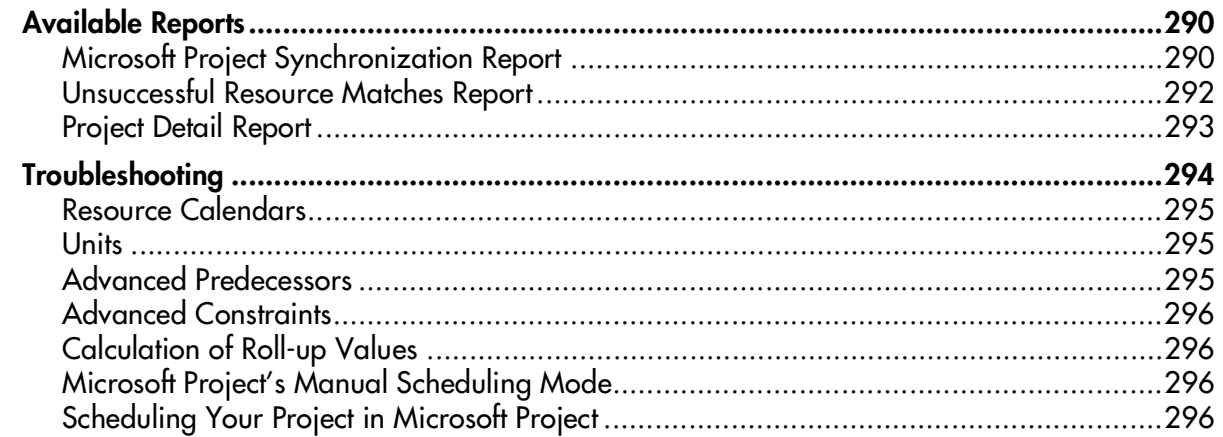

#### Appendix A

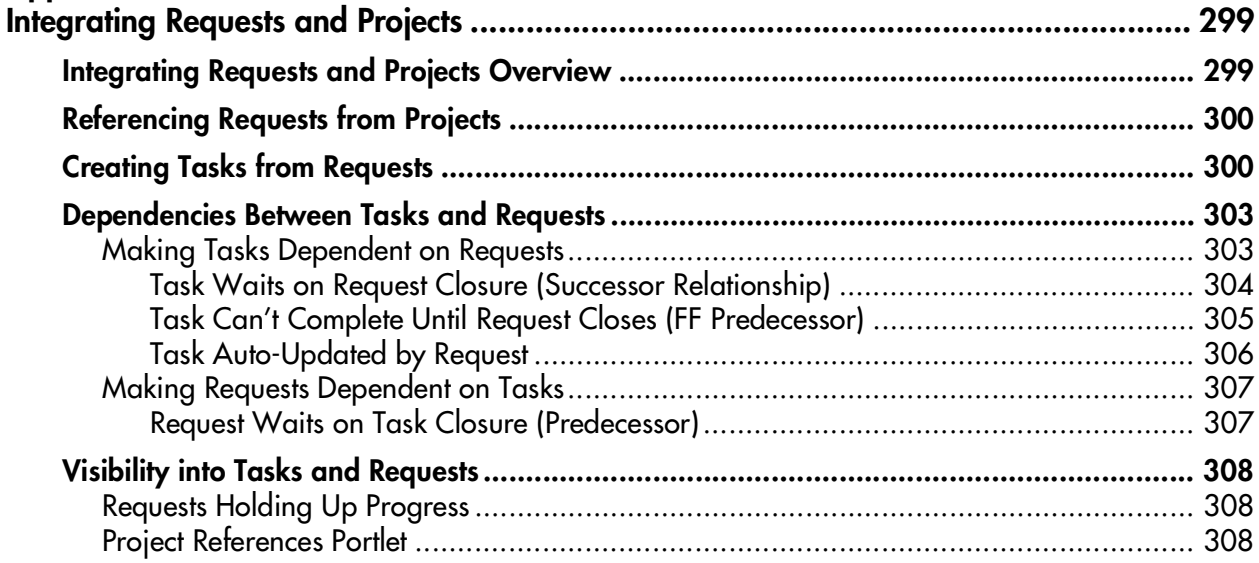

# **Chapter Introduction**

<span id="page-12-0"></span>Project Management enables organizations to streamline and standardize the management of project activities using a template-based, collaborative approach. Projects and initiatives are defined as a hierarchical structure of projects and subprojects that logically group and organize tasks or activities. Project Management defines the step-by-step processes required to complete specific project tasks and deliverables. Organizations can easily manage project activities within and across the technology chain because all project team members, whether internal or external, collaborate and interact through an intuitive interface. The underlying product framework guides users through a dynamic, self-documenting process to support activities such as the execution of standardized checklists or the collection of deliverables using document attachments.

For example, when creating a new and updated version of a business system, a company would classify its efforts into subprojects for each major functional area. Each of these functional subprojects could be further broken down into tasks directed to areas such as web content, application and database tasks. These tasks would be linked to Requests and Packages from Demand Management and Change Management, giving instant visibility to more detailed activities supporting an overall project. Project Management also supports standard integration with Microsoft Project so that functions such as task scheduling and resource management can be utilized at any point during a project.

## <span id="page-12-1"></span>**About This Document**

This guide describes how to navigate and use Project Management. Each chapter covers a specific topic on navigation or usage:

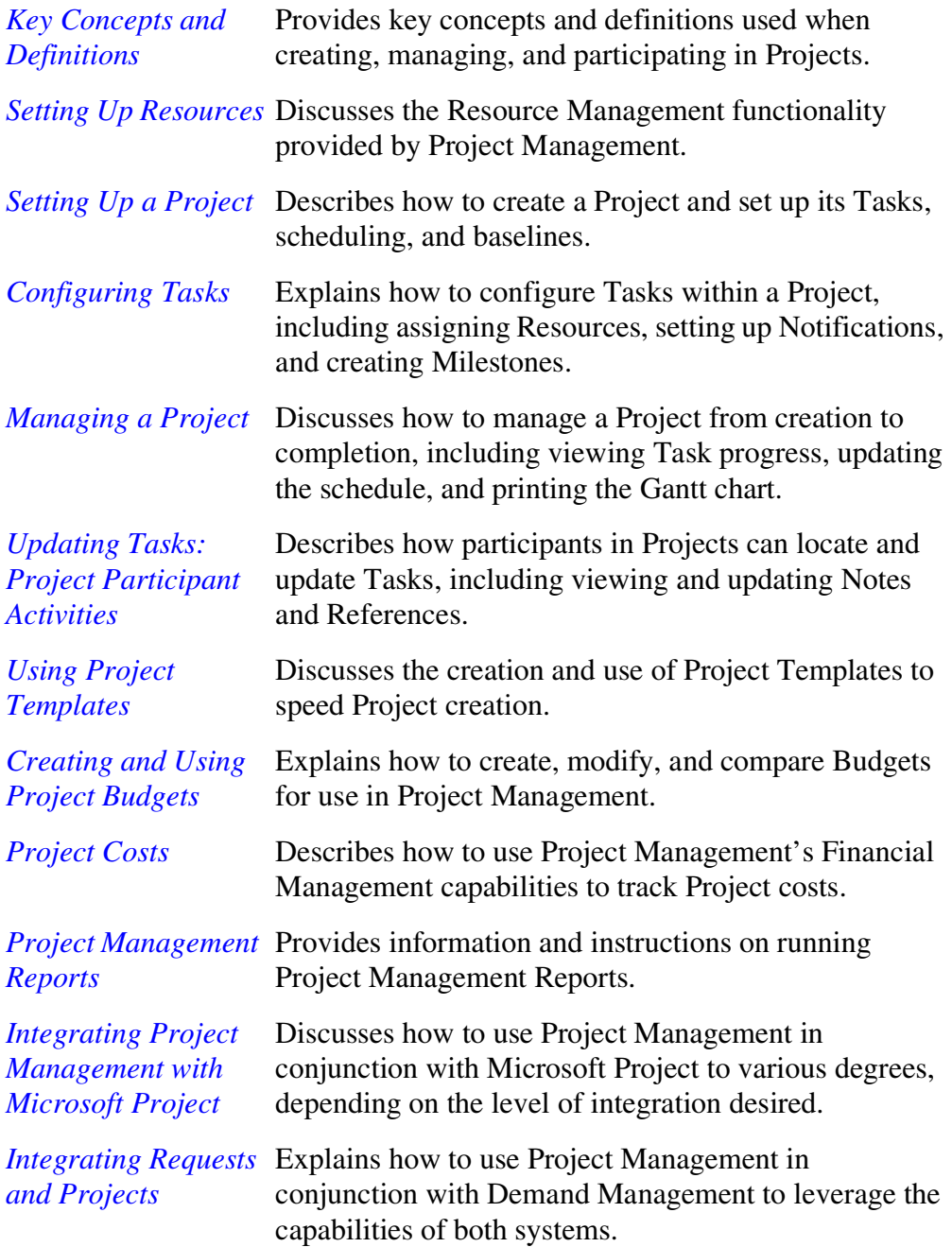

## <span id="page-14-0"></span>**Intended Audience**

The intended audience for this document include:

- Users of Project Management
- Managers who create and manage Projects and Tasks
- Managers who create and manage Calendars
- Business users responsible for reporting on Projects and Tasks

## <span id="page-14-1"></span>**Document Conventions**

*[Table 1-1](#page-14-2)* lists the types of conventions used in this document.

| Convention             | <b>Description</b>                                                                                                    | Example                                                |  |
|------------------------|----------------------------------------------------------------------------------------------------|--------------------------------------------------------|--|
| Button, menu, tabs     | Names of interface components that can be<br>clicked (such as buttons, menus, and tabs)<br>are shown in bold.                                                          | <b>Apply button</b>                                    |  |
| Fields, Windows, Pages | Names of windows, fields, and pages are<br>shown as displayed.                                                                                                    | New Request window                                     |  |
| Code                   | Code input and output are shown as<br>displayed.                                                                                                    | CauchoConfigFile<br>$C://ITG_Home/conf/$<br>resin.conf |  |
| Link                   | Linked URLs, filenames, and cross references<br>are shown as blue italicized text.                                                                                     | www.mercury.com                                        |  |
| Variable               | Variables are shown as italicized text.                                                                                                    | ITG_Home/bin directory                                 |  |
| Note                   | Used to identify note boxes that contain<br>additional information.                                                                                                    | Note                                                   |  |
| Caution                | Used to identify caution boxes that contain<br>important information. Follow the instructions<br>in all caution boxes, failure to do so can result<br>in loss of data. |                                                        |  |

<span id="page-14-2"></span>*Table 1-1. Document conventions*

*Table 1-1. Document conventions*

| Convention | <b>Description</b>                                                            | Example |
|------------|-------------------------------------------------------------------------------|---------|
| Example    | Used to identify example boxes that contain<br>examples of related procedure. | Example |

## <span id="page-15-0"></span>**Additional Resources**

Mercury Interactive provides the following additional resources to help you successfully use Mercury ITG Center:

- *[Related Documentation](#page-15-1)*
- *[Customer Support](#page-16-0)*
- *[Education Services](#page-16-1)*

#### <span id="page-15-1"></span>**Related Documentation**

The Library includes additional documents related to the topics discussed in this guide. Access the Library through the Mercury ITG Center online help.

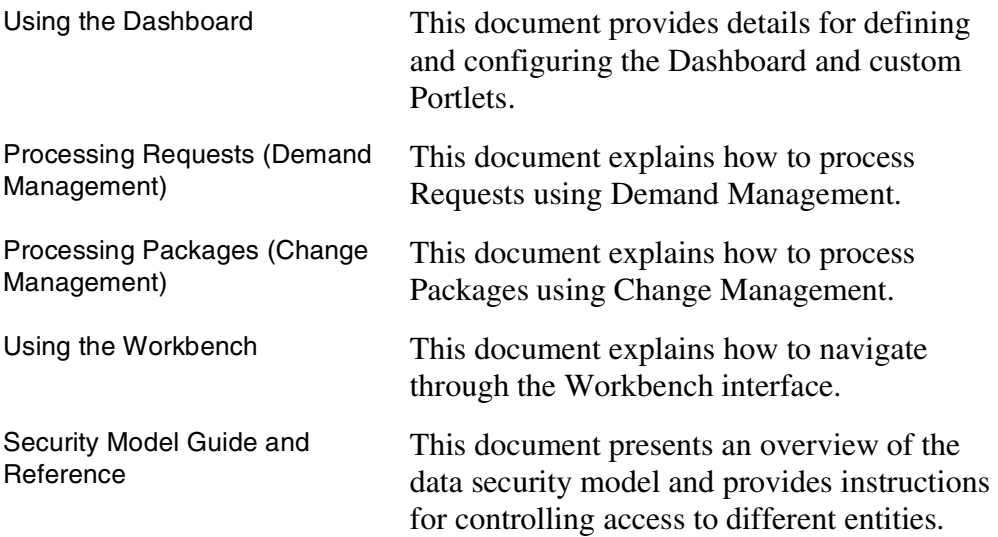

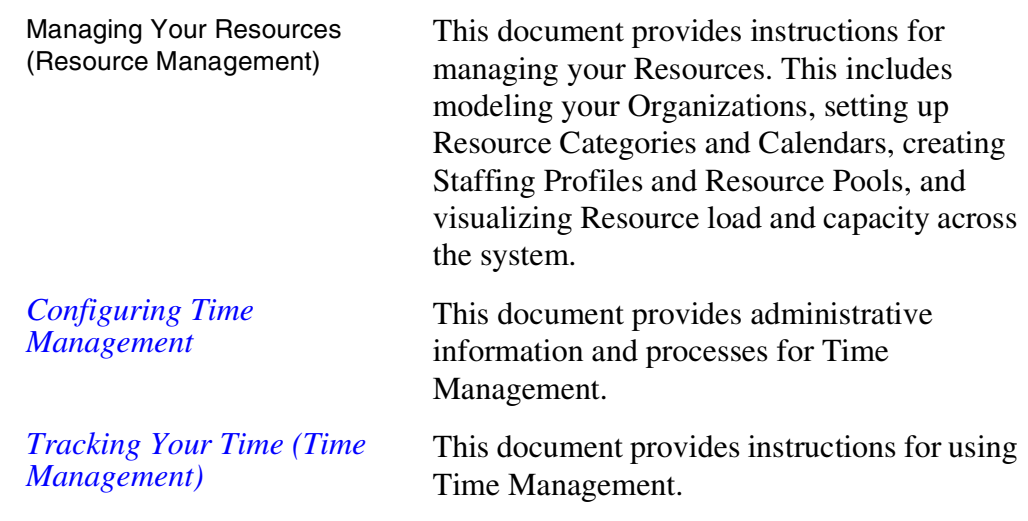

#### <span id="page-16-0"></span>**Customer Support**

Customer support and downloads for Mercury ITG Center and additional product information can be accessed from the Mercury Interactive Support Web site at *http://support.mercuryinteractive.com*.

#### <span id="page-16-1"></span>**Education Services**

Mercury Interactive provides a complete training curriculum to help you achieve optimal results using Mercury IT Governance Center. For more information, visit the Education Services Web site at *http://www.merctraining.com/main/ITG*.

# <span id="page-18-1"></span> **Chaptery Key Concepts and Definitions**

<span id="page-18-0"></span>This chapter defines the common concepts and terms used in Project Management. An understanding of these concepts and terms is necessary when using Project Management.

The following topics are covered:

- *[Projects](#page-19-0)*
- *[Project Templates](#page-20-0)*
- *[Project Team](#page-20-1)*
- *[Resources](#page-21-0)*
- *[Tasks](#page-21-1)*
- *[Master Projects](#page-21-2)*
- *[Subprojects](#page-21-3)*
- *[Gantt Charts](#page-22-0)*
- *[Milestones](#page-22-1)*
- *[Critical Path](#page-23-0)*
- *[Action Items](#page-23-1)*
- *[Project States](#page-23-2)*
- *[Exceptions](#page-23-3)*
- *[Summary Conditions](#page-25-0)*
- *[Notifications](#page-26-0)*
- *[Scheduling Engine and Calendar](#page-27-0)*
- *[Baseline](#page-28-0)*
- *[Financial Management](#page-28-1)*
- *[Budget](#page-30-0)*
- *[Requests](#page-30-1)*
- *[Packages](#page-30-2)*
- *[References](#page-31-0)*
- *[Mercury ITG Dashboard \(Project Management\)](#page-31-1)*

## <span id="page-19-0"></span>**Projects**

A Mercury ITG Project is a compilation of information -- Tasks, Action Items, Notes, Packages, Requests, and References -- which is used to define and process a specific business initiative within your company. Projects are active entities, gathering additional information as the Project moves through its life. Project Managers add or modify Tasks in the Project Plan as issues arise, and team members update their individual statuses as they complete assigned Tasks. Projects formalize the definition and processing of business initiatives and provide an easy-to-use interface for viewing key business activities. Projects can be used to define such initiatives as mergers and acquisitions, ISO 9000 certification, eCommerce initiatives, new hire processing, or software development.

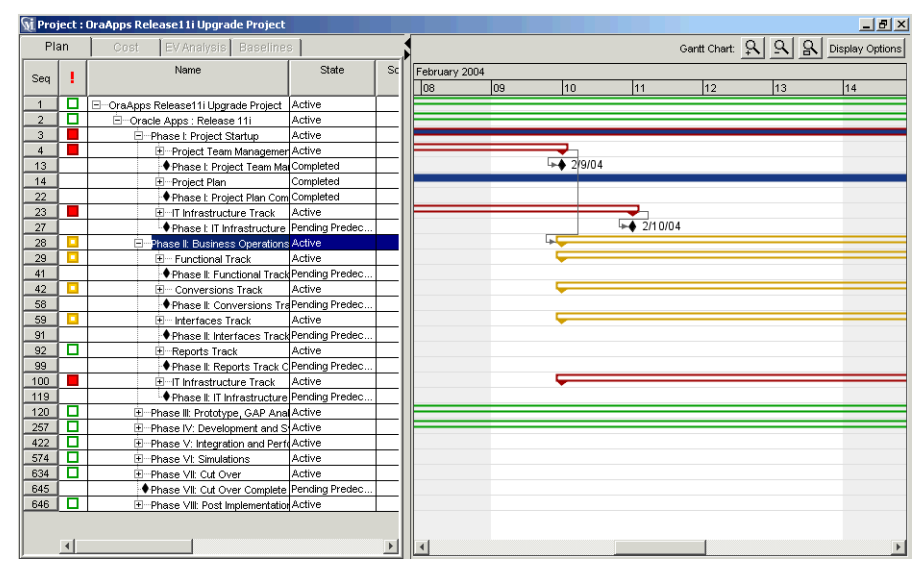

*Figure 2-1 Project window*

## <span id="page-20-0"></span>**Project Templates**

Project Templates are reusable collections of Project parameters and processes that can be applied to any Project in order to allow project managers to rapidly create customized project plans. The Mercury ITG Project Template Workbench captures basic Project Template information. This information helps to create reusable Project structures and hierarchies.

Using a Project Template to create a Master Project, Project Managers can choose to enable or disable fields, set Exception rules, determine which Indicators to display, determine scheduling settings, set up security restrictions, and edit custom fields. Project Templates can speed up the process of setting up a Master Project. A repeated set of Tasks can be bundled into a Project Template and applied to any Project while preserving its Notifications, Project Plan, and any custom fields it can have. Project Templates can also be used to add Subprojects to a Master Project.

## <span id="page-20-1"></span>**Project Team**

Project Managers can specify a pool of Project Management users and user groups to draw from when assigning Resources to a particular Project. These Project Teams can vary from Project to Project and are configured from the Project Settings window.

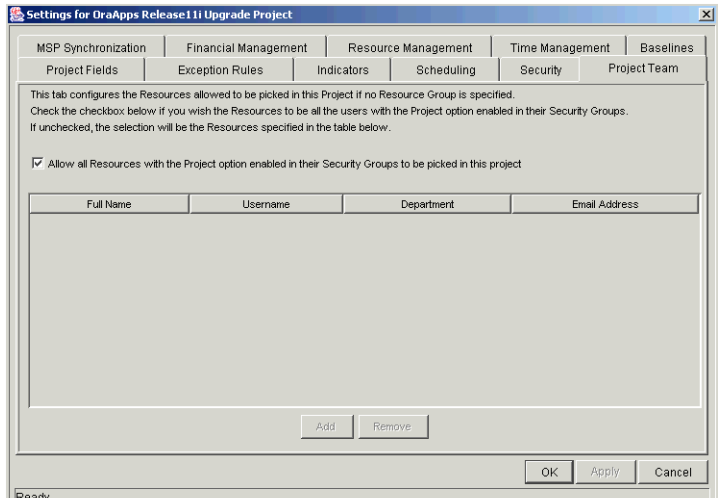

*Figure 2-2 Project Settings window*

### <span id="page-21-0"></span>**Resources**

A Resource in Project Management is a Project Management user who performs work tracked by Project Management. In an IT department, Resources can include permanent employees, contractors, consultants, and outsourcing firms. Resources are assigned Tasks and are able to update their Task statuses in Project Management. They are chosen from the Project Team specified by a Manager. Resources can also have a Resource Rate that is useful in determining Project costs.

## <span id="page-21-1"></span>**Tasks**

Tasks are the actions within a Project that must be completed in order for the Project to complete successfully. As Project Managers need to gather data from Projects and make appropriate changes through the life of the Project, Tasks can be configured to deliver appropriate information. For example, Project Managers need to be notified when Tasks are completed or their state changes. Tasks also need to be modified as issues arise during the Project, such as extending their schedules or assigning additional resources to a Task to make a deadline. Team members update their individual statuses as they complete assigned Tasks.

## <span id="page-21-2"></span>**Master Projects**

Master Projects are groups of Tasks and Subprojects that define a business initiative. The Master Project allows Project Managers to determine which information they would like to track over the course of the Project. Using the Project Workbench to build a Master Project, Project Managers can choose to enable or disable fields, set Exception rules, determine which indicators to display, determine scheduling settings, and set up security restrictions.

## <span id="page-21-3"></span>**Subprojects**

Subprojects are Projects that create hierarchy within a Master Project by establishing logical groups of Tasks and Projects. These groups help to break up Master Projects into manageable pieces. By breaking up a Master Project, a Project Manager can use Subprojects to define security for a smaller set of Tasks within a Master Project. This is important when a Master Project is large or has numerous components. Assigning managers to Subprojects creates better visibility and control for the Project Manager.

## <span id="page-22-0"></span>**Gantt Charts**

Gantt charts graph a Project's Tasks in a form similar to a bar chart, plotted against a time axis that can be expanded or decreased for differing levels of detail. This provides Project Managers with visualizations of Projects that are easy to comprehend at a glance.

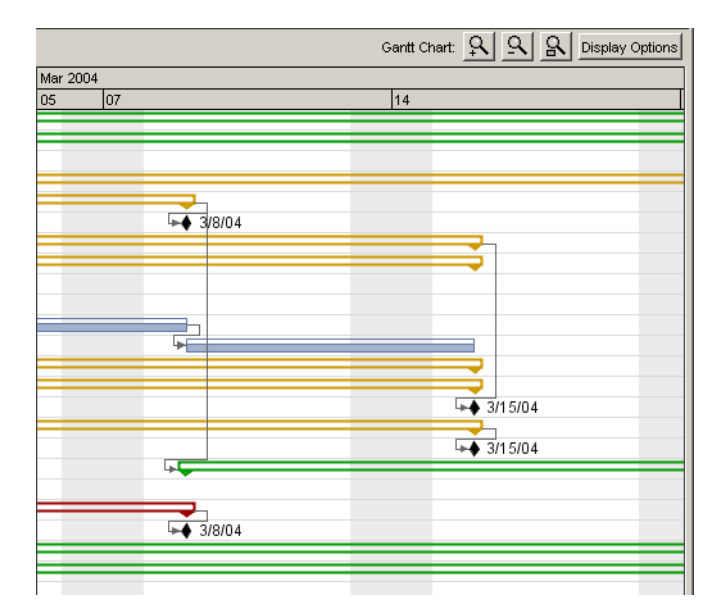

*Figure 2-3 Gantt Chart*

## <span id="page-22-1"></span>**Milestones**

A milestone is a significant event in a Project and often marks the completion of a deliverable. On Project Gantt charts, milestones appear as black diamonds. Since milestones are often markers, they generally do not have a duration associated with them, though they can be configured with durations if so desired.

## <span id="page-23-0"></span>**Critical Path**

The critical path of a Project is the longest path through the Project. It is comprised of a series of activities that determine the Project's duration. A Project's critical path can be recalculated at any time.

## <span id="page-23-1"></span>**Action Items**

Action Items are used to capture important "to do" items that do not require the formal definition, tracking and hierarchical restrictions of a Task. Each Action Item contains information on the specified item's priority and status. This information can be used to track and verify that all details related to the current Project are logged, tracked and eventually resolved. Action Items on Tasks can be made "required," meaning a Task will not be allowed to be marked as **Complete** until the Action Item is taken care of.

## <span id="page-23-2"></span>**Project States**

Project states are used to reflect the various stages of a Project lifecycle. Project Managers can move a Project into different states to facilitate the work associated with that stage of the Project, such as **On Hold**, **Active**, or **Completed**. Project states also provide higher visibility to Project Managers by displaying which Projects can be updated or need their attention. Project Managers can change states at the Master Project, Subproject, or Task level at any time.

## <span id="page-23-3"></span>**Exceptions**

Exception Rules provide specific criteria for evaluating risks and variables that can come up during the course of a Project lifecycle. When these identified risks occur, they are prominently displayed. This minimizes the impact that these risks might have on the overall Project completion date.

Exceptions are triggered at the Task level. The Project Management Summary Condition Indicator summarizes the Task exceptions for each Project and

Subproject. Email Notifications can be sent to the proper user if a Task triggers an Exception.

The Master Project is equipped with the following Exception Rules:

| <b>Exception Name</b>                | <b>Rule</b>                                                                                                    |  |
|--------------------------------------|----------------------------------------------------------------------------------------------------|--|
| <b>Unassigned Tasks</b>              | No Resource is assigned, and the Scheduled Start<br>Date occurs in X days.<br>(X is a user-configurable number)                                             |  |
| Late Tasks                           | Task is not yet "Complete", and the current date is X<br>days past the Scheduled Finish Date.<br>(X is a user-configurable number)                          |  |
| <b>Tasks Starting Late</b>           | Task is not yet "In Progress", and the current date is X<br>days past the Scheduled Start Date.<br>(X is a user-configurable number)                        |  |
| Late Estimated Finish                | Estimated Finish Date is more than X days past the<br>Scheduled Finish Date.<br>(X is a user-configurable number)                                           |  |
| Not Enough Time Left                 | Estimated Remaining Duration exceeds the time left<br>between the current date and Scheduled Finish Date<br>by X days.<br>(X is a user-configurable number) |  |
| Predecessor Has<br>Exception         | Task directly preceding a milestone has triggered one<br>of the above Exceptions.                                                                           |  |
| <b>Critical Path Running</b><br>Late | Task preceding a milestone on the Project critical path<br>has triggered one of the above Exceptions.                                                       |  |

*Table 2-1. Exception Rules for Master Projects*

The following Exception Rule parameters are configurable:

• **Enabled**

Users can decide whether or not the particular Exception Rule is enabled.

• **Rule**

Specifies the number of days the particular Exception Rule waits for or monitors.

• **Include in Summary Condition**

Decides whether or not the violations of the particular Exception Rule are included in Project Management's Summary Condition view (see *["Summary Conditions"](#page-25-0)* on page 14).

Exception Rule behavior can be set on the **Exception Rules** tab of the Settings window, shown in *[Figure 2-4](#page-25-1)*.

| FException Rules-          |                            |                                                                                                    |                                 |
|----------------------------|----------------------------|----------------------------------------------------------------------------------------------------|---------------------------------|
| Enabled                    | Name                       | Rule                                                                                                    | Include In Summary<br>Condition |
| $\overline{\vee}$          | <b>Unassigned Tasks</b>    | No Resource is assigned, and the Scheduled Start Date occurs<br>within 3<br>days                                      | 1⊵                              |
| $\overline{\triangledown}$ | Late Tasks                 | Task is not yet "Complete", and the current date is 3<br>days past the Scheduled Finish Date                          | ⊽                               |
| $\overline{\triangledown}$ | Tasks Starting Late        | Task is not yet "In Progress", and the current date is 3<br>days past the Scheduled Start Date                        | ⊽                               |
| ┍                          | Late Estimated Finish      | Estimated Finish Date is more than   4<br>days past the<br>Scheduled Finish Date                                      | г                               |
| г                          | Not Enough Time Left       | Estimated Remaining Duration exceeds the time left between the<br>current date and Scheduled Finish Date by 5<br>days | г                               |
| $\overline{\triangledown}$ |                            | Predecessor Has Exception At least one predecessor currently has an exception                                         | г                               |
| 1⊵                         | Critical Path Running Late | Critical path to this milestone is running late                                                                       | ┍                               |

<span id="page-25-1"></span>*Figure 2-4 Setting the Exception Rules*

## <span id="page-25-0"></span>**Summary Conditions**

Summary Conditions summarize the Task exceptions for each active Project and Subproject. The Summary Condition View is a simple graphical indicator which is located next to the Project or Subproject name in the following locations:

- **Results** tab of the Project Workbench
- Project Plan Panel
- Project Search Results page in standard interface
- Project Summary Portlet
- Project Details page

A Project's Summary Condition color begins green and changes to yellow or red depending on the percentage of Tasks that have Exceptions within a Project. This percentage is configurable by the Project Manager.

| Green  | $0\%$ |
|--------|-------|
| Yellow | 30%   |
| Red    | 60%   |

*Table 2-2. Default Values for Triggering Color Change in Summary Condition* 

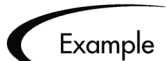

A Project Manager sets the threshold value for yellow to 30%. Four Tasks trigger an exception in a Project consisting of ten Tasks total. The Summary Condition View indicator turns yellow, and will remain yellow until at least two Tasks are reworked so they no longer have Exceptions (this could be accomplished by changing a start date, or modifying resources). Once this occurs, the Summary Condition indicator turns green.

The values for triggering color change in the Summary Condition can be modified on the **Exception Rules** tab of the Settings window shown in *[Figure 2-5](#page-26-1)*.

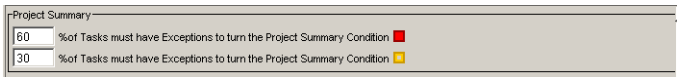

<span id="page-26-1"></span>*Figure 2-5 Modifying the Summary Condition*

## <span id="page-26-0"></span>**Notifications**

Email Notifications can be automatically generated whenever a state change occurs for a Task. Notifications can also be sent when a Task triggers an Exception. The automated notification system ensures that Project Managers and Task owners are properly informed of all changes that affect their work. Notifications can also be sent to inform users of the start/finish dates of Tasks.

Project Management Notifications will typically instruct the user to review or act on a Task. Notifications for Tasks are configured in the **Notifications** tab of the Task window. Clicking **New** opens the Add Notification for Task window shown in *[Figure 2-6](#page-27-1)*.

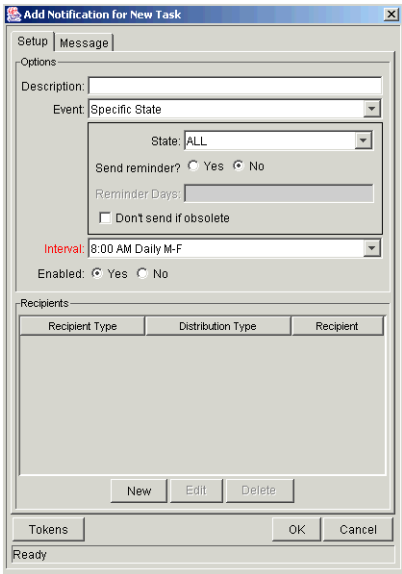

<span id="page-27-1"></span>*Figure 2-6 Add Notification for Task Window*

*[Figure 2-7](#page-27-2)* illustrates a sample Notification.

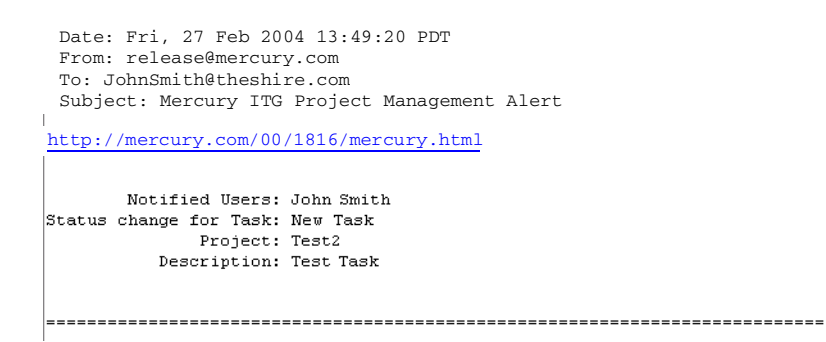

<span id="page-27-2"></span>*Figure 2-7 Sample Notification*

## <span id="page-27-0"></span>**Scheduling Engine and Calendar**

Project Management features several pieces of functionality that are designed to enhance Project scheduling and planning. Project Managers have greater control over the Project planning phase. Features include Project Plan revision, duration-based scheduling, Resource Calendar, and enhanced Predecessor relationships.

Project Plan revision allows Project Managers the ability to plan and revise portions of a Project while it is currently in progress. This makes Project management more accurate and up to date by emulating real life project development in which changes can occur during the project life cycle. By making project planning and tracking more accommodating, Project Plan revision gives the Project Manager complete control over the entire process from start to finish.

Duration-based scheduling allows Project Managers to schedule Projects and Subprojects more efficiently. Also, if Task or date changes occur, Project Management will prompt the Project Manager to revise the schedule to reflect those changes. This ensures that the Project Plan is always up to date and still manageable.

The Resource Calendar is used by Project Managers to record company working and non-working days. This information is then used by the scheduling engine to aid in determining Project start and finish dates.

Projects and Tasks can also use external Projects and Tasks as predecessors, eliminating the need to create giant Projects to preserve relationships.

## <span id="page-28-0"></span>**Baseline**

A baseline is the original approved Project plan for a Project. As scope changes happen, the baseline is updated to reflect those changes as part of the approved plan. A Project Manager uses baselines to continuously monitor the health of their Project in terms of schedule and cost by comparing the current Project plan to the baseline plan. Multiple baselines of a single Project can be taken by a Project Manager and reviewed at any time.

## <span id="page-28-1"></span>**Financial Management**

Project Management's Financial Management capability allows users to capture and track Planned and Actual cost information for their Projects, giving visibility into Project performance from a financial standpoint. Basic cost information can be captured on Projects and Tasks in the following areas:

#### • **Planned Labor Cost**

The dollar cost of a work item (typically a Task) which is a measure of the amount of scheduled effort on a Task. This figure is Task-specific and is

rolled up to the Master Project.

Calculated as: Planned Labor Cost = Sum of (Allocation \* Resource Rate) for each Resource assigned to the Task.

#### • **Planned Non-Labor Cost**

The dollar cost of miscellaneous items needed to complete a work item. This is not a direct measure of the effort to be spent on a work item. This figure is Task-specific and is rolled up to the Master Project.

#### • **Planned Cost**

The total planned dollar cost represented by a work item. Calculated as: Planned Cost = Planned Labor Cost + Planned Non-Labor Cost.

#### • **Baseline Labor Cost**

The Labor Cost for a work item in the latest Baseline taken of a Project.

#### • **Baseline Non-Labor Cost**

The Non-Labor Cost for a work item in the latest Baseline taken of a Project.

#### • **Baseline Cost**

The total dollar cost represented by the latest Baseline taken of a work item.

Calculated as: Baseline Cost = Baseline Labor Cost + Baseline Non-Labor Cost.

#### • **Actual Labor Cost**

The dollar cost of the work performed on a work item. Calculated as: Actual Labor Cost = Sum of Actual Effort \* Resource Rate

#### • **Actual Non-Labor Cost**

The total of all miscellaneous costs accrued in completing a work item.

#### • **Actual Cost**

The total dollar cost incurred in completing a work item. Calculated as: Actual Labor Cost + Actual Non-Labor Cost.

#### • **Planned Value (PV)**

The portion of the Baseline Cost planned to be spent between the Project's start date and the current date.

#### • **Earned Value (EV)**

The portion of the Baseline Cost for the entire Project that has theoretically been spent by the current date, measured as a function of the amount of work performed thus far.

Calculated as:  $EV = Baseline Cost * %$  Complete

#### • **Cost Performance Index (CPI)**

The cost efficiency ratio of Earned Value to Actual Cost. CPI is used to calculate Projected Actual Cost for a Project. Calculated as: CPI = EV / Actual Cost

#### • **Schedule Performance Index (SPI)** The ratio of Earned Value to Planned Value. SPI describes what portion of the Project plan has been accomplished in terms of its Cost. Calculated as:  $SPI = EV / PV$

## <span id="page-30-0"></span>**Budget**

A Budget indicates an allocation of money between specific start and finish dates. Between these dates, the Budget specifies the money available for each time period (usually a calendar month). Entries in a Budget can be set for labor or non-labor categories. Budgets can be associated with Projects or Organization Units.

### <span id="page-30-1"></span>**Requests**

Project Management can integrate with Demand Management to provide a comprehensive and powerful Project management and issue resolution system. Requests, the primary work unit of Demand Management, can be linked directly to Projects or Tasks. The Request contains all of the information that is typically required to bring the Request to closure. By associating Requests with the Project, Project Managers can track other company issues which can affect the ultimate Project success. Project Tasks can also be created from Requests in the Project Plan Panel.

### <span id="page-30-2"></span>**Packages**

Project Management can integrate with Change Management to combine the powerful Project management and change management tools featured in each Mercury ITG product. Packages, the primary work unit of Change Management, can be linked to Projects or Tasks. The Package contains all of the information that is required to deploy and audit software changes to mission critical applications. By associating Packages with a Project, Project

Managers can track other company issues related to software change management that could affect the outcome of the current Project.

## <span id="page-31-0"></span>**References**

Projects can include references to other entities or sources of information, allowing easy access and visibility to data related to the current Project. References can be linked to Projects or Tasks. Summary information for references is viewed as part of the Project. Each reference can be viewed in detail with a click of the mouse. There are several reference types available in Project Management: Attachments, Document URLs, Requests, Packages, Tasks, and Projects.

References can also have dependencies associated with them; for instance, a Task can be configured to wait for a referenced Request to finish before being marked Complete. In addition, new Requests can be created from a Task as References in both the standard and Workbench interfaces.

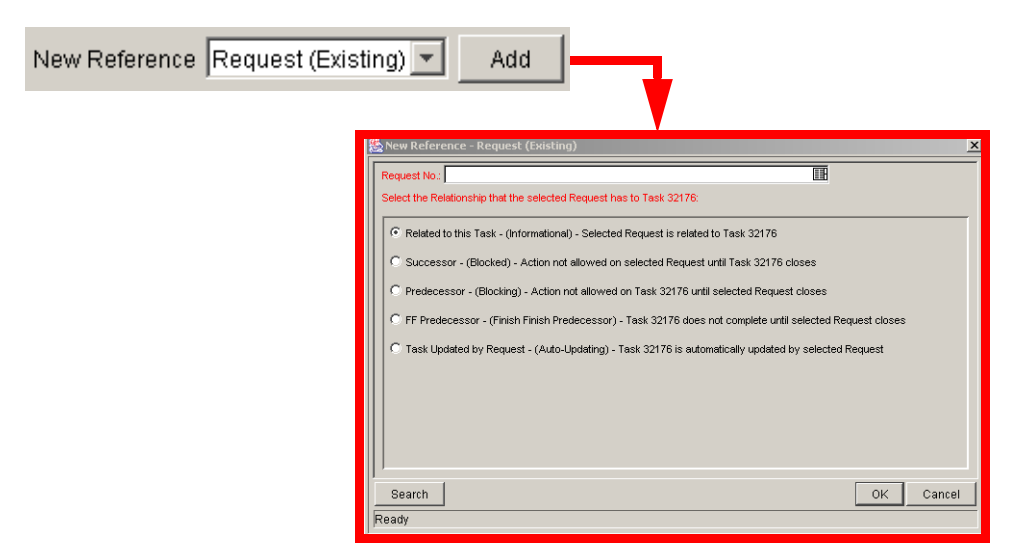

*Figure 2-8 Adding an Existing Request as a Reference*

## <span id="page-31-1"></span>**Mercury ITG Dashboard (Project Management)**

Project Management provides an additional level of Project efficiency when used in conjunction with Mercury ITG Dashboard. The Dashboard is a highly configurable application that offers greater visibility and control over Projects and Tasks. The Dashboard seamlessly integrates with the core Mercury ITG products in a way that allows for the delivery of real-time status and exception information on IT initiatives and operational tasks.

Upon login to Project Management, users will see the Dashboard—a collection of windows, or Portlets, that comprise their Mercury ITG Home page. Users who do not have access to the Dashboard will only see one summary level Portlet for Project Management: the My Tasks Portlet. Users who have purchased the Dashboard will receive all of the following Project Management related Portlets:

#### • **My Tasks Portlet** (all users)

Displays all Project Tasks currently assigned to the user that have a scheduled finish date within two weeks of the current date.

#### • **Project Budget and Staffing Profile vs. Actuals Portlet** Compares Budget and Staffing Profile plans to the actual cost and resource usage of running Projects.

#### • **Project List Portlet**

Displays general information about Projects, including overall status of the Project, start and end dates.

#### • **Project List (Expanded) Portlet**

Displays general information about Projects using a broader list of fields than the Project List Portlet.

#### • **Project Summary Pie Chart**

Displays Projects in the system according to their Summary Condition.

#### • **Project Overview Page**

Contains the following Portlets:

#### o **Project Summary Portlet**

Displays summary information about Projects, such as percentage complete and scheduled start and finish.

#### o **Project Exception Summary Portlet**

Displays summary information about the status of Exceptions for the Project, and how many Tasks fit into each Exception category.

#### o **Project Exception Detail Portlet**

Displays detail information about Exceptions for the Project, such as any Tasks that have violated Exceptions, the state of the Task and the Resource assigned to the Task.

#### o **Project Milestones Portlet** Lists the Milestones in a Project.

- o **Project Overview Gantt Portlet** Displays the Gantt chart for a Project.
- o **Project References Portlet** Displays detail information about entities referenced by the Project.
- o **Project Related Actions Portlet** Displays links to a Project's Assignment visualizations and Staffing Profiles.

#### o **Subproject & Tasks Summary Portlet**

Displays summary information about a Project's Subprojects and Tasks, such as percentage complete and scheduled start and finish.

#### • **Resource Gantt**

Displays information on a Resource's workload including Project Tasks and assigned Requests.

Tabs in the Dashboard allow users to group Portlets according to their own needs. To save time in configuration, your application administrator can define a default Dashboard layout for all users. For further adaptability, your application administrator can also create custom Portlets to suit your particular business needs.

## <span id="page-34-1"></span> **Chapter Setting Up Resources**

<span id="page-34-0"></span>Resources in Project Management can be tracked to optimize their time and capabilities with Project Management's Resource Management functionality. Using Resource Management, a Project Manager can:

- Configure a Global Calendar and set the number of hours in a working day
- Assign a Primary Skill and Cost Rate to a Resource
- Map Resources into an Organization Model and tie Organization Units to Security Groups
- Track the future supply of Resources using Resource Pools
- Project the allocation of Resources over time using Staffing Profiles
- Assign Resources to Work Items
- View Resource load by time period, Project, or individual
- Compare Project assignments to Staffing Profiles

See Managing Your Resources (Resource Management) for additional details.
# **Chapter**  $\Delta$ **Setting Up a Project**

This chapter describes the process of creating a Project. Projects allow organizations to define business initiatives as a hierarchical structure of Tasks and Subprojects that logically groups and organizes activities and deliverables. Using Projects, users can define, browse, edit, and manage complex business initiatives.

The following sections provide a comprehensive set of instructions related to setting up a Project:

- *[Creating a Project](#page-36-0)*
- *[Setting Up a Master Project](#page-39-0)*
- *[Adding Tasks to a Project](#page-63-0)*
- *[Setting Up Project Dependencies](#page-74-0)*
- *[Creating a Master Project Schedule](#page-82-0)*
- *[Establishing a Project Baseline](#page-85-0)*

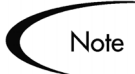

Many Project activities are performed in the Workbench interface. If you have installed a pop-up blocker in your web browser, the Workbench will not open.

# <span id="page-36-0"></span>**Creating a Project**

Master Projects handle, link, and reference all of the variables vital to planning a successful endeavor. Master Projects consist of different subsets of information -- Tasks, Subprojects, Action Items, Cost data, Notes, Packages,

Requests, and References -- that can be linked to each other. In addition, the Master Project maintains global settings and configurations that are tracked throughout an initiative's life cycle.

There are three main stages in the creation of a Project:

- Stage One Setting up a Master Project
- Stage Two Adding Tasks to a Project
- Stage Three Creating a Master Project Schedule

#### **Stage One -** *[Setting Up a Master Project](#page-39-0)*:

The Master Project is the overarching entity that keeps track of a particular initiative. The Master Project can be configured to display useful data about a Project as it moves toward completion. Project Templates can also be used to define an entire Master Project, and can be subsequently modified.

- *[Creating the Master Project Entity](#page-40-0)* Using the Workbench, you will create a Master Project. When enabled, this Project will be visible to other users through the Mercury ITG Dashboard.
- *[Selecting Information to Track and Display](#page-41-0)*

The Master Project contains configurable fields that collect information which will be tracked as the Project progresses. These fields, which include % Complete and Confidence, provide a constant point of reference for Project Managers and Participants throughout an initiative's life cycle.

• *[Setting Up Exception Behavior](#page-42-0)*

During the course of a Project's life, some things can go wrong -- resources can be missing, Tasks can be completed late or not at all, the Project can go over budget, etc. The Master Project contains Exception Rules that can be configured to deliver advance warning of these circumstances or to signal when they have occurred.

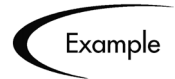

A particular Task currently has no Resource assigned to it, and it is scheduled to begin in two days. The Master Project can flag this Exception for review.

#### • *[Setting Up Indicators](#page-48-0)*

The Master Project also features configurable Project Plan Indicators. Indicators can display exceptions that have occurred, Projects with Custom Fields, Tasks or Projects that might require rescheduling, Tasks with defined Notifications, and any scheduling constraints that apply to a Task.

• *[Setting Scheduling Options](#page-49-0)* The Master Project can be set to schedule Projects based on different configurations for resource availability and actual start and finish dates.

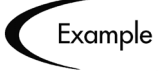

Andrew, Jered, and Dave are the assigned Resources for a Project, but Jered is going on vacation for a week, and all three people need to be present for the initiative to move forward. The Project can be set not to include Jered's vacation time as viable for scheduling.

• *[Setting Security Restrictions](#page-54-0)*

Project Managers can set Security Restrictions on a Project so that only those directly involved in a Project can view its information.

#### **Stage Two -** *[Adding Tasks to a Project](#page-63-0)*:

Projects consist largely of Tasks and Subprojects. Tasks and groups of Tasks (using Templates) can be added freely to any Project Plan. Below are some common procedures used to add and modify Tasks:

- *[Adding Tasks to the Project Plan Panel](#page-64-0)*
- *[Adding Tasks Using Project Templates](#page-65-0)*
- *[Setting Up Project Hierarchy](#page-66-0)*
- *[Attaching Additional Information to a Project or Task](#page-69-0)*

#### **Stage Three -** *[Creating a Master Project Schedule](#page-82-0)*:

Once the tasks have been added and the scheduling options have been set, the Project can be scheduled. Project Management will calculate scheduled start and finish dates automatically, and inform the user of any errors it encounters in the process.

# <span id="page-39-0"></span>**Setting Up a Master Project**

The Master Project is the entity in Project Management that keeps track of a business initiative. It can be configured to display useful data about a given Project as it moves toward completion.

Note

When a user creates or edits a Project or Subproject, that user is the only one able to save changes. All other users will be warned of this before attempting to edit that Project or Subproject at the same time.

In the case of two users wanting to edit two different Subprojects under one Master Project, opening and editing only the desired Subprojects from the Project Workbench will enable each user to save changes without interfering with each other.

Two users can even edit separate Tasks in the same Project without risk.

|                | $\Box$ el $\times$<br>M Project: OraApps Release11i Upgrade Project |                                                           |           |                       |                      |     |            |             |    |    |                                          |
|----------------|---------------------------------------------------------------------|-----------------------------------------------------------|-----------|-----------------------|----------------------|-----|------------|-------------|----|----|------------------------------------------|
| Plan           |                                                                     | Cost<br>EV Analysis Baselines                             |           |                       |                      |     |            |             |    |    | Gantt Chart: Q   Q   G   Display Options |
| Seq            |                                                                     | Name                                                      | State     | Sc                    | February 2004<br>08  | los | 10         | 11          | 12 | 13 | 14                                       |
| $\mathbf{1}$   | п                                                                   | OraApps Release11i Upgrade Project                        | Active    |                       |                      |     |            |             |    |    |                                          |
| $\overline{2}$ | п                                                                   | E-Oracle Apps : Release 11i                               | Active    |                       |                      |     |            |             |    |    |                                          |
| 3              |                                                                     | E-Phase I: Project Startup                                | Active    |                       |                      |     |            |             |    |    |                                          |
| $\overline{4}$ |                                                                     | E Project Team Managemer Active                           |           |                       |                      |     |            |             |    |    |                                          |
| 13             |                                                                     | ♦ Phase I: Project Team Mai Completed                     |           |                       |                      |     | $+ 2/9/04$ |             |    |    |                                          |
| 14             |                                                                     | E-Project Plan                                            | Completed |                       |                      |     |            |             |    |    |                                          |
| 22             |                                                                     | . IPhase L Proiect Plan Com Completed                     |           |                       |                      |     |            |             |    |    |                                          |
| 23             |                                                                     | E-T Infrastructure Track                                  | Active    |                       |                      |     |            |             |    |    |                                          |
| 27             |                                                                     | <sup>i.</sup> ♦ Phase I: IT Infrastructure Pending Predec |           |                       |                      |     |            | $+ 2/10/04$ |    |    |                                          |
| 28             |                                                                     | Phase II: Business Operations Active<br>F.                |           |                       |                      |     | w          |             |    |    |                                          |
| 29             |                                                                     | 图… Functional Track                                       | Active    |                       |                      |     |            |             |    |    |                                          |
| 41             |                                                                     | + Phase It Functional Track Pending Predec                |           |                       |                      |     |            |             |    |    |                                          |
| 42             |                                                                     | E- Conversions Track                                      | Active    |                       |                      |     |            |             |    |    |                                          |
| 58             |                                                                     | + Phase It Conversions TraPending Predec                  |           |                       |                      |     |            |             |    |    |                                          |
| 59             |                                                                     | 图… Interfaces Track                                       | Active    |                       |                      |     |            |             |    |    |                                          |
| 91             |                                                                     | ◆ Phase It Interfaces Track Pending Predec.               |           |                       |                      |     |            |             |    |    |                                          |
| 92             | о                                                                   | E-Reports Track                                           | Active    |                       |                      |     |            |             |    |    |                                          |
| 99             |                                                                     | ♦ Phase II: Reports Track C Pending Predec                |           |                       |                      |     |            |             |    |    |                                          |
| 100            |                                                                     | E-IT Infrastructure Track                                 | Active    |                       |                      |     |            |             |    |    |                                          |
| 119            |                                                                     | . IT Infrastructure Pending Predec                        |           |                       |                      |     |            |             |    |    |                                          |
| 120            | п                                                                   | F Phase II: Prototype, GAP Anal Active                    |           |                       |                      |     |            |             |    |    |                                          |
| 257            | о                                                                   | El-Phase IV: Development and S-Active                     |           |                       |                      |     |            |             |    |    |                                          |
| 422            | П                                                                   | El-Phase V: Integration and PerfoActive                   |           |                       |                      |     |            |             |    |    |                                          |
| 574            | п                                                                   | E-Phase VI: Simulations                                   | Active    |                       |                      |     |            |             |    |    |                                          |
| 634            | п                                                                   | E-Phase VII: Cut Over                                     | Active    |                       |                      |     |            |             |    |    |                                          |
| 645            |                                                                     | + Phase VII: Cut Over Complete Pending Predec.            |           |                       |                      |     |            |             |    |    |                                          |
| 646            | п                                                                   | El-Phase VIII: Post Implementation Active                 |           |                       |                      |     |            |             |    |    |                                          |
|                | $\blacktriangleleft$                                                |                                                           |           | $\blacktriangleright$ | $\blacktriangleleft$ |     |            |             |    |    |                                          |

*Figure 4-1 Master Project*

The Master Project can be configured in the following ways:

- *[Creating the Master Project Entity](#page-40-0)*
- *[Selecting Information to Track and Display](#page-41-0)*
- *[Setting Up Exception Behavior](#page-42-0)*
- *[Setting Up Indicators](#page-48-0)*
- *[Setting Scheduling Options](#page-49-0)*
- *[Setting Security Restrictions](#page-54-0)*
- *[Setting Up the Project Team](#page-57-0)*
- *[Setting Up Microsoft Project Integration](#page-59-0)*
- *[Importing Custom Fields from a Project Template](#page-62-0)*

# <span id="page-40-0"></span>**Creating the Master Project Entity**

#### **To create a Master Project:**

1. From the Mercury ITG Menu Bar, select **Administration > Open Workbench**.

The Workbench opens.

- 2. Click the Project Mgmt screen group.
- 3. Click the **Projects** icon.

The Project Workbench window opens.

4. Click **New Project**.

The New Project Menu window opens.

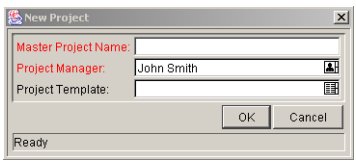

5. In Master Project Name, enter the name of the Project.

You can optionally select to use a Project Template to define the structure and custom fields for the new Project.

6. Click **OK**.

The Project window opens.

7. Add Tasks according to the Project schedule.

See *["Adding Tasks to a Project"](#page-63-0)* on page 52 for more details. You need to add at least one Task to the Project in order to save the Master Project.

8. Click **Save**.

You can now set up your Project. This includes setting up Project options and adding and configuring Tasks to the Project.

#### **To copy a Project to create a new Master Project:**

- 1. Open the Project Workbench window.
- 2. Query for the Project that you would like to copy.
- 3. In the **Results** tab, select the Project.
- 4. Click **Copy**.

The Copy Project window opens.

- 5. In the Project Name field, enter the new name of the Project.
- 6. Select the information that you would like to copy from the original Project by clicking the associated checkboxes.
- 7. Click **Copy**.

# <span id="page-41-0"></span>**Selecting Information to Track and Display**

The Master Project allows Project Managers to choose information they would like to track over the course of the Project. Fields selected in this window become enabled for all Project Participants.

#### **To select information to track and display:**

1. From the menu at the top of the Workbench, select **Project > Settings.**

The Settings window opens.

2. Click the **Project Fields** tab.

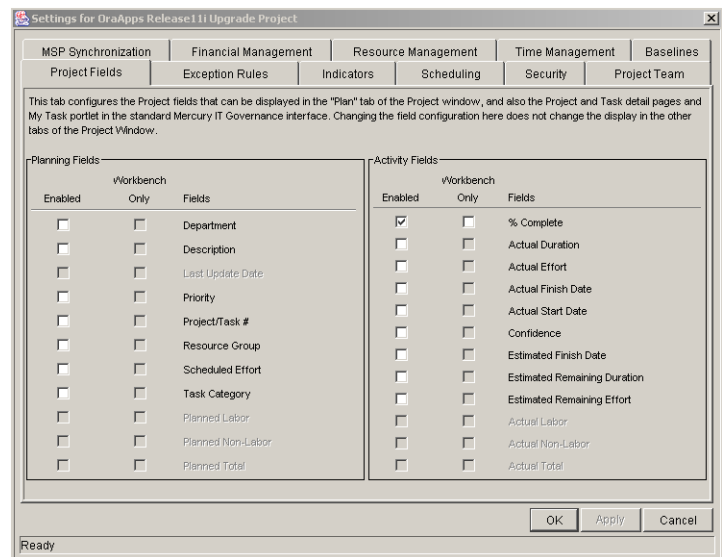

3. For each field, select the appropriate check box, depending on whether you want the field to be displayed in both the Workbench and standard interface, or only in the Workbench.

If you do not want the field displayed in either location, do not select a check box for that field.

4. Apply the changes.

To apply changes to the Project and continue to set desired information without closing the window, click **Apply**. To apply changes to the Project and close the window, click **OK**.

# <span id="page-42-0"></span>**Setting Up Exception Behavior**

The Master Project comes with a set of predefined Exception Rules. A Project Manager can specify which Exception Rule(s) are to be enabled, as well as the criteria needed to trigger them. A Project Manager can also configure the Summary Condition, which is a simple color-coded indicator of the health of a Project. The Summary Condition watches for Exceptions that have been triggered, and changes color according to rules that can be set by the Manager. The health of the Project in terms of its cost can also be represented with the configurable Cost Health Indicator.

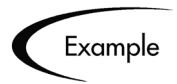

For a Project with a very low margin for error, you can set the percentage of triggered Exceptions needed to change the Summary Condition red to 20, giving clear early warning of problems.

A Project whose cost needs watching can be configured such that its Cost Health Indicator takes into account violations of the planned budget.

|                                                                                                    | MSP Synchronization                                                           | <b>Financial Management</b>                                                                                   |  | Resource Management |  | Time Management                 | <b>Raselines</b> |  |  |
|----------------------------------------------------------------------------------------------------|-------------------------------------------------------------------------------|----------------------------------------------------------------------------------------------------|--|---------------------|--|---------------------------------|------------------|--|--|
| <b>Exception Rules</b><br><b>Project Fields</b><br>Indicators<br>Schedulina<br>Security<br>Project Team                                                                          |                                                                               |                                                                                                    |  |                     |  |                                 |                  |  |  |
| Project Summary-<br>160<br>%of Tasks must have Exceptions to turn the Project Summary Condition<br>30<br>% of Tasks must have Exceptions to turn the Project Summary Condition E |                                                                               |                                                                                                    |  |                     |  |                                 |                  |  |  |
| -Exception Rules-<br>Enabled Name                                                                                                    |                                                                               | <b>Rule</b>                                                                                                   |  |                     |  | Include In Summary<br>Condition |                  |  |  |
| $\overline{\vee}$                                                                                                    | <b>Unassigned Tasks</b>                                                       | No Resource is assigned, and the Scheduled Start Date occurs<br>within 3<br>days                              |  |                     |  | $\overline{\mathbf{v}}$         |                  |  |  |
| $\overline{\vee}$                                                                                                    | Late Tasks                                                                    | Task is not yet "Complete", and the current date is 3<br>days past the Scheduled Finish Date                  |  |                     |  | 1∽                              |                  |  |  |
| $\overline{\vee}$                                                                                                    | Tasks Starting Late                                                           | Task is not yet "In Progress", and the current date is 3<br>days past the Scheduled Start Date                |  |                     |  | $\overline{\vee}$               |                  |  |  |
| г                                                                                                    | I ate Estimated Finish                                                        | Estimated Finish Date is more than   4<br>Scheduled Finish Date                                               |  | days past the       |  | ┍                               |                  |  |  |
| г                                                                                                    | Not Enough Time Left                                                          | Estimated Remaining Duration exceeds the time left between the<br>current date and Scheduled Finish Date by 5 |  | days                |  | г                               |                  |  |  |
| $\overline{\vee}$                                                                                                    | Predecessor Has Exception At least one predecessor currently has an exception |                                                                                                    |  |                     |  | г                               |                  |  |  |
| $\overline{\vee}$                                                                                                    | Critical Path Running Late                                                    | Critical path to this milestone is running late                                                               |  |                     |  | г                               |                  |  |  |
| -Cost Summary                                                                                                    | Show Cost Health Indicator for this project                                   |                                                                                                    |  |                     |  |                                 |                  |  |  |

*Figure 4-2 Settings Window - Exception Rules Tab*

By default, Unassigned Tasks, Late Tasks and Tasks Starting Late are enabled and included in the Project Summary Condition. The following topics are related to setting up Exceptions:

- *[Setting Exception Rule Behavior](#page-43-0)*
- *[Summary Condition](#page-46-0)*
- *[Cost Health Indicator](#page-47-0)*

### <span id="page-43-0"></span>*Setting Exception Rule Behavior*

The Master Project is equipped with the Exception Rules described in *[Table 4-1](#page-44-0)*:

| <b>Exception Rule</b> | <b>Description</b>                                                                           |
|-----------------------|----------------------------------------------------------------------------------------------|
| Unassigned            | Task has no Resource assigned and Scheduled Start Date                                       |
| Tasks                 | occurs in X days, where X is a user-configurable number.                                     |
| Late Tasks            | Task is not yet "Complete," and the Current Day is X days past<br>the Scheduled Finish Date. |
| Tasks Starting        | Task is not yet "In Progress," and the current date is X days past                           |
| Late                  | the Scheduled Start Date.                                                                    |
| Late Estimated        | Estimated Finish Date is more than X days past the Scheduled                                 |
| Finish                | Finish Date.                                                                                 |
| Not Enough            | Estimated Remaining Duration exceeds the time left between                                   |
| Time Left             | the current date and the Scheduled Finish Date by X days.                                    |
| Predecessor           | Task directly preceding a milestone has triggered one of the                                 |
| Has Exception         | above Exceptions.                                                                            |
| <b>Critical Path</b>  | Task preceding a milestone on the Project critical path has                                  |
| Running Late          | triggered one of the above Exceptions.                                                       |

<span id="page-44-0"></span>*Table 4-1. Exception Rules for Master Projects*

The following parameters for all Exception Rules are configurable:

• **Enabled**

Project Managers can decide whether or not the particular Exception Rule is enabled.

• **Rule (number of days)**

Specifies the number of days the particular Exception Rule waits for or monitors. The default number of days for each Exception Rule to be triggered is three.

• **Include in Summary Condition**

Decides whether or not the violations of the particular Exception Rule are included in Project Management's Summary Condition (see *["Summary](#page-46-0)  [Condition"](#page-46-0)* on page 35).

Each Exception Rule within the **Exception Rules** tab can be configured independently.

#### **To set Exception Rule behavior:**

1. From the menu at the top of the Workbench, select **Project > Settings.**

The Settings window opens.

2. Click the **Exception Rules** tab.

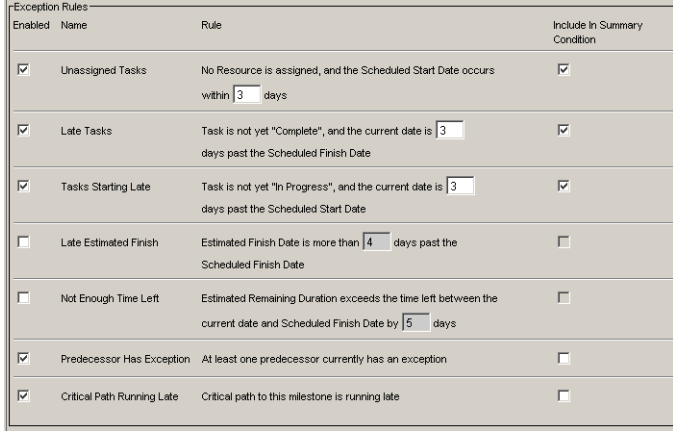

- 3. To enable a particular Exception Rule, select the check box to its left in the Enabled column.
- 4. To set the number of days that trigger a particular Exception Rule, enter the desired number into the text field inside that Rule.
- 5. To include a particular Exception Rule in a Project's Summary Condition View, select the check box to its right in the Include in Summary Condition column.
- 6. Apply the changes.

To apply changes to the Project and continue to set Exception Rule behavior without closing the window, click **Apply**. To apply changes to the Project and close the window, click **OK**.

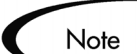

Some Exception Rules require that certain fields in the **Project Fields** tab be enabled in order to trigger. For example, the Not Enough Time Left rule requires Estimated Remaining Duration to be enabled. See *["Selecting](#page-41-0)  [Information to Track and Display"](#page-41-0)* on page 30 for more information on enabling fields in the **Project Fields** tab.

### <span id="page-46-0"></span>*Summary Condition*

The Summary Condition is a graphical indicator of the health of a Project, located next to the Project name. A Project's Summary Condition color begins green and changes to yellow or red depending on the percentage of Tasks within a Project that have triggered Exceptions. This percentage is configurable in this tab, by any Project Manager. A Project's Summary Condition will not be calculated until the Project is saved.

| Green  | 0%  |
|--------|-----|
| Yellow | 30% |
| Red    | 60% |

*Table 4-2. Default Values for Triggering Color Change in Summary Condition* 

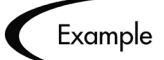

A Project Manager sets the threshold value for yellow to 30%. Four Tasks trigger an exception in a Project consisting of ten Tasks total. The Summary Condition View indicator turns yellow, and will remain yellow until at least two Tasks are reworked until they no longer trigger Exceptions (this could be accomplished by changing a start date, or modifying resources). Once this occurs, the Summary Condition indicator turns green.

#### **To set the values for triggering color changes in the Summary Condition:**

1. From the menu at the top of the Workbench, select **Project > Settings**.

The Settings window opens.

2. Click the **Exception Rules** tab.

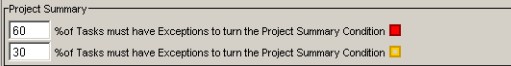

3. Enter the desired triggering value into each text field.

Do not include the percent sign  $(\%)$ .

4. Apply the changes.

To apply changes to the Project and continue to set Exceptions without closing the window, click **Apply**. To apply changes to the Project and close the window, click **OK**.

### <span id="page-47-0"></span>*Cost Health Indicator*

The Cost Summary is part of Financial Management, and can be enabled or disabled on a per-Project basis. It appears on the Project window's **Cost** tab, and as an Indicator on the Project **Plan** tab if enabled in the Settings window's **Indicators** tab. It is used to indicate the health of a Project in terms of its cost. Project cost health is calculated in the following areas:

#### • **Cost Performance Index (CPI)**

The cost efficiency ratio of the Project's Earned Value (Baseline Costs \* % Complete) to Actual Costs. Calculated as Earned Value / Actual Cost. CPI for a healthy Project should

be greater than 1.

#### • **Schedule Performance Index (SPI)**

The difference in value between the scheduled completion of a Task/Project and its actual completion. Calculated as Earned Value - Planned Value. SPI for a healthy Project should be greater than 1.

#### • **Prorated Budget**

A measure of the budget scheduled to have been spent to date.

Any one of these factors can be enabled or disabled when calculating Project cost health.

| Color  | <b>CPI</b> | <b>SPI</b> | Actual Costs > Prorated Budget By |
|--------|------------|------------|-----------------------------------|
| Green  |            | > 1        | $< 5\%$                           |
| Yellow | 1 >        | 1 >        | $> 5\%$                           |
| Red    | < 0.7      | < 0.7      | $>10\%$                           |

*Table 4-3. Default Values for Triggering Color Change in Cost Health Indicator*

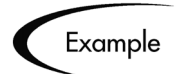

A Project Manager doesn't care about CPI or SPI, but wants to know when his Project exceeds its prorated budget by 2%. Exceeding the budget by 5% is the upper limit of tolerance.

He un-checks the boxes Include CPI Violation in the Cost Indicator and Include SPI Violation in the Cost Indicator.

He configures the Indicator to turn yellow if Actual Costs Exceed Prorated Budget by 2%, and red if Actual Costs Exceed Prorated Budget by 5%.

# <span id="page-48-0"></span>**Setting Up Indicators**

Project Management provides Project Plan Indicators to give users a better ata-glance overview of their Projects in progress. The following Indicators can be configured to be displayed at the Master Project level. Indicators appear in the Project Plan Panel to the left of Subproject and Task names, where appropriate.

• **Constraint**

Displays for Tasks with scheduling constraints.

#### • **Custom Fields**

Displays for Projects that have custom fields defined.

• **Exception**

Displays for Tasks that have triggered exceptions, and also displays the Summary Condition for Projects.

• **Notification**

Displays for Tasks that have Notifications defined.

• **Scheduling**

Displays for updated Tasks or Projects that might require rescheduling.

• **Cost Health**

Displays for Projects that have Financial Management enabled.

#### **To set Indicators to be displayed:**

1. From the menu at the top of the Workbench, select **Project > Settings**.

The Settings window opens.

2. Click the **Indicators** tab.

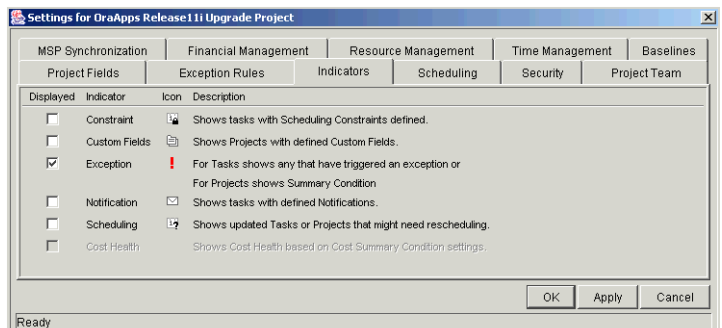

3. To display a particular Indicator, select the check box to its left in the Displayed column.

The Exception Indicator is displayed by default.

4. Apply the changes.

To apply changes to the Project and continue to set Exceptions without closing the window, click **Apply**. To apply changes to the Project and close the window, click **OK**.

# <span id="page-49-0"></span>**Setting Scheduling Options**

Project Managers can set different scheduling options, depending on the Project's level of resource dependency. Project Management's Scheduling Options also allow for the creation of schedules based on actual start and finish dates. The default configuration is set to not use actual dates. Project Managers can perform the following scheduling actions:

- *[Setting a Default Date From Which to Schedule](#page-49-1)*
- *[Setting Scheduling With or Without Actual Start/Finish Dates](#page-50-0)*
- *[Setting Scheduling Options for Resource Dependency](#page-51-0)*
- *[Setting the Work Day Hours](#page-52-0)*

### <span id="page-49-1"></span>*Setting a Default Date From Which to Schedule*

Project Managers can set a default date for Project Management to start scheduling from. This is useful for setting a hard date from which to begin an initiative, no matter what occurs during the planning process.

#### **To set a default date from which to schedule the Project:**

1. From the menu at the top of the Workbench, select **Project > Settings**.

The Settings window opens.

2. Click the **Scheduling** tab.

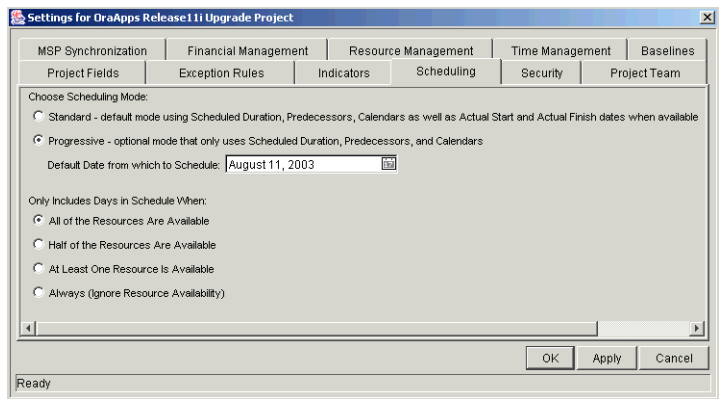

- 3. Select the **Progressive** scheduling option.
- 4. Select the desired date from the Default Date from which to Schedule field.
- 5. Apply the changes.

To apply changes to the Project and continue to set Scheduling Options without closing the window, click **Apply**. To apply changes to the Project and close the window, click **OK**.

### <span id="page-50-0"></span>*Setting Scheduling With or Without Actual Start/Finish Dates*

A Project Manager can choose to determine a Project's schedule using actual start/finish dates. This is the default scheduling mode.

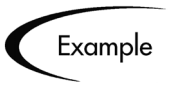

Once a Project becomes Active, its Tasks can be marked **In Progress**. When Tasks are marked **In Progress**, actual start dates are specified for that Task. If the Master Project is set to use actual start/finish dates in scheduling, it will use these dates to determine the schedule.

#### **To determine whether scheduling is based on actual dates or not:**

1. From the menu at the top of the Workbench, select **Project > Settings**.

The Settings window opens.

2. Click the **Scheduling** tab.

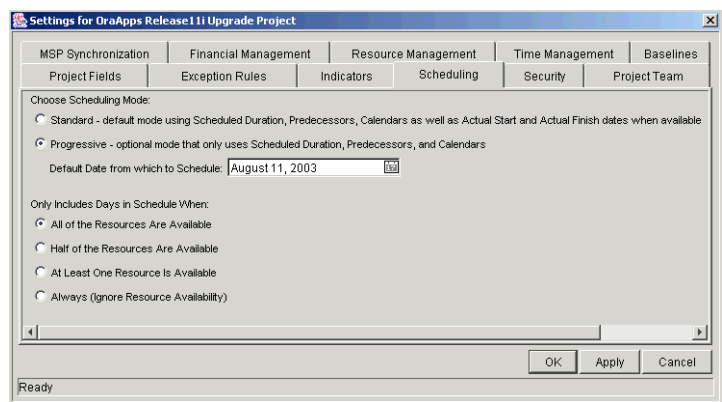

- 3. Set one of the two scheduling date options:
	- To schedule your Project using actual start/finish dates, select **Standard**. This is the default setting.
	- To schedule your Project without using actual start/finish dates, select **Progressive**.
- 4. Apply the changes.

To apply changes to the Project and continue to set Scheduling Options without closing the window, click **Apply**. To apply changes to the Project and close the window, click **OK**.

# <span id="page-51-0"></span>*Setting Scheduling Options for Resource Dependency*

Every business initiative has some minimum resource requirements, usually in the form of available personnel. The Master Project can be set to consider resource requirements when creating its schedule. For instance, it is possible to set the Master Project to ignore resource availability and schedule accordingly. The default configuration is set to require all resources to be available on any given day. When creating the Master Project's schedule, Project Management will only consider days when all resources are present.

#### **To set the minimum resource requirements for the Master Project schedule:**

1. From the menu at the top of the Workbench, select **Project > Settings**.

The Settings window opens.

2. Click the **Scheduling** tab.

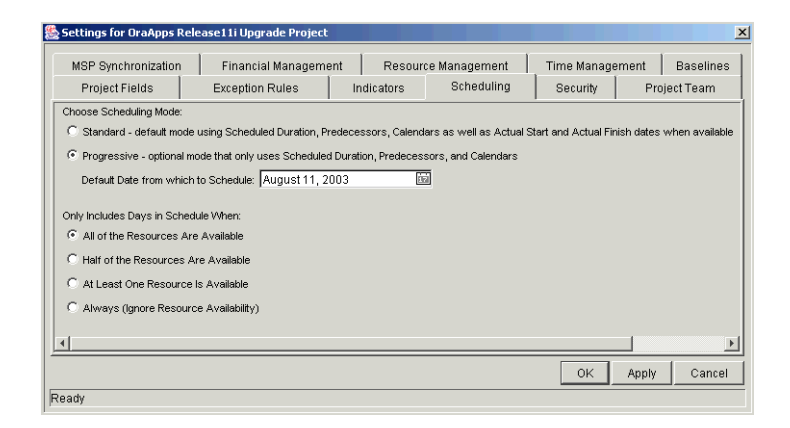

3. To specify the minimum resource requirement necessary for a day to be considered available, select the condition desired.

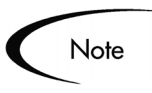

Only one condition can be selected at a time.

4. Apply the changes.

To apply changes to the Project and continue to set Scheduling Options without closing the window, click **Apply**. To apply changes to the Project and close the window, click **OK**.

### <span id="page-52-0"></span>*Setting the Work Day Hours*

Not all companies have the same length of working day. Project Management allows you to set the number of hours in a working day for scheduling purposes.

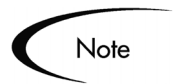

This is a system-wide configuration and should not be adjusted by unauthorized users.

#### **To set the number of hours in a working day:**

- 1. Open the Workbench
- 2. Click the **Project Mgmt** screen group.
- 3. Click the Calendars icon.

The Calendar Workbench window opens.

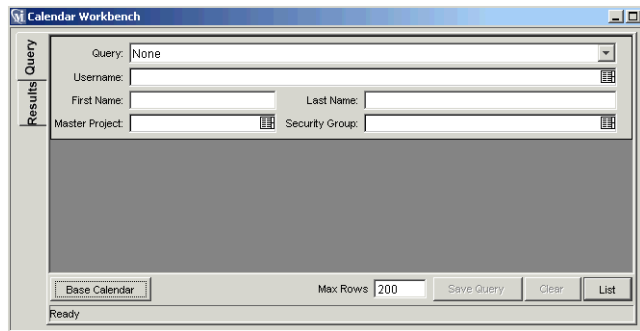

#### 4. Click **Base Calendar**.

The Base Calendar window opens.

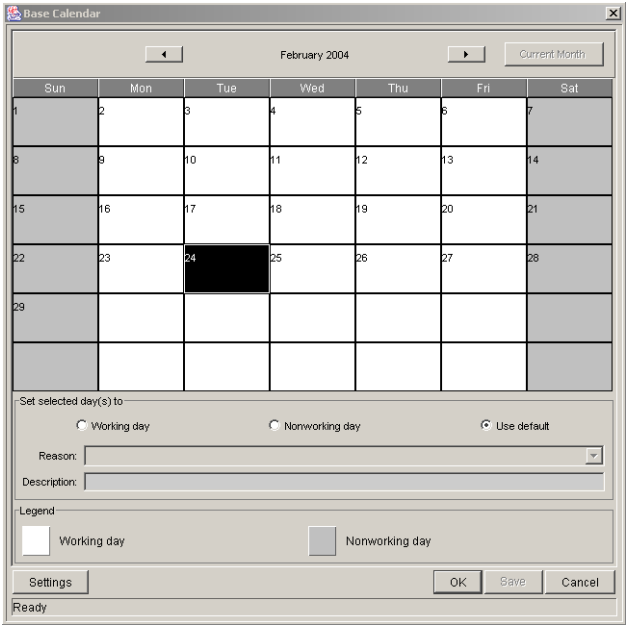

#### 5. Click **Settings**.

The Base Calendar Settings window opens.

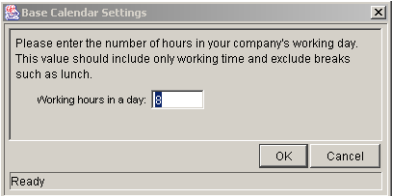

- 6. Enter the number of Working hours in a day
- 7. Click **OK** to save the change and close the Base Calendar window.

# <span id="page-54-0"></span>**Setting Security Restrictions**

Project Managers can set security restrictions on a Master Project such that only those who are involved in the Project can view it. Someone who is not a Manager or Participant in a Project will not be able to open or edit it. Additionally, the Project will not appear in any searches run by a non-Participant or non-Manager, both from the Project Workbench and Project Search page. Project Management defines Project Participants as users who are involved in Projects, but lack the administrative responsibilities of a Project Manager. For more information on Project Participants, see *["Updating Tasks:](#page-178-0)  [Project Participant Activities"](#page-178-0)* on page 167.

Security restrictions can be set in the following areas:

- *[Setting Security for the Master Project](#page-55-0)*
- *[Setting Security for Cost Data](#page-56-0)*

### <span id="page-55-0"></span>*Setting Security for the Master Project*

#### **To set security restrictions for a Master Project:**

1. From the menu at the top of the Workbench, select **Project > Settings**.

The Settings window opens.

2. Click the **Security** tab.

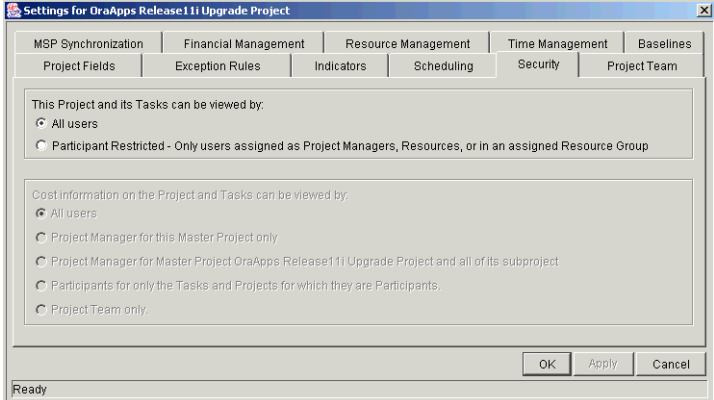

- 3. Select the restriction type desired from the This Project and its Tasks can be viewed by section.
	- To allow any user to view and search for the Project, select **All Users**.
	- To restrict Project visibility to only those involved in the Project, select **Participant Restricted**.
- 4. Apply the changes.

To apply changes to the Project and continue to set other options in the Settings window, click **Apply**. To apply changes to the Project and close the window, click **OK**.

### <span id="page-56-0"></span>*Setting Security for Cost Data*

To set security restrictions for a Master Project's Cost data:

1. From the menu at the top of the Workbench, select **Project > Settings**.

The Settings window opens.

2. Click the **Security** tab.

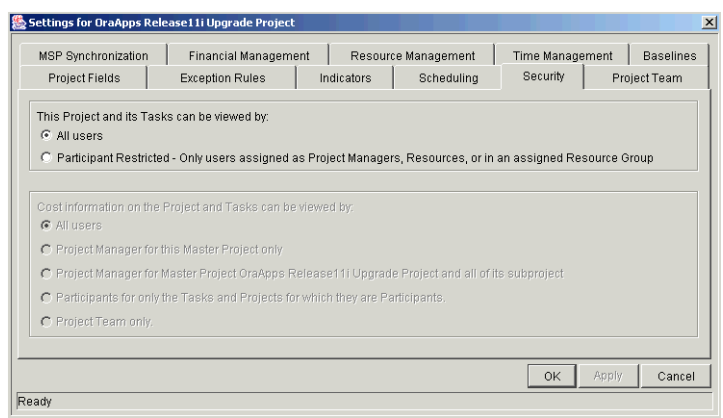

- 3. Select the restriction type desired from the Cost information on the Project and its Tasks can be viewed by section.
	- To allow any user to view Cost data for the Project, select **All Users**.
	- To restrict Cost data visibility solely to Master Project and its Project Managers, select **Project Managers for this Master Project only**.
	- To restrict Cost data visibility to the Master Project, and its Subprojects' Project Managers, select **Project Managers for Master Project <Project Name> and all of its subprojects**.
	- To restrict Cost data visibility to only those involved in the Project, select **Participants for only the Tasks and Projects for which they are Participants**.
	- To restrict Cost data visibility to only those specified in the Settings window's **Project Team** tab, select **Project Team only**.
- 4. Apply the changes.

To apply changes to the Project and continue to set other options in the Settings window, click **Apply**. To apply changes to the Project and close the window, click **OK**.

# <span id="page-57-0"></span>**Setting Up the Project Team**

Project Managers can specify who will be allowed to act as Resources for a Project. Resources can be users and groups of users. In the **Project Team** tab, the Project Manager can choose to either:

• Allow all users with the Project option enabled in their Security Groups to be Resources for a Project.

Or

• Only allow those Resources who are specified in the **Project Team** tab to be used as Resources for a Project. These Resources are listed in the tab's Resource table.

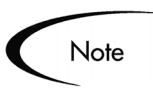

**Exception:** Users with the SysAdmin: Override Key Fields Segmentation can add any users as a Resource to the Project.

#### **To setup the Project Team for a Master Project:**

1. From the menu at the top of the Workbench, select **Project > Settings**.

The Settings window opens.

2. Click the **Project Team** tab.

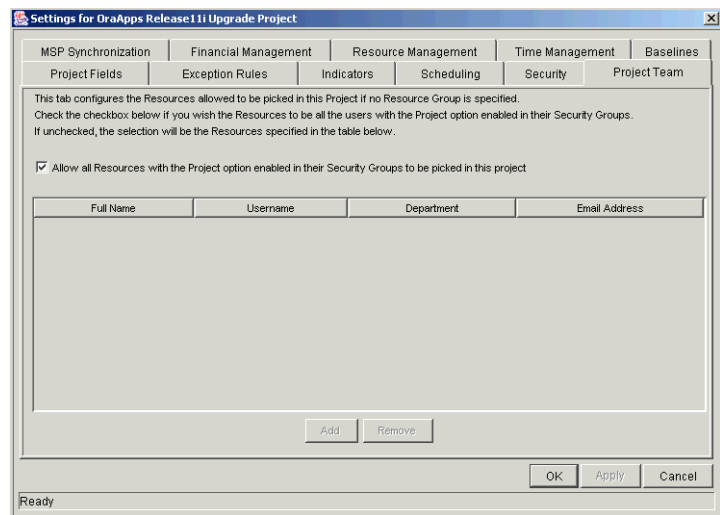

3. To allow all Resources with the Project option enabled in their Security Groups to be used as Resources for a Project, click the appropriate check box.

Skip the steps shown below and go to Step 9 of this procedure.

- 4. To specify Resources for a Project, deselect the appropriate check box.
- 5. Click **Add**.

The Resource: New window opens.

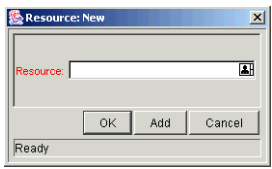

6. Select a Resource or group of Resources from the Resource auto-complete list.

The name of the selected Resource appears in the required Resource field of the Resource: New window.

7. Add the Resource.

Click **Add** to add the current Resource and continue adding more Resources. Click **OK** to add the current Resource and close the Resource: New window.

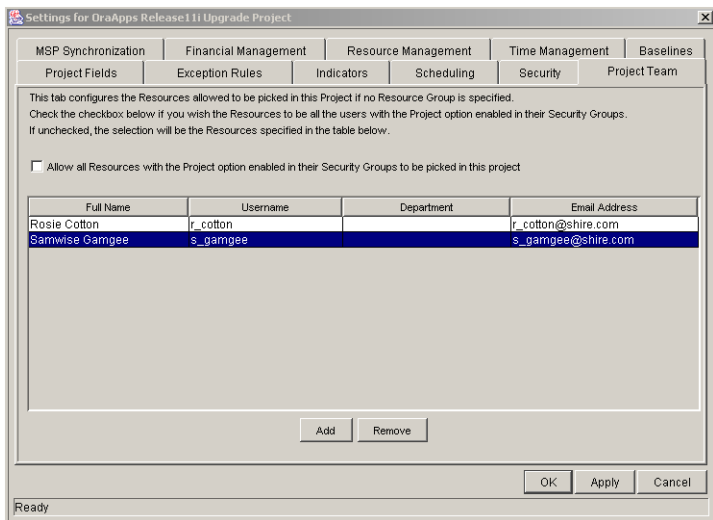

8. Save the selections.

Click **OK** to save the selections and close the window. Click **Save** to save the selections and leave the window open.

### *Deleting Resources from a Project Team*

#### **To delete a specified Resource from a Project Team:**

- 1. From the **Project Team** tab, select the Resource in the tab's Resource table.
- 2. Click **Remove**.

The Resource is removed from the Resource table.

3. Save the action.

Click **OK** to save the action and close the window. Click **Save** to save the action and leave the window open.

# <span id="page-59-0"></span>**Setting Up Microsoft Project Integration**

The Project Management - Microsoft Project 2000 interface allows Project Managers to synchronize project information in a Project with the project

information in a Microsoft Project 2000 Project file. Information can also be imported from Microsoft Project to Project Management and exported from Project Management to Microsoft Project.

Project Management has three different synchronization modes that a Project Manager can choose from. The various synchronization modes let the Project Manager use different strategies for importing/exporting information between Project Management and Microsoft Project. See *["Control Mode"](#page-61-2)* on page 50 for more information about synchronization modes.

Before exporting or synchronization, the Project Manager must select a synchronization mode from the **MSP Synchronization** tab in the Settings window. The **MSP Synchronization** tab is shown in *[Figure 4-3](#page-60-0)*.

| Settings for OraApps Release11i Upgrade Project<br>$\vert x \vert$ |                                                                                                    |                             |                                                                                                    |                                                                        |          |                                                                                                    |        |  |  |  |
|--------------------------------------------------------------------|----------------------------------------------------------------------------------------------------|-----------------------------|----------------------------------------------------------------------------------------------------|------------------------------------------------------------------------|----------|----------------------------------------------------------------------------------------------------|--------|--|--|--|
| Project Fields                                                     | <b>Exception Rules</b>                                                                                                    |                             | Indicators                                                                                                    | Schedulina                                                             | Security |                                                                                                    |        |  |  |  |
| <b>MSP Synchronization</b>                                         |                                                                                                    | <b>Financial Management</b> |                                                                                                    | Resource Management                                                    |          | <b>Project Team</b><br><b>Time Management</b><br><b>Baselines</b><br>Use Mercury Project Management to perform all project planning, scheduling, and |        |  |  |  |
| Microsoft. Project File Information<br>Location:                   |                                                                                                    |                             |                                                                                                    | -Activity History<br>Last Activity:<br>None                            |          |                                                                                                    |        |  |  |  |
| Filename:                                                          |                                                                                                    |                             |                                                                                                    | Last Update Date: Jan 27, 2004 10:23 AM PST                            |          |                                                                                                    |        |  |  |  |
| -Control Mode                                                      |                                                                                                    |                             |                                                                                                    |                                                                        |          |                                                                                                    |        |  |  |  |
| Mercury Project Management controlled                              |                                                                                                    |                             |                                                                                                    | tracking activities. Synchronize with Microsoft Project for visibility |          |                                                                                                    |        |  |  |  |
| C Microsoft Project controlled                                     |                                                                                                    |                             | Use Microsoft Project to perform all project planning, scheduling, and tracking<br>activities. The synchronized Mercury Project Management project automatically<br>rolls up into the Mercury dashboard. Participants can also link other Mercury<br>information (requeste and nockegee) to tooke in the evachronized project                                                           |                                                                        |          |                                                                                                    |        |  |  |  |
| Mercury Project Management controls actu                           |                                                                                                    |                             | Use Microsoft Project to plan and schedule the project. Use Mercury Project<br>Management to track actuals. Participants directly report actuals using Mercury<br>Project Management. Periodically synchronize the projects to collect new actuals<br>into Microsoft Proiect. After revising the plan, synchronize again to publish the<br>changes back into Mercury Project Management |                                                                        |          |                                                                                                    |        |  |  |  |
| rResource Identification                                           |                                                                                                    |                             |                                                                                                    |                                                                        |          |                                                                                                    |        |  |  |  |
| Mercury username                                                   | Use Mercury IT Governance Center username as the name of resources created during synchronization.<br>Example: samwise                                                              |                             |                                                                                                    |                                                                        |          |                                                                                                    |        |  |  |  |
| $C$ Full name                                                      | Use Full Name (First Name, a space and Last Name) as the name of resources created during<br>synchronization. Appropriate when the username is not descriptive. Example: John Smith |                             |                                                                                                    |                                                                        |          |                                                                                                    |        |  |  |  |
|                                                                    |                                                                                                    |                             |                                                                                                    |                                                                        | OK       | Apply                                                                                                    | Cancel |  |  |  |
| Ready                                                              |                                                                                                    |                             |                                                                                                    |                                                                        |          |                                                                                                    |        |  |  |  |

<span id="page-60-0"></span>*Figure 4-3 MSP Synchronization Tab*

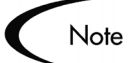

The **MSP Synchronization** tab is available only for Projects, but not for Project Templates.

The **MSP Synchronization** tab has four sections:

- *[Microsoft Project File Information](#page-61-0)*
- *[Activity History](#page-61-1)*
- *[Control Mode](#page-61-2)*

• *[Resource Identification](#page-62-1)*

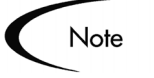

When importing information from Microsoft Project to Project Management, the **MSP Synchronization** tab is not available because the Mercury ITG Project file has not been created yet. The Import Wizard performs the same functions as the **MSP Synchronization** tab sections described below.

### <span id="page-61-0"></span>*Microsoft Project File Information*

The Microsoft Project File Information section displays the path and filename information of the Microsoft Project file associated with a Project Management Project. The Microsoft Project file can be stored on a local machine or a local network.

### <span id="page-61-1"></span>*Activity History*

The Activity History section displays information about the last synchronization, export or import that took place for this Project.

### <span id="page-61-2"></span>*Control Mode*

The Control Mode section lets the Project Manager select a synchronization mode. The available options are:

#### • **Project Management-controlled**

The Project Manager creates a project in Project Management to perform planning and tracking activities, such as scheduling tasks and tracking actuals. After exporting, the Microsoft Project file is used for reports and distribution. (This is the default value for new Projects created in Project Management.)

#### • **Microsoft Project-controlled**

The Project Manager creates a project in Microsoft Project and synchronizes it in the Workbench. For all subsequent synchronizations, information in Project Management is updated with current information from Microsoft Project.

#### • **Project Management controls actuals**

The Project Manager plans and schedules the Project in Microsoft Project while using Project Management to track actuals. Each subsequent synchronization updates the Microsoft Project file with actuals data from Project Management. The Mercury ITG Project is updated with changes to the project structure or schedule in Microsoft Project.

### <span id="page-62-1"></span>*Resource Identification*

The Resource Identification section lets the Project Manager choose how missing resources created during an export or synchronization will be named in the Microsoft Project file. (This section is only enabled when the Control Mode is set to **Project Management-controlled**.) Select one of the following options:

#### • **Username**

The username is used as the name of the new Microsoft Project resource created during synchronization.

• **Full Name** 

The Full Name is used as the name of the new Microsoft Project resource created during synchronization.

After selecting the Control Mode and Resource Identification options, click **OK** to save your selections.

# <span id="page-62-0"></span>**Importing Custom Fields from a Project Template**

Project Templates are used in Project Management to create repeatable processes to be used in Projects. They can be used as a model and serve as a basis for Master Projects or Subprojects. Project Templates can also contain custom fields that can capture information not normally covered by standard Project and Task fields. These custom fields are unique to their Project Template.

Custom fields can be associated with an existing Project without importing the Project Template they come from. This allows you to capture whatever information is needed without having to simultaneously import a superfluous set of Projects or Tasks. Custom fields appear in the Project or Task Information window on their own tab.

#### **To associate custom fields from a Project Template with your own Project:**

- 1. Open the Project.
- 2. In the Project Plan Panel, double-click the Project name or select it and click **Edit**.

The Project Information window opens.

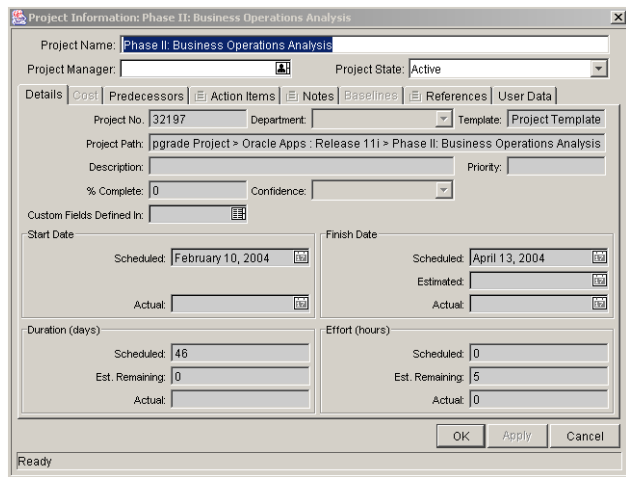

- 3. Select the Project Template containing the desired custom fields from the Custom Fields Defined In auto-complete list.
- 4. Save the changes in the Project Information window.

Click **Apply** to save changes and continue working in the Project Information window. Click **OK** to save changes and close the Project Information window. Click **Cancel** to close the Project Information window without saving any changes.

5. Save the changes.

Click **Save** to save changes and continue working on the Project. Click **OK** to save changes and close the Project. Click **Cancel** to close the Project without saving any changes.

# <span id="page-63-0"></span>**Adding Tasks to a Project**

Once the Master Project has been configured, you can add Tasks to the Project and specify Task details, including assigning resources or resource groups. Tasks can be added individually or in a pre-sequenced group with a Project Template. Tasks can also be organized in a hierarchical fashion quickly and easily.

Some common methods for adding and manipulating Tasks are described below:

- *[Adding Tasks to the Project Plan Panel](#page-64-0)*
- *[Adding Tasks Using Project Templates](#page-65-0)*
- *[Setting Up Project Hierarchy](#page-66-0)*
- *[Attaching Additional Information to a Project or Task](#page-69-0)*
- *[Creating a Task From a Request](#page-70-0)*
- *[Adding Milestones](#page-72-0)*

### <span id="page-64-0"></span>**Adding Tasks to the Project Plan Panel**

#### **To add a Task to the Project Plan Panel:**

1. Within the Project window, click **Add Task**.

A new Task appears in the Project Plan Panel below the current selection.

You can also add a new Task by selecting the last item in the Project Plan Panel and pressing Insert or the down arrow on your keyboard.

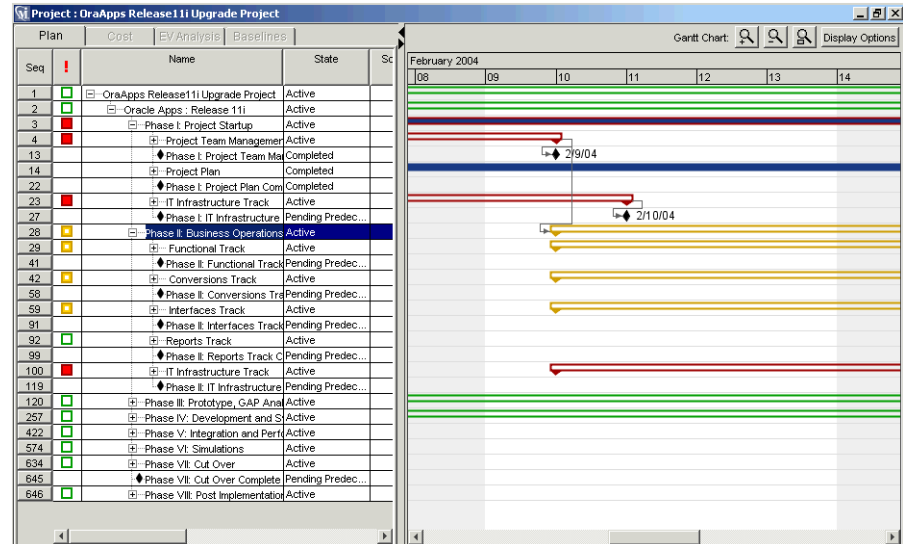

- 2. Edit the new Task's information.
	- Tasks can be edited directly inside the Project Plan Panel. Click on a field to edit its contents.
- Tasks can also be edited through the Task Information window, which displays more detailed information on a Task.
	- I. DOUBLE CLICK ON THE NEW TASK. THE Task Information WINDOW OPENS.

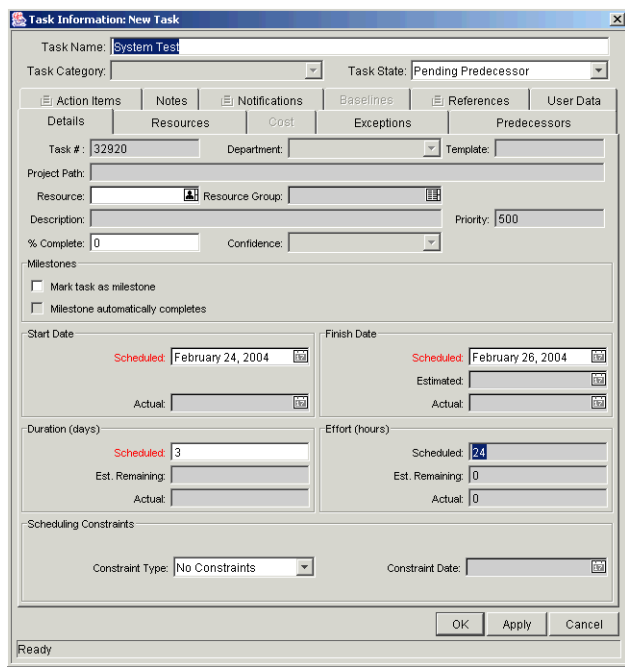

- II. MODIFY THE INFORMATION UNDER EACH TAB IN THE Task Information WINDOW AS NECESSARY (FOR DETAILS, SEE *["Editing Task Information"](#page-100-0)* ON PAGE 89).
- 3. Apply the changes.

To apply changes to the Project without closing the window, click **Apply**. To apply changes to the Project and close the window, click **OK**. You can also copy and paste Tasks using **Ctrl-C** and **Ctrl-V**. Multiple Tasks can be copied by holding down the Shift key and selecting with the mouse.

# <span id="page-65-0"></span>**Adding Tasks Using Project Templates**

Pre-defined bundles of Tasks can be added with the use of Project Templates. The Template will be copied into the working Project Plan Panel as a Subproject, along with its default values for Scheduled Effort, Scheduled Duration, and Notifications.

#### **To add a set of Tasks using a Project Template:**

- 1. Within the Project window, select **Project Created From Template** from the drop down list.
- 2. Click **Add**.

The Add Project Template window opens.

- 3. Select a Project Template from the auto-complete list.
- 4. Click **OK**.

The Add Project Template window closes. The selected Template is added to the Project Plan as a collapsed Subproject.

5. Modify the information for any Task inside the Subproject by either editing it directly in the Project Plan Panel, or double-clicking on the Task and editing fields.

See *["Adding Tasks to the Project Plan Panel"](#page-64-0)* on page 53 for more detailed information.

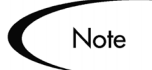

Project Templates can be modified to contain custom fields. See *["Creating](#page-212-0)  [Custom Fields for Project Templates"](#page-212-0)* on page 201 for more detailed information.

# <span id="page-66-0"></span>**Setting Up Project Hierarchy**

Project Management allows users to add Tasks and Subprojects (from Templates) in any order. Once the Tasks have been added, Project Management users can also arrange and group them in a hierarchy.

|                |                                                 | <b>Vi Project : OraApps Release11i Upgrade Project</b> |        |  |                      |    |    |    |                          |         |                       | $\Box$                 |
|----------------|-------------------------------------------------|--------------------------------------------------------|--------|--|----------------------|----|----|----|--------------------------|---------|-----------------------|------------------------|
|                | Plan<br>Cost<br>EV Analysis<br><b>Baselines</b> |                                                        |        |  |                      |    |    |    |                          |         | Gant Chart: Q   Q   Q | <b>Display Options</b> |
| Seq            |                                                 | Name                                                   | State  |  | March 2004<br>05     | 06 | 07 | 08 | 09                       | 10      |                       | 11                     |
| $\overline{1}$ | о                                               | C-OraApps Release11i Upgrade Project                   | Active |  |                      |    |    |    |                          |         |                       |                        |
| $\overline{a}$ | о                                               | Oracle Apps : Release 11i                              | Active |  |                      |    |    |    |                          |         |                       |                        |
| 3              | ٦                                               | E-Phase I: Project Startup                             | Active |  |                      |    |    |    |                          |         |                       |                        |
| 28             | п                                               | Phase II: Business Operations Active                   |        |  |                      |    |    |    |                          |         |                       |                        |
| 29             |                                                 | 图 -- Functional Track                                  | Active |  |                      |    |    |    |                          |         |                       |                        |
| 41             |                                                 | ♦ Phase II: Functional Track Pending Predec.           |        |  |                      |    |    |    | $+ 3/8/04$               |         |                       |                        |
| 42             |                                                 | E- Conversions Track                                   | Active |  |                      |    |    |    |                          |         |                       |                        |
| 58             |                                                 | ♦ Phase II: Conversions TraPending Predec.             |        |  |                      |    |    |    |                          |         |                       |                        |
| 59             |                                                 | E- Interfaces Track                                    | Active |  |                      |    |    |    |                          |         |                       |                        |
| 91             |                                                 | <b>+ Phase It Interfaces Track Pending Predec.</b>     |        |  |                      |    |    |    |                          |         |                       |                        |
| 92             | п                                               | E-Reports Track                                        | Active |  |                      |    |    |    | $\overline{\phantom{a}}$ |         |                       |                        |
| 99             |                                                 | . ♦ Phase II: Reports Track C Pending Predec.          |        |  |                      |    |    |    |                          |         |                       |                        |
| 100            |                                                 | 图一IT Infrastructure Track                              | Active |  |                      |    |    |    |                          |         |                       |                        |
| 119            |                                                 | . IT Infrastructure Pending Predec.                    |        |  |                      |    |    |    | $+ 3/8/04$               |         |                       |                        |
| 120            | п                                               | F Phase III: Prototype, GAP Anal Active                |        |  |                      |    |    |    |                          |         |                       |                        |
| 257            | □                                               | E-Phase IV: Development and S Active                   |        |  |                      |    |    |    |                          |         |                       |                        |
| 422            | п                                               | <b>El</b> Phase V: Integration and PerfoActive         |        |  |                      |    |    |    |                          |         |                       |                        |
| 574            | о                                               | 白一Phase VI: Simulations                                | Active |  |                      |    |    |    |                          |         |                       |                        |
| 575            | о                                               | E-Functional Track                                     | Active |  |                      |    |    |    |                          |         |                       |                        |
| 582            |                                                 | . IPhase VI: Functional TradPending Predec.            |        |  |                      |    |    |    |                          |         |                       |                        |
| 583            | п                                               | E-Training Track                                       | Active |  |                      |    |    |    |                          |         |                       |                        |
| 586            |                                                 | ◆ Phase VI: Training Track Pending Predec.             |        |  |                      |    |    |    |                          |         |                       |                        |
| 587            | о                                               | Conversion Track                                       | Active |  |                      |    |    |    |                          |         |                       |                        |
| 594            |                                                 | ♦ Phase VI: Conversion Tra Pending Predec.             |        |  |                      |    |    |    |                          |         |                       |                        |
| 595            | п                                               | E-Interface Track                                      | Active |  |                      |    |    |    |                          |         |                       |                        |
| 602            |                                                 | Phase VI: Interface Track Pending Predec.              |        |  |                      |    |    |    |                          |         |                       |                        |
| 603            | п                                               | E-Customization Track                                  | Active |  |                      |    |    |    |                          |         |                       |                        |
| 610            |                                                 | + Phase VI: Customization Pending Predec.              |        |  |                      |    |    |    |                          |         |                       |                        |
| 611            | п                                               | <b>F</b> -Renorts Track                                | Active |  | $\blacktriangleleft$ |    |    |    |                          |         |                       | $\blacktriangleright$  |
| € ↓ ← ←        |                                                 | $+$ $\mathsf{AII}$ $ \mathsf{AII}$<br>Edit<br>Delete   |        |  |                      |    |    |    |                          | Refresh |                       | Schedule Project       |
| Task           |                                                 | $\blacktriangleright$ Add                              |        |  |                      |    |    |    |                          | 0K      | Save                  | Cancel                 |
|                |                                                 | "Refresh" Successful.                                  |        |  |                      |    |    |    |                          |         |                       |                        |

*Figure 4-4 Project Plan Panel* 

#### **To move an item up in the hierarchy:**

- 1. In the Project Plan Panel, select the Task or collapsed Subproject.
- 2. Click the **Up Arrow** button or press **Ctrl-up arrow** on your keyboard.

The selected Task or Subproject moves up in the list.

- If the selected item is not at the same level as the item it is switched with, it is indented or out-dented to match the level of the item it is switched with.
- If the switch results in a Subproject with no immediate children, that Subproject is converted to a Task after it moves.

#### **To move an item down in the hierarchy:**

- 1. In the Project Plan Panel, select the Task or collapsed Subproject.
- 2. Click the **Down Arrow** button or press **Ctrl-down arrow** on your keyboard.

The selected Task or Subproject moves down in the list.

- If the item immediately above the selected item is an expanded Subproject, the selected item becomes its child.
- If the item immediately above the selected item is a collapsed Subproject or Task, the selected item is indented or out-dented to match the Subproject or Task's level.
- If the selected item was the only child of a Subproject, that Subproject is converted to a Task after the selected item moves.

#### **To indent an item:**

- 1. In the Project Plan Panel, select the Task or collapsed Subproject.
- 2. Click the **Right Arrow** button or press **Ctrl-right arrow** on your keyboard.

The selected Task or Subproject moves one level deeper in the hierarchy.

• If the item immediately above the selected item is a Task, that Task is converted to a Subproject.

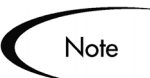

If the selected item is the first child of a Subproject, you will not be able to indent it.

#### **To outdent an item:**

- 1. In the Project Plan Panel, select the Task or collapsed Subproject.
- 2. Click the **Left Arrow** button or press **Ctrl-left arrow** on your keyboard.

The selected Task or Subproject moves out one level in the hierarchy.

- If the selected item was a child of a Subproject, it becomes either a Task or Subproject on the same level as its former parent.
- If the selected item was a Subproject's only child, that Subproject is converted to a Task.
- If the selected item was a Task with other Tasks of the same level beneath it, those Tasks are converted to children of the selected item, which is now a Subproject.

## *Useful Keyboard Shortcuts in the Project Plan Panel*

Tasks and Subprojects within the Project Plan Panel can be manipulated from the keyboard as well as the buttons in the Project window. *[Table 4-4](#page-69-1)* lists all available keyboard shortcuts.

| Keystroke                                 | Action                                                                      |  |  |  |  |  |  |
|-------------------------------------------|-----------------------------------------------------------------------------|--|--|--|--|--|--|
| Insert                                    | Inserts a Task into the hierarchy above the current row.                    |  |  |  |  |  |  |
| Delete                                    | Deletes the selected Task from the Project.                                 |  |  |  |  |  |  |
| Ctrl-Up Arrow                             | Moves a Task up in the hierarchy.                                           |  |  |  |  |  |  |
| <b>Ctrl-Down Arrow</b>                    | Moves a Task down in the hierarchy.                                         |  |  |  |  |  |  |
| Ctrl-Left Arrow                           | Outdents a Task in the hierarchy.                                           |  |  |  |  |  |  |
| Ctrl-Right Arrow                          | Indents a Task in the hierarchy.                                            |  |  |  |  |  |  |
| Down Arrow (on last<br>Task in hierarchy) | Adds a new Task to the hierarchy below the last row.                        |  |  |  |  |  |  |
| Ctrl-C                                    | Copies the selected Task.                                                   |  |  |  |  |  |  |
| Ctrl-V                                    | Pastes a Task or Tasks (must be on the Project's last line)                 |  |  |  |  |  |  |
| F <sub>2</sub>                            | Edits the selected cell in the Project Plan Panel.                          |  |  |  |  |  |  |
| ESC                                       | Cancels changes to a cell in the Project Plan Panel.                        |  |  |  |  |  |  |
| Left or Right Arrow<br>(while editing)    | Saves edits and moves cursor to the next cell in the Project<br>Plan Panel. |  |  |  |  |  |  |

<span id="page-69-1"></span>*Table 4-4. Keyboard Shortcuts in the Project Plan Panel*

# <span id="page-69-0"></span>**Attaching Additional Information to a Project or Task**

Tasks and Subprojects can contain other types of information, such as Demand Management Requests, Change Management Packages, attachments, and URLs. They can also be configured to send Notifications based on certain conditions.

Project Managers can create Tasks from Requests in the Workbench. The newly created Task is linked as a Reference to the originating Request. See *["Creating a Task From a Request"](#page-70-0)* on page 59 for more information.

Refer to *["Configuring Tasks"](#page-92-0)* on page 81 for detailed instructions on:

• *[Assigning Resources](#page-101-0)*

- *[Setting Up Notifications](#page-106-0)*
- *[Editing Task Information](#page-100-0)*
- *[Attaching References to Tasks](#page-111-0)*
- *[Configuring Task Predecessors](#page-125-0)*
- *[Setting Scheduling Constraints](#page-126-0)*

# <span id="page-70-0"></span>**Creating a Task From a Request**

A Task can be created from a Request and added to the Project Plan. The new Task will have a Reference to the originating Request.

#### **To create a Task from a Request:**

1. Within the Project window, select **Task Created From Request** from the drop down list at the bottom left corner of the window.

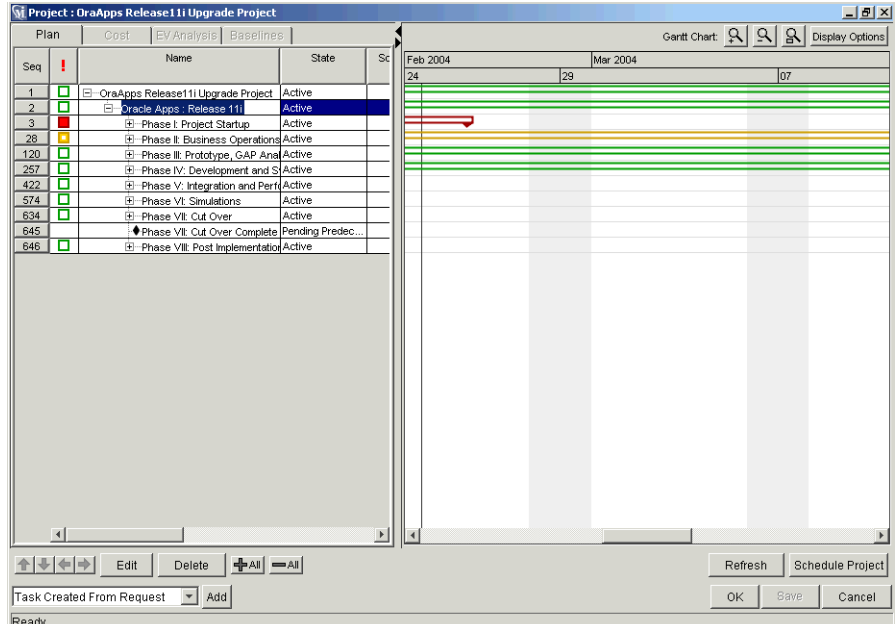

#### 2. Click **Add**.

The New Task From Request window opens.

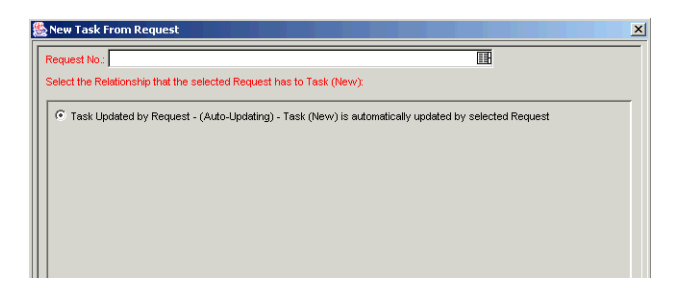

3. Specify the Request(s) to use in the Request No auto-complete list, or click **Search** to search for the Request(s).

The Request Selection window opens.

4. Search for the Request(s) to use by entering search criteria in the appropriate fields and clicking **List**.

The Requests that match your search criteria display in the Query Results section of the window.

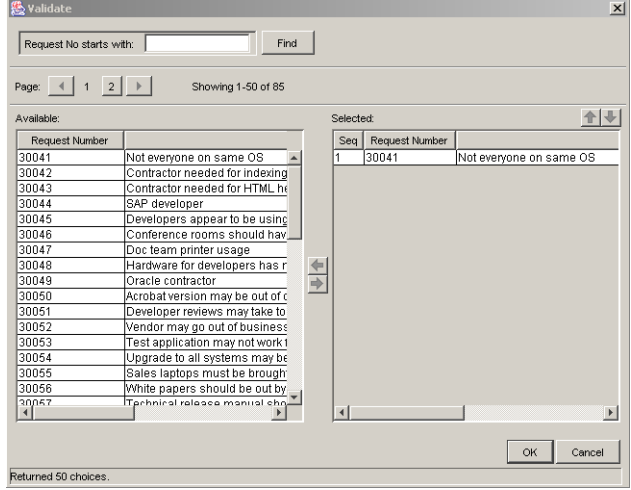

5. Select the Request(s) in the Query Results section that you want turn into Tasks.

You can select multiple Requests in the Query Results section. When they are added to the Project Plan, a new Task is created for each selected Request.

6. Create the new Task.
Click **OK** to create the new Task and close the window. Click **Add** to create the new Task and perform additional searches for more Requests.

7. Save the new Task.

Click **Save** to save the new Task and leave the Project window open. Click **OK** to save the new Task and close the Project window. The new Task has been created from the selected Request and is part of the current Project. The Task is linked to the Request. You can change the Reference for this Task at any time by double-clicking it, opening the Task Information window and editing it in the **References** tab.

## **Adding Milestones**

Milestones are used to mark significant events in a Project, often the completion of a deliverable or arrival of a deadline. As markers, milestones are typically set by Project Managers to complete as soon as they are reached and therefore generally do not have effort or duration, though they can be configured to possess duration. Milestones are created the same way as Tasks.

#### **To create a Milestone:**

1. Within the Project window, click **Add Task**.

A new Task appears in the Project Plan Panel below the current selection. You can also add a new Task by selecting the last item in the Project Plan Panel and pressing Insert or the down arrow on your keyboard.

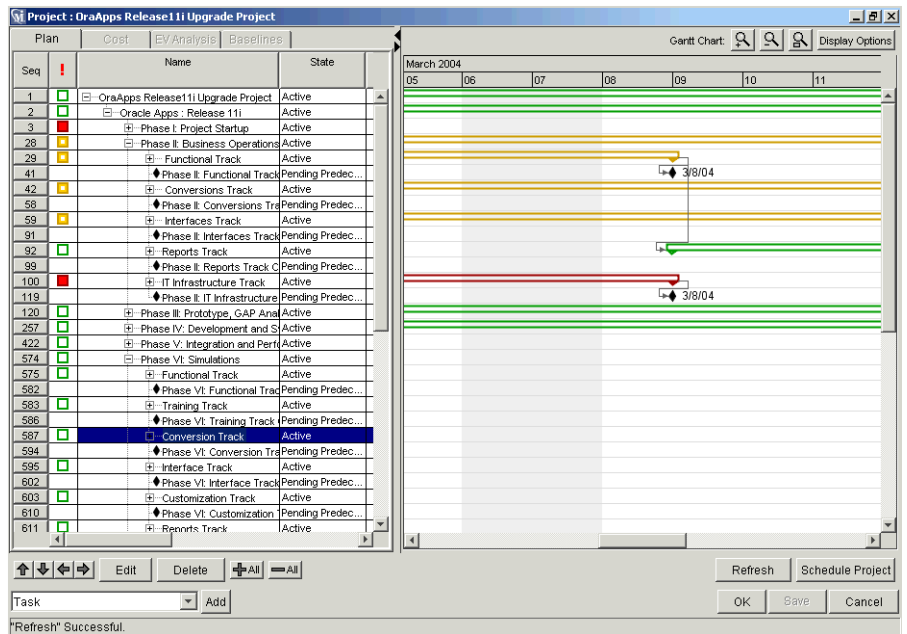

2. Double click on the new Task.

The Task Information window opens.

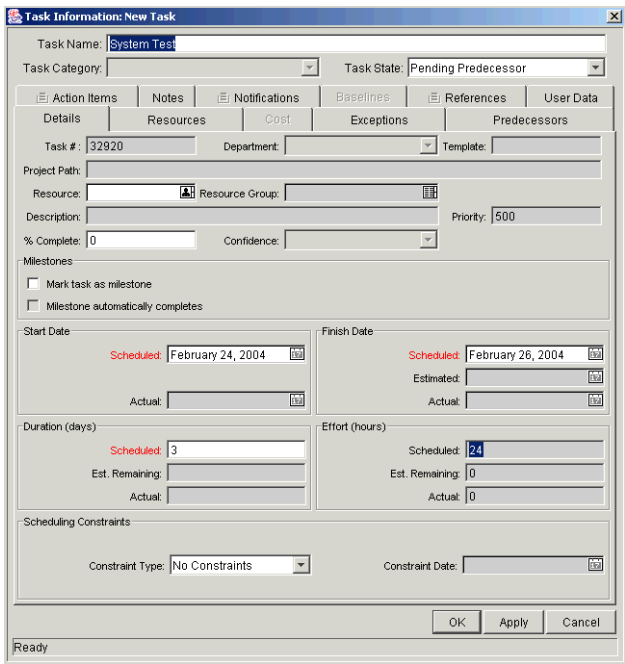

3. Select the Mark task as milestone check box.

If you want the Milestone to mark itself as Complete automatically upon being reached, select the Milestone automatically completes check box.

- 4. Modify the information under each tab in the Task Information window as necessary (for details, see *["Editing Task Information"](#page-100-0)* on page 89).
- 5. Apply the changes.

To apply changes to the Task without closing the window, click **Apply**. To apply changes to the Task and close the Task Information window, click **OK**. To close the Task Information window without saving changes, click **Cancel**.

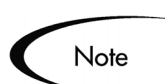

A Task will be automatically converted to a Milestone if its duration is 0.

# **Setting Up Project Dependencies**

Project Management allows you to create dependencies between a Project or Task and another, completely separate Project or Task.

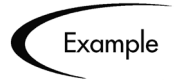

Manager Bob has a Training Project for a new software module being installed on his group's computers. In order for his Project to get started, the Software Upgrade Project headed by Manager Steve must be finished first. Bob can create a Finish-Start Dependency relationship between the Software Upgrade Project and his own Training Project.

These dependency relationships are controlled from the **Predecessors** tab of the Project or Task Information window.

|                  | Project Information: Conversion Track                                                              |      |                       |              | $\vert x \vert$ |
|------------------|----------------------------------------------------------------------------------------------------|------|-----------------------|--------------|-----------------|
|                  | Project Name: Conversion Track                                                                     |      |                       |              |                 |
| Project Manager: |                                                                                                    | ⊡    | Project State: Active |              |                 |
|                  | Details   Cost   Predecessors   El Action Items   El Notes   Baselines   El References   User Data |      |                       |              |                 |
| Type             | Project                                                                                            | Name | ID/Seq                | Relationship |                 |
|                  |                                                                                                    |      |                       |              |                 |
|                  |                                                                                                    |      |                       |              |                 |
|                  |                                                                                                    |      |                       |              |                 |
|                  |                                                                                                    |      |                       |              |                 |
|                  |                                                                                                    |      |                       |              |                 |
|                  |                                                                                                    |      |                       |              |                 |
|                  |                                                                                                    |      |                       |              |                 |
|                  |                                                                                                    |      |                       |              |                 |
|                  |                                                                                                    |      |                       |              |                 |
|                  |                                                                                                    |      |                       |              |                 |
|                  |                                                                                                    |      |                       |              |                 |
| Remove<br>Add    |                                                                                                    |      |                       |              | Open            |
|                  |                                                                                                    |      |                       | Apply<br>OK  | Cancel          |
| Ready            |                                                                                                    |      |                       |              |                 |

*Figure 4-5 Predecessors Tab of the Task Information window*

The types of Predecessor relationships available are described in *[Table 4-5](#page-75-0)*.

| <b>Predecessor</b><br>Type | <b>Description</b>                          | <b>Possible Relationships</b>                                                                                                    |
|----------------------------|---------------------------------------------|----------------------------------------------------------------------------------------------------|
| Task/Project               | A Task or Project in<br>the current Project | <b>Finish/Start</b> - The Project or Task can<br>start once its Predecessor has<br>completed.                                                 |
| <b>External Task</b>       | A Task from a<br>separate Project           | <b>Finish/Start</b> - The Project or Task can<br>start once its Predecessor has<br>completed.                                                 |
| <b>External Project</b>    | A separate Project                          | <b>Finish/Start</b> - The Project or Task can<br>start once its Predecessor has<br>completed.                                                 |
| <b>Request</b>             | A Request (possible<br>for Tasks only)      | <b>Finish/Start</b> - The Task can start once<br>its Predecessor has completed.                                                               |
|                            |                                             | <b>Finish/Finish</b> - The Task and Request<br>can start at the same time, but neither<br>will be marked complete until both are<br>complete. |

<span id="page-75-0"></span>*Table 4-5. Possible Predecessor Relationships to a Project or Task*

The following sections discuss setting Predecessor relationships in more detail:

• *[Setting Internal Predecessors](#page-76-0)*

- *[Setting an External Predecessor Task](#page-76-1)*
- *[Setting an External Predecessor Project](#page-78-0)*
- *[Setting an External Predecessor Request](#page-80-0)*

## <span id="page-76-0"></span>**Setting Internal Predecessors**

Setting a Project/Task Predecessor that is contained in the same Project can be done directly in the Project Plan Panel.

|                |   | M Project: OraApps Release11i Upgrade Project                             |                                 |  |                         |     |    |            |                    |      |    | $\Box$ elx             |
|----------------|---|---------------------------------------------------------------------------|---------------------------------|--|-------------------------|-----|----|------------|--------------------|------|----|------------------------|
| Plan           |   | EV Analysis Baselines<br>Cost                                             |                                 |  |                         |     |    |            | Gantt Chart: 워 의 A |      |    | <b>Display Options</b> |
| Seq            |   | Name                                                                      | State                           |  | March 2004<br>los<br>05 | loz | 08 | 09         | 10                 |      | 11 |                        |
| $\mathbf{1}$   | о | C-OraApps Release11i Upgrade Project                                      | Active                          |  |                         |     |    |            |                    |      |    |                        |
| $\overline{a}$ | п | Oracle Apps : Release 11i                                                 | Active                          |  |                         |     |    |            |                    |      |    |                        |
| 3              |   | E-Phase I: Project Startup                                                | Active                          |  |                         |     |    |            |                    |      |    |                        |
| 28             |   | <b>E</b> -Phase It Business Operations Active                             |                                 |  |                         |     |    |            |                    |      |    |                        |
| 29             |   | E- Functional Track                                                       | Active                          |  |                         |     |    |            |                    |      |    |                        |
| 41             |   | . ♦ Phase II: Functional Track Pending Predec.                            |                                 |  |                         |     |    | $+ 3/8/04$ |                    |      |    |                        |
| 42             |   | E- Conversions Track                                                      | Active                          |  |                         |     |    |            |                    |      |    |                        |
| 58             |   | Phase It Conversions TraPending Predec.                                   |                                 |  |                         |     |    |            |                    |      |    |                        |
| 59             |   | 图… Interfaces Track                                                       | Active                          |  |                         |     |    |            |                    |      |    |                        |
| 91             |   | ♦ Phase It Interfaces Track Pending Predec.                               |                                 |  |                         |     |    |            |                    |      |    |                        |
| 92             | о | E-Reports Track                                                           | Active                          |  |                         |     |    | Г.         |                    |      |    |                        |
| 99             |   | . I Phase It Reports Track C Pending Predec.                              |                                 |  |                         |     |    |            |                    |      |    |                        |
| 100            |   | E-IT Infrastructure Track                                                 | Active                          |  |                         |     |    |            |                    |      |    |                        |
| 119            |   | . IT Infrastructure Pending Predec.                                       |                                 |  |                         |     |    | $+ 3/8/04$ |                    |      |    |                        |
| 120            | п | E Phase III: Prototype, GAP Anal Active                                   |                                 |  |                         |     |    |            |                    |      |    |                        |
| 257            | о | E-Phase IV: Development and SActive                                       |                                 |  |                         |     |    |            |                    |      |    |                        |
| 422            | о | E-Phase V: Integration and PerfoActive                                    |                                 |  |                         |     |    |            |                    |      |    |                        |
| 574            | о | 日…Phase VI: Simulations                                                   | Active                          |  |                         |     |    |            |                    |      |    |                        |
| 575            | п | E-Functional Track                                                        | Active                          |  |                         |     |    |            |                    |      |    |                        |
| 582            |   | + Phase VI: Functional TradPending Predec.                                |                                 |  |                         |     |    |            |                    |      |    |                        |
| 583            | □ | E-Training Track                                                          | Active                          |  |                         |     |    |            |                    |      |    |                        |
| 586            |   | ♦ Phase VI: Training Track Pending Predec.                                |                                 |  |                         |     |    |            |                    |      |    |                        |
| 587            | о | Conversion Track                                                          | Active                          |  |                         |     |    |            |                    |      |    |                        |
| 594            |   | ◆ Phase VI: Conversion Tra Pending Predec.                                |                                 |  |                         |     |    |            |                    |      |    |                        |
| 595            | п | <b>E</b> -Interface Track                                                 | Active                          |  |                         |     |    |            |                    |      |    |                        |
| 602            |   | Phase VI: Interface Track Pending Predec.                                 |                                 |  |                         |     |    |            |                    |      |    |                        |
| 603            | о | E-Customization Track                                                     | Active                          |  |                         |     |    |            |                    |      |    |                        |
| 610            |   | ♦ Phase VI: Customization Pending Predec.                                 |                                 |  |                         |     |    |            |                    |      |    |                        |
| 611            | п | <b>E-Renorts Track</b>                                                    | Active<br>$\blacktriangleright$ |  | $\blacktriangleleft$    |     |    |            |                    |      |    |                        |
| ↑ ↓ ← →        |   | $+$ $\mathsf{A}$ $\mathsf{B}$ $\mathsf{A}$ $\mathsf{B}$<br>Edit<br>Delete |                                 |  |                         |     |    |            | Refresh            |      |    | Schedule Project       |
| Task           |   | $\blacktriangleright$ Add                                                 |                                 |  |                         |     |    |            | OK                 | Save |    | Cancel                 |
|                |   | "Refresh" Successful                                                      |                                 |  |                         |     |    |            |                    |      |    |                        |

*Figure 4-6 Project Plan Panel* 

In the Predecessor column, type the sequence number of the desired Predecessor Project or Task and click **Save** to save changes.

## <span id="page-76-1"></span>**Setting an External Predecessor Task**

#### **To set an external Predecessor Task for a Task or Project:**

- 1. Open the Project or Task Information window of the Project or Task.
- 2. Click the **Predecessors** tab.

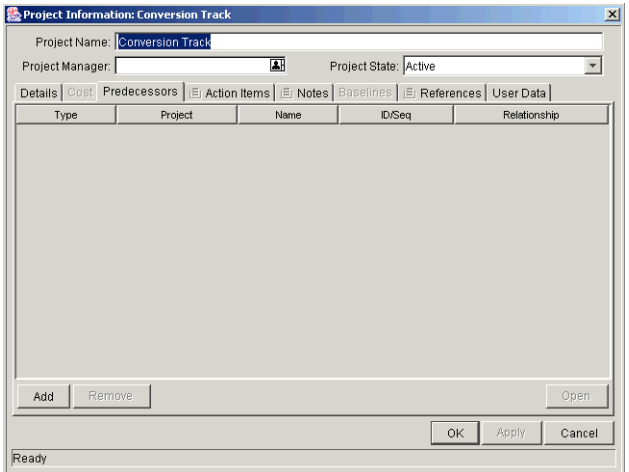

#### 3. Click **Add**.

A line is added to the **Predecessors** tab table.

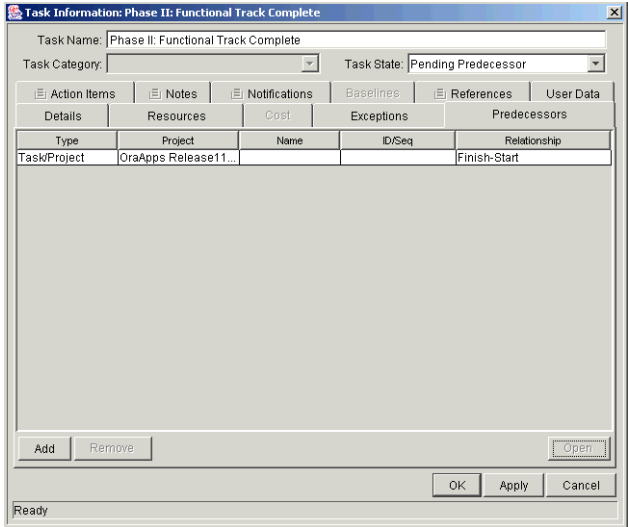

- 4. In the Type column, select **External Task** from the drop down list.
- 5. In the Project column, select the external Project from the auto-complete list.
- 6. In the Name column, select the Task Name from the auto-complete list.
- 7. Click the field in the ID/Seq column to display the Task ID.

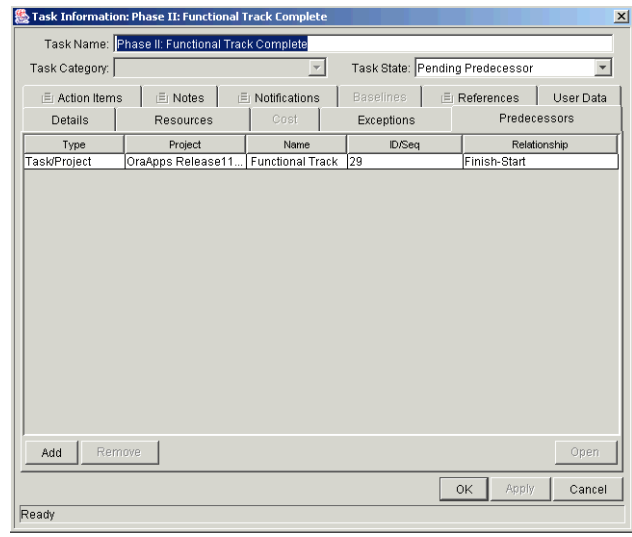

8. Apply the changes.

Click **Apply** to save changes and continue working in the Project or Task Information window. Click **OK** to save changes and close the Project or Task Information window. Click **Cancel** to close the Project or Task Information window without saving any changes.

## <span id="page-78-0"></span>**Setting an External Predecessor Project**

**To set an external Predecessor Project for a Task or Project:**

- 1. Open the Project or Task Information window of the Project or Task.
- 2. Click the **Predecessors** tab.

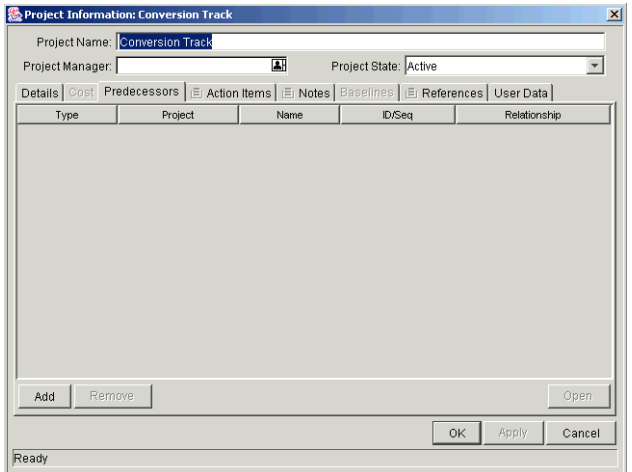

#### 3. Click **Add**.

A line is added to the **Predecessors** tab table.

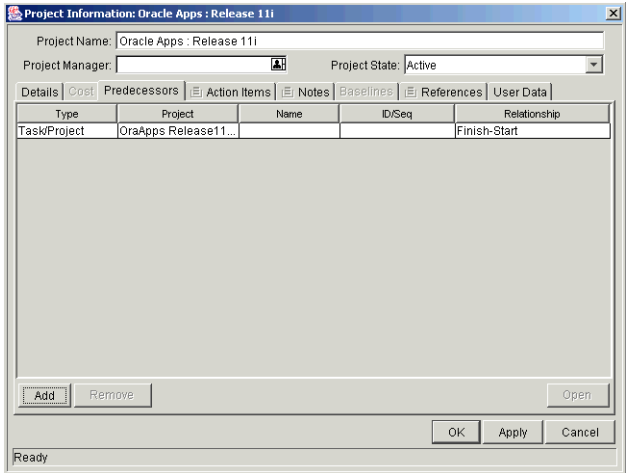

- 4. In the Type column, select **External Project** from the drop down list.
- 5. In the Project column, select the external Project from the auto-complete list.
- 6. In the Name column, select the Project or Subproject Name from the autocomplete list.
- 7. Click the field in the ID/Seq column to display the Project or Subproject ID.

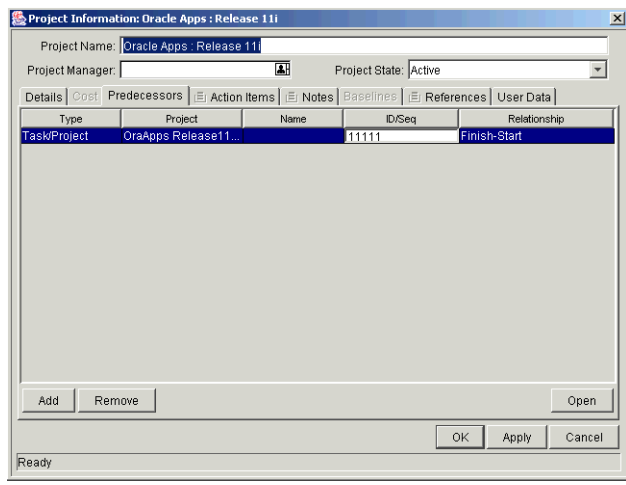

8. Apply the changes.

Click **Apply** to save changes and continue working in the Project or Task Information window. Click **OK** to save changes and close the Project or Task Information window. Click **Cancel** to close the Project or Task Information window without saving any changes.

## <span id="page-80-0"></span>**Setting an External Predecessor Request**

#### **To set an external Predecessor Request for a Task:**

- 1. Open the Task Information window of the Task.
- 2. Click the **Predecessors** tab.

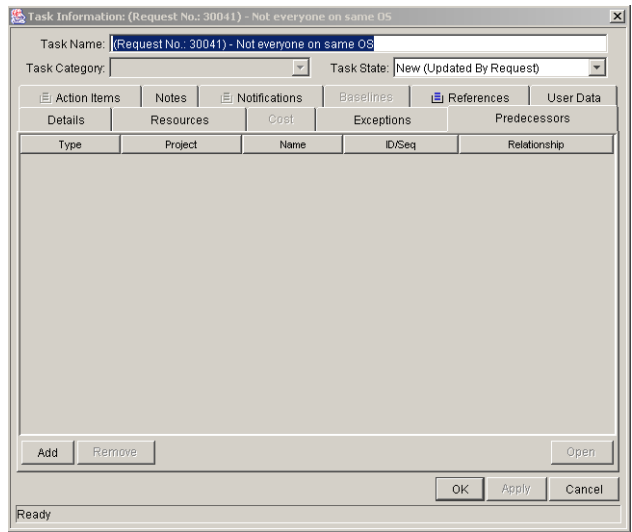

#### 3. Click **Add**.

A line is added to the **Predecessors** tab table.

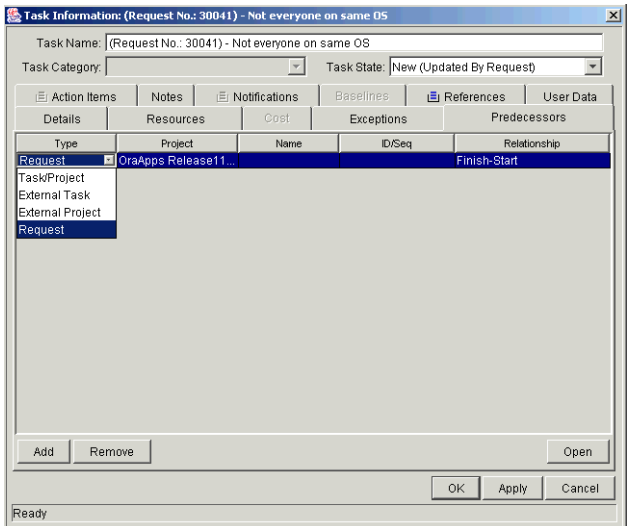

- 4. In the Type column, select **Request** from the drop down list.
- 5. In the ID/Seq column, select the Request ID from the auto-complete list.
- 6. In the Relationship column, select **Finish-Start** or **Finish-Finish** from the drop down list.

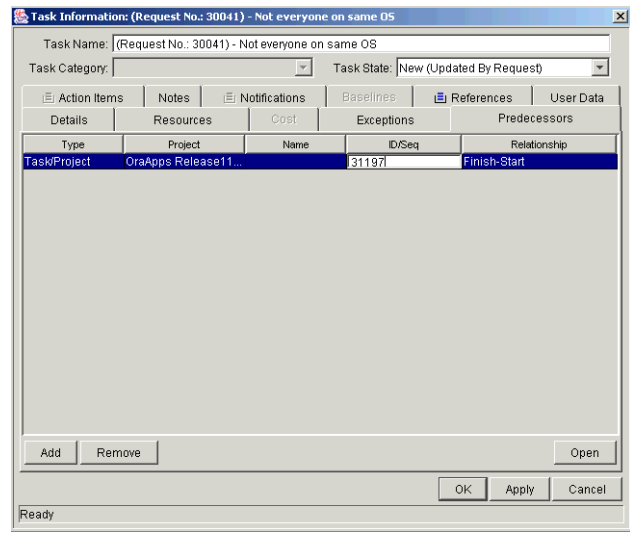

7. Apply the changes.

Click **Apply** to save changes and continue working in the Task Information window. Click **OK** to save changes and close the Task Information window. Click **Cancel** to close the Task Information window without saving any changes.

# **Creating a Master Project Schedule**

Project Management generates schedules for Master Projects, based on the configurations set in the **Scheduling** tab of the Settings window. The following are common tasks and items associated with scheduling:

- *[Generating the Schedule](#page-82-0)*
- *[Scheduling Errors](#page-83-0)*
- *[Scheduling Warnings](#page-84-0)*

### <span id="page-82-0"></span>**Generating the Schedule**

#### **To generate the schedule for a Master Project:**

1. In the Project window, click **Schedule Project**.

The Scheduling window opens.

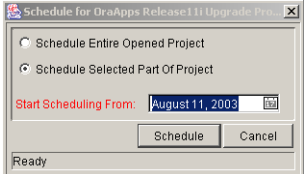

- 2. Specify whether to schedule all or part of the project.
	- a. To schedule the whole project, select **Schedule Whole Project**.
	- b. To schedule only a specific part of the project, make sure you have selected the part you want to schedule in the Project Plan Panel, and select **Schedule Selected Part of Project**. If a Subproject is clicked, all of its children will be scheduled.
- 3. Specify a date to begin scheduling from by clicking on and selecting from the Start Scheduling From field.
- 4. Click **Schedule**.

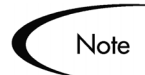

If scheduling *errors* occur, no schedule will be generated and a list of errors will appear. Take note of each error and its cause, and make the necessary adjustments within the Project. See *["Scheduling Errors"](#page-83-0)* on page 72 for more details.

If scheduling *warnings* occur, a schedule will be generated and a list of warnings will appear. Take note of each warning, as they can be important to the initiative's success. See *["Scheduling Warnings"](#page-84-0)* on page 73 for more details.

## <span id="page-83-0"></span>**Scheduling Errors**

It is possible for certain combinations of input to cause a schedule to be unworkable. If any of these errors are encountered, the schedule will not be created. *[Table 4-6](#page-84-1)* describes scheduling errors, their causes, and possible solutions.

| Scheduling<br>Error                                                                  | Cause                                                                                                    | <b>Possible Solution</b>                                                                                                    |
|--------------------------------------------------------------------------------------|----------------------------------------------------------------------------------------------------|----------------------------------------------------------------------------------------------------|
| Circular<br>dependency                                                               | The predecessors of a set of projects<br>or tasks contains a cycle. This cannot<br>be scheduled.                                                                                                    | Break the cycle by<br>removing or changing a<br>predecessor.                                                                                                    |
| Not enough<br>available<br>resources for<br>task                                     | The amount of working days available<br>from the pool of resources assigned to<br>a task is less than the duration of the<br>task. This situation can occur if a<br>resource does not have any available<br>working days, or perhaps for<br>contractors who only have set periods<br>of time to work. | Assign more resources<br>to the task, increase<br>resource availability via<br>resource Calendars, or<br>change the Scheduling<br>setting to require less<br>resource availability. |
| Selected<br>Subproject has<br>dependencies<br>outside of<br>items to be<br>scheduled | There are tasks or projects that are not<br>in the selected sub-tree, but have<br>predecessors in the selected sub-tree.                                                                                                    | Select a larger sub-tree<br>that includes all<br>dependents, or remove<br>the dependencies.                                                                                         |
| No tasks to be<br>scheduled                                                          | There are no non-complete, non-<br>cancelled tasks within the selected<br>sub-tree to be scheduled                                                                                                    | Add tasks, or select a<br>larger sub-tree that<br>includes non-complete<br>or non-cancelled tasks.                                                                                  |

<span id="page-84-1"></span>*Table 4-6. Scheduling Errors, Causes, and Possible Solutions*

## <span id="page-84-0"></span>**Scheduling Warnings**

It is possible for certain combinations of input when using actual-based scheduling or scheduling constraints to cause a schedule to be potentially unworkable. Warnings appear when actual-based scheduling has been specified. The schedule will still be created, however. *[Table 4-7](#page-85-0)* describes scheduling warnings, their causes, and possible solutions.

| Scheduling<br>Warning                                              | Cause                                                                                                    | <b>Possible Solution</b>                                                                                      |  |  |  |
|--------------------------------------------------------------------|----------------------------------------------------------------------------------------------------|----------------------------------------------------------------------------------------------------|--|--|--|
| Duration extends<br>past finish date for<br>task                   | The duration for a task is longer<br>than the number of available<br>working days between the<br>earliest possible start date and<br>the actual finish date. This<br>assumes there is no actual start<br>date. | Move the actual finish<br>date, change the<br>duration, or change the<br>number of available<br>working days. |  |  |  |
| Duration does not fit<br>within actual dates of<br>task            | The duration of a task is longer<br>than the number of available<br>working days between the actual<br>start and finish dates.                                                                                 | Change actual dates,<br>duration, or number of<br>available working days.                                     |  |  |  |
| Actual start date of<br>task occurs before<br>predecessor finishes | The actual start date of a task<br>occurs before its earliest<br>possible start date.                                                                                                    | Change actual start<br>date, predecessors, or<br>the earliest possible<br>start date.                         |  |  |  |

<span id="page-85-0"></span>*Table 4-7. Scheduling Warnings, Causes, and Possible Solutions*

# **Establishing a Project Baseline**

A baseline is the original approved Project plan for a Project. As scope changes happen, the baseline is updated to reflect those changes as part of the approved plan. A Project Manager uses baselines to continuously monitor the health of their Project in terms of schedule and cost by comparing the current Project plan to the baseline plan.

The following topics discuss baselines in more detail:

- *[Selecting Baseline Fields](#page-85-1)*
- *[Taking a Baseline](#page-87-0)*
- *[Managing Baselines](#page-88-0)*
- *[Comparing Baselines](#page-90-0)*

## <span id="page-85-1"></span>**Selecting Baseline Fields**

You can select any of the following Project fields to capture in a baseline:

- Summary Condition
- Scheduled Start
- Scheduled Duration
- Scheduled Finish
- Scheduled Effort
- Predecessor Information
- Resource/Project Manager
- Department
- Description
- Priority
- Resource Group
- Task Category
- Planned Labor
- Planned Non-Labor
- Planned Cost

#### **To select fields for a baseline:**

- 1. Open the Project.
- 2. From the menu at the top of the Workbench, select **Project > Settings**.

The Settings window opens.

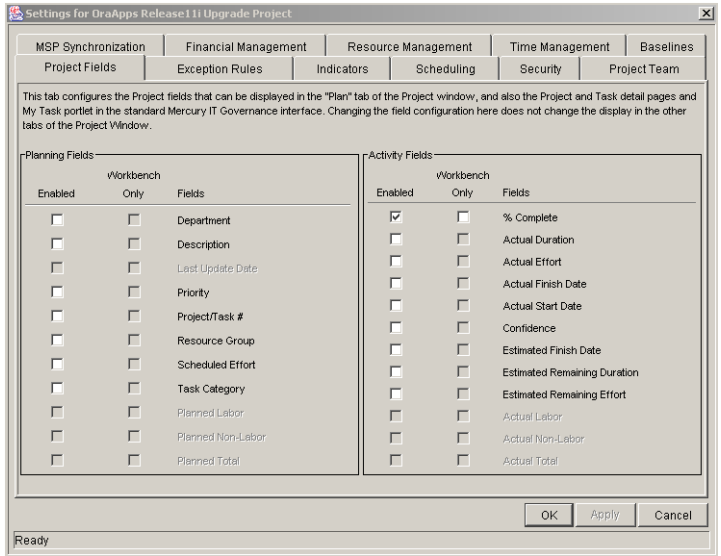

3. Click the **Baselines** tab.

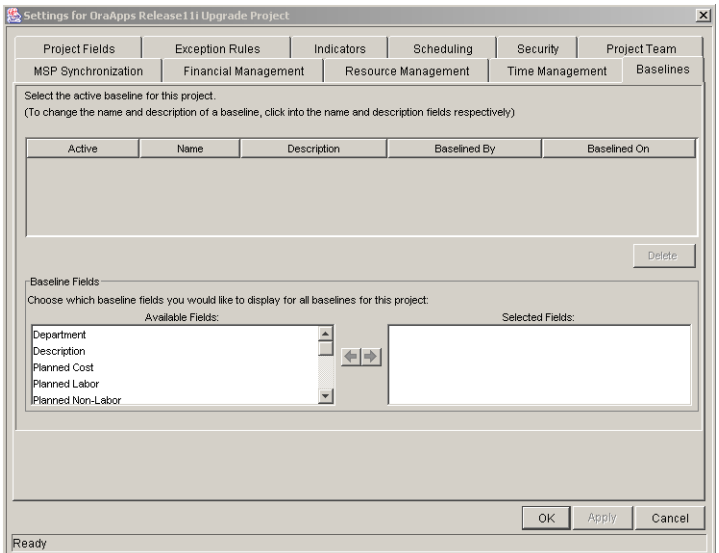

- 4. In the Baseline Fields section, double-click the fields or use the arrow buttons to move fields from the Available Fields list to the Selected Fields list.
- 5. Apply the changes.

To apply changes to the Project and continue to set baseline options without closing the window, click **Apply**. To apply changes to the Project and close the window, click **OK**.

## <span id="page-87-0"></span>**Taking a Baseline**

#### **To take a baseline:**

- 1. Open the Project.
- 2. Select **Project > Baseline** from the menu at the top of the Workbench.

The Baseline window opens.

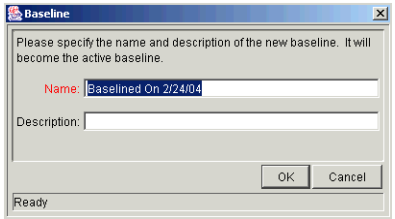

- 3. Enter a Name and optional Description for the baseline.
- 4. Click **OK**.

The baseline has been taken. It can be viewed from the **Baselines** tab of the Project window.

5. Click **Save** to save the baseline along with the Project.

### <span id="page-88-0"></span>**Managing Baselines**

Multiple baselines can be taken for a single Project. You can specify which is the active Project baseline, as well as delete baselines at any time.

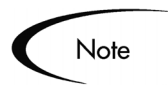

While any Project Manager can see the active baseline for a Project, only the Project Manager for the Master Project can manage baselines (take new baselines, delete baselines, specify the active baseline).

#### **To manage Project baselines:**

- 1. Open the Project you have taken baselines of.
- 2. From the menu at the top of the Workbench, select **Project > Settings**.

The Settings window opens.

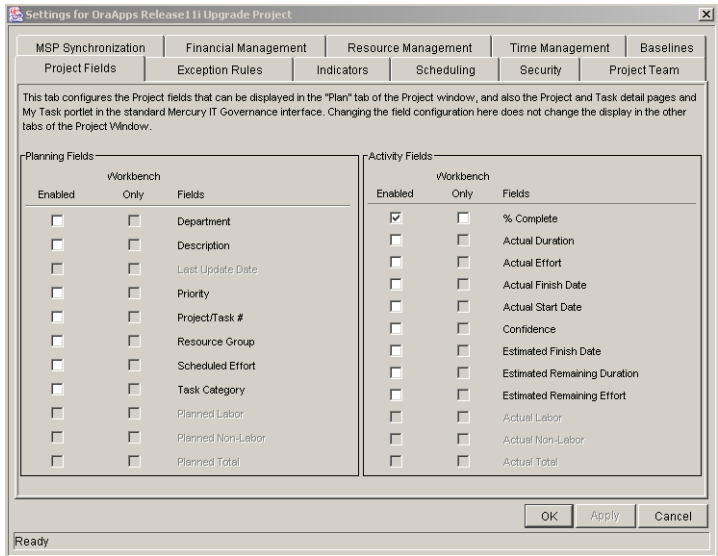

3. Click the **Baselines** tab.

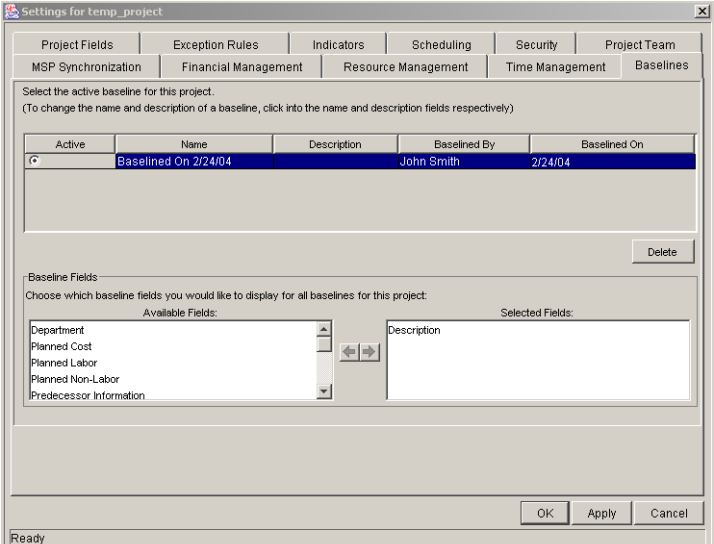

- 4. Select the radio button next to the baseline you want to be active for the Project.
- 5. (optional) Highlight a baseline you want to delete.
- 6. Click **Delete**.
	- a. A dialog box will open asking if you are sure you want to delete the baseline.

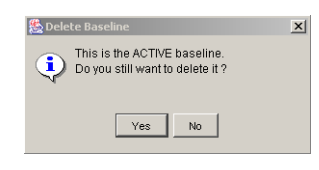

- b. Click **Yes** to delete the baseline.
- 7. Apply the changes.

To apply changes to the Project and continue to set baseline options without closing the window, click **Apply**. To apply changes to the Project and close the window, click **OK**.

# <span id="page-90-0"></span>**Comparing Baselines**

The Project Schedule Change Report can be used to compare baselines to each other, or to the Project schedule as it currently stands.

# **Chapter Configuring Tasks**

This chapter explains how to configure Tasks within a Project, including assigning Resources, setting up Notifications, and creating Milestones.

The following topics are covered:

- *[Task Elements](#page-92-0)*
- *[Adding Tasks to Projects](#page-95-0)*
- *[Editing Task Information](#page-100-1)*
- *[Assigning Resources](#page-101-0)*
- *[Adding Action Items](#page-104-0)*
- *[Adding Notes](#page-105-0)*
- *[Setting Up Notifications](#page-106-0)*
- *[Attaching References to Tasks](#page-111-0)*
- *[Configuring Task Predecessors](#page-125-0)*
- *[Changing the Task State](#page-126-0)*
- *[Setting Scheduling Constraints](#page-126-1)*
- *[Configuring User Data](#page-127-0)*

# <span id="page-92-0"></span>**Task Elements**

Projects are repositories of information consisting of Tasks, Action Items, Subprojects, Notes and References. These elements define and process specific business initiatives within an organization. Projects are not static entities. They

gather additional information and are modified as they move through their Tasks to completion.

Tasks are the components of a Project that must be completed in order for the Project to complete successfully. Project Managers gather the information from Tasks and make appropriate changes to them through the life of the Project. This means the Tasks must be configured to deliver the kinds of specific information that Project Managers need. For example, Project Managers can need to be notified when Tasks are completed or their states change.

Tasks also need to be modified as issues arise during the Project, such as extending Task schedules or assigning additional resources to a Task to make a deadline. Team members must update their individual statuses as they complete assigned Tasks.

The following sections discuss the processes and elements used for configuring Tasks within a Project:

The following elements within Projects contribute to the information delivered by Tasks:

- *[Notifications](#page-93-0)*
- *[References](#page-94-0)*
- *[Task Categories](#page-94-1)*
- *[Task States](#page-94-2)*

## <span id="page-93-0"></span>**Notifications**

Project Managers can set up Notifications for Tasks within a Project. Email messages can be sent to appropriate team members whenever a specific event occurs on a Task. This would include such events as:

- The completion of a Task.
- The changing of a Task's state designation. For example, the Task could progress from 'Ready' to 'In Progress.'
- The triggering of an Exception Rule by a Task.
- The arrival of a Task's start or finish date approaches.

## <span id="page-94-0"></span>**References**

Tasks can include additional references to other entities or points of information, allowing easy access and visibility to data related to the current Task. Summary information for references is viewed as part of the Task.

There are several reference types defined for Tasks: Requests, Packages, Projects, Releases, Attachments and URLs.

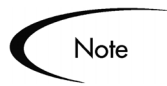

Project Managers can create Tasks from Requests in the Workbench. Once the Task is created, it automatically has a Reference to the originating Request. See *["Creating a Task From a Request"](#page-95-1)* on page 84 for additional details.

## <span id="page-94-1"></span>**Task Categories**

Tasks can be grouped in user-defined categories. For example, certain tasks could be grouped within a Design category, while other Tasks could be grouped within a Production category.

## <span id="page-94-2"></span>**Task States**

In the Workbench, the Task State is displayed in the State column of the Project window. The available states for a Task are defined in *[Table 5-1](#page-94-3)*.

| <b>Task State</b>          | <b>Definition</b>                                                          |
|----------------------------|----------------------------------------------------------------------------|
| <b>New</b>                 | A newly created Task starts in this state.                                 |
| <b>Pending Predecessor</b> | A Task that is holding for one or more predecessors to<br>be completed.    |
| <b>Pending Request</b>     | A Task that is holding for one or more Requests to be<br>completed.        |
| Ready                      | A Task that is ready to be worked on by its Resource.                      |
| In Progress                | A Task that is moving through the actions necessary<br>for its completion. |
| <b>Completed</b>           | A Task that has been finished.                                             |

<span id="page-94-3"></span>*Table 5-1. Task State Definitions*

| <b>Task State</b> | <b>Definition</b>                                                                                                    |
|-------------------|----------------------------------------------------------------------------------------------------|
| cancelled         | A Task that is not complete and will not be worked on,<br>as it is no longer required for the completion of the<br>Project. |
| <b>Bypassed</b>   | An incomplete Task that is left unfinished after the<br>Project is completed.                                               |

*Table 5-1. Task State Definitions*

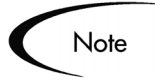

Depending on their defined level of responsibility in a Project, users can only be able to change Tasks between certain states.

For example, Project Managers can change a Task from **Ready** to **In Progress** to **Cancelled**, or from **Bypassed** back to **Ready**. Project Participants are only able to change a Task from **Ready** to **In Progress** to **Complete**.

Available Task states can also depend on the state of the Project.

# <span id="page-95-0"></span>**Adding Tasks to Projects**

Tasks can be added to a Project individually or in a pre-sequenced group, as defined in a Project Template. Tasks can also be quickly and easily organized in a hierarchical fashion. See *["Adding Tasks to a Project"](#page-63-0)* on page 52 for more information.

The following sections explain how to create specific types of Tasks:

- *[Creating a Task From a Request](#page-95-1)*
- *[Creating a Milestone](#page-98-0)*

## <span id="page-95-1"></span>**Creating a Task From a Request**

A Task can be created from a Request on the Project window in the Workbench. The new Task will have a Reference to the originating Request.

#### **To create a Task from a Request:**

1. Go to the Project Plan Panel.

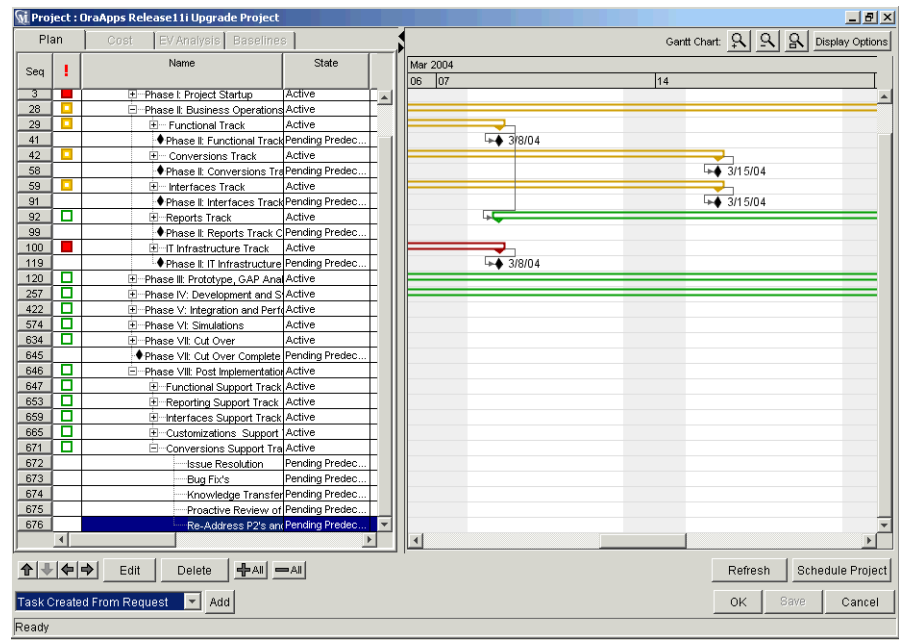

- 2. Select **Task Created From Request** from the drop down list at the bottom left corner of the window.
- 3. Click **Add**.

The New Task From Request window opens.

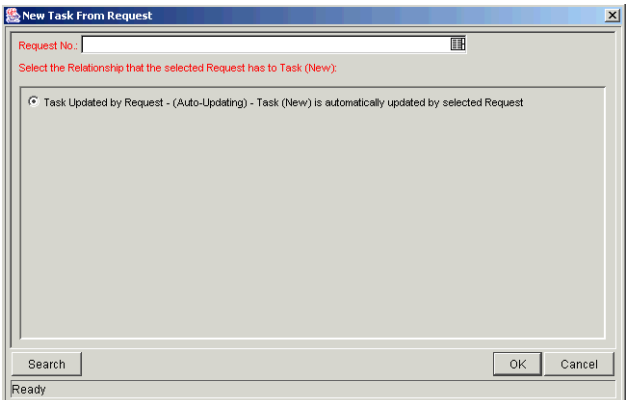

4. Specify the Request(s) to use in the Request No. auto-complete list, or click **Search** to search for the Request(s).

The Request Selection window opens.

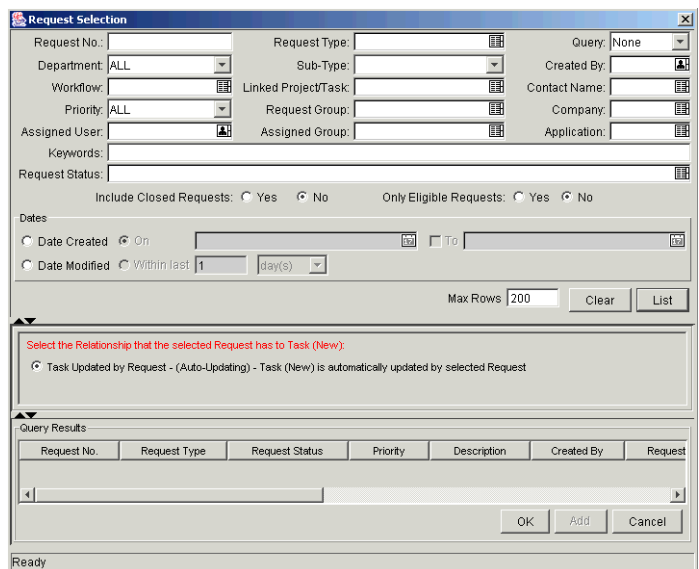

- 5. Search for the Request(s) to use by entering search criteria in the appropriate fields.
- 6. Click **List**.

The Requests that match your search criteria display in the Query Results section of the window.

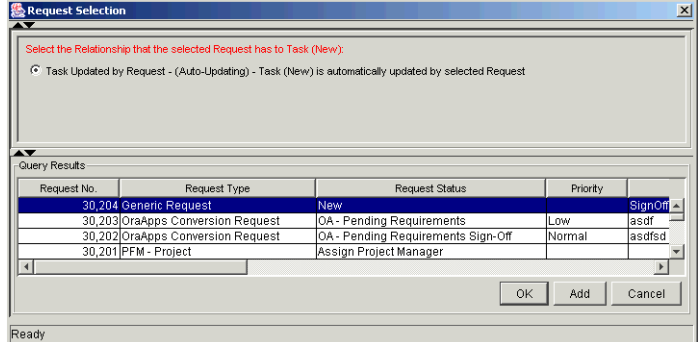

7. Select the Request(s) in the Query Results section that you want turn into Task(s).

You can select multiple Requests in the Query Results section. When they are added to the Project Plan, a new Task is created for each selected Request.

- 8. **Task Updated by Request** is specified as the Relationship.
- 9. Create the new Task.

Click **OK** to create the new Task and close the window or click **Add** to create the new Task and perform additional searches for more Requests.

The new Task has been created from the selected Request and is part of the current Project. The Task is linked to the Request. You can change the Reference for this Task at any time by double-clicking it, opening the Task Information window and editing it in the **References** tab.

10. Save the new Task.

Click **Save** to save the new Task and leave the Project window open or click **OK** to save the new Task and close the Project window.

## <span id="page-98-0"></span>**Creating a Milestone**

Milestones can be created for a Project plan in the same way as Tasks.

#### **To create a Milestone:**

1. Within the Project window, click **Add Task**.

A new Task appears in the Project Plan Panel below the current selection. You can also add a new Task by selecting the last item in the Project Plan Panel and pressing Insert or the down arrow on your keyboard.

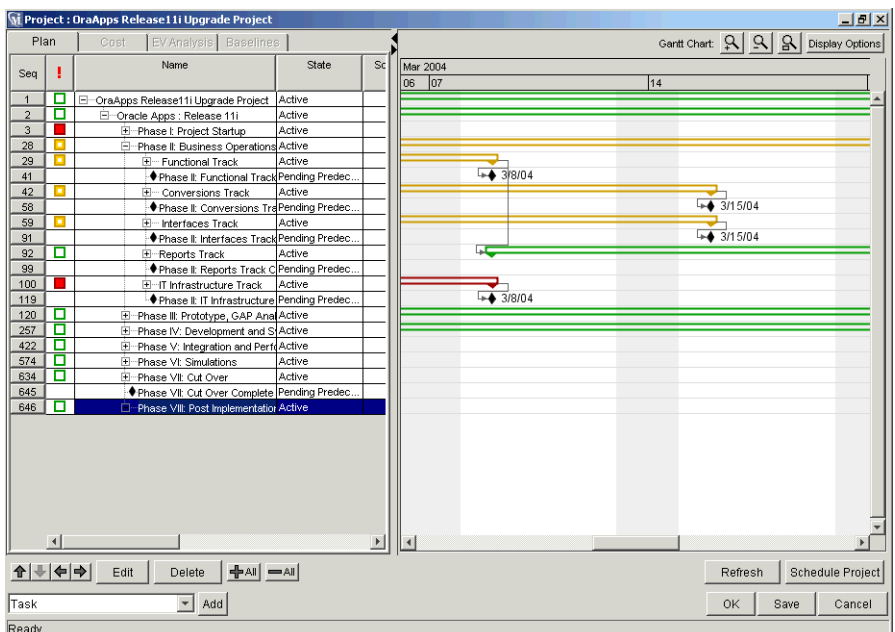

2. Double click on the new Task.

The Task Information window opens.

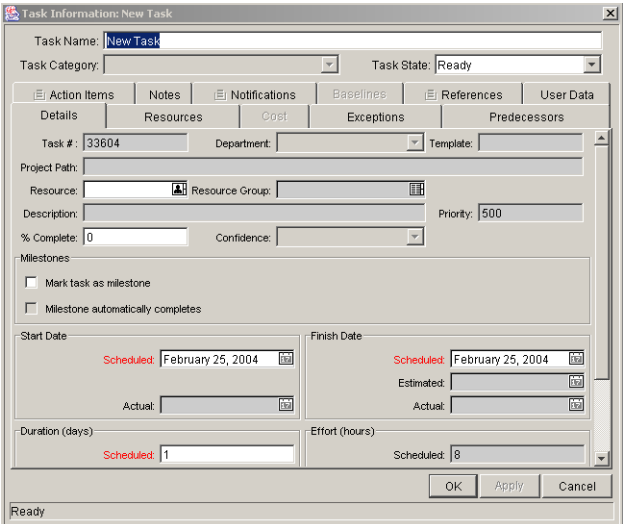

3. Select the Mark task as milestone check box.

If you want the Milestone to mark itself as Complete automatically upon being reached, select the Milestone automatically completes check box.

- 4. Modify the information under each tab in the Task Information window as necessary (for details, see *["Editing Task Information"](#page-100-1)* on page 89).
- 5. Apply the changes.

To apply changes to the Task without closing the window, click **Apply**. To apply changes to the Task and close the Task Information window, click **OK**. To close the Task Information window without saving changes, click **Cancel**.

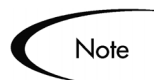

A Task will be automatically converted to a Milestone if its duration is 0.

# <span id="page-100-1"></span><span id="page-100-0"></span>**Editing Task Information**

Users with appropriate security permissions can edit information for Tasks displayed in the Project Plan Panel. Task information can be edited directly in the Project Plan Panel, or in the Task Information window.

#### **To edit Task information from the Project Plan Panel**

- 1. Locate the Task to edit.
	- If you are editing an existing Task, query and open an existing Project.
	- If you are editing a newly created Task, you are already in the Project Plan Panel.
- 2. Click on any desired fields to edit their contents directly.
- 3. Click **OK** or **Save** to save the information.

#### **To edit Task information in the Task Information window**

- 1. Locate the Task to edit.
- 2. Open the Task Information window.

• Ouery and open the Task directly from the Task Workbench. The Task Information window opens.

Or

- Query and open an existing Project. Double-click the Task to edit, or select it and click **Edit**. The Task Information window opens.
- 3. Make whatever changes are necessary in the Task Information window.
- 4. Click **OK** or **Save** to save the information.

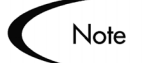

Updating information in the Project Plan Panel is more direct, while more detailed information can be edited in the Task Information window.

# <span id="page-101-0"></span>**Assigning Resources**

Users with appropriate security permissions can assign Resources to Tasks displayed in the Project Plan Panel. Resources can be assigned directly in the Project Plan Panel, or in the Task Information window. The following sections discuss Resource-related topics in more detail:

- *[Assigning Resources in the Project Plan Panel](#page-101-1)*
- *[Assigning Resources in the Task Information Window](#page-102-0)*
- *[Assigning Multiple Resources in the Task Information Window](#page-102-1)*
- *[Assigning Resource Groups](#page-103-0)*
- *[Determining Project Resources](#page-104-1)*

### <span id="page-101-1"></span>**Assigning Resources in the Project Plan Panel**

Resources can be assigned for existing Tasks and new Tasks in the Project Plan Panel.

#### **To assign Resources to existing and new Tasks in the Project Plan Panel:**

1. In the Workbench, open the Project Plan Panel for the Project you are editing.

- If you are assigning Resources to an existing Task, query and open the Project containing the Task.
- If you are assigning Resources to a newly created Task, you are already in the Project Plan Panel.
- 2. Select the Task to assign Resources.
- 3. Click the auto-complete icon in the Resource/Proj Manager column field.
	- a. The Validate window showing all the available resources opens.
	- b. From the Validate window, select a resource.
- 4. Click **OK** or **Save** to save the information.

## <span id="page-102-0"></span>**Assigning Resources in the Task Information Window**

Resources can be assigned to existing Tasks and new Tasks in the Task Information Window.

#### **To assign Resources to existing or new Tasks in the Task Information Window:**

- 1. Open the Task Information window.
- 2. Click the **Details** tab.
- 3. In the Resource field, click the auto-complete list icon.
- 4. From the Validate window, select a Resource.
- 5. Click **OK** or **Apply** to save the information.

## <span id="page-102-1"></span>**Assigning Multiple Resources in the Task Information Window**

Multiple Resources can be assigned to existing Tasks and new Tasks. Once multiple Resources have been assigned, their individual effort hours or Booked Skill can be adjusted at any time.

#### **To assign multiple Resources to existing or new Tasks in the Task Information Window:**

- 1. Open the Task Information window.
- 2. Click the **Resources** tab.

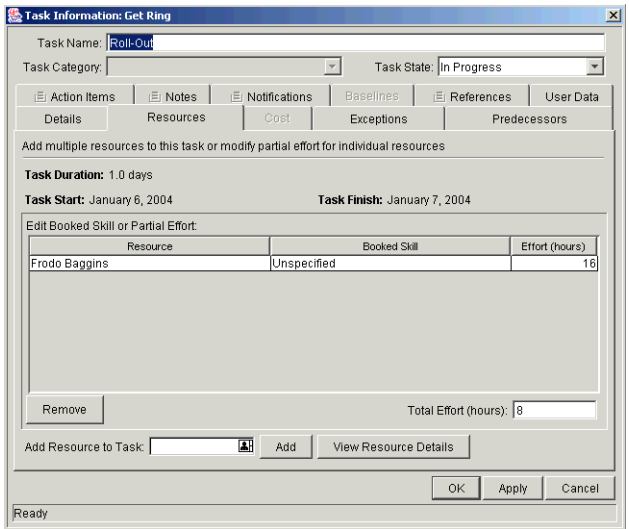

- 3. Specify a Resource in the Add Resource to Task auto-complete list.
- 4. Click **Add**.

Repeat as necessary.

- 5. If the Resource has more than one Skill defined, choose the appropriate Skill from the auto-complete in the Booked Skill column.
- 6. To adjust the number of effort hours for a Resource, click the numeric field in the Effort (hours) column and enter a new value.
- 7. Save the information.

Click **Apply** to store the information and continue to work in the Task Information window, or click **OK** to save the information and close the window. The Resource assignments will not be saved until you click either.

## <span id="page-103-0"></span>**Assigning Resource Groups**

In order to add Resource Groups, first make sure that the field is enabled in the Project Settings. See *["Selecting Information to Track and Display"](#page-41-0)* on page 30 for details.

## <span id="page-104-1"></span>**Determining Project Resources**

Project Managers can specify users who will be allowed to act as Resources for a Project. In the **Project Team** tab of the Project Settings window, the Project Manager can choose to either:

• Allow all users with the **Project** option enabled in their Security Groups to be Resources for a Project.

Or

• Allow only those Resources who are specified in the **Project Team** tab to be used as Resources for a Project. These Resources are listed in the tab's Resource table.

See *["Setting Up the Project Team"](#page-57-0)* on page 46 for more information about setting up the resources in the **Project Team** tab for a Master Project.

# <span id="page-104-0"></span>**Adding Action Items**

Action Items are used to capture important "to do" items that do not require the formal definition, tracking, and hierarchical restrictions of a Task. Action Items can be added to existing Tasks and new Tasks. Action Items are added in the Task Information window.

#### **To add an Action Item to a Task:**

- 1. Open the Task Information window.
- 2. In the Task Information window, click the **Action Items** tab.
- 3. Click **Add**.

The Action Item window opens.

4. Enter information in the required fields and drop down lists.

Select Required = **Yes** if you want the Action Item to be required. The Task will not complete until the Action Item has been completed.

- 5. Click **Add** to add the Action Item and continue to create more, or click **OK** to add the Action Item and close the window.
- 6. Save the Action Item.

Click **Apply** to store the information and continue to work in the Task Information window, or click **OK** to save the information and close the window. The Action Item will not be saved until you click **OK**.

7. Save the Task information.

If the Task Information window is opened from the Project Plan Panel, you must click **OK** or **Save** in the Project window to save the task information.

## <span id="page-105-0"></span>**Adding Notes**

Users can enter free-form text in the **Notes** tab of the Task Information window. Saved entries are marked with a timestamp.

#### **To add Notes to a Task:**

- 1. Open the Task Information window.
- 2. In the Task Information window, click the **Notes** tab.
- 3. Enter any Notes into the New Notes text field.

To increase the viewable area, click **Enlarge**.

4. Save the Notes.

Click **Apply** to store the Notes and continue to work inside the Task Information window, or click **OK** to save the Notes and close the window. The Notes will not be saved until you click **OK**.

5. Click **OK** or **Save** in the Project window to save the task information.

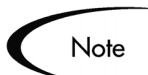

The **Notes** tab can contain up to 32K of information per Project.

# <span id="page-106-0"></span>**Setting Up Notifications**

Notifications are set up in the Task Information window.

#### **To set up a Notification for a Task:**

- 1. Open the Task Information window for the Task.
- 2. In the Task Information window, click the **Notifications** tab.
- 3. Click **New**.

The Add Notification for Task window opens.

4. In the **Setup** tab, enter information as described in the *[Table 5-2 on](#page-107-0)  [page 96](#page-107-0)*.

The Event drop down list allows you to choose to send a Notification based on any of the following criteria:

- The Task has reached a specific state.
- The Task has triggered a particular Exception.
- The Task's Scheduled Start or Finish date is approaching, has arrived, or has passed.
- 5. To add a new user to the Recipients, click **New**.

The Add New Recipient window opens.

- 6. Enter information in the required fields.
- 7. Click **Add** to add the new recipient.

Note that the enabled **Multi** capability of the Username auto-complete list enables you to select multiple recipients. Click **OK** to return to the Add Notification for Task window. Click **Cancel** to return to the Add Notification for Task window without saving any changes.

- 8. (Optional) In the Add Notification for Task window you can use the **Edit** and **Delete** buttons to modify the list of recipients. Click **Token** to view the available tokens.
- 9. (Optional) Click the **Message** tab in the Add Notification for Task window if you want to view and edit the Message Notification Template.
- 10. (Optional) Notifications can be configured to include the Web address (URL) for a specific Project or Task. This is referred to as a Smart URL. You can include a Smart URL token for the Notification. See the next section, *[Using Smart URLs in Notifications](#page-107-1)*, for more information.
- 11. Click **OK** to close the window.

## <span id="page-107-1"></span>**Using Smart URLs in Notifications**

Notifications can be configured to include the Web address (URL) for the specific Project or Task. When users receive a Notification email and click the URL, they are taken directly to the Project or Task. The available Tokens for Projects and Tasks are described in *[Table 5-2](#page-107-0)*.

<span id="page-107-0"></span>*Table 5-2. Smart URL Tokens*

| <b>Smart URL Token</b> | <b>Description</b>                                                     |
|------------------------|------------------------------------------------------------------------|
| PROJECT URL            | URL to access the Project Overview page for<br>this Project.           |
| WORKBENCH PROJECT URL  | URL to access the Project window for this<br>Project in the Workbench. |
| <b>TASK URL</b>        | URL to access the Task Detail page for this<br>Task.                   |
| WORKBENCH TASK URL     | URL to access the Task window for this Task in<br>the Workbench.       |

#### **To use a Smart URL:**

- 1. Follow the procedure described in *["Setting Up Notifications"](#page-106-0)* on page 95.
- 2. Open the Task Information window.
- 3. Click the **Notifications** tab.
- 4. Click **New**.

The Add Notification for Task window opens.

- 5. Click the **Message** tab.
- 6. Click **Tokens.**
The Token Builder window opens.

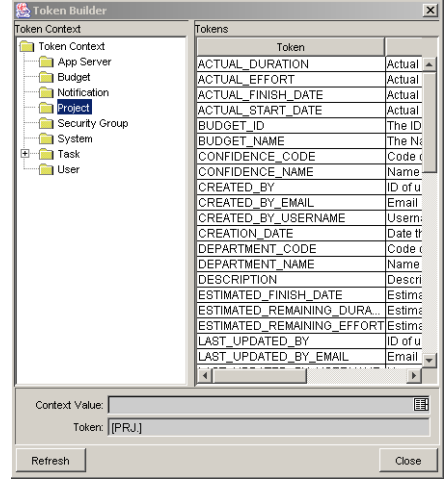

7. Click either the Project or Task folder to display the list of Tokens.

The figure above shows the Smart URLs for Projects.

8. In the Token column of the window, select the appropriate Token from the list of Tokens, such as CREATED\_BY or DEPARTMENT\_CODE for Projects.

The Token you select displays in the Token field.

- 9. Select the Token in the Token field.
- 10. Press **Ctrl+c** to copy the Token's name.
- 11. Click **Close** to close the Token Builder window.
- 12. Click in the Notification's Body text section at the point where you want to insert the Smart URL.
- 13. Press **Ctrl+v** to paste the Smart URL's Token in the Body section.

The figure below shows the Project URL in the Body section of an HTMLformat Notification.

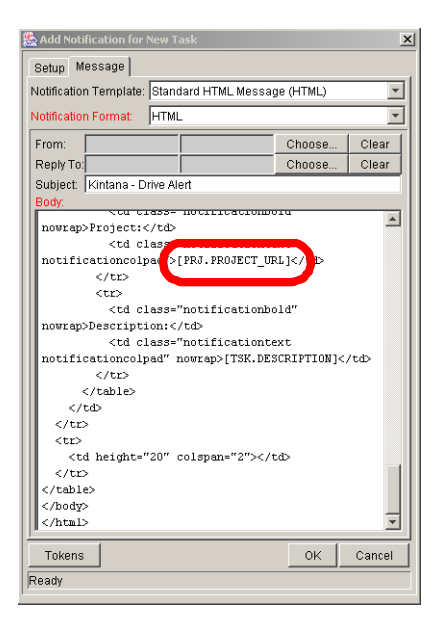

- 14. Click **OK** to close the Add Notification for Task window.
- 15. Click **OK** to close the Task Information window.

The email Notification sent from this Task will contain a URL to open a specific Project or Task.

## **Nested Tokens in Notifications**

Notifications can be configured to include Project information using Tokens. As Project hierarchies become more complex, Token syntax can become correspondingly involved. For example, consider a Project with the following structure:

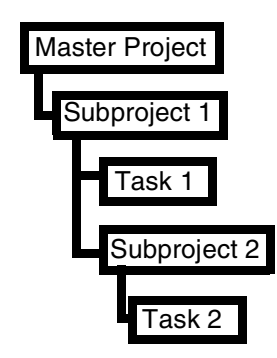

*Figure 5-1 Project Structure*

A Notification from Task 2 can use Tokens to refer to Project information on any level above it. The sample Notification below displays the Project Name for the Master Project and its Subprojects.

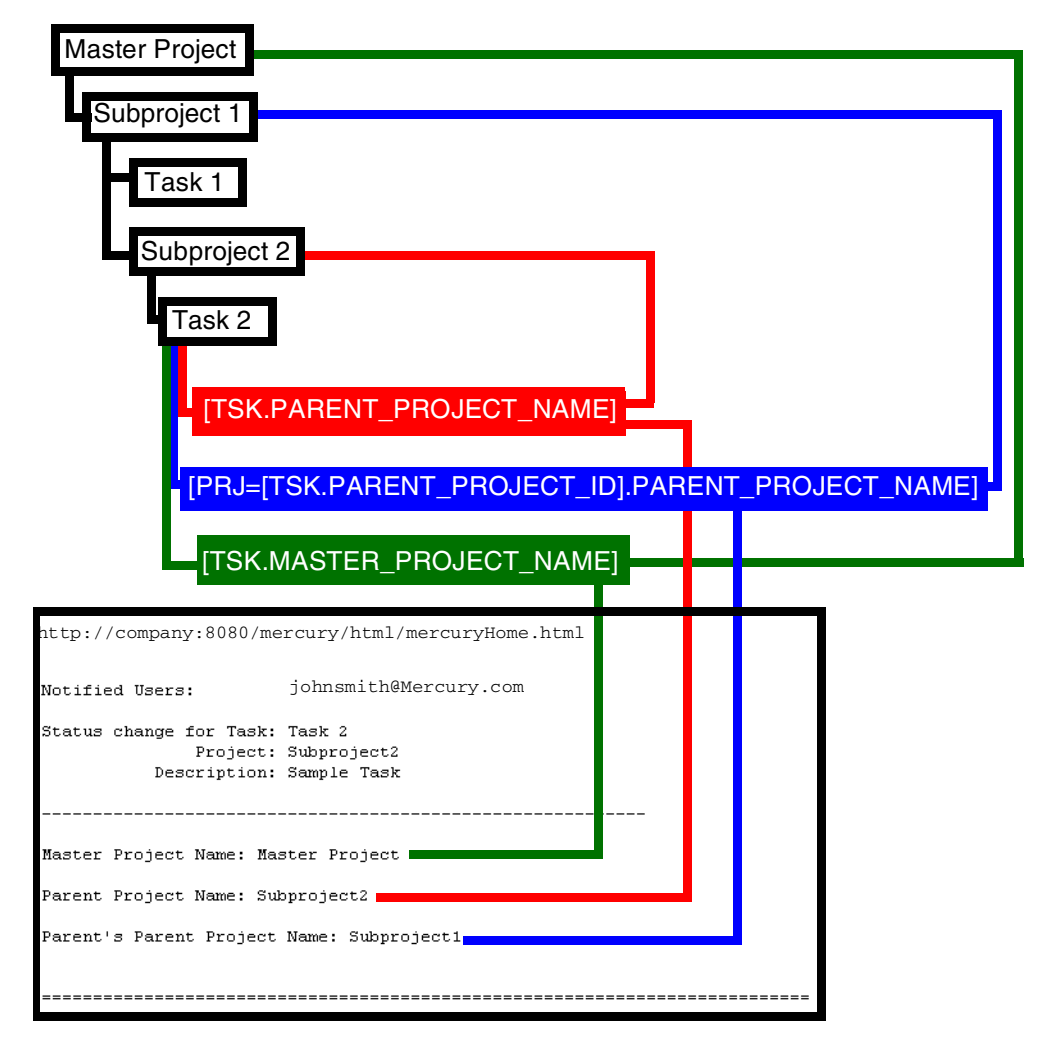

*Figure 5-2 Sample Notification* 

# **Entering Cost Data**

If Project Management's Financial Management capability has been enabled for this Project, you can track and enter Actual Cost data in the Project window. See *["Entering Actual Cost Data"](#page-251-0)* on page 240 for more detailed information.

# <span id="page-111-1"></span>**Attaching References to Tasks**

Project Management features a number of methods for capturing additional information, or References, related to your Projects. References are attached from the Task Information window.

### **To attach References to a Task:**

- 1. Open the Task Information window.
- 2. In the Task Information window, click the **References** tab.
- 3. Attach the Reference.

In the Workbench, users can perform the following Reference activities for their Tasks:

- *["Attaching Existing Requests"](#page-111-0)* on page 100
- *["Attaching New Requests"](#page-114-0)* on page 103
- *["Attaching Packages"](#page-115-0)* on page 104
- *["Attaching New Packages"](#page-118-0)* on page 107
- *["Attaching Tasks"](#page-119-0)* on page 108
- *["Attaching Releases"](#page-121-0)* on page 110
- *["Attaching Documents"](#page-122-0)* on page 111
- *["Attaching URLs"](#page-123-0)* on page 112

## <span id="page-111-0"></span>**Attaching Existing Requests**

#### **To attach an existing Request to a Task:**

- 1. Open the Task Information window.
- 2. Click the **References** tab.
- 3. Select **Request (Existing)** from the New Reference drop down list.
- 4. Click **Add**.

The New Reference - Request (Existing) window opens.

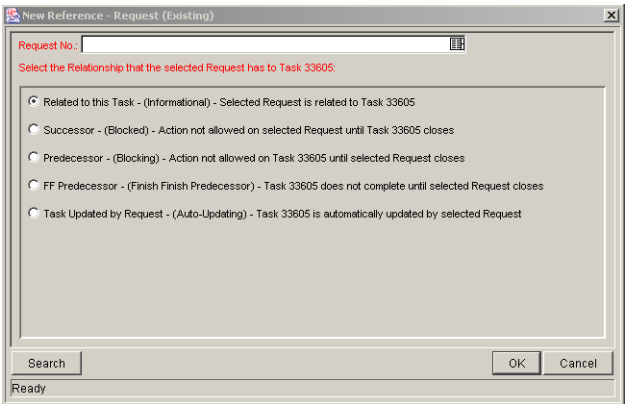

- 5. To select the Request to attach, use one of the following methods:
	- Enter the Request Number in the Request No. field or click the Request No. auto-complete list icon to locate and select the Request in a Validate window. (Hold down **Ctrl+Click** or **Shift+Click** to select more than one Request.) The selected Request displays in the Request No. field. If you selected multiple Requests, they all display in the Request No. field separated by semi-colons.
	- Click **Search** to search for Requests in a separate query window and follow the procedure in *["Searching for Requests to Attach"](#page-113-0)* on [page 102.](#page-113-0)
- 6. Select the type of relationship you want to assign between the Task and its Reference from the list.

See *["Dependency Relationships"](#page-124-0)* on page 113 for a description of the various relationships that can be assigned.

7. Click **OK**.

You return to the **References** tab in the Task Information window. The new attached Request displays as a Reference.

8. Click **OK** to close the Task Information window.

You return to the Project window.

9. Click **Save** to save the attached Request as a Reference in the Project.

## <span id="page-113-0"></span>*Searching for Requests to Attach*

#### **To search for Requests to attach to a Task:**

1. From the New Reference - Existing Request window, click **Search**.

A new query window opens.

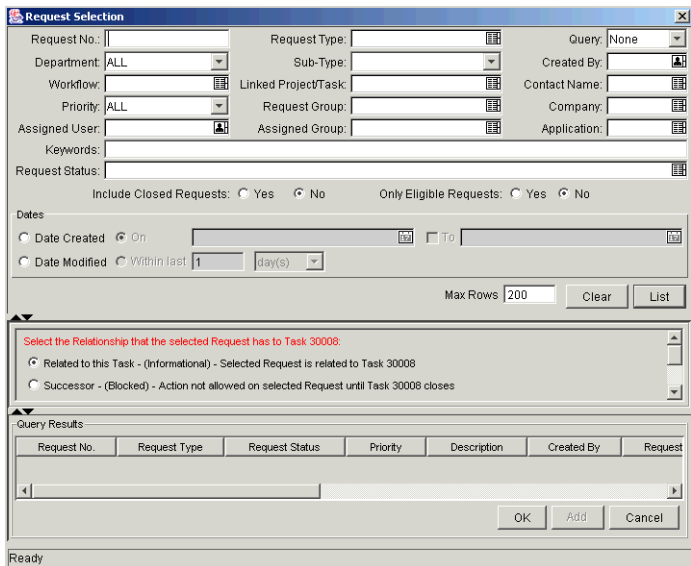

- 2. Query for the Request(s) you want to use by entering search criteria in the appropriate fields.
- 3. Click **List**.

The Requests that match your search criteria display in the Query Results section of the window.

- 4. Select the Request(s) in the Query Results section that you want to attach to a Task.
- 5. Select the type of relationship you want to assign between the Task and its Request.

See *["Dependency Relationships"](#page-124-0)* on page 113 for a description of the various relationships that can be assigned.

6. Click **OK** to attach the Request(s) to the Task and close the current window.

You return to the **References** tab in the Task Information window.

- 7. After you return to the Task Information window, the new attached Request displays as a Reference.
- 8. Click **OK** to close the Task Information window.

You return to the Project window.

9. Click **Save** to save the attached Request as a Reference in the Project.

## <span id="page-114-0"></span>**Attaching New Requests**

A new Request can be created from the **References** tab and immediately attached to a Task. This saves time from having to create a new Request in Demand Management, searching for it, and attaching it to the Task.

#### **To attach a new Request to a Task:**

- 1. Open the Task Information window.
- 2. Click the **References** tab.
- 3. Select **Request (New)** from the New Reference drop down list.
- 4. Click **Add**.

The New Reference - Request (New) window opens.

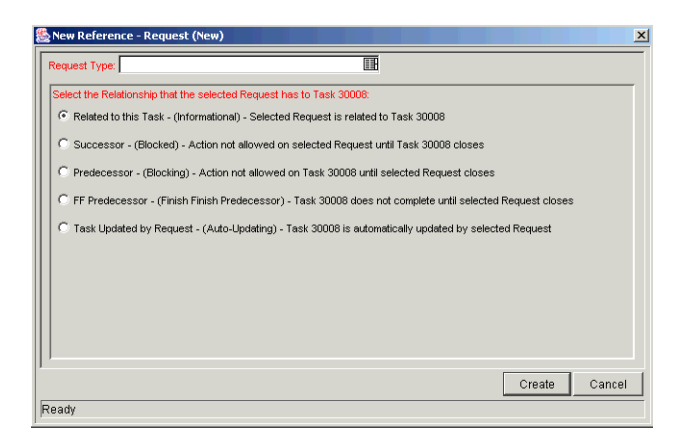

- 5. Select a Request Type from the Request Type auto-complete list.
- 6. Select the type of relationship you want to assign between the Task and its Reference from the list.

See *["Dependency Relationships"](#page-124-0)* on page 113 for a description of the various relationships that can be assigned.

7. Click **Create**.

The standard interface opens with the Request Type loaded.

- 8. Enter any necessary information in the Request's fields.
- 9. Click **Save**.

The Request is submitted. You return to the **References** tab in the Task Information window. The new attached Request displays as a Reference.

10. Click **OK** to close the Task Information window.

You return to the Project window.

11. Click **Save** to save the attached Request as a Reference in the Project.

## <span id="page-115-0"></span>**Attaching Packages**

#### **To attach a Package to a Task:**

- 1. Open the Task Information window.
- 2. Click the **References** tab.
- 3. Select **Package** from the New Reference drop down list.
- 4. Click **Add**.

The New Reference - Package window opens.

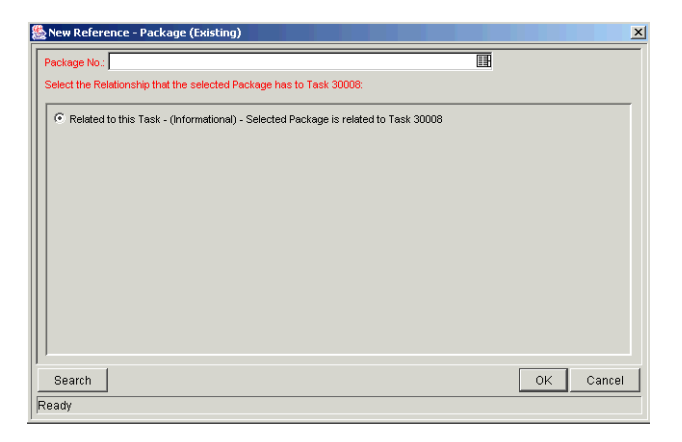

- 5. To select a Package for an attachment, use one of the following methods:
	- Enter the Package Number in the Package No. field or click the Package No. auto-complete list icon to locate and select the Package in the Validate window. (Hold down **Ctrl+Click** or **Shift+Click** to select more than one Package.) The selected Package displays in the Package No. field. If you selected multiple Packages, they all display in the Package No. field separated by semi-colons.
	- Click **Search** to search for Packages in a separate query window and follow the procedure in *["Searching for Requests to Attach"](#page-113-0)* on [page 102.](#page-113-0)
- 6. Select the type of relationship you want to assign between the Task and its Reference from the list.

See *["Dependency Relationships"](#page-124-0)* on page 113 for a description of the various relationships that can be assigned.

7. Click **OK**.

You return to the **References** tab in the Task Information window. The new attached Package displays as a Reference.

8. Click **OK** to close the Task Information window.

You return to the Project window.

9. Click **Save** to save the attached Package as a Reference in the Project.

## *Searching for Packages to Attach*

#### **To search for Packages to attach to a Task:**

1. From the New Reference - Existing Package window, click **Search**.

A new query window opens.

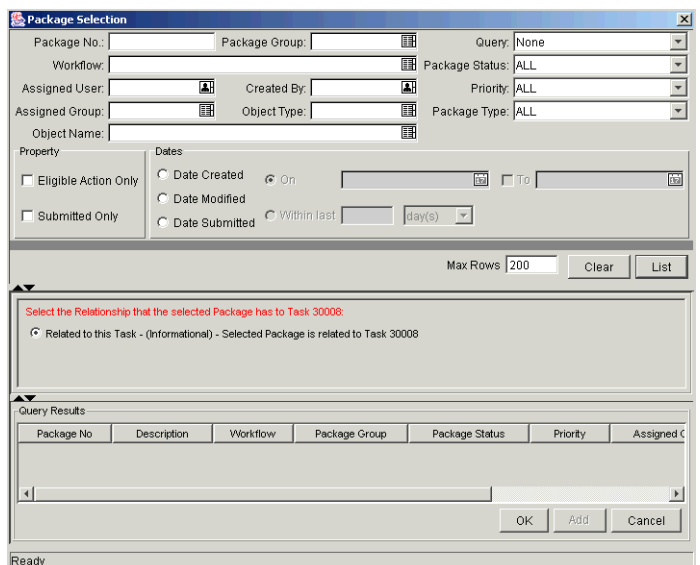

- 2. Query for the Package(s) you want to use by entering search criteria in the appropriate fields.
- 3. Click **List**.

The Packages that match your search criteria display in the Query Results section of the window.

- 4. Select the Package(s) in the Query Results section that you want to attach to a Task.
- 5. Select the type of relationship you want to assign between the Task and its Reference from the list.

See *["Dependency Relationships"](#page-124-0)* on page 113 for a description of the various relationships that can be assigned.

6. Click **OK** to attach the Package(s) to the Task and close the current window.

You return to the **References** tab in the Task Information window. The new attached Package displays as a Reference.

7. Click **OK** to close the Task Information window.

You return to the Project window.

8. Click **Save** to save the new Package as a Reference in the Project.

## <span id="page-118-0"></span>**Attaching New Packages**

A new Package can be created from the **References** tab and immediately attached to a Task. This saves time from having to create a new Package in Change Management, searching for it, and attaching it to the Task.

#### **To attach a new Package to a Task:**

- 1. Open the Task Information window.
- 2. Click the **References** tab.
- 3. Select **Package (New)** from the New Reference drop down list.
- 4. Click **Add**.

The New Reference - Package (New) window opens.

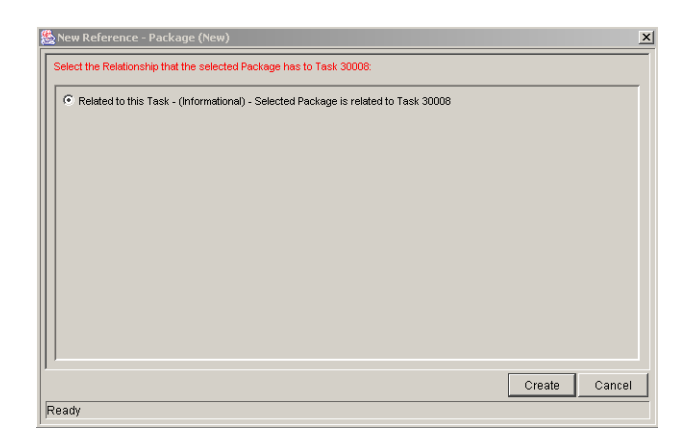

#### 5. Click **Create**.

The Package window opens.

- 6. Enter any necessary information in the Package's fields.
- 7. Click **Save**.

The Package is submitted. You return to the **References** tab in the Task Information window. The new attached Package displays as a Reference.

8. Click **OK** to close the Task Information window.

You return to the Project window.

9. Click **Save** to save the attached Package as a Reference in the Project.

## <span id="page-119-0"></span>**Attaching Tasks**

#### **To attach a Task to a Task:**

- 1. Open the Task Information window.
- 2. Click the **References** tab.
- 3. Select **Task** from the New Reference drop down list.
- 4. Click **Add**.

The New Reference - Task window opens.

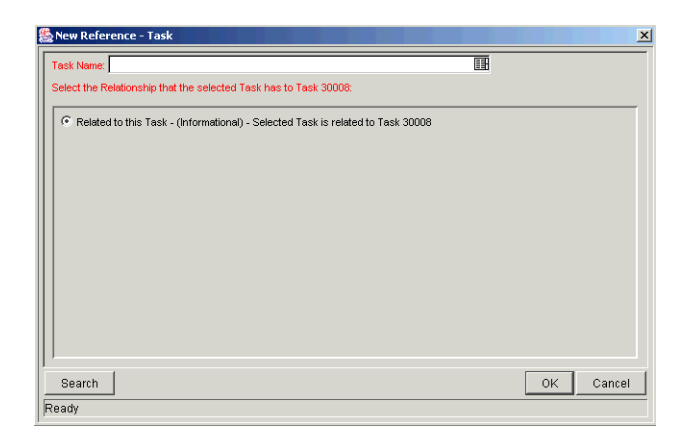

- 5. To select a Task for attachment, use one of the following methods:
	- Enter the Task Name in the Task Name field or click the Task Name auto-complete list icon to locate and select the Task in a Validate window. (Hold down **Ctrl+Click** or **Shift+Click** to select more than one Task.) The selected Task displays in the Task Name field. If you selected multiple Tasks, they all display in the Task Name field separated by semi-colons.
	- Click **Search** to search for Tasks in a separate query window and follow the procedure in *["Searching for Requests to Attach"](#page-113-0)* on [page 102.](#page-113-0)

6. Select the type of relationship you want to assign between the Task and its Reference from the list.

See *["Dependency Relationships"](#page-124-0)* on page 113 for a description of the various relationships that can be assigned.

7. Click **OK**.

You return to the **References** tab in the Task Information window. The new attached Task displays as a Reference.

8. Click **OK** to close the Task Information window.

You return to the Project window.

9. Click **Save** to save the attached Task as a Reference in the Project.

## *Searching for Tasks to Attach*

#### **To search for Tasks to attach to a Task:**

1. From the New Reference - Task window, click **Search**.

A new query window opens.

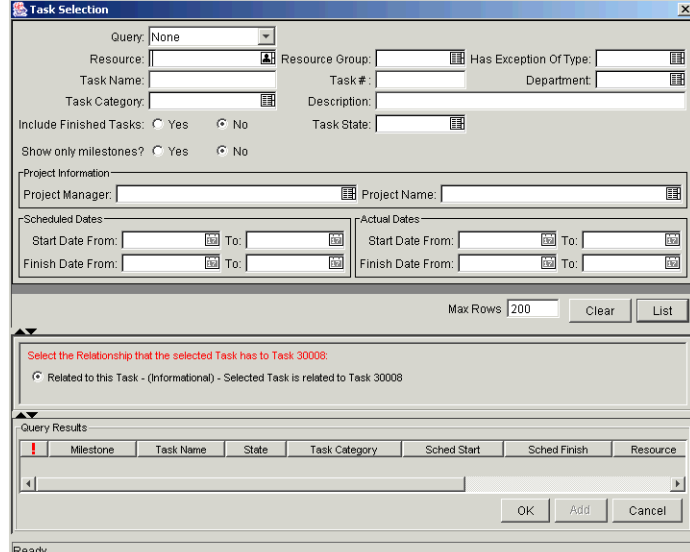

2. Query for the Task(s) you want to use by entering search criteria in the appropriate fields.

3. Click **List**.

The Tasks that match your search criteria display in the Query Results section of the window.

- 4. Select the Task(s) in the Query Results section that you want to attach to a Task.
- 5. Select the type of relationship you want to assign between the Task and its attachment from the list.

See *["Dependency Relationships"](#page-124-0)* on page 113 for a description of the various relationships that can be assigned.

6. Click **OK** to attach the Task(s) to the Task and close the current window.

You return to the **References** tab in the Task Information window. The new attached Task displays as a Reference.

7. Click **OK** to close the Task Information window.

You return to the Project window.

8. Click **Save** to save the attached Task as a Reference in the Project.

## <span id="page-121-0"></span>**Attaching Releases**

#### **To attach a Release to a Task:**

- 1. Open the Task Information window.
- 2. Click the **References** tab.
- 3. Select **Release** from the New Reference drop down list.
- 4. Click **Add**.

The New Reference - Release window opens.

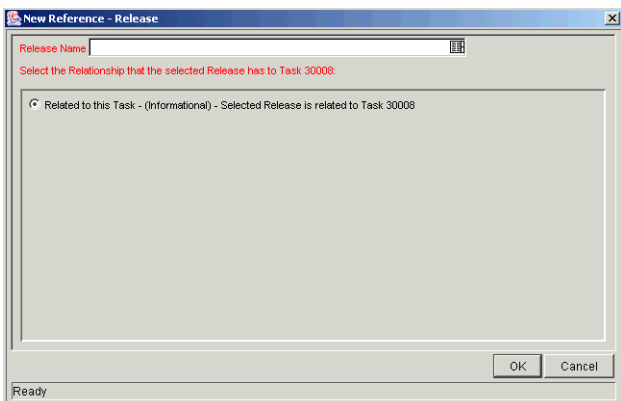

- 5. To select a Release for an attachment, enter the Release Name in the Release Name field or click the Release Name auto-complete list icon to locate and select the Release in a Validate window. (Hold down **Ctrl+Click** or **Shift+Click** to select more than one Release.) The selected Release displays in the Release Name field. If you selected multiple Releases, they all display in the field separated by semi-colons.
- 6. Select the type of relationship you want to assign between the Task and its Reference from the list.

See *["Dependency Relationships"](#page-124-0)* on page 113 for a description of the various relationships that can be assigned.

7. Click **OK**.

You return to the **References** tab in the Task Information window. The new attached Release displays as a Reference.

8. Click **OK** to close the Task Information window.

You return to the Project window.

9. Click **Save** to save the attached Release as a Reference in the Project.

## <span id="page-122-0"></span>**Attaching Documents**

#### **To attach a Document to a Task:**

- 1. Open the Task Information window.
- 2. Click the **References** tab.
- 3. Select **Attachment** from the New Reference drop down list.
- 4. Click **Add**.

The New Reference - Attachment window opens.

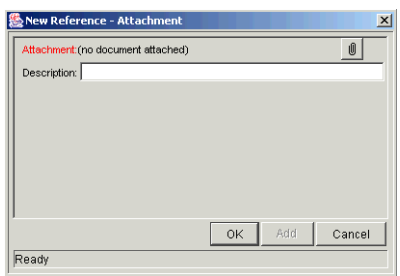

5. To select a Document for an attachment, click the File Chooser icon.

Open the drive and directory where the file you want to attach is located and select it. The name of the Document displays in the Attachment field.

- 6. Enter a description in the Description field.
- 7. Click **OK**.

You return to the **References** tab in the Task Information window. The new attached Document displays as a Reference.

8. Click **OK** to close the Task Information window.

You return to the Project window.

9. Click **Save** to save the attached Document as a Reference in the Project.

## <span id="page-123-0"></span>**Attaching URLs**

#### **To attach a URL to a Task:**

- 1. Open the Task Information window.
- 2. Click the **References** tab.
- 3. Select **URL** from the New Reference drop down list.
- 4. Click **Add**.

The New Reference - URL window opens.

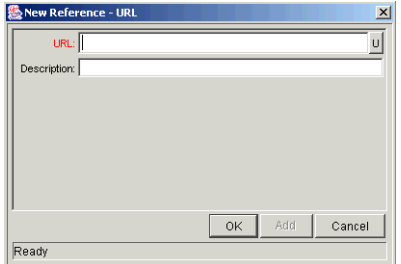

- 5. Enter the name of the URL in the URL field.
- 6. Enter a description in the Description field.
- 7. Click **OK**.

You return to the **References** tab in the Task Information window. The new attached URL displays as a Reference.

8. Click **OK** to close the Task Information window.

You return to the Project window.

9. Click **Save** to save the attached URL as a Reference in the Project.

## <span id="page-124-0"></span>**Dependency Relationships**

The dependency relationships available when you attach References of various types to a Task are described in *[Table 5-3](#page-124-1)*.

| <b>Relationship</b>             | <b>Description</b>                                                       |
|---------------------------------|--------------------------------------------------------------------------|
| <b>Adding Requests to Tasks</b> |                                                                          |
| FF Predecessor                  | The Task does not complete until the selected<br>Request closes.         |
| Predecessor                     | Action is not allowed on this Task until the selected<br>Request closes. |
| Related to this Task            | The selected Request is related to this Task.                            |
| Successor                       | No Action is allowed on the selected Request until<br>this Task closes.  |

<span id="page-124-1"></span>*Table 5-3. Dependency Relationships*

| <b>Relationship</b>             | <b>Description</b>                                             |
|---------------------------------|----------------------------------------------------------------|
| Task Updated by Request         | This Task is automatically updated by the selected<br>Request. |
| <b>Adding Packages to Tasks</b> |                                                                |
| Related to this Task            | The Referenced Package is related to this Task.                |
| <b>Adding Projects to Tasks</b> |                                                                |
| Related to this Task            | Referenced Project is related to this Task.                    |
| <b>Adding Releases to Tasks</b> |                                                                |
| Related to this Task            | Referenced Release is related to this Task.                    |
| <b>Adding Tasks to Tasks</b>    |                                                                |
| Related to this Task            | The Referenced Task is related to this Task.                   |

*Table 5-3. Dependency Relationships*

# **Configuring Task Predecessors**

Task predecessors are configured from the Project Plan Panel. A predecessor is a Task or Project that has a defined relationship between its start or finish date, and the start or finish dates of the Task that is dependent on it.

When Request References are attached to a Task, they can also act as predecessors for the dependency relationship you assign to them. For instance, if you assign a Predecessor relationship between a Task and a Request that has been attached to the Task as a Reference, action is not allowed on this Task until the Request closes.

See *["Attaching References to Tasks"](#page-111-1)* on page 100 for more information on how to assign relationships between Tasks and References.

See *["Dependency Relationships"](#page-124-0)* on page 113 for a list of the dependency relationships and their descriptions.

See *["Setting Up Project Dependencies"](#page-74-0)* on page 63 for more detailed information on setting Task and Project Predecessors.

# **Changing the Task State**

There are two methods for changing a Task's state. A Task's state can be changed from inside the Project window, or in its Task Information window.

### **To change a Task's state from the Project window**

- 1. States can be changed for existing Tasks and new Tasks.
	- If you are changing the state of an existing Task, query and open an existing Project.
	- If you are changing the state of a newly created Task, you are already in the Project Plan Panel.
- 2. In the Project Plan Panel, select a new state for the Task from the drop down list in the State column.

## **To change a Task's state from its Task Information window**

- 1. Open the Task Information window.
- 2. Select the new Task state from the Task State drop down list at the top of the window.
- 3. Click **OK**.
- 4. Click **Save** to save the Task state changes.

# **Setting Scheduling Constraints**

Scheduling constraints prevent certain changes to a schedule. If a Project Manager attempts to schedule a constrained Task outside of its constraint, Project Management will alert the user to the conflict and reset the date to its previous value. Scheduling constraints are set in the Task Information window.

## **To set a Task's scheduling constraints:**

- 1. Open the Task Information window.
- 2. Click the **Details** tab in the Task Information window.
- 3. Under Scheduling Constraints, select the type of constraint you want to use from the Constraint Type drop down list.
- 4. Enter a date in the Constraint Date field.
- 5. Click **OK**.

# **Configuring User Data**

User Data is the set of custom fields that can be defined for various Project Management entities. User Data fields can be used to capture data not covered by the default Project/Task information fields, such as Cost. These fields are accessed through the **User Data** tab in the Task Information window. If no User Data has been defined for a particular entity, the tab is disabled.

## **Project/Task User Data Roll-Up**

Values from Task User Data fields can be configured to "roll up" (combine/process values in a meaningful way) into parent Project User Data fields. The following types of Task User Data can roll up into Project User Data:

- Numeric fields (Text Field component type with Numeric data mask)
- Date fields

For each Project, a Project User Data field can show a roll-up of Task User Data values using one of the following methods:

• **Average**

Shows the average of all values of a specified Task User Data field for every Task under the Project (Numeric fields).

• **Maximum**

Shows the largest of all values of a specified Task User Data field for every Task under the Project (Numeric and Date fields).

• **Minimum**

Shows the smallest of all values of a specified Task User Data field for every Task under the Project (Numeric and Date fields).

• **Sum**

Shows the summation of all values of a specified Task User Data field for every Task under the Project (Numeric fields).

Project/Task User Data Roll-Up can be used to capture various important aspects of a Project.

Using the "Average" Roll-Up Method, the average cost of all a Project's Example Tasks can be easily determined and automatically recalculated each time a Task is updated. Using the "Maximum" Roll-Up Method, the latest date out of a Project's Tasks can be captured.

Using the "Minimum" Roll-Up Method, the earliest date out of a Project's Tasks can be captured.

Using the "Sum" Roll-Up Method, the total cost of a Project's Tasks can be easily determined and automatically recalculated each time a Task is updated.

## *Creating Project/Task User Data Roll-Up*

User Data must be configured for Projects and Tasks before specifying Roll-Up Methods.

- 1. Create and configure Project and Task User Data fields.
- 2. Link Project and Task User Data fields with Roll-Up Method.

## **Example: Using Project/Task User Data Roll-Up**

Company X would like to capture total cost for its Projects. Total Project cost in this case is to be calculated by adding the costs of individual Tasks. User Data fields for Task cost and Project total cost are each defined. The relationship is illustrated below:

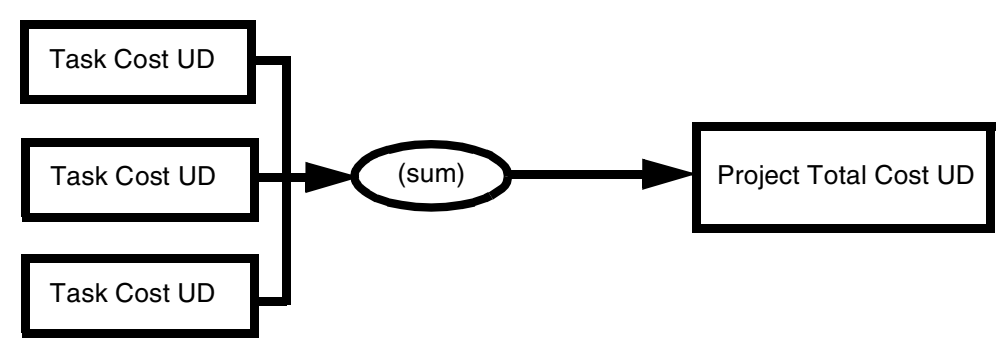

*Figure 5-3 User Data Roll-Up* 

Each Task has its own Cost User Data field. The values for each Task Cost User Data field are rolled up using the "Sum" Roll-Up Method into the Project Total Cost User Data field.

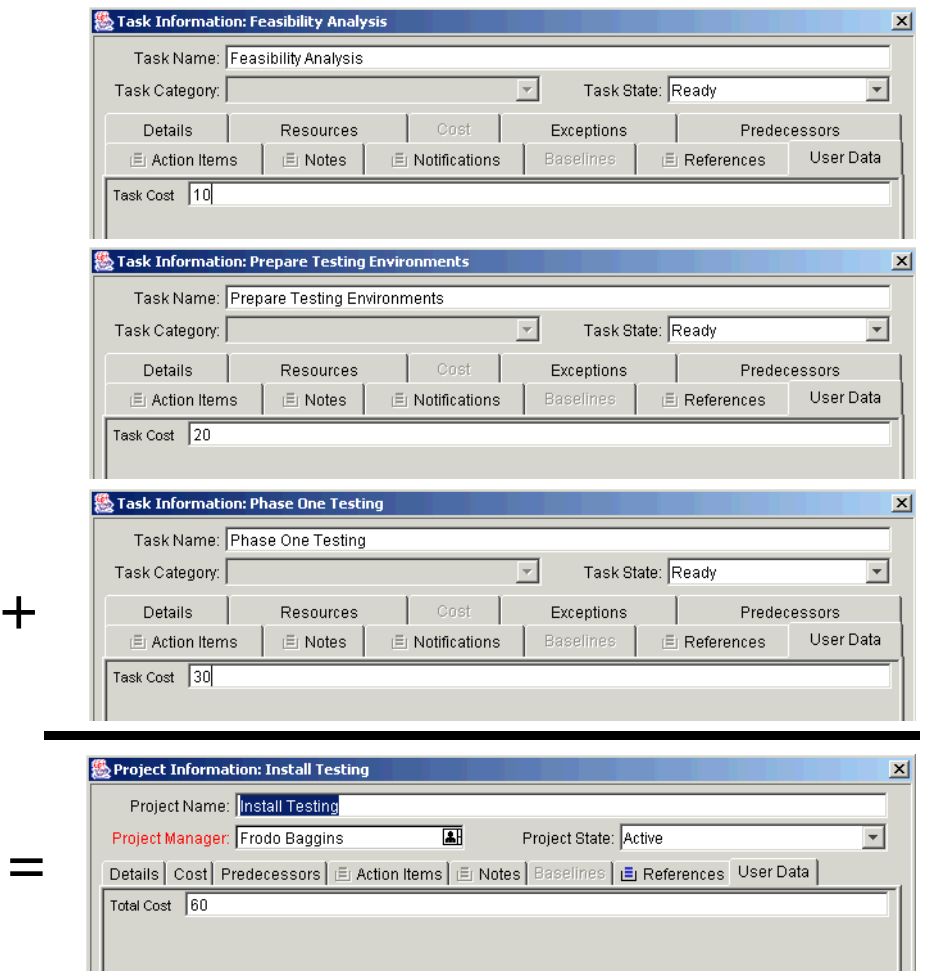

*Figure 5-4 User Data Roll-Up Example* 

Once Project and Task User Data fields have been configured and saved, the Roll-Up relationship can be specified.

#### **To specify the Roll-Up Method:**

- 1. In the Workbench, click the **Configuration** screen group.
- 2. Click the User Data icon.

The User Data Workbench opens.

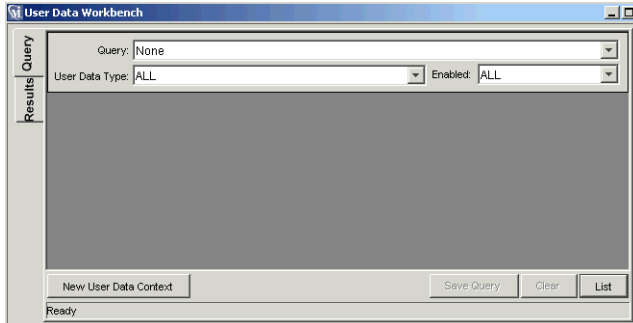

- 3. Select **Project User Data** from the User Data Type drop down list.
- 4. Click **List**.

The **Results** tab opens with the Project User Data Type loaded.

- 5. Select the Project User Data and click **Open**.
- 6. Click the **Roll-Up** tab.

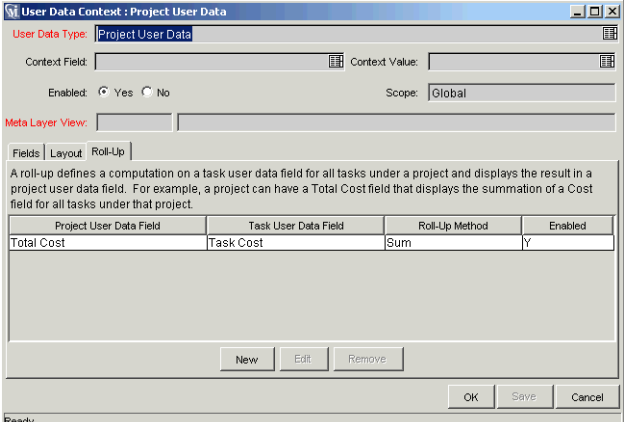

7. Click **New**.

The Add New Roll-Up window opens.

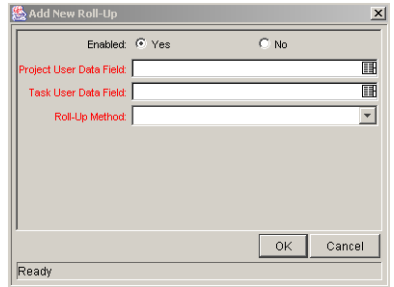

- 8. Select the Project User Data Field that will contain rolled-up Task User Data values.
- 9. Select the Task User Data Field whose values will roll up into the chosen Project User Data Field.
- 10. Select the Roll-Up Method from the drop down list.

The drop down list will only display valid options for the data types of the Project and Task User Data Fields.

- 11. Select **Yes** to enable the Roll-Up.
- 12. Click **OK**.

The Roll-Up relationship is added to the **Roll-Up** tab.

13. Click **Save**.

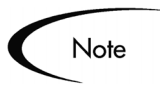

Only two User Data fields of the same type can be selected for Roll-Up (for example, a Numeric field cannot roll up into a Date field, nor vice versa).

While a Task User Data field can have multiple Roll-Up relationships associated with it, a Project User Data field cannot have more than one Roll-Up relationship defined.

## *Editing Project/Task User Data Roll-Up*

Project/Task User Data Roll-Up can be edited from the Workbench once it has been created.

#### **To edit a Project/Task User Data Roll-Up relationship:**

- 1. In the Workbench, click the **Configuration** screen group.
- 2. Click the User Data icon.

The User Data Workbench opens.

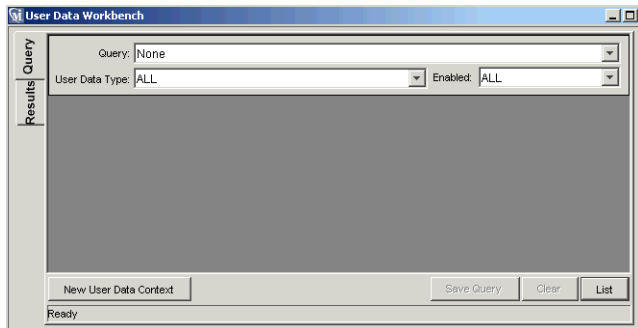

- 3. Select **Project User Data** from the User Data Type drop down list.
- 4. Click **List**.

The **Results** tab opens with the Project User Data Type loaded.

- 5. Select the Project User Data and click **Open**.
- 6. Click the **Roll-Up** tab.

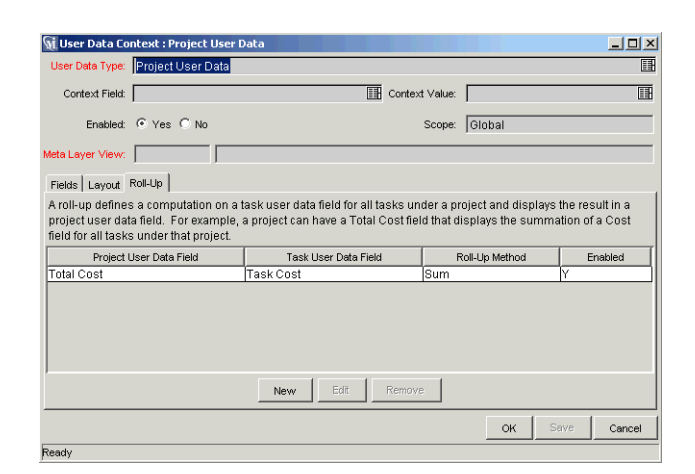

7. Select the Roll-Up relationship to edit.

8. Click **Edit**.

The Edit Roll-Up window opens.

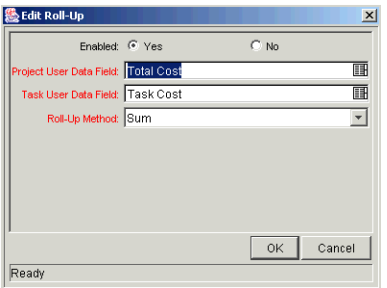

- 9. Make any desired changes to the Project/Task User Data Field or Roll-Up Method.
- 10. Click **OK**.

The Roll-Up definition is updated in the **Roll-Up** tab.

11. Click **Save**.

## *Deleting Project/Task User Data Roll-Up*

Project/Task User Data Roll-Up can be deleted. This deletion only removes the Roll-Up relationship; it does not delete the referenced User Data fields.

#### **To delete a Project/Task User Data Roll-Up relationship:**

- 1. In the Workbench, click the **Configuration** screen group.
- 2. Click the User Data icon.

The User Data Workbench opens.

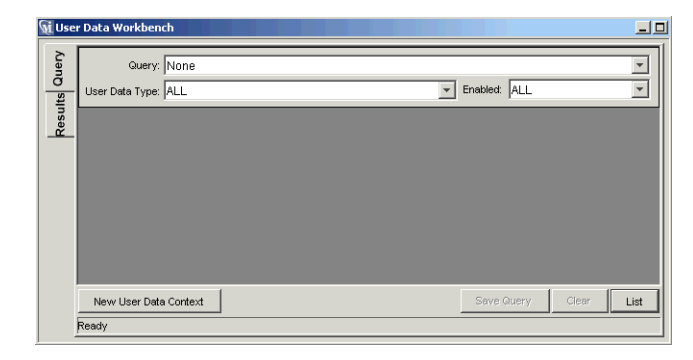

- 3. Select **Project User Data** from the User Data Type drop down list.
- 4. Click **List**.

The **Results** tab opens with the Project User Data Type loaded.

- 5. Select the Project User Data and click **Open**.
- 6. Click the **Roll-Up** tab.

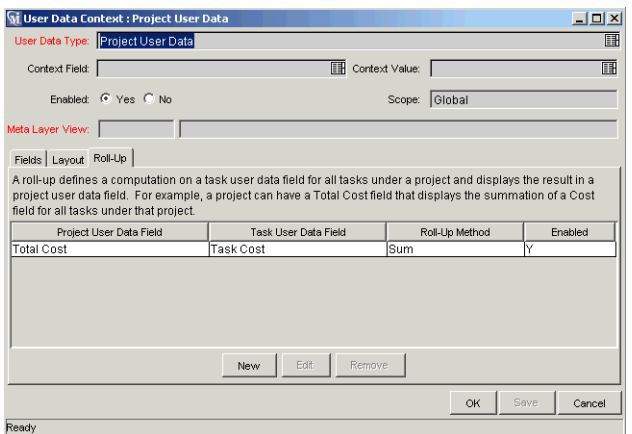

- 7. Select the Roll-Up relationship to remove.
- 8. Click **Remove**.
- 9. Click **Save**.

## *Example: Creating and Using Project/Task User Data Roll-Up*

Company X wants to capture the total cost of any Project. This value will be calculated as the sum of all Task costs. They also want the calculated cost to be updated every time a Task cost is changed. They will accomplish this using Project/Task User Data Roll-Up.

#### **To create Project/Task User Data Roll-Up that will calculate total Project cost:**

- 1. In the Workbench, click the **Configuration** screen group.
- 2. Click the User Data icon.

The User Data Workbench opens.

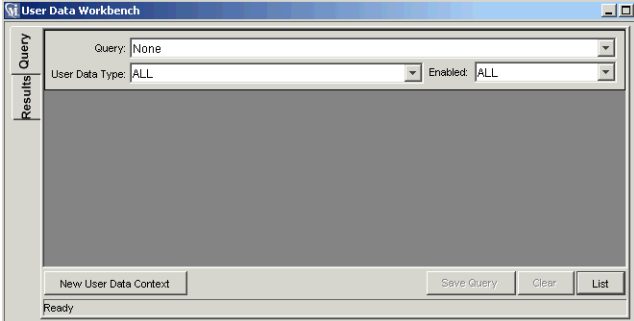

- 3. Create the Project User Data field.
	- a. Select **Project User Data** from the User Data Type drop down list.
	- b. Click **List**.

The **Results** tab opens with the Project User Data Type loaded.

- c. Open the Project User Data Type.
- d. Click **New** in the **Fields** tab.

The Field: New window opens.

e. Fill in the following information:

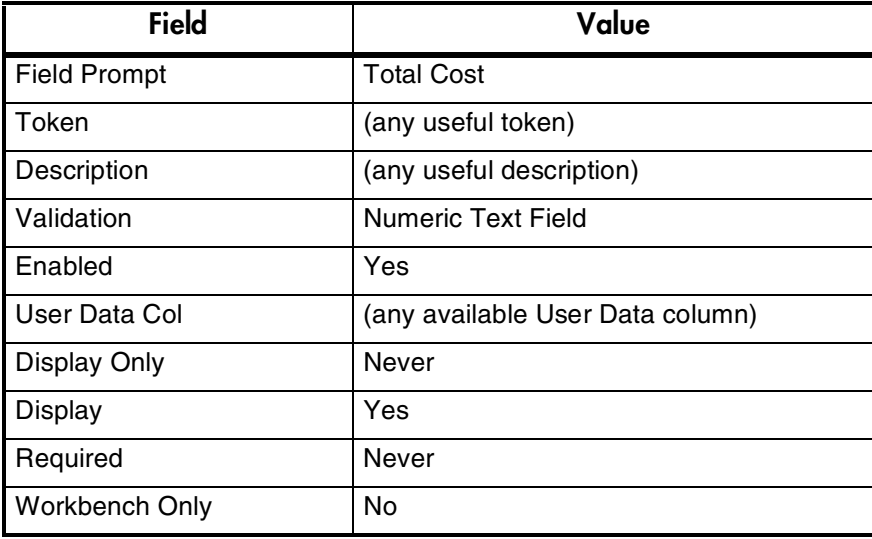

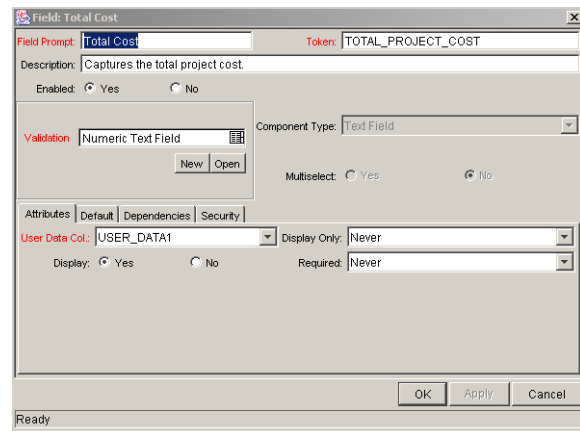

- f. Click **OK** in the Field: New window.
- g. Click **OK** in the Project User Data window to save the new field.
- 4. Create the Task User Data field.
	- a. In the User Data Workbench **Query** tab, select **Task User Data** from the User Data Type drop down list.
	- b. Click **List**.

The **Results** tab opens with the Task User Data Type loaded.

- c. Open the Task User Data Type.
- d. Click **New** in the **Fields** tab.

The Field: New window opens.

e. Fill in the following information:

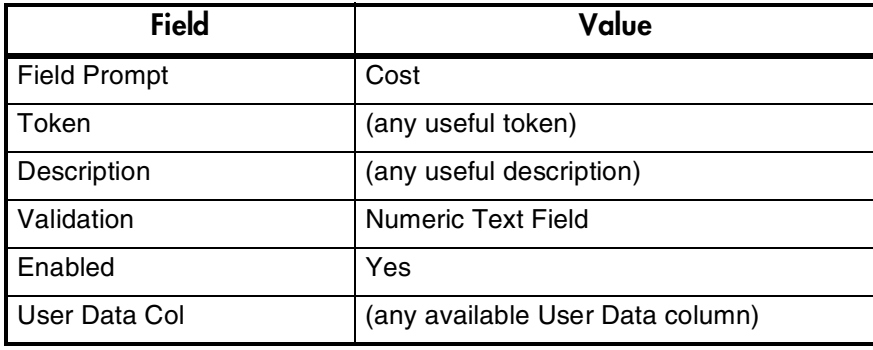

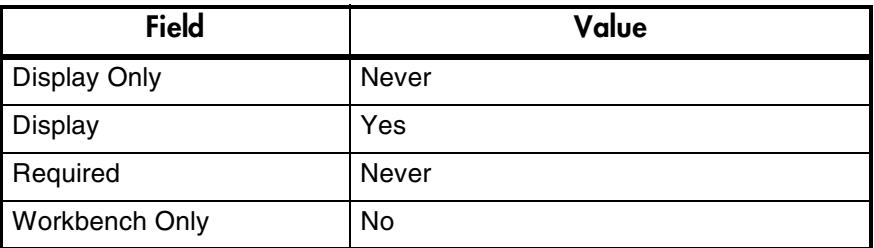

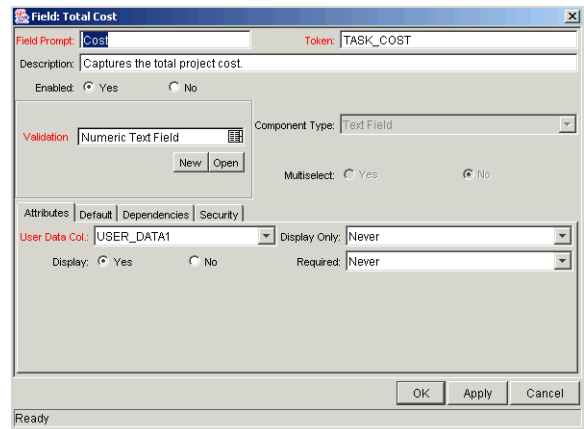

- f. Click **OK** in the Field: New window.
- g. Click **OK** in the Task User Data window to save the new field.
- 5. Create the Roll-Up relationship between the Task and Project User Data fields.
	- a. In the User Data Workbench **Query** tab, select **Project User Data** from the User Data Type drop down list.
	- b. Click **List**.

The **Results** tab opens with the Project User Data Type loaded.

- c. Open the Project User Data Type.
- d. Click the **Roll-Up** tab.

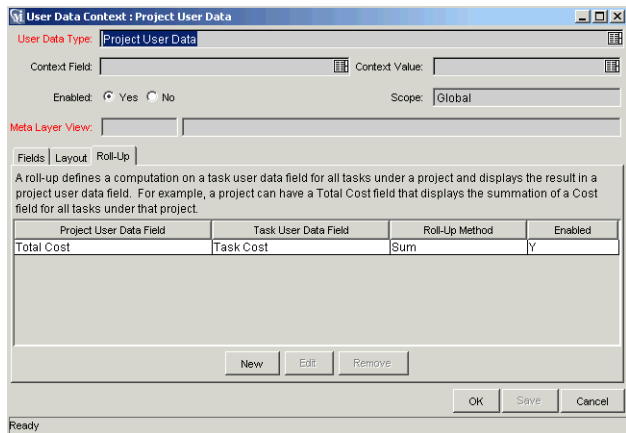

e. Click **New**. The Add New Roll-Up window opens.

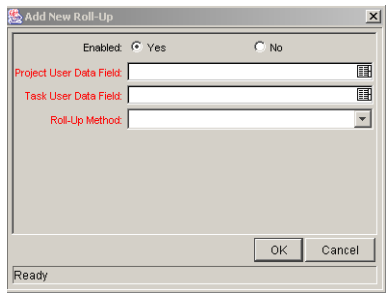

- f. Select the Total Cost Project User Data Field that will contain the rolledup Cost Task User Data cost values.
- g. Select the Cost Task User Data field whose values will roll up into the Total Cost Project User Data field.
- h. Select **Sum** from the Roll-Up Method drop down list.
- i. Click **OK**.

The Roll-Up relationship is added to the **Roll-Up** tab.

j. Click **Save**.

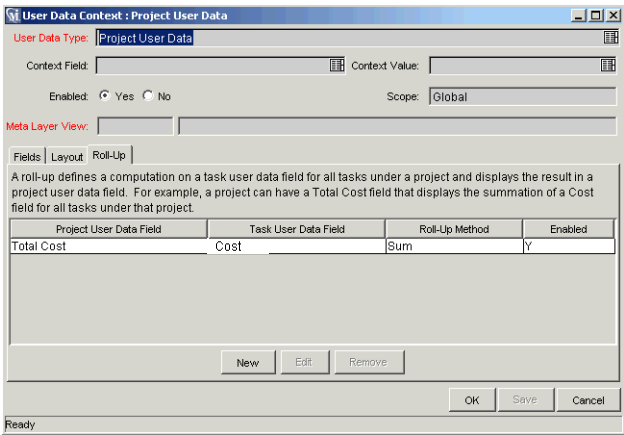

To use the Roll-Up relationship, no further configuration is necessary. The rolled-up fields are accessible from the **User Data** tab of the respective Project or Task.

Each Task has its own Cost User Data field. The values for each Task Cost User Data field are rolled up using the "Sum" Roll-Up Method into the Project Total Cost User Data field.

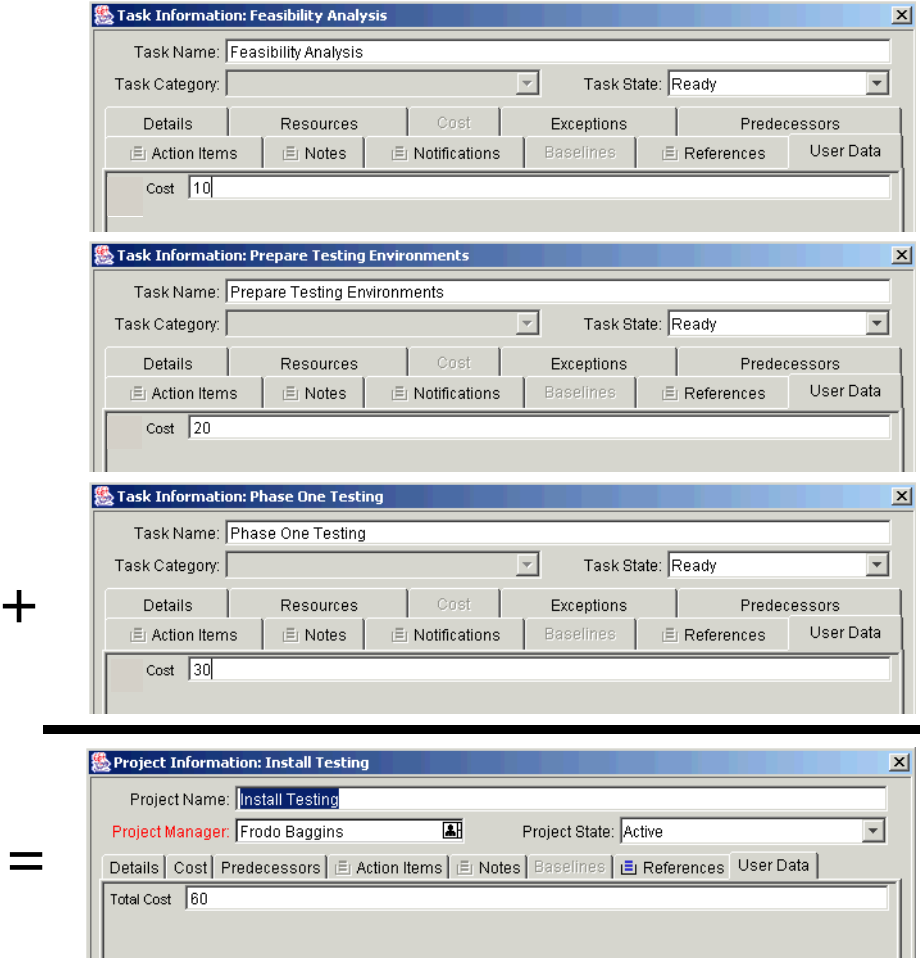

*Figure 5-5 User Data Roll-Up Example* 

# **Chapter Managing a Project**

This chapter describes how to oversee a Project from inception to completion using Project Management.

The following topics are covered:

- *[Managing a Project, An Overview](#page-142-0)*
- *[Setting Up a Project](#page-145-0)*
- *[Adding Tasks to a Project](#page-145-1)*
- *[Taking a Baseline](#page-146-0)*
- *[Revising the Project](#page-146-1)*
- *[Updating the Schedule](#page-154-0)*
- *[Viewing Project and Task Progress](#page-155-0)*
- *[Analyzing Project Costs](#page-165-0)*
- *[Tracking Project History](#page-171-0)*
- *[Completing, Cancelling, and Deleting Projects](#page-172-0)*
- *[Creating a URL to Open the Project Window](#page-175-0)*
- *[Printing a Project Gantt Chart](#page-175-1)*

# <span id="page-142-0"></span>**Managing a Project, An Overview**

Business initiatives can be divided into a set of goals that must be met through the completion of measurable tasks by an assigned group of people. The tasks must be monitored to determine if they are on schedule. In order to provide

organization and structure for these activities, a Project Manager is responsible for managing the work group and Project.

Some common responsibilities for Project Managers include:

- Organizing and assigning Tasks.
- Tracking Task and Project progress, and ensuring that assigned Tasks are completed on time.
- Communicating Project status to participants and stakeholders, including the appropriate escalation of Project-related issues.

Project Managers can integrate and streamline these responsibilities using the features of Project Management. The following sections provide instructions for performing common Project Management tasks, such as setting up a Project and tracking its status.

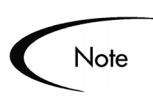

In Project Management, Project Managers are those users who have Power licenses and specific Project Manager Access Grants. See Security Model Guide and Reference for details.

This chapter discusses:

• *[Setting Up a Project](#page-145-0)*

Every Master Project contains a set of options to configure that are specific to the Project, such as what information is tracked and displayed, the rules for the display of indicators and exceptions, scheduling, and who can view Tasks and Projects.

• *[Adding Tasks to a Project](#page-145-1)*

After the global options have been configured for a Master Project, Tasks and Subprojects can be arranged and ordered into a meaningful hierarchy.

• *[Taking a Baseline](#page-146-0)*

Project Managers can take a baseline of their Projects, which can be used to monitor a Project plan's changes as it moves through its life cycle.

• *[Revising the Project](#page-146-1)*

Project Managers can move their Projects into different Project "states." These states help Managers to maintain visibility and control over a Project.
• *[Updating the Schedule](#page-154-0)*

After making revisions, a Project Manager might find it necessary to reschedule the Project. This includes recalculating Start and Finish dates.

• *[Viewing Project and Task Progress](#page-155-0)*

Managers can search for Projects and Tasks, as well as track a particular Project's progress using its Summary Condition. Any exceptions that have been triggered can also be displayed.

• *[Analyzing Project Costs](#page-165-0)*

Project Cost data can be collected and analyzed by the Project Manager to track budgets, compare Project sizes, or spot potential trouble.

- *[Tracking Project History](#page-171-0)* Project history is maintained and can be viewed for Projects and Tasks.
- *[Creating a URL to Open the Project Window](#page-175-1)* Project Managers and can construct a URL that opens their Project in the Workbench.
- *[Printing a Project Gantt Chart](#page-175-0)*

Project Managers can print the Project Gantt chart, with a wide range of filtering options. The Project Gantt chart can also be exported to an image file and used in presentations.

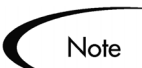

When a user creates or edits a Project or Subproject, that user is the only one able to save changes.

In the case of two users wanting to edit two different Subprojects under one Master Project, opening and editing only the desired Subprojects will enable each user to save changes without interfering with each other.

See *["Concurrent Editing"](#page-153-0)* on page 142 for more detailed information.

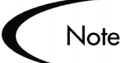

When you import a large Microsoft Project (or a large number of projects) into Project Management, tables in the Mercury ITG database are updated to handle this new configuration. Because of the scope of database changes, you should re-run the Database Statistics on your Mercury ITG Database. Contact your application administrator for help with this procedure.

# **Setting Up a Project**

Project Management's Master Project entity is made up of the following components:

- Tasks
- **Subprojects**
- **Activities**
- Notes
- Packages
- Requests
- References

These components are used to define and process a specific business initiative. The Master Project also contains a number of global settings that can be configured to suit a particular Project's objectives. See the following sections for more information on setting up a Project:

- *["Selecting Information to Track and Display"](#page-41-0)* on page 30
- *["Setting Up Exception Behavior"](#page-42-0)* on page 31
- *["Setting Up Indicators"](#page-48-0)* on page 37
- *["Setting Scheduling Options"](#page-49-0)* on page 38
- *["Setting Security Restrictions"](#page-54-0)* on page 43
- *["Setting Up the Project Team"](#page-57-0)* on page 46
- *["Setting Up Microsoft Project Integration"](#page-59-0)* on page 48
- *["Configuring Cost in the Project Settings Window"](#page-248-0)* on page 237
- *["Establishing a Project Baseline"](#page-85-0)* on page 74

# **Adding Tasks to a Project**

Once the Master Project has been configured, the Project Manager can add Tasks to the Project and specify Task details, including assigning resources or resource groups. Tasks can be added individually or in a pre-sequenced group with a Project Template. Tasks can also be organized in a hierarchical fashion quickly and easily.

See the following chapters and sections for more details on including Tasks in a Project:

- *["Adding Tasks to a Project"](#page-63-0)* on page 52
- *["Creating a Task From a Request"](#page-95-0)* on page 84
- *["Configuring Tasks"](#page-92-0)* on page 81
- *["Using Project Templates"](#page-210-0)* on page 199
- *["Entering Actual Cost Data"](#page-251-0)* on page 240

# **Taking a Baseline**

Note

A baseline is the original approved Project plan for a Project. As scope changes happen, the baseline is updated to reflect those changes as part of the approved plan. A Project Manager uses baselines to continuously monitor the health of their Project in terms of schedule and cost by comparing the current Project plan to the baseline plan.

See *["Establishing a Project Baseline"](#page-85-0)* on page 74 for more detailed information about taking and using Project baselines.

# **Revising the Project**

Project plans rarely remain unchanged during a Project's life. Revisions are commonly made to accommodate Project updates, reorganizations and reassignments. Project Management enables Project Managers to revise their plan quickly. This section discusses the following aspects of revising a Project:

- *[Viewing and Modifying Project Hierarchy](#page-147-0)*
- *[Project States](#page-148-0)*
- *[Updating Scheduling and Dependencies](#page-150-0)*
- *[Concurrent Editing](#page-153-0)*

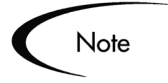

When a user creates or edits a Project or Subproject, that user is the only one able to save changes. All other users will be warned of this before attempting to edit a Project or Subproject that is already open.

In the case of two users wanting to edit two different Subprojects under one Master Project, opening and editing only the desired Subprojects from the Project Workbench will enable each user to save changes without interfering with each other.

# <span id="page-147-0"></span>**Viewing and Modifying Project Hierarchy**

The ordering and grouping of Tasks and Subprojects is graphically displayed in the Project Plan Panel.

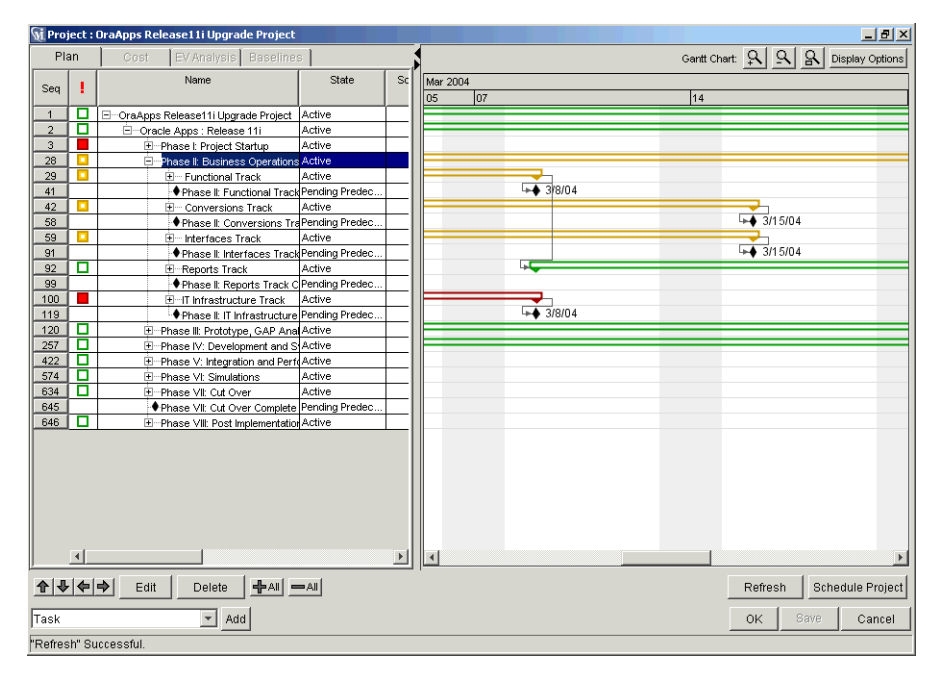

*Figure 6-1 Project Window with Project Plan Panel*

Use the directional arrow buttons to reorganize the Project hierarchy. Tasks can be grouped and ordered into Subprojects, using the right arrow  $\rightarrow$  to indent. Subprojects can have their tasks removed and made into separate Tasks using the left arrow  $\blacksquare$  to outdent. Top-to-bottom reordering can be performed on Subprojects and Tasks as well, using the up  $\blacksquare$  and down  $\blacksquare$  arrows. For step-by-step instructions, see *["Setting Up Project Hierarchy"](#page-66-0)* on page 55.

# <span id="page-148-0"></span>**Project States**

To display the different stages in a Project's life from planning to completion, a Master Project can have various states associated with it. These states are New, Plan, Active, Completed and Cancelled. Project Managers can move Projects into different states to facilitate the work associated with that stage of the Project. The following table describes the various Project states, their behaviors, and applications.

**Project State | Rehavior | Application** New Projects and their Tasks are not shown in the My Tasks Portlet or the Dashboard. Notifications are not sent and Exceptions are not triggered. All Projects start in this state. Once a Project is moved out of the 'New' state it becomes permanently visible and cannot return to this state. This state allows a Project Manager to manipulate the Project without having to notify Participants or Stakeholders. On Hold **Projects and their Tasks are displayed in** My Tasks and the Dashboard but cannot be edited. Notifications are not sent and Exceptions are not triggered. Hierarchy can be modified. This state allows a Project Manager to manipulate the Project (such as changing project hierarchy and revising predecessors). This state informs Participants and other Managers that a rework is being done. Active **Projects and their Tasks can be seen in My** Tasks and in the Dashboard. Notifications are sent and Exceptions are triggered. Project structure can change. This is the state of a Project that is actively being managed. Completed | Projects and their Tasks can be seen in the Dashboard but not in My Tasks. Notifications are not sent and Exceptions are not triggered. This is the state of a Project that has been worked to completion. The Project can be edited but will not show up as a Project or Task that needs attention.

*Table 6-1. Project States and Descriptions* 

| <b>Project State</b> | <b>Behavior</b>                                                                                                    | <b>Application</b>                                                                  |
|----------------------|----------------------------------------------------------------------------------------------------|-------------------------------------------------------------------------------------|
| Cancelled            | Projects and their Tasks can be seen in the<br>Dashboard but not in the My Tasks Portlet.<br>Notifications are not sent and Exceptions<br>are not triggered. | This state is used for Projects that are<br>not complete but will not be worked on. |

*Table 6-1. Project States and Descriptions [continued]*

Project Management also features a set of Task states. For a list of Task states, see *["Task States"](#page-94-0)* on page 83.

## <span id="page-149-0"></span>*Modifying States*

Project Managers can change states at the Master Project, Subproject, or Task level at any time.

#### **To change the state of the Master Project:**

1. Open the Project to edit.

For more details on searching for and opening Projects, see *["Searching for](#page-155-1)  [Projects in the Workbench"](#page-155-1)* on page 144.

2. In the Project Plan Panel, select the row at the top of the hierarchy.

This is the Master Project.

- 3. Select a new State for the Master Project from the drop down list in the State column.
- 4. Click **Save**.

#### **To change the state of a Task, Subproject, or group of Tasks or Subprojects:**

1. Open the Project to edit.

For more details on searching for and opening Projects, see *["Searching for](#page-155-1)  [Projects in the Workbench"](#page-155-1)* on page 144.

2. In the Project Plan Panel, select the Task or Subproject whose state you want to change.

When selecting a group of Tasks or Subprojects, be sure they are all in the same state.

- 3. Select a new State for the Task or Subproject from the drop down list in the State column.
- 4. Click **Save**.

# <span id="page-150-0"></span>**Updating Scheduling and Dependencies**

Project Managers are able to update aspects of a Project at any time to reflect the changing state of a business initiative. The following sections discuss updating Project scheduling and dependencies in more detail:

- *[Changing Scheduled Duration, Start, Finish, and % Complete](#page-150-1)*
- *[Changing Predecessors](#page-152-0)*
- *[Changing Resource Assignments](#page-152-1)*

## <span id="page-150-1"></span>*Changing Scheduled Duration, Start, Finish, and % Complete*

The Scheduled Duration, Scheduled Start, Scheduled Finish, and % Complete fields are viewed in the Project Plan Panel.

#### **To change Scheduled Duration, Start, Finish, or % Complete for a Task:**

1. Open the Project to edit.

For more details on searching for and opening Projects, see *["Searching for](#page-155-1)  [Projects in the Workbench"](#page-155-1)* on page 144.

- 2. In the Project Plan Panel, select the Task to update.
	- Tasks can be edited directly inside the Project Plan Panel. Click on a field to edit its contents.
	- Tasks can also be edited through the Task Information window, which displays more detailed information on a Task.
- 3. Click **Edit**.

The Project or Task Information window opens, depending on whether you have selected a Project or Task.

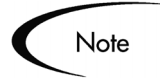

If you want to update a Subproject's Scheduled Duration, Start, Finish, or % Complete, you must update its individual Tasks' values. This is accomplished by selecting a Task in the Project window and clicking **Edit**. You can then follow the process described below.

4. In the Task Information window, click the **Details** tab.

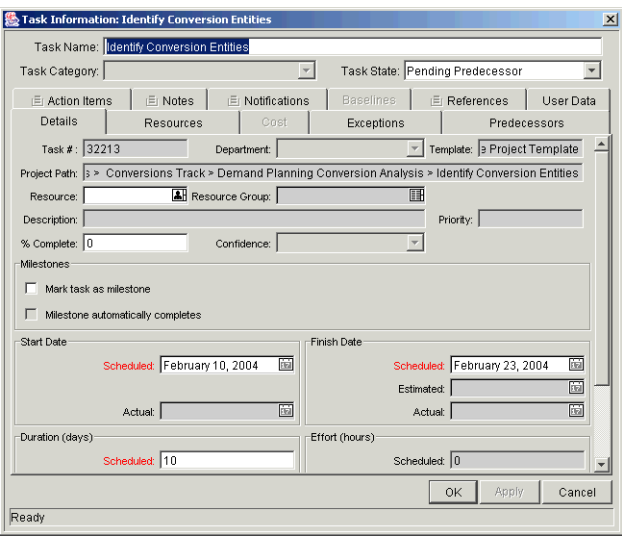

5. Update fields in the **Details** tab.

To update Scheduled Start and Finish dates, enter the desired date in the appropriate date field. To make sure these dates are set explicitly and will not change after the **Schedule Project** button is clicked, select a Constraint Type (such as **Start No Earlier Than** or **Finish No Earlier Than**) from the Constraint Type drop down list.

To update Scheduled Duration and % Complete, enter the new information into the appropriate text field.

6. Apply the changes.

To apply changes to the Task and continue to update the Task without closing, click **Apply**. To apply changes and close the window, click **OK**.

## <span id="page-152-0"></span>*Changing Predecessors*

You can specify which Tasks must be completed before beginning another Task. The Tasks that first need to be completed are Predecessors of the dependent Task. Predecessors can be changed directly in the Project Plan Panel.

External Tasks, Projects, and Requests can also be set as Predecessors for Tasks. For more information on setting these types of Predecessors, see *["Setting Up Project Dependencies"](#page-74-0)* on page 63.

#### **To change the Predecessors for a particular Task:**

1. Open the Project to edit.

For more details on searching for and opening Projects, see *["Searching for](#page-155-1)  [Projects in the Workbench"](#page-155-1)* on page 144.

- 2. In the Project Plan Panel, click the row that contains the Task or Subproject to update.
- 3. To update Predecessors, enter the sequence numbers of the new Predecessors, separated by semicolons, into the text field of the dependent Task.

#### <span id="page-152-1"></span>*Changing Resource Assignments*

Resources can be changed directly in the Project Plan Panel.

#### **To update Resources:**

1. Open the Project to edit.

For more details on searching for and opening Projects, see *["Searching for](#page-155-1)  [Projects in the Workbench"](#page-155-1)* on page 144.

- 2. In the Project Plan Panel, click on the Resource field of the Task to update.
- 3. Update the field with the new information.

To update Resources, select the user that you want to assign from the Resource auto-complete list.

# <span id="page-153-0"></span>**Concurrent Editing**

Project Management allows users to edit and update parts of Projects simultaneously, allowing for more efficient representation of changes to a Project. The following scenarios help illustrate how concurrent editing in Project Management works:

- *[Unrelated Subprojects in a Master Project](#page-153-1)*
- *[Simultaneous Edits on a Project](#page-153-2)*
- *[Simultaneous Editing and Updating of a Task](#page-153-3)*
- *[Updating an Unrelated Task](#page-154-1)*

#### <span id="page-153-1"></span>*Unrelated Subprojects in a Master Project*

Yukio and Bob are Project Managers with access to the same Master Project.

- 1. Yukio opens the Master Project and begins working on one of its Subprojects.
- 2. Bob opens the same Master Project and begins working on a different Subproject.
- 3. Yukio and Bob are both able to save their changes.

#### <span id="page-153-2"></span>*Simultaneous Edits on a Project*

Yukio and Bob are Project Managers with access to the same Master Project.

- 1. Yukio opens the Master Project and begins working on one of its Subprojects.
- 2. Bob opens the same Master Project and tries to edit part of the same Subproject Yukio is working on.
- 3. Bob receives a message that another user is currently editing that part of the Project. Bob cannot make changes.

## <span id="page-153-3"></span>*Simultaneous Editing and Updating of a Task*

Yukio is a Project Manager and Carlos is a Resource assigned to one of the Tasks in Yukio's Master Project.

1. Yukio opens the Master Project and begins working on one of its Subprojects.

- 2. Carlos would like to update his Task, which is part of the Subproject Yukio is currently editing.
- 3. Carlos receives a message that another user is currently editing that part of the Project. Carlos cannot make changes.

#### <span id="page-154-1"></span>*Updating an Unrelated Task*

Yukio is a Project Manager and Carlos is a Resource assigned to one of the Tasks in Yukio's Master Project.

- 1. Yukio opens the Master Project and begins working on one of its Subprojects.
- 2. Carlos opens his Task, which is not part of the Subproject Yukio is working on, and makes his changes successfully.
- 3. Yukio opens Carlos's Task.
- 4. Yukio receives a message that the Task has been updated, and the newest data will be loaded.
- 5. The information for Carlos's Task is refreshed in Yukio's Workbench window, while the other changes Yukio made persist.

# <span id="page-154-0"></span>**Updating the Schedule**

If you have modified any of your Project's hierarchy, dependencies, resources or dates, you might want to re-level the schedule. Project Management generates a new schedule based on the updated dates, and whatever preferences have been set in the Settings window.

For more detailed information on updating a schedule, see *["Generating the](#page-82-0)  Schedule"* [on page 71.](#page-82-0)

You can also want to create a new baseline for the Project. See *["Taking a](#page-87-0)  Baseline"* [on page 76](#page-87-0) for more detailed information.

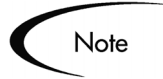

When a user creates or edits a Project or Subproject, that user is the only one able to save changes.

In the case of two users wanting to edit two different Subprojects under one Master Project, opening and editing only the desired Subprojects will enable each user to save changes without interfering with each other.

See *["Concurrent Editing"](#page-153-0)* on page 142 for more detailed information.

# <span id="page-155-0"></span>**Viewing Project and Task Progress**

As a Project moves through its life, Managers can keep track of:

- Projects and Tasks as they are completed
- Exceptions that have been triggered
- High-level and low-level accounts of progress

Project Management provides this information through Project Management Reports and the Summary Condition View.

# <span id="page-155-1"></span>**Searching for Projects in the Workbench**

The **Query** tab in the Project Workbench window is used to locate and open Projects.

#### **To open Projects in the Workbench:**

- 1. Click the **Project Mgmt** screen group.
- 2. Click the Projects icon.

The Project Workbench opens.

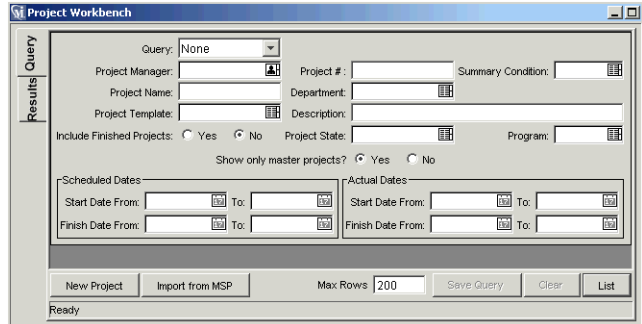

- 3. Enter search criteria into the appropriate fields in the **Query** tab.
- 4. To save your query, click **Save Query**.

You can then perform a quick search using these specified criteria later. To clear all information entered into the Project Query fields, click **Clear**.

- 5. Click **List** to return the matching results in the **Results** tab.
- 6. From within the **Results** tab you can:
	- Sort the results based on any field in the table by clicking on the column header.
	- View a Project by double-clicking on the desired Project or selecting it and clicking **Open**.
	- Open multiple Projects by selecting a group (using **Shift+Click** or **Ctrl+Click** from your keyboard) and clicking **Open**.

## **Searching for Tasks in the Workbench**

You can locate Tasks using the **Query** tab in the Task Workbench window.

#### **To locate specific Tasks in the Workbench:**

- 1. Click the **Project Mgmt** screen group.
- 2. Click the Projects icon.

The Project Workbench opens.

3. Select the Task Workbench, behind the Project Workbench, by either clicking on its title bar or the **Task Workbench** button at the bottom of the Workbench window.

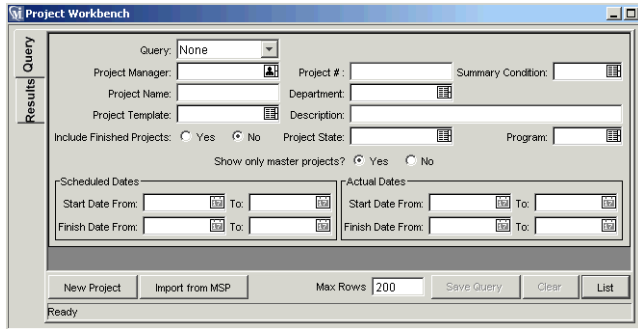

- 4. Enter search criteria into the appropriate fields in the **Query** tab.
- 5. To save your query, click **Save Query**.

You can then perform a quick search using these specified criteria later. To clear all information entered into the Task Query fields, click **Clear**.

- 6. Click **List** to return the matching results in the **Results** tab.
- 7. From within the **Results** tab you can:
	- Sort the results based on any field in the table by clicking on the column header.
	- View a Task by double-clicking on the desired Task or selecting it and clicking **Open**.
	- Open multiple Tasks by selecting a group (using **Shift+Click** or **Ctrl+Click** from your keyboard) and clicking **Open**.

## **Viewing the Summary Condition**

The Summary Condition is a graphical indicator of the health of a Project, located next to the Project name. A Project's Summary Condition color begins as green and changes to yellow or red depending on the percentage of Tasks within a Project that have triggered Exceptions. This percentage is configurable in this tab by the Project Manager. A Project's Summary Condition is not calculated until the Project is saved.

The Summary Condition View appears in its own column next to the names of all Projects in the **Results** tab of the Project Workbench. For more detailed information, see *["Summary Condition"](#page-46-0)* on page 35.

## **Viewing Milestones**

In the Workbench, Milestones are visible in the Project window as black diamonds in the Gantt chart.

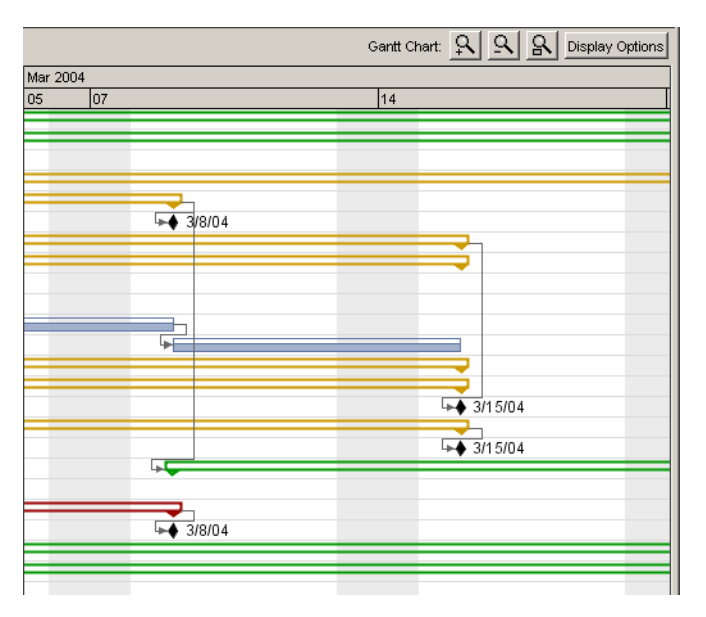

*Figure 6-2 Gantt Chart with Milestones*

The Project Overview page in the standard interface contains two Portlets that display Milestones:

• The Project Milestones Portlet lists the Milestones in a Project.

| Name                           | State                  | Finish<br>Date | Resource                        |
|--------------------------------|------------------------|----------------|---------------------------------|
| ● Phase VII:<br>Go Live<br>Com | Pending<br>Predecessor | 7/26/04        |                                 |
| Phase VII:<br>Cut Over<br>Co   | Pendina<br>Predecessor | 7/27/04        |                                 |
| Phase VI:<br>Training<br>Tra   | Pending<br>Predecessor | 7/1/04         |                                 |
| ▶Phase VI:<br>Reports<br>Trac  | Pendina<br>Predecessor | 7/1/04         |                                 |
| Phase VI:<br>Project<br>Mana   | Pending<br>Predecessor | 7/1/04         |                                 |
|                                |                        |                | Showing 1 to 5 of 40 : Maximize |

*Figure 6-3 Project Milestones Portlet*

• The Project Overview Gantt Portlet shows the Project's Gantt chart, including Milestones.

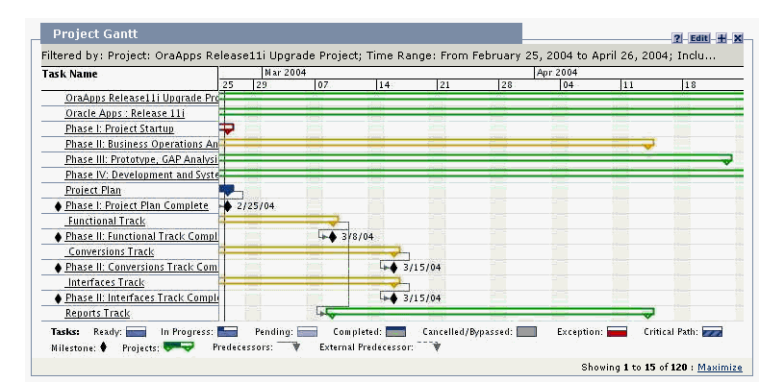

*Figure 6-4 Project Overview Gantt Portlet with Milestones*

# **Viewing the Project Critical Path**

A Project's critical path is composed of all of the Tasks in a Project that determine its duration. In Project Management, the critical path of a Project can be displayed in the Project window's Gantt chart. Tasks that are part of the critical path are cross-hatched.

|    | March 2004 |    |                                                    |             |                           |    |            |                                                                          |
|----|------------|----|----------------------------------------------------|-------------|---------------------------|----|------------|--------------------------------------------------------------------------|
| 03 | 04         | 05 | 06                                                 | 07          | 108                       | 09 | 10         | 11                                                                       |
|    |            |    |                                                    |             |                           |    |            |                                                                          |
|    |            |    |                                                    |             |                           |    |            |                                                                          |
|    |            |    |                                                    |             |                           |    |            |                                                                          |
|    |            |    |                                                    |             |                           |    |            |                                                                          |
|    |            |    |                                                    |             |                           |    |            |                                                                          |
|    |            |    |                                                    |             |                           |    |            |                                                                          |
|    |            |    |                                                    |             |                           |    |            |                                                                          |
|    |            |    |                                                    |             |                           |    |            |                                                                          |
|    |            |    |                                                    |             |                           |    | $+23/9/04$ |                                                                          |
|    |            |    | $\rightarrow$ Jana Smith<br><b>Ford Jake Smith</b> | Jenny Smith | <b>Figure</b> Jerry Smith |    |            | <b>Experience</b> Him Smith<br>$\rightarrow$ Joe Smith<br>Jonathan Smith |

*Figure 6-5 Gantt Chart With Critical Path*

There are several ways to display or access a Project's critical path. See the following sections for more detailed information:

- *[Viewing the Critical Path in the Project Window](#page-160-0)*
- *[Viewing the Critical Path from the Project Overview Gantt Portlet](#page-160-1)*
- *[Obtaining a Critical Path Table](#page-161-0)*

## <span id="page-160-0"></span>*Viewing the Critical Path in the Project Window*

A Project's critical path can be displayed in the Project window's Gantt chart.

#### **To see a Project's critical path:**

1. In the Workbench, open the Project.

For more details on searching for and opening Projects, see *["Searching for](#page-155-1)  [Projects in the Workbench"](#page-155-1)* on page 144.

2. Click **Display Options** in the upper-right corner of the Project window.

The Gantt Options window opens.

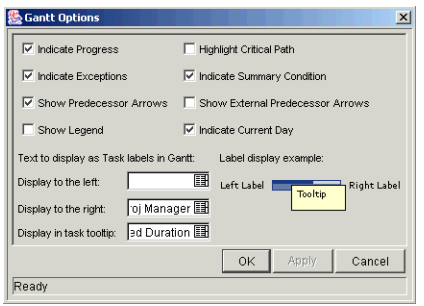

- 3. Select the Highlight Critical Path check box.
- 4. Click **OK**.
- 5. The Project window's Gantt chart displays the Project's critical path.

#### <span id="page-160-1"></span>*Viewing the Critical Path from the Project Overview Gantt Portlet*

A Project's critical path can also be viewed from the Project Overview Gantt Portlet in the Project Overview page of the standard interface.

#### **To see a Project's critical path in the Project Overview Gantt Portlet:**

1. Navigate to the Project Overview page of the Project.

For more detailed information, see *["Searching for Tasks and Projects"](#page-179-0)* on [page 168.](#page-179-0)

2. Scroll down to the Project Overview Gantt Portlet and click **Edit**.

The filter page for the Project Overview Gantt Portlet opens.

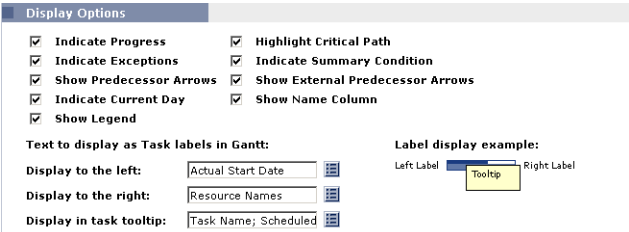

- 3. In the Display Options section of the filter page, select the Highlight Critical Path check box.
- 4. Click **Done**.
- 5. The Project Overview page opens, refreshing all of the Portlets including the Project Overview Gantt Portlet.

## <span id="page-161-0"></span>*Obtaining a Critical Path Table*

The Project Critical Path Report generates a list of all the Tasks that comprise a Project's critical path in convenient HTML form.

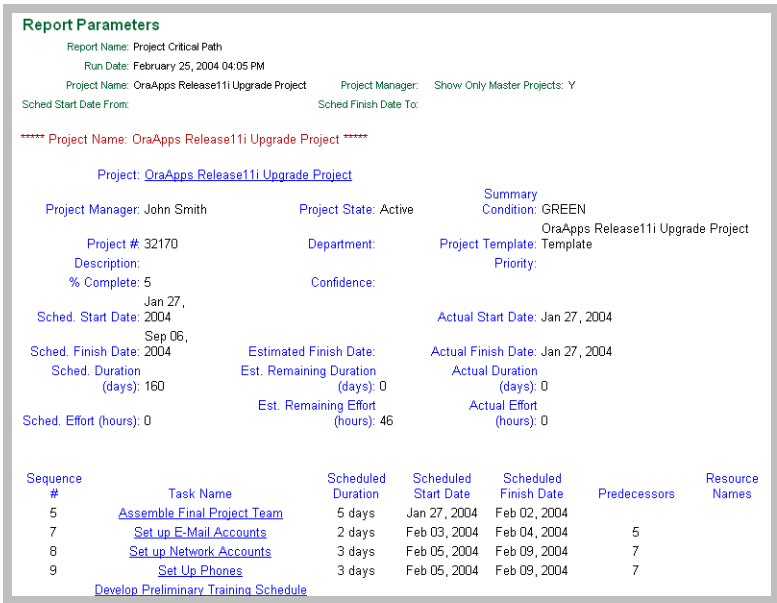

*Figure 6-6 Project Critical Path Report* 

For more information on running Reports in Project Management, see *["Project](#page-260-0)  [Management Reports"](#page-260-0)* on page 249.

## **Viewing Exceptions**

Exceptions indicate that a rule that has been defined in the Project has been violated for a particular Task. For example, Resources have not been assigned to a Task that is due to begin soon, or a Task is being completed a certain number of days late. Exception Rules are configurable; for more detailed information, see *["Setting Up Exception Behavior"](#page-42-0)* on page 31.

Exceptions that have been triggered display as a red exclamation mark in the first column on the left in the **Results** tab of the Task Workbench.

#### **To view a particular triggered Exception for a Task:**

- 1. Select a Task in the Project Plan Panel.
- 2. Click **Edit**.

The Task Information window opens.

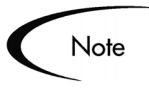

Depending on whether you have the proper Access Grant to edit the Task, the button in the Project Window might read **Edit** or **View**. Users who can only **View** a Task include Project Participants who have not been assigned to that particular Task, as well as Project Managers who are not managing the Project within which that particular Task is contained.

#### 3. Click the **Exceptions** tab.

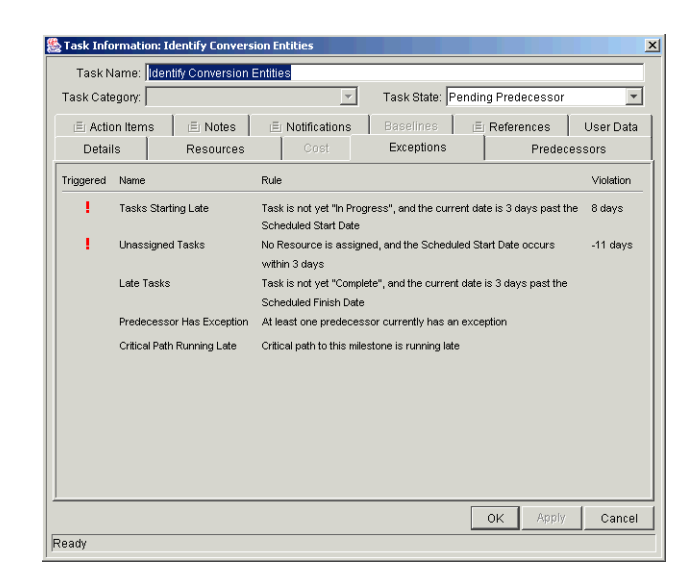

The **Exceptions** tab lists the Exception Rules for the Project containing that particular Task.

- The red exclamation point in the Triggered column indicates that the Task has triggered an Exception.
- The Violation column displays the number of days the Task is from the Exception.

# **Using the Mercury ITG Dashboard to View Progress**

Project Managers can also view Projects using the standard interface. This interface comes with a configurable set of application windows, known as Portlets, through which common Project Management queries and actions can be performed.

This interface can be expanded to include the Mercury ITG Dashboard, which offers an expanded set of Portlets that feature additional functionality, such as the Project List Portlet.

## **Project Management Reports**

Project Management is capable of generating a wide range of reports for project management purposes. For example, a Manager could query for the custom fields being used in a Project. A Manager can also generate reports on any Tasks that had triggered Exceptions, the Resources assigned to a Project or which Security Groups are associated with a Project. Project Management features the following Reports:

- Project Critical Path Report
- Project Custom Detail Report
- Project Detail Report
- Project Detail Report (Filter by Custom Fields)
- Project Exception Detail Report
- Project Resource Report
- Project Schedule Change Report
- Project Status Report
- Project Status Detail Report
- Project Summary Report
- Project Task Assignment Report
- Project Template Detail Report
- Report Type Detail Report
- Resource Availability Report
- Security Group Detail Report
- User Data Detail Report
- User Detail Report
- Validations Report

For more information about Project Management Reports, see *["Project](#page-260-0)  [Management Reports"](#page-260-0)* on page 249.

# **Comparing Against the Baseline**

If you have taken a baseline of your Project, you might want to compare it to your current Project. This can be done using the Project Schedule Change Report, which can compare the current Project to any baseline, or baselines to each other.

| <b>New Report Submission</b>             |                |           |                          |              | $\Box$ |
|------------------------------------------|----------------|-----------|--------------------------|--------------|--------|
| Parameters   Scheduling   Notifications  |                |           |                          |              |        |
| Status:                                  | Report Number: |           | Requested By: John Smith | ⊡            |        |
| Report Type: Project Schedule Change     |                |           |                          |              | 面      |
| Project:                                 |                |           | ▦                        |              |        |
| Compare:                                 |                |           | ▦                        | To:          | ▦      |
| Show Only Changes:                       | $C$ Yes        | $C_{N0}$  |                          |              |        |
| Show Only Sub-Projects                   | $\Gamma$ Yes   | $G$ No    |                          |              |        |
| Show Start Date Changes:                 | F Yes          | $C$ No    |                          |              |        |
| Show Finish Date Changes:                | <b>F</b> Yes   | $C$ No    |                          |              |        |
| Show Duration Changes:                   | € Yes          | $C$ No    |                          |              |        |
| Show Effort Changes:                     | $C$ Yes        | $C$ No    |                          |              |        |
| Only Indicate Changes Larger Than(days): |                |           |                          |              |        |
| Include Tasks Ready                      | $C$ Yes        | $C$ No    |                          |              |        |
| New                                      | G Yes          | $C$ No    |                          |              |        |
| In Progress                              | $C$ Yes        | $C$ No    |                          |              |        |
| Cancelled                                | $C$ Yes        | $C$ No    |                          |              |        |
| Pendina                                  | G Yes          | $\cap$ No |                          |              |        |
| Bypassed                                 | $\Gamma$ Yes   | $G$ No    |                          |              |        |
| Completed                                | $\cap$ Yes     | $C$ No    |                          |              |        |
| View Report<br>View Log                  |                |           |                          | Submit<br>OK | Cancel |

*Figure 6-7 Project Schedule Change Report* 

For more information on running Reports in Project Management, see *["Project](#page-260-0)  [Management Reports"](#page-260-0)* on page 249.

# <span id="page-165-0"></span>**Analyzing Project Costs**

Project Management provides useful interfaces for visualizing Project Costs using Financial Management and the Mercury ITG Dashboard. The primary visualization tools are discussed below:

- *[Project Cumulative Cost Metrics](#page-165-1)*
- *[Project Current Cost Metrics](#page-167-0)*
- *[Viewing the Earned Value Analysis for a Project](#page-170-0)*

# <span id="page-165-1"></span>**Project Cumulative Cost Metrics**

The Analyze Cumulative Cost Metrics page can be reached by selecting **Analyze > Projects > Cumulative Cost Metrics** from the **Cost** menu group in the menu bar.

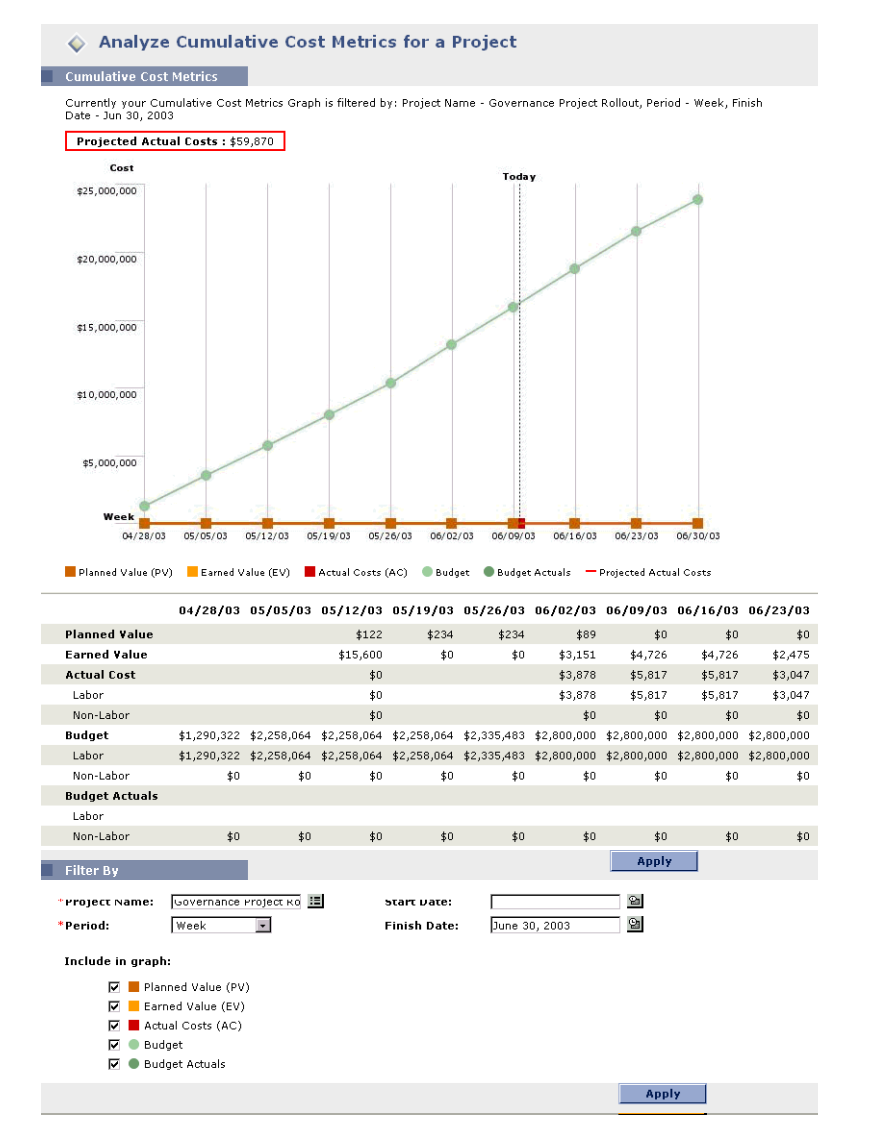

*Figure 6-8 Analyze Cumulative Cost Metrics page*

The Analyze Cumulative Cost Metrics page can be filtered according to the criteria described in *[Table 6-2](#page-166-0)*.

<span id="page-166-0"></span>*Table 6-2. Analyze Cumulative Cost Metrics Page Parameters*

| <b>Field</b>        | <b>Description</b>                                                                     |
|---------------------|----------------------------------------------------------------------------------------|
| <b>Project Name</b> | The name of the Project being analyzed.                                                |
| Period              | The period to be used in the graph's time axis. Possible<br>values: Week, Month, Year. |

| <b>Field</b>          | <b>Description</b>                                                                                                    |  |  |  |  |
|-----------------------|----------------------------------------------------------------------------------------------------|--|--|--|--|
| <b>Start Date</b>     | The date at which to start the graph.                                                                                                    |  |  |  |  |
| Finish Date           | The date at which to end the graph.                                                                                                    |  |  |  |  |
| Include in Graph:     |                                                                                                    |  |  |  |  |
| Planned Value (PV)    | Graphs the portion of the Baseline Cost planned to be spent<br>between the Project's start date and each data point.                                    |  |  |  |  |
| Earned Value (EV)     | Graphs the portion of the Baseline Cost for the entire<br>Project that has theoretically been spent by each data point.<br>(Baseline Cost * % Complete) |  |  |  |  |
| Actual Costs (AC)     | Graphs the total dollar cost for the Project. (Actual Labor<br>Cost + Actual Non-Labor Cost)                                                            |  |  |  |  |
| Budget                | Graphs the Budget for the Project at each data point.                                                                                                   |  |  |  |  |
| <b>Budget Actuals</b> | Graphs the Budget actual values, if any have been entered,<br>at each data point.                                                                       |  |  |  |  |

*Table 6-2. Analyze Cumulative Cost Metrics Page Parameters*

Use the Analyze Cumulative Cost Metrics page to get a look at a Project's performance in terms of different Cost variables over time. The Project's projected Actual Cost is also calculated by Project Management and displayed at the top of the chart.

# <span id="page-167-0"></span>**Project Current Cost Metrics**

The Analyze Current Cost Metrics page can be reached by selecting **Analyze > Projects > Current Cost Metrics** from the **Cost** menu group in the menu bar.

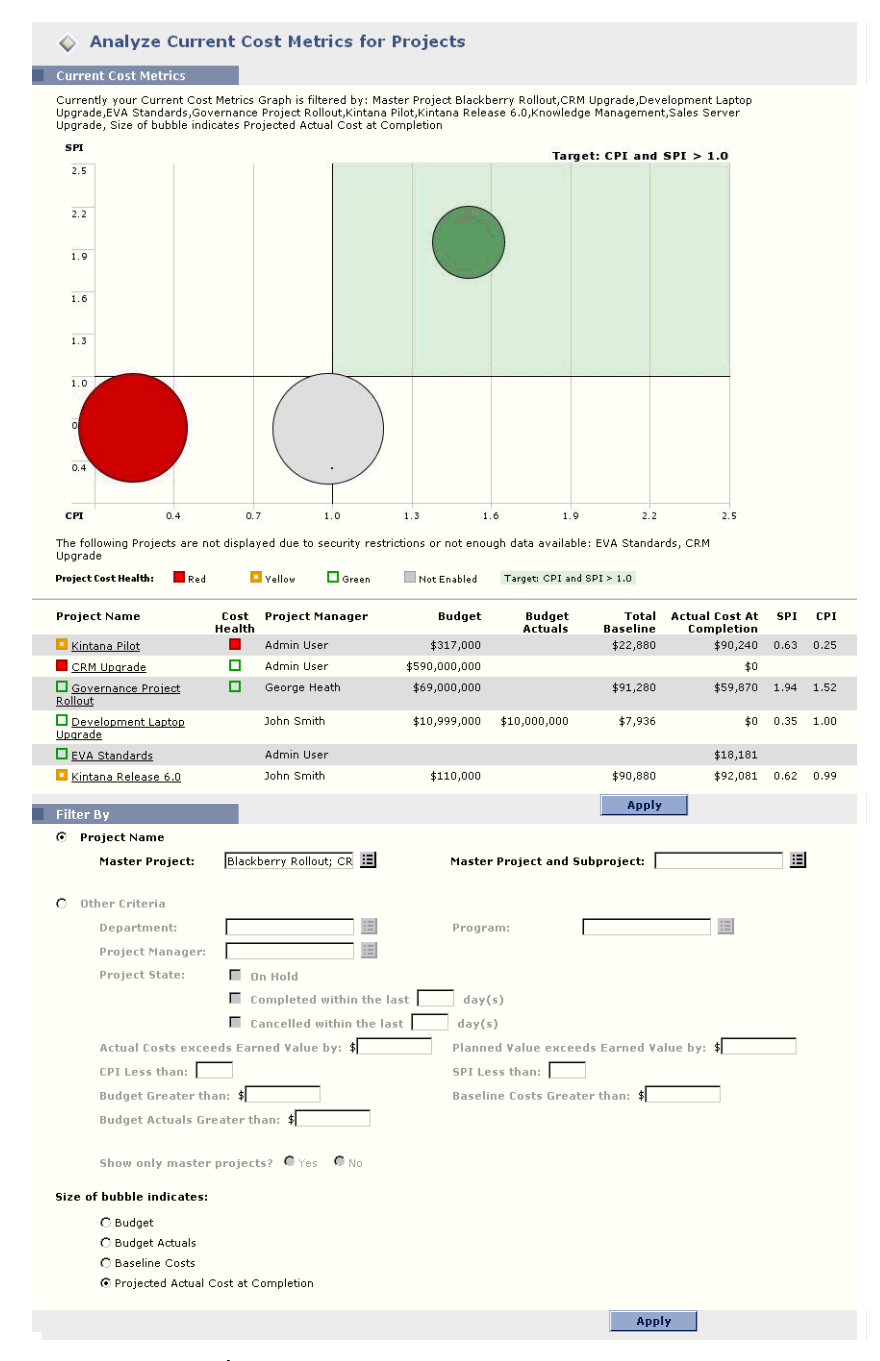

*Figure 6-9 Analyze Current Cost Metrics page*

The Analyze Current Cost Metrics page can be filtered according to the criteria described in *[Table 6-3](#page-169-0)*.

| <b>Field</b>                                       | <b>Description</b>                                                                                                    |  |  |  |  |
|----------------------------------------------------|----------------------------------------------------------------------------------------------------|--|--|--|--|
| <b>Project Name</b>                                |                                                                                                    |  |  |  |  |
| Project Name                                       | Select a Project to be displayed.                                                                                             |  |  |  |  |
| Master Project and<br>Subproject                   | Select a Master Project and/or Subproject to be displayed.                                                                    |  |  |  |  |
| <b>Other Criteria</b>                              |                                                                                                    |  |  |  |  |
| Department                                         | Select Projects from a certain Department to be displayed.                                                                    |  |  |  |  |
| Project Manager                                    | Select Projects with a certain Manager to be displayed.                                                                       |  |  |  |  |
| <b>Project State</b>                               | Select Projects of a certain State to be displayed.                                                                           |  |  |  |  |
| Actual Costs exceed<br>Earned Value by             | Select Projects with a Cost variance greater than a certain<br>amount to be displayed.                                        |  |  |  |  |
| <b>Planned Value</b><br>exceeds Earned<br>Value by | Select Projects with a schedule variance greater than a<br>certain amount to be displayed.                                    |  |  |  |  |
| <b>CPI Less Than</b>                               | Select Projects with a CPI under a certain value to be<br>displayed.                                                          |  |  |  |  |
| SPI Less Than                                      | Select Projects with an SPI under a certain value to be<br>displayed.                                                         |  |  |  |  |
| <b>BUDGET GREATER</b><br><b>THAN</b>               | Select Projects with a Budget greater than a certain amount<br>to be displayed.                                               |  |  |  |  |
| <b>BASELINE COSTS</b><br><b>GREATER THAN</b>       | Select Projects with baseline costs greater than a certain<br>amount to be displayed.                                         |  |  |  |  |
| <b>BUDGET ACTUALS</b><br><b>GREATER THAN</b>       | Select Projects with Budget actual values greater than a<br>certain amount to be displayed.                                   |  |  |  |  |
| <b>SHOW ONLY MASTER</b><br>PROJECTS?               | Select only Master Projects to be displayed.                                                                                  |  |  |  |  |
| <b>Size of Bubble Indicates</b>                    |                                                                                                    |  |  |  |  |
| <b>BUDGET</b>                                      | Bubbles representing Projects will vary in size based on the<br>size of their associated Budgets.                             |  |  |  |  |
| <b>BUDGET ACTUALS</b>                              | Bubbles representing Projects will vary in size based on the<br>size of their actual Budget values, if any have been entered. |  |  |  |  |
| <b>BASELINE COSTS</b>                              | Bubbles representing Projects will vary in size based on the<br>size of their last baseline costs.                            |  |  |  |  |
| PROJECTED ACTUAL<br><b>COST AT COMPLETION</b>      | Bubbles representing Projects will vary in size based on the<br>size of their projected Actual Cost at completion.            |  |  |  |  |

<span id="page-169-0"></span>*Table 6-3. Analyze Current Cost Metrics Page Parameters* 

Use the Analyze Current Cost Metrics page to compare the sizes and Cost health of one or more Projects.

# <span id="page-170-0"></span>**Viewing the Earned Value Analysis for a Project**

Use the **EV Analysis** tab in the Project window to view EV Analysis data for the of the Project. *[Table 6-4](#page-170-1)* defines the fields on this tab.

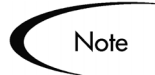

All fields within the **EV Analysis** tab are read-only and cannot be edited. Values within these fields are not propagated dynamically.

| <b>Field</b>                 | <b>Description</b>                                                                                                    |
|------------------------------|----------------------------------------------------------------------------------------------------|
| Seq                          | Number of a Subproject or Task in the hierarchy.                                                                                                    |
| Name                         | Name of a Task or Project.                                                                                                    |
| Cost Health                  | Indicates cost health based on Cost Summary Condition settings.                                                                                                    |
| <b>Actual Cost</b><br>(AC)   | Total dollar cost incurred in completing a Task or Project during a<br>given time period.                                                                                                    |
| <b>Planned Value</b><br>(PV) | Portion of the Baseline Cost, in the latest Baseline of the Project<br>Plan, that is planned to be spent on the Project or Task between<br>the start and status dates.                                                                                                    |
| <b>Earned Value</b><br>(EV)  | Portion of the Baseline Cost planned for the entire Project or Task<br>that should have been spent on the status date for the current<br>percentage of work completed. This value is calculated by<br>multiplying Baseline Cost by % Complete ( $EV = BC * %$<br>Complete). |
| Cost Variance<br>(CV)        | Difference between the estimated cost and the actual cost for the<br>Project or Task during a given time period. This value is<br>calculated by subtracting Actual Cost from Earned Value (CV =<br>$EV - AC$ ).                                                             |
| Schedule<br>Variance (SV)    | Difference between the scheduled completion and the actual<br>completion of the Project or Task. This value is calculated by<br>subtracting Planned Value from Earned Value (SV = EV - PV).                                                                                 |
| <b>CPI</b>                   | Cost Performance Index. Cost efficiency ratio of Earned Value to<br>Actual Cost. Used to predict the magnitude of possible cost<br>overrun. The value is calculated by dividing Earned Value by<br>Actual Cost (CPI = $EV / AC$ ).                                          |

<span id="page-170-1"></span>*Table 6-4. EV Analysis tab fields* 

| <b>Field</b> | <b>Description</b>                                                                                                    |
|--------------|----------------------------------------------------------------------------------------------------|
| SPI          | Schedule Performance Index. Schedule efficiency ratio of Earned<br>Value accomplished against Planned Value. Describes what<br>portion of the planned schedule was actually accomplished. This<br>value is calculated by dividing Earned Value by Planned Value<br>$(SPI = EV / PV)$ . |

*Table 6-4. EV Analysis tab fields [continued]*

# <span id="page-171-0"></span>**Tracking Project History**

Project Management maintains a State Change History for both Projects and Tasks. The transaction history includes the Date, User Name, Project or Task Name, and Project or Task State.

#### **To view the State Change History for a particular Task:**

- 1. In the Project Plan Panel, select the Task whose State Change History you want to view.
- 2. Select **Project > View > State Change History** from the View drop down list.

The State Change History window opens.

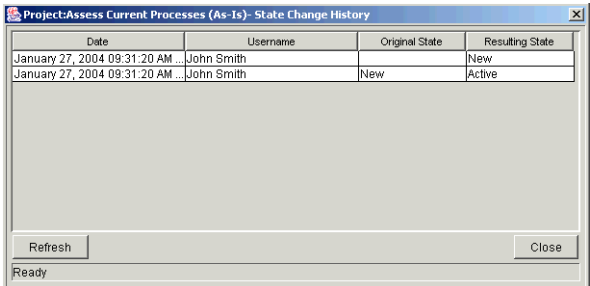

- 3. Click **Refresh** to update the history list.
- 4. Click **Close** to close the window.

#### **To view the State Change History for a particular Subproject:**

1. In the Project Plan Panel, select the Subproject whose State Change History you want to view.

2. Select **Project > View > State Change History** from the View drop down list.

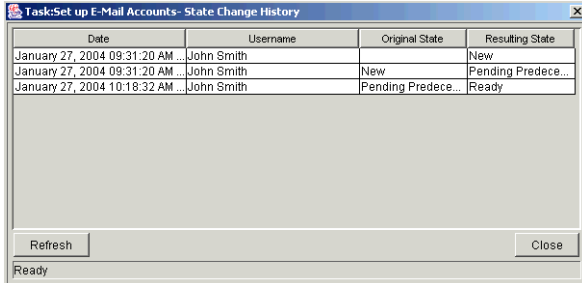

The State Change History window opens.

- 3. Click **Refresh** to update the history list.
- 4. Click **Close** to close the window.

# **Completing, Cancelling, and Deleting Projects**

All Projects must reach an endpoint. The Project can either be brought to completion, or reach a point where no more work can be done. Project states provide distinct ways of differentiating between Projects that have been Completed or Cancelled. For more detailed information on Project states, see *["Project States"](#page-148-0)* on page 137.

This section contains information on:

- *[Completing Projects](#page-173-0)*
- *[Canceling Projects](#page-173-1)*
- *[Deleting Projects](#page-174-0)*

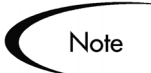

When a user creates or edits a Project or Subproject, that user is the only one able to save changes.

In the case of two users wanting to edit two different Subprojects under one Master Project, opening and editing only the desired Subprojects will enable each user to save changes without interfering with each other.

See *["Concurrent Editing"](#page-153-0)* on page 142 for more detailed information.

# <span id="page-173-0"></span>**Completing Projects**

Project Managers can set the Project state to **Completed**. For more information, see *["Modifying States"](#page-149-0)* on page 138.

If a Project is manually set to **Completed**:

- Any incomplete Tasks under that Project are set to **Bypassed**.
- Any incomplete projects under that Project are set to **Completed**.

#### <span id="page-173-2"></span>*Reopening a Completed Project*

A Project that is Completed can be moved to **On Hold**.

- Upon moving the Project from Completed to **On Hold**:
	- o Bypassed tasks will move to a Task state of **New**.
- If the Project is moved to **Active**:
	- o Task states will be recalculated.
	- o Tasks previously **In Progress** will not regain the Task state of **In Progress**.

#### **To change a Completed Project's state:**

1. Open the Project to edit.

For more details on searching for and opening Projects, see *["Searching for](#page-155-1)  [Projects in the Workbench"](#page-155-1)* on page 144.

2. In the Project Plan Panel, select the Project at the top of the hierarchy.

This will be the Master Project.

- 3. Select a new State for the Master Project from the drop down list in the State column.
- 4. Click **Save**.

# <span id="page-173-1"></span>**Canceling Projects**

Occasionally, all work on a particular business initiative can be stopped. The endeavor might have been found to be unprofitable, it might not be feasible

given current resource limitations or there might be another business reason. Projects can have their states changed to **Cancelled** to reflect this circumstance.

- If a Project is manually set to **Cancelled**, any incomplete Tasks or Projects under it are set to **Cancelled**.
- From **Cancelled**, a Project can be moved back to **On Hold** using the same procedure as *["Reopening a Completed Project"](#page-173-2)* on page 162. Upon moving the Project from **Cancelled** to **On Hold**, bypassed Tasks will move to a Task state of **New**.
- Once the project is moved into an **Active** Project state:
	- o Task states will be recalculated.
	- o Tasks previously **In Progress** will not regain the Task state of **In Progress**.

# <span id="page-174-0"></span>**Deleting Projects**

Once a Project has been completed, it continues to reside in the Mercury ITG database. It might not be necessary to archive completed Projects in the Mercury ITG system. Projects can be deleted from the **Results** tab of the Project Workbench.

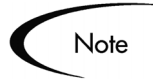

Subprojects cannot be deleted from the **Results** tab of the Project Workbench.

#### **To delete a Project:**

- 1. Locate the Project that you want to delete using the **Query** tab of the Project Workbench.
- 2. In the **Results** tab of the Project Workbench, select the Project you want to delete.
- 3. Click **Delete**.

# <span id="page-175-1"></span>**Creating a URL to Open the Project Window**

Project Managers and can construct a Web address (URL) that opens their Project in the Workbench. They can then use this URL to access the Project from the World Wide Web or from their Intranet.

Users can construct this URL manually using either of the following formats:

http://host:port/mercury/servlet/SmartURL?screen=PRJ&pkid=PROJE CT\_ID http://host:port/mercury/servlet/SmartURL?screen=PRJ&pkname=PRO JECT\_NAME

You can also configure your Task Notifications to automatically create and send these URLs in an email message. Include the following Token in the Message area in the Notification window. When the email is sent, the full URL will be displayed.

```
[PRJ.WORKBENCH_PROJECT_URL]
```
See *["Using Smart URLs in Notifications"](#page-107-0)* on page 96 for more information on setting up Task Notifications and using Smart URLs.

# <span id="page-175-0"></span>**Printing a Project Gantt Chart**

A Project Gantt chart can be printed or exported to an image file for use in presentations. The following sections discuss printing and exporting in more detail:

- *[Printing a Gantt Chart](#page-175-2)*
- *[Exporting a Gantt Chart to an Image File](#page-176-0)*

# <span id="page-175-2"></span>**Printing a Gantt Chart**

To print a Project Gantt chart, select **File > Print** from the menu at the top of the Workbench. The Print Gantt Chart wizard opens, allowing you to select options for the Gantt chart's Project display, time range, Project Plan columns, and generic printer settings.

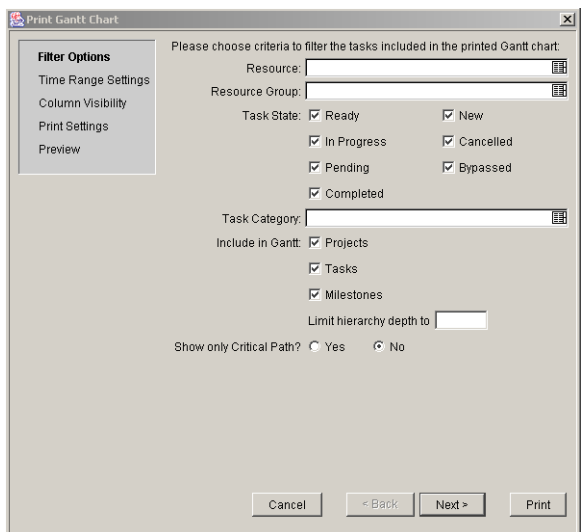

*Figure 6-10 Print Gantt Chart Wizard*

# <span id="page-176-0"></span>**Exporting a Gantt Chart to an Image File**

A Project Gantt chart can also be exported to an image file with the same options as normal printing. The following file formats are supported:

- JPEG
- PNG
- GIF
- BMP

To export a Project Gantt chart to an image, select **File > Export to Image** from the menu at the top of the Workbench. The Export Gantt Chart Wizard opens, allowing you to select options for the Gantt chart's Project display, time range, Project Plan columns, and generic image settings.

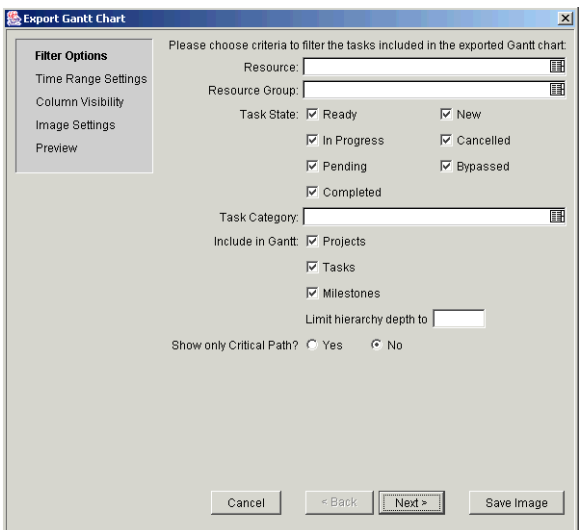

*Figure 6-11 Export Gantt Chart Wizard*

# **Chapter Updating Tasks: Project Participant Activities**

This chapter explains how Project Participants locate, update, modify, and report on Tasks to which they are assigned.

The following topics are covered:

- *[Locating Tasks](#page-178-0)*
- *[Viewing Project Information](#page-186-0)*
- *[Updating Tasks](#page-194-0)*
- *[Viewing and Adding Notes](#page-198-0)*
- *[Viewing and Modifying References](#page-198-1)*
- *[Viewing Reports](#page-206-0)*

# <span id="page-178-0"></span>**Locating Tasks**

Project Management defines Project Participants as users who work on Tasks as part of a Project team, but do not have the administrative responsibilities of a Project Manager. Project Participants view and update their Tasks using the standard Project Management interface.

Project Participants update their Task status in Project Management. Project Management provides several different ways for Participants to locate their Tasks:

• *[Searching for Tasks and Projects](#page-179-1)*

Project Participants can search for Tasks directly, or they can search for Projects in order to get to the Tasks they want through the Projects that contain them.

- *[Finding Tasks Using the My Tasks Portlet](#page-182-0)* The My Tasks Portlet allows users to update multiple Tasks at once, as well as providing links to individual Task details.
- *[Finding Tasks Using Notifications](#page-182-1)* Tasks can be reached from a Notification simply by clicking on the link provided in the body of the email, or by copying and pasting it into any Web browser.
- *[Finding Tasks in the Workbench](#page-183-0)* Project Participants can also search for and update Tasks in the Workbench.

# <span id="page-179-1"></span><span id="page-179-0"></span>**Searching for Tasks and Projects**

Participants can search for Tasks and Projects that match certain criteria using the Task Search and Project Search pages. The following sections provide instructions for locating tasks and projects:

- *[Locating Tasks Using the Task Search Page](#page-179-2)*
- *[Locating Projects Using the Project Search Page](#page-181-0)*

## <span id="page-179-2"></span>*Locating Tasks Using the Task Search Page*

Participants can search for Tasks using the Task Search page.

#### **To locate Tasks in Project Management:**

1. From the **Search** menu group in the menu bar at left, select **Tasks**.

The Task Search page opens.
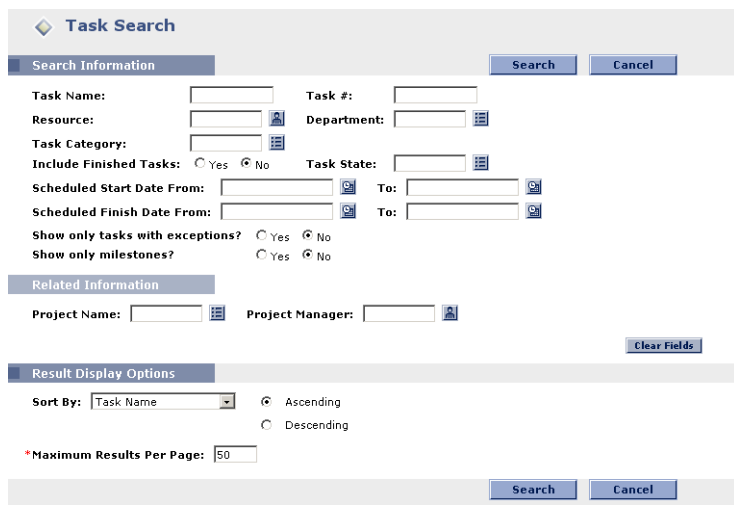

2. Enter the search criteria for the desired Task.

You can search for an existing Task based on any of the fields located on the Task Search page. Limiting the maximum number of results in the Maximum Tasks Displayed field can yield quicker results.

3. Click **Search**.

The Task Search Results page opens, displaying the results matching your search criteria.

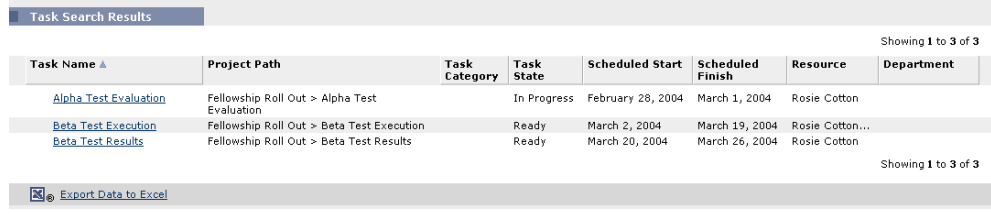

4. Click on the name of any Task in the list to view its Details page.

See *["Viewing and Updating Task Details"](#page-195-0)* on page 184 for more information. To clear all fields in the Task Search Query page and reset to default values, click **Clear Fields**.

# *Locating Projects Using the Project Search Page*

While Project Participants can locate and view Projects, only Participants with a Project Manager Access Grant can edit Projects, through the Workbench interface. Participants can locate Projects using the Project Search page.

#### **To search for Projects in Project Management:**

1. From the **Search** menu group in the menu bar at left, select **Projects**.

The Project Search page opens.

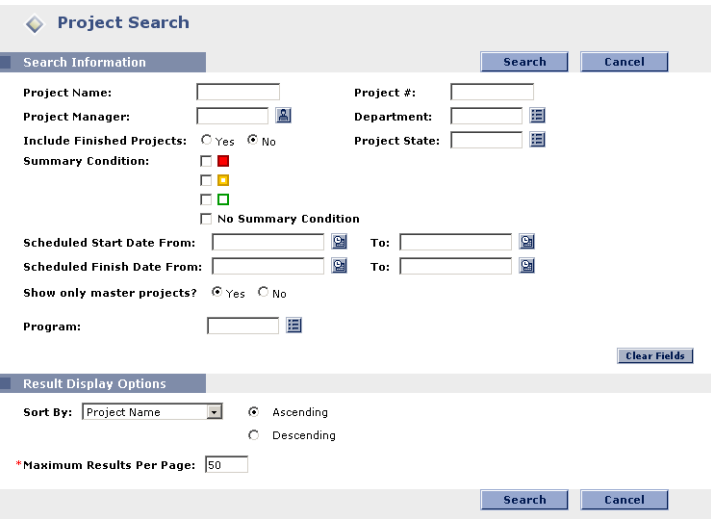

2. Enter the search criteria for the desired Project.

You can search for an existing Project based on any of the fields located on the Project Search page. Limiting the maximum number of results in the Maximum Projects Displayed field can yield quicker results.

3. Click **Search**.

The Project Search Results page opens, displaying the results matching your search criteria.

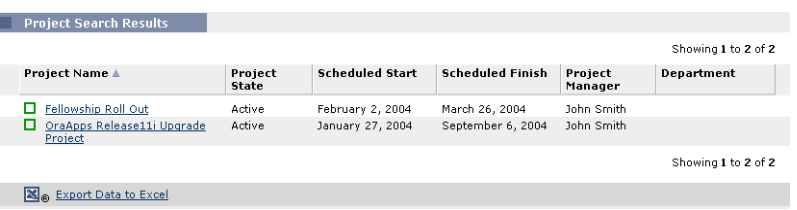

4. Click on the name of a Project to view its Project Overview page.

See *["Viewing Project Overview"](#page-187-0)* on page 176 for more information. To clear all fields in the Project Search page and reset to default values, click **Clear Fields**.

# <span id="page-182-0"></span>**Finding Tasks Using the My Tasks Portlet**

The My Tasks Portlet is available to all Project Management users. This Portlet is included on your Mercury ITG Home page by default. It shows a configurable list of the Tasks currently assigned to the user.

Participants can update Task States and fill in information that the Project Manager would like to collect for all Tasks displayed. In this way, the My Tasks Portlet can save valuable time by providing a single point for multiple Tasks to be updated at once.

The Participant can also click on the name of a Task in the Task List to view its Details page. See *["Viewing and Updating Task Details"](#page-195-0)* on page 184 for more information.

| My Tasks                            |                                                                       |                       | $ 2 $ Edit                     |
|-------------------------------------|-----------------------------------------------------------------------|-----------------------|--------------------------------|
|                                     | Filtered by: Tasks starting within 14 days; Tasks ready for my action |                       |                                |
| <b>Alpha Test Evaluation</b>        | Fellowship Roll Out > Alpha Test Evaluation                           |                       |                                |
| In Progress -<br><b>Task State:</b> | <b>Sched Start: 2/28/04</b>                                           | Sched Finish: 3/1/04  |                                |
| * % Complete:<br>85                 |                                                                       |                       |                                |
|                                     |                                                                       |                       |                                |
| <b>Beta Test Execution</b>          | Fellowship Roll Out > Beta Test Execution                             |                       |                                |
| Ready<br>Task State:<br>$\cdot$     | Sched Start: 3/2/04                                                   | Sched Finish: 3/19/04 |                                |
| * % Complete:<br>$\Omega$           |                                                                       |                       |                                |
|                                     |                                                                       | Save                  | Reset                          |
|                                     |                                                                       |                       | Showing 1 to 2 of 2 : Maximize |

*Figure 7-1 My Tasks Portlet*

# <span id="page-182-1"></span>**Finding Tasks Using Notifications**

Email Notifications can be configured by Project Managers to include hyperlinks to Tasks in Project Management. If you have received an email containing a link to a Task, click on it, and it will open to that Task's Details page in your Web browser. If your email client doesn't handle HTML links directly, copy and paste it into your Web browser.

# **Finding Tasks in the Workbench**

The Workbench is the Java application that allows for configuration as well as creation and processing of Projects, Project Templates, and Tasks. Project Participants can also search for and update Tasks in the Workbench.

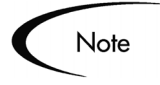

Only Mercury ITG users who have been given a Power license can access the Workbench. Project Participants with a Power license can access the Workbench, but as in the standard interface, they will not be able to edit Project information or update Tasks they have not been assigned.

Project Participants can find Tasks by searching for them directly, or by looking for the Projects that contain them.

The following sections contain more detailed information on searching for Tasks and Projects, as well as updating Tasks, in the Workbench:

- *[Searching for Tasks in the Workbench](#page-183-0)*
- *[Searching for Projects in the Workbench](#page-184-0)*
- *[Updating Tasks in the Project Plan Panel](#page-185-0)*
- *[Updating Tasks in the Task Information Window](#page-186-0)*

# <span id="page-183-0"></span>*Searching for Tasks in the Workbench*

You can locate Tasks using the **Query** tab in the Task Workbench window.

#### **To search for Tasks from within the Workbench:**

- 1. Click the **Project Management** screen group.
- 2. Click the Projects icon.

The Project Workbench opens.

3. Select the Task Workbench, behind the Project Workbench, by either clicking on its title bar or clicking **Task Workbench** at the bottom of the Workbench window.

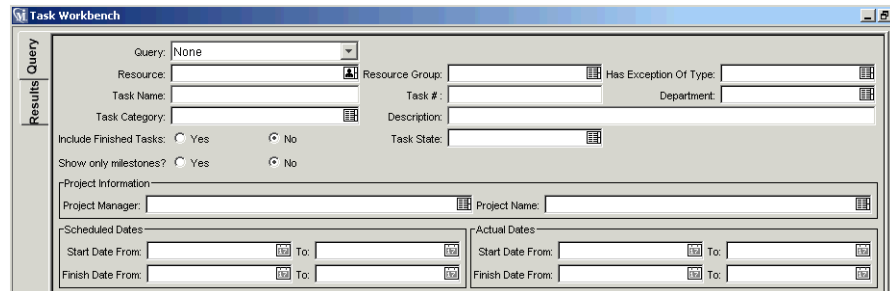

4. Enter search criteria into the associated fields.

To save your query, click **Save Query**. You can then perform a quick search using these specified criteria anytime later.

- 5. Click **List** to return the matching results in the **Results** tab.
- 6. From within the **Results** tab:
	- View a Task by double-clicking on the desired Task or selecting it and clicking **Open**. The Task Information window opens.
	- Open multiple Tasks by selecting a group (using **Shift-Select** or **Ctrl-Select**) and clicking **Open**. Many Task Information windows open, one for each selected Task.
- 7. Update Task information in the Task Information window.

For details on updateable fields, see *["Updating Tasks in the Task](#page-186-0)  [Information Window"](#page-186-0)* on page 175.

#### <span id="page-184-0"></span>*Searching for Projects in the Workbench*

The **Query** tab in the Project Workbench window is used to locate and open Projects.

#### **To search for Projects from within the Workbench:**

- 1. Click the **Project Management** screen group.
- 2. Click the Projects icon.

The Project Workbench opens, with the **Query** tab defaulted to appear on top.

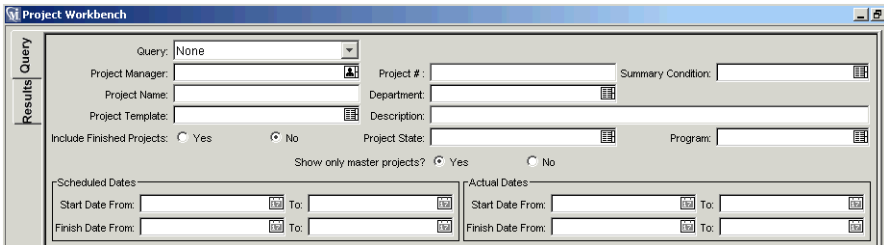

- 3. Enter search criteria into the associated fields.
- 4. To save your query, click **Save Query**.

You can then perform a quick search using these specified criteria anytime later.

- 5. Click **List** to return the matching results in the **Results** tab.
- 6. From within the **Results** tab:
	- View a Project by double-clicking on the desired Project or selecting it and clicking **Open**. The Project window opens.
	- Open multiple Projects by selecting a group (using **Shift-Select** or **Ctrl-Select**) and clicking **Open**. Multiple Project windows open, one for each selected Project.
- 7. From within the Project window, you can edit Tasks directly, or edit them in the Task Information window.

See *["Updating Tasks in the Project Plan Panel"](#page-185-0)* on page 174 and *["Updating Tasks in the Task Information Window"](#page-186-0)* on page 175 for more information.

## <span id="page-185-0"></span>*Updating Tasks in the Project Plan Panel*

Project Participants can update Tasks displayed in the Project Plan Panel.

#### **To update Task information from the Project Plan Panel:**

- 1. Select the Task to update.
- 2. Click on the desired field to update its contents directly.

Project Participants can only update the fields that have been enabled for them to edit by the Project Manager. This set of fields can vary. Additionally, Participants can only update those Tasks that have been assigned to them. All other Tasks will be view-only. This is also true for Project Managers viewing Tasks and Projects that they are not in charge of.

## <span id="page-186-0"></span>*Updating Tasks in the Task Information Window*

Project Participants can also update Tasks inside each Task's Information window.

#### **To edit Task information in the Task Information window:**

- 1. Open the Task Information window by one of the following ways:
	- Ouery and open the Task directly from the Task Workbench. The Task Information window opens.
	- Query and open an existing Project. Double-click the Task to edit, or select it and click **Edit**. The Task Information window opens.
- 2. Make all necessary changes in the Task Information window.
- 3. Click **OK**.

Project Participants can only update the fields that have been enabled for them to edit by the Project Manager. This set of fields can vary. Additionally, Participants can only update those Tasks that have been assigned to them. All other Tasks will be view-only. This is also true for Project Managers viewing Tasks and Projects that they are not in charge of.

# **Viewing Project Information**

Project Participants might want to view the Projects they are part of in the standard interface, as a way of setting context for their own Tasks, checking on other dependent Tasks, or keeping track of deadlines. Participants can view the following Project information at any time:

- *[Viewing Project Overview](#page-187-0)*
- *[Viewing Project Details](#page-188-0)*
- *[Viewing Project Hierarchy](#page-190-0)*
- *[Viewing Exceptions](#page-191-0)*
- *[Viewing Project References](#page-192-1)*
- *[Viewing the Project Gantt Chart](#page-192-0)*
- *[Viewing the Critical Path](#page-193-1)*
- *[Viewing Project Milestones](#page-193-0)*

# <span id="page-187-0"></span>**Viewing Project Overview**

The Project Overview page displays a wide range of information about a particular Project: its Subprojects and Tasks, its State and Project Manager, and any Exceptions it might have triggered. All of this data and more is presented and arranged through the following Portlets:

#### • **Project Summary**

Displays the Project's name, state, % complete, manager, description, scheduled start, and scheduled finish. It also contains a link to the Project Details page. See *["Viewing Project Details"](#page-188-0)* on page 177.

#### • **Project Overview Gantt**

Displays the Gantt chart for a Project. See *["Viewing the Project Gantt](#page-192-0)  Chart"* [on page 181](#page-192-0).

#### • **Project Milestones**

Lists the Milestones in a Project. See *["Viewing Project Milestones"](#page-193-0)* on [page 182.](#page-193-0)

#### • **Subprojects and Tasks Summary**

Provides a list of all Subprojects and Tasks included in that Project, and a link to the Project Plan, located on the Project Hierarchy page. See *["Viewing](#page-190-0)  [Project Hierarchy"](#page-190-0)* on page 179.

#### • **Exception Summary**

Shows the number and kinds of Exceptions triggered and links to the Exception Details Portlet. See *["Viewing Exceptions"](#page-191-0)* on page 180.

#### • **Project References**

Provides a list of all References linked to the Project (Requests, Packages, Tasks, Projects, Releases, Attachments, URLs) and where in the Project they are Referenced from. See *["Viewing Project References"](#page-192-1)* on page 181.

#### • **Project Related Actions**

Displays links to a Project's Assignment visualizations and Staffing Profiles. See Managing Your Resources (Resource Management) for more details.

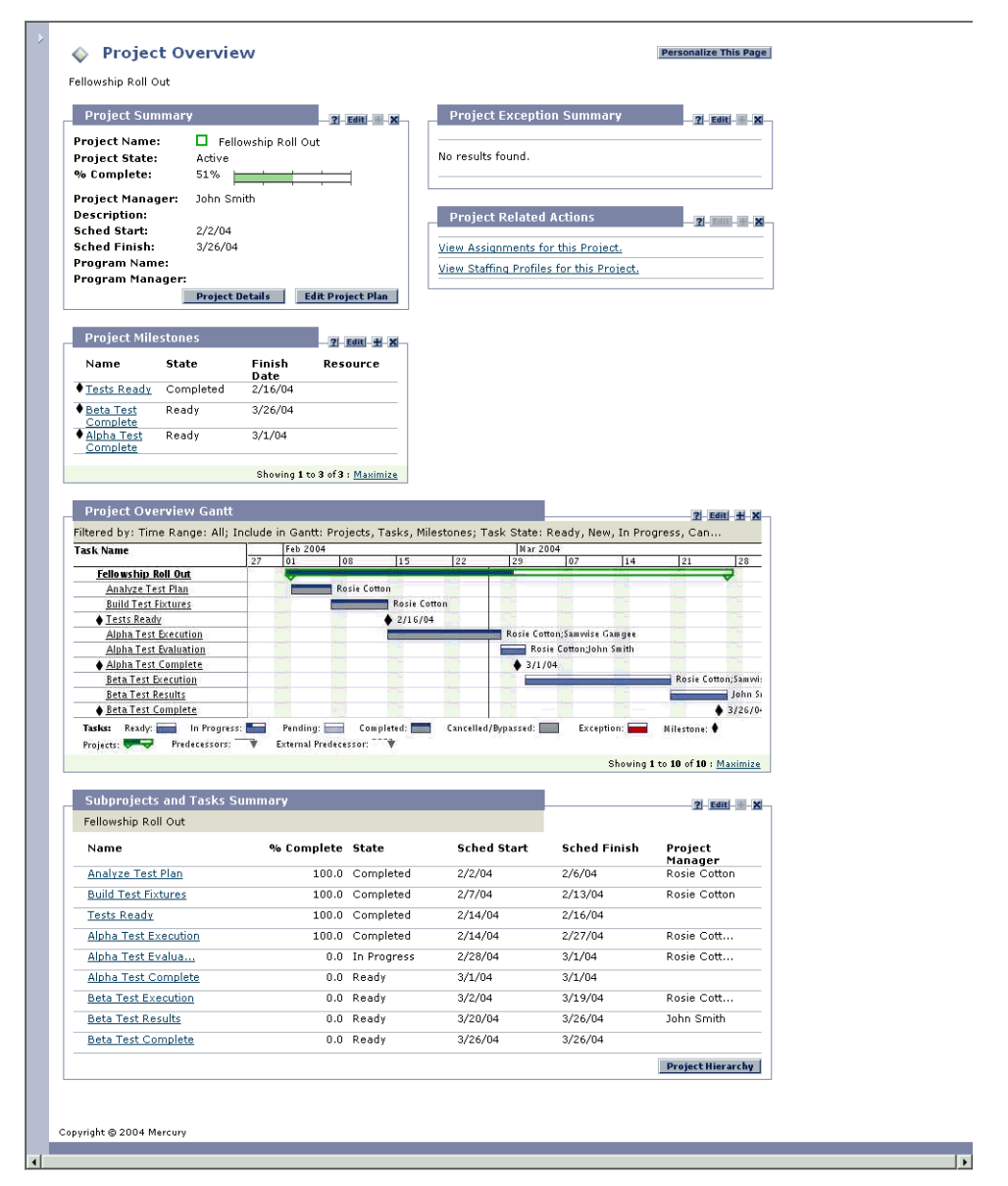

*Figure 7-2 Project Overview Page*

Users can access the Project Overview page through the Project Search Results page, as well as the Project List Portlet, which is available for display on the Participant's Mercury ITG Home page as part of the Mercury ITG Dashboard.

# <span id="page-188-0"></span>**Viewing Project Details**

The Project Details page contains detailed information on a particular Project, grouped into the following categories:

#### • **Progress**

% complete, confidence, start date (scheduled and actual), finish date (scheduled, estimated, and actual), duration (scheduled, estimated remaining, and actual), and effort (scheduled, estimated remaining, and actual).

#### • **Details**

Project number, Project Template, department, description, priority, complete and incomplete predecessors.

#### • **Action Items**

Action item names, states, and priorities.

• **Notes**

Any notes.

#### • **References**

Requests, Packages, other Projects, URLs, and attachments.

| <b>Project Details</b><br>◇         |                              |                         |        |
|-------------------------------------|------------------------------|-------------------------|--------|
| Project Name: □ Fellowship Roll Out | Project Manager: John Smith  | Project State: Active   |        |
| Budget:                             |                              |                         |        |
| Expand All Collapse All             |                              |                         |        |
| Progress                            |                              |                         |        |
| *% Complete:<br>51                  |                              |                         |        |
| <b>Start Date</b>                   | <b>Finish Date</b>           | <b>Duration</b>         | Effort |
| Scheduled:<br>February 2, 2004      | Scheduled:<br>March 26, 2004 | Scheduled:<br>40.0 days |        |
| $\equiv$<br><b>Details</b>          |                              |                         |        |
| Project<br>Template:                |                              |                         |        |
| <b>User Data</b><br>E               |                              |                         |        |
| <b>Predecessors</b><br>E            |                              |                         |        |
| E<br>Costs                          |                              |                         |        |
| <b>Action Items</b><br>Đ            |                              |                         |        |
|                                     |                              |                         |        |
| Ŧ<br><b>Notes</b>                   |                              |                         |        |

*Figure 7-3 Project Details Page*

The Project Details page can be accessed through the Project Summary Portlet in the Project Overview page, which contains a link to the Project Details page. Click **Project Details** to go to the Project Details page.

| <b>Project Summary</b>  |                                                    |
|-------------------------|----------------------------------------------------|
| <b>Project Name:</b>    | Fellowship Roll Out                                |
| <b>Project State:</b>   | Active                                             |
| % Complete:             | 51%                                                |
| <b>Project Manager:</b> | John Smith                                         |
| Description:            |                                                    |
| <b>Sched Start:</b>     | 2/2/04                                             |
| Sched Finish:           | 3/26/04                                            |
| Program Name:           |                                                    |
| Program Manager:        |                                                    |
|                         | <b>Edit Project Plan</b><br><b>Project Details</b> |

*Figure 7-4 Project Summary Portlet* 

# <span id="page-190-0"></span>**Viewing Project Hierarchy**

The Project Hierarchy page displays the Project's hierarchical organization of Tasks and Subprojects (its Project Plan) as well as information such as:

- Task or Subproject name
- Task or Subproject state
- Task or Subproject scheduled duration, start, and finish
- Task or Subproject predecessors
- Task or Subproject Resource or Manager
- Task Exceptions or Subproject Summary Condition

The Project Hierarchy page is useful for providing context for Participants in terms of the location of their Tasks in the overall Project framework, as well as indicating Summary Conditions and Exceptions at a glance.

Clicking on any Task within the Project Hierarchy page takes the user to that Task's Details page. See *["Viewing and Updating Task Details"](#page-195-0)* on page 184 for more detailed information.

| <b>Project Hierarchy</b> |                                     |                  |                                 |                    |                          |       |                               |
|--------------------------|-------------------------------------|------------------|---------------------------------|--------------------|--------------------------|-------|-------------------------------|
|                          | Project Name: □ Fellowship Roll Out | Project Manager: | <b>John Smith</b>               |                    | Project State:<br>Active |       |                               |
| <b>Hierarchy</b>         |                                     |                  |                                 |                    |                          |       |                               |
| Sea#                     | <b>Project Name</b>                 | <b>State</b>     | Scheduled<br>Duration<br>(days) | Scheduled<br>Start | Scheduled<br>Finish      | Preds | Project Manager /<br>Resource |
| п<br>$\mathbf{1}$        | Fellowship Roll Out                 | Active           | 40.0                            | 2/2/04             | 3/26/04                  |       | John Smith                    |
| 2                        | Analyze Test Plan                   | Completed        | 5.0                             | 2/2/04             | 2/6/04                   |       | Rosie Cotton                  |
| 3                        | <b>Build Test Fixtures</b>          | Completed        | 5.0                             | 2/7/04             | 2/13/04                  |       | Rosie Cotton                  |
| $\overline{a}$           | ◆ Tests Ready                       | Completed        | 1.0                             | 2/14/04            | 2/16/04                  |       |                               |
| 5                        | Alpha Test Execution                | Completed        | 10.0                            | 2/14/04            | 2/27/04                  |       | Rosie Cotton                  |
| 6                        | Alpha Test Evaluation               | In Progress      | 1.0                             | 2/28/04            | 3/1/04                   |       | Rosie Cotton                  |
| 7                        | Alpha Test Complete                 | Ready            | 0.0                             | 3/1/04             | 3/1/04                   |       |                               |
| 8                        | <b>Beta Test Execution</b>          | Ready            | 14.0                            | 3/2/04             | 3/19/04                  |       | Rosie Cotton                  |
| 9                        | Beta Test Results                   | Ready            | 5.0                             | 3/20/04            | 3/26/04                  |       | John Smith                    |
| 10                       | ♦ Beta Test Complete                | Ready            | 0.0                             | 3/26/04            | 3/26/04                  |       |                               |
|                          |                                     |                  |                                 |                    |                          |       |                               |

*Figure 7-5 Project Hierarchy Page*

The Project Hierarchy page can be accessed through the Subprojects and Tasks Summary Portlet in the Project Overview page, which contains a link to the Project Hierarchy page. Click **Project Hierarchy** to go to the Project Hierarchy page.

| <b>Subprojects and Tasks Summary</b> |                  | <b>?</b> Edit - X- |             |                     |                    |
|--------------------------------------|------------------|--------------------|-------------|---------------------|--------------------|
| Fellowship Roll Out                  |                  |                    |             |                     |                    |
| Name                                 | % Complete State |                    | Sched Start | <b>Sched Finish</b> | Project<br>Manager |
| Analyze Test Plan                    | 100.0            | Completed          | 2/2/04      | 2/6/04              | Rosie Cotton       |
| <b>Build Test Fixtures</b>           | 100.0            | Completed          | 2/7/04      | 2/13/04             | Rosie Cotton       |
| <b>Tests Ready</b>                   | 100.0            | Completed          | 2/14/04     | 2/16/04             |                    |
| Alpha Test Execution                 | 100.0            | Completed          | 2/14/04     | 2/27/04             | Rosie Cott         |
| Alpha Test Evalua                    | 0.0              | In Progress        | 2/28/04     | 3/1/04              | Rosie Cott         |
| Alpha Test Complete                  | 0.0              | Ready              | 3/1/04      | 3/1/04              |                    |
| <b>Beta Test Execution</b>           | 0.0              | Ready              | 3/2/04      | 3/19/04             | Rosie Cott         |
| <b>Beta Test Results</b>             | 0.0              | Ready              | 3/20/04     | 3/26/04             | John Smith         |
| <b>Beta Test Complete</b>            | 0.0              | Ready              | 3/26/04     | 3/26/04             |                    |

*Figure 7-6 Subprojects and Tasks Summary Portlet* 

# <span id="page-191-0"></span>**Viewing Exceptions**

The Project Exception Detail Portlet displays the Exceptions that have been triggered for the Project being viewed, breaking each triggering Task down according to:

- Exception Type and number of days violated
- Task state, resource, scheduled start and finish
- Project path

This is useful for Participants in that it provides specific context for every Exception in a Project, telling them what Task has gone wrong (or what might go wrong, depending on the Exception Rules enabled), when it went wrong, and where the problem Task is located.

| <b>Project Exception Detail</b>   |           |                   |                    |                            |                                     |
|-----------------------------------|-----------|-------------------|--------------------|----------------------------|-------------------------------------|
|                                   |           |                   |                    |                            | Showing 1 to 1 of 1                 |
|                                   | Violation | <b>Task State</b> | Scheduled<br>Start | Scheduled<br><b>Finish</b> | Resource                            |
| <b>Unassigned Tasks</b>           |           |                   |                    |                            |                                     |
| <b>Fellowship Roll Out</b>        |           |                   |                    |                            |                                     |
| Alpha Test Evaluation             |           | In Progress       | 2/28/04            | 3/1/04                     |                                     |
|                                   |           |                   |                    |                            | Showing 1 to 1 of 1<br>Prev<br>Next |
| <b>Export Data to Excel</b><br>K® |           |                   |                    |                            |                                     |

*Figure 7-7 Project Exception Detail Portlet*

## *Getting to the Exception Details Portlet*

The Project Exception Summary Portlet in the Project Overview page contains a link to the Project Exception Detail Portlet. Click **Details** to go to the Project Exception Detail Portlet.

| <b>Project Exception Summary</b> |                          |
|----------------------------------|--------------------------|
| <b>Unassigned Tasks</b>          | 1 Task                   |
|                                  | <b>Exception Details</b> |

*Figure 7-8 Project Exception Summary Portlet* 

# <span id="page-192-1"></span>**Viewing Project References**

The Project References Portlet in the Project Overview page displays all entities linked to the Project as References. References (Requests, Packages, Tasks, Projects, Releases, Attachments, and URLs) are listed with details including:

- Reference Type
- **Description**
- Referenced By

The Project References Portlet provides a convenient single point of access for all entities referenced by a Project.

| <b>Project References</b> |             |               |                              | $2$ Edit $+$ X   |             |                                |
|---------------------------|-------------|---------------|------------------------------|------------------|-------------|--------------------------------|
| Reference                 | Detail      | <b>Status</b> | $\mathbf{e}_{i}$<br>Complete | Assigned<br>User | Description | Referenced<br>By               |
| Request 30057             | PMO - Scope | <b>New</b>    | $0\%$                        | Jane Smith       | Technic     | Beta Te                        |
| Request 30054             | PMO - Scope | New           |                              | 0% Jake Smith    | Upgrade     | Beta Te                        |
|                           |             |               |                              |                  |             | Showing 1 to 2 of 2 : Maximize |

*Figure 7-9 Project References Portlet* 

# <span id="page-192-0"></span>**Viewing the Project Gantt Chart**

The Project Overview Gantt Portlet, displayed on the Project Overview page, shows the Project's Gantt chart including Milestones.

| <b>Task Name</b>             |    | Feb 2004 |              |              |     | <b>Nar 2004</b>              |    |    |                      |          |
|------------------------------|----|----------|--------------|--------------|-----|------------------------------|----|----|----------------------|----------|
|                              | 27 | 01       | los          | 15           | 122 | 29                           | 07 | 14 | 21                   | 28       |
| <b>Fellowship Roll Out</b>   |    |          |              |              |     |                              |    |    |                      |          |
| Analyze Test Plan            |    |          | Rosie Cotton |              |     |                              |    |    |                      |          |
| <b>Build Test Fixtures</b>   |    |          |              | Rosie Cotton |     |                              |    |    |                      |          |
| ♦ Tests Ready                |    |          |              | 2/16/04      |     |                              |    |    |                      |          |
| Alpha Test Execution         |    |          |              |              |     | Rosie Cotton: Samwise Gammee |    |    |                      |          |
| <b>Alpha Test Evaluation</b> |    |          |              |              |     |                              |    |    |                      |          |
| ♦ Alpha Test Complete        |    |          |              |              |     | \$3/1/04                     |    |    |                      |          |
| <b>Beta Test Execution</b>   |    |          |              |              |     |                              |    |    | Rosie Cotton; Samwi: |          |
| <b>Beta Test Results</b>     |    |          |              |              |     |                              |    |    |                      |          |
| ♦ Beta Test Complete         |    |          |              |              |     |                              |    |    |                      | 43/26/0. |

*Figure 7-10 Project Overview Gantt Portlet*

Display criteria for the Gantt chart can be configured by clicking **Edit**, which opens the Portlet's filter page.

| <b>Display Options</b>                                                                                                    |                                                                                                    |                                                    |
|----------------------------------------------------------------------------------------------------|----------------------------------------------------------------------------------------------------|----------------------------------------------------|
| <b>Indicate Progress</b><br>⊽<br><b>Indicate Exceptions</b><br>⊽<br><b>Show Prederessor Arrows</b><br>⊽<br><b>Indicate Current Dav</b><br>⊽<br><b>Show Legend</b><br>⊽ | <b>Highlight Critical Path</b><br><b>Indicate Summary Condition</b><br>⊽<br>Show External Predecessor Arrows<br>⊽<br>Show Name Column<br>⊽ |                                                    |
| Text to display as Task labels in Gantt:                                                                                                    |                                                                                                    | Label display example:                             |
| Display to the left:                                                                                                    | 闰                                                                                                    | <b>Right Label</b><br>Left Label<br><b>Tooltip</b> |
| Display to the right:                                                                                                    | 闰<br>Resource Names                                                                                                    |                                                    |
| Display in task tooltip:                                                                                                    | 泪<br>Task Name; Scheduled                                                                                                    |                                                    |

*Figure 7-11 Project Overview Gantt Portlet filter page - Display Options section*

# <span id="page-193-1"></span>**Viewing the Critical Path**

The critical path of a Project is made up of the Tasks that define its duration. A Project's critical path can be displayed in the Project Overview Gantt Portlet by clicking **Edit** and selecting the Highlight Critical Path checkbox.

# <span id="page-193-0"></span>**Viewing Project Milestones**

Milestones are used to mark significant events in a Project, often the completion of a deliverable or arrival of a deadline. In the Project Overview Gantt Portlet, milestones appear as black diamonds.

Milestones are also listed in the Project Milestones Portlet, displayed on the Project Overview page.

| Name                    | State     | Finish<br>Date. | Resource |
|-------------------------|-----------|-----------------|----------|
| Tests Ready             | Completed | 2/16/04         |          |
| ♦ Beta Test<br>Complete | Ready     | 3/26/04         |          |
| Alpha Test<br>Complete  | Ready     | 3/1/04          |          |

*Figure 7-12 Project Milestones Portlet*

# **Viewing Resource Information**

Resources can view information on their current assignments using the View Resource page. The View Resource page includes a chart of their capacity and a customized Gantt chart illustrating their assignments for the next two weeks.

Project Managers with the proper level of access can also view information on Resources including their Cost rate and workload capacity. *[Figure 7-13](#page-194-0)* illustrates a View Resource as shown to a Manager with access to Cost data.

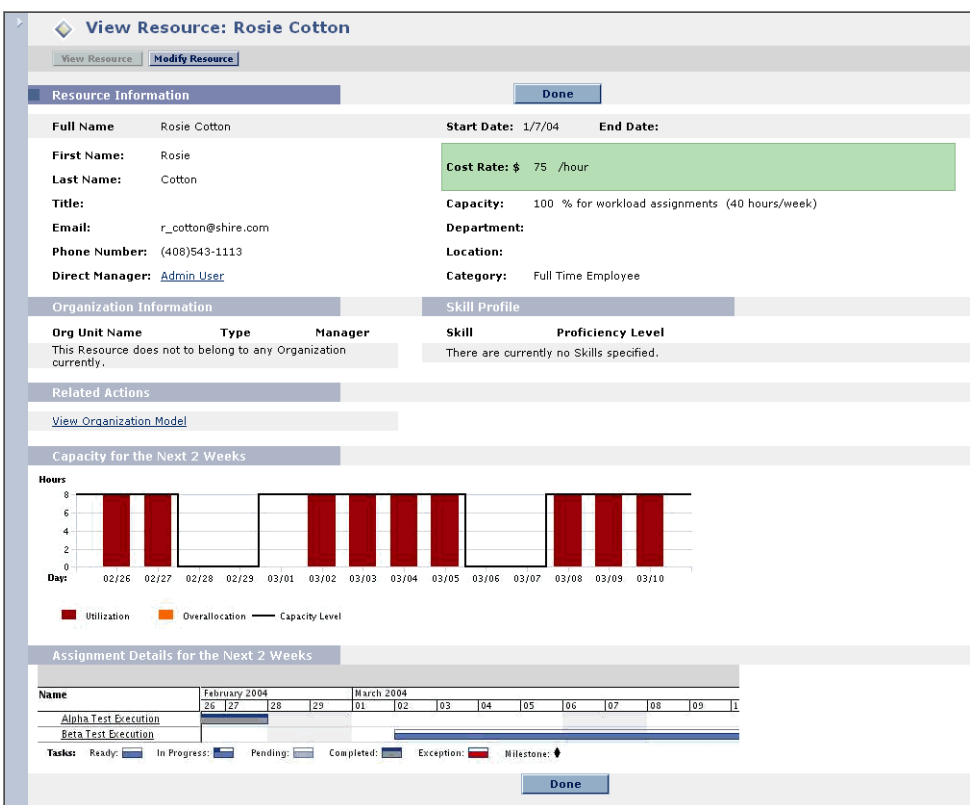

<span id="page-194-0"></span>*Figure 7-13 View Resource page for a Manager with Cost Access*

To open the View Resource page, select **Search > Resources** from the menu bar. Enter any search criteria into the Search Resources page and click **Search**.

# **Updating Tasks**

Project Management makes it easy for Project Participants to report on different aspects of Tasks in multiple levels of detail:

- *[Viewing and Updating Task Details](#page-195-0)* Participants can view their Tasks in detail, updating and saving information such as Task progress, attachments, and action items.
- *[Viewing and Updating Multiple Tasks](#page-197-0)* Multiple Tasks can also be updated simultaneously, with information deemed essential by the Project Manager available to update immediately.

Updating a Task can trigger events in the Project that move it along its path to completion.

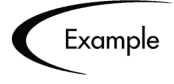

A Task in a Project that has predecessor Tasks associated with it cannot be marked **Complete** until its predecessors have been completed, unless a Project Manager attempts it.

# <span id="page-195-0"></span>**Viewing and Updating Task Details**

The Task Details page contains detailed information on multiple aspects of a single Task. Many fields in the Task Details page are updateable by Project Participants.

#### **To update fields in the Task Details page:**

- 1. Make the update in the desired field.
- 2. Click **Save**.

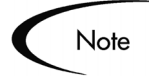

In order for updates to take effect, the Participant must click **Save**. Only then will Project Management take into account the updates that have been made.

To clear all changes and reset all fields to their previous values, click **Reset**.

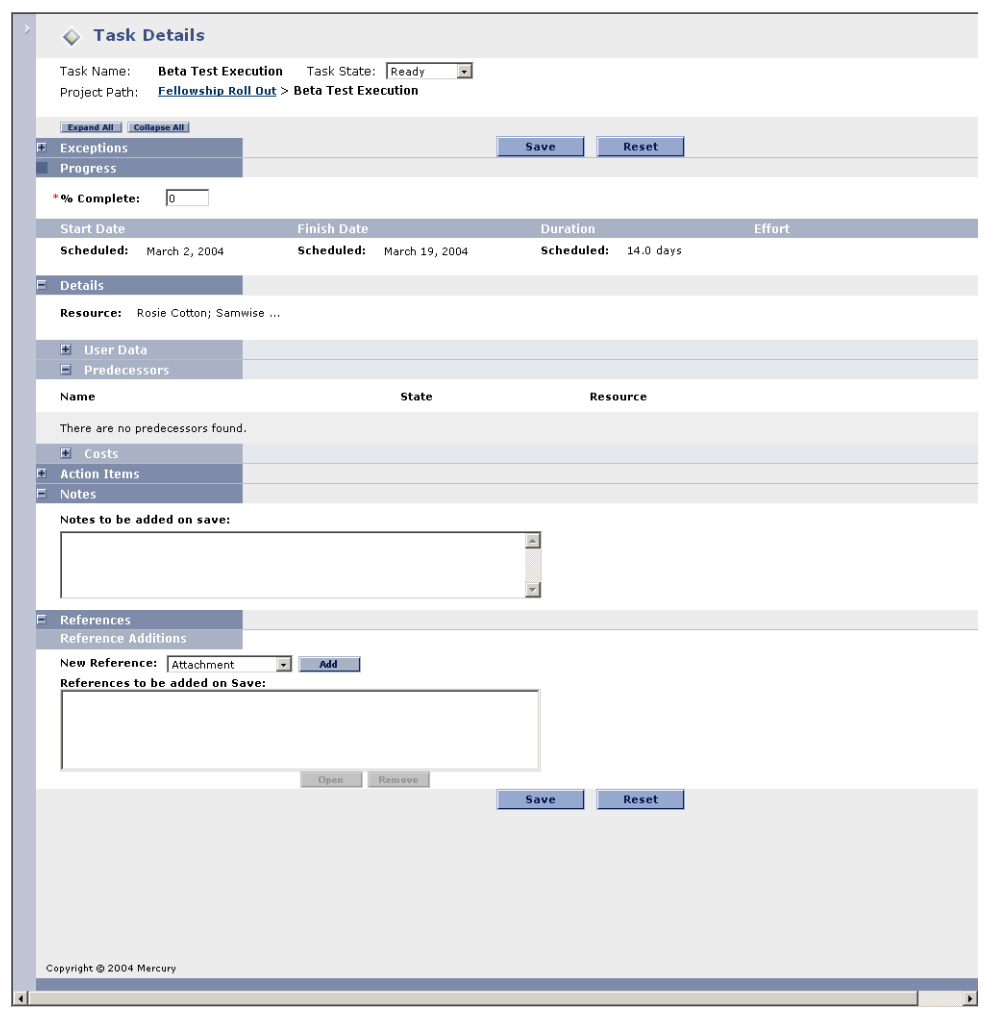

## *Getting to the Task Details Page*

A relevant Task must first be located in order to get to its Details page and update its information. There are several ways for Participants to locate and view details for any Tasks that might require their attention:

- *["Searching for Tasks and Projects"](#page-179-0)* on page 168
- *["Finding Tasks Using the My Tasks Portlet"](#page-182-0)* on page 171
- *["Finding Tasks Using Notifications"](#page-182-1)* on page 171

Any Task's Details page can also be reached from the Project Hierarchy page. See *["Viewing Project Hierarchy"](#page-190-0)* on page 179 for more detailed information.

# <span id="page-197-0"></span>**Viewing and Updating Multiple Tasks**

Sometimes it might be necessary for a Project Participant to only update a specific Task detail, such as the Task State or % Complete. The My Tasks Portlet is perfectly suited to this need, and has the added advantage of being able to show multiple Tasks at once.

The fields collected by the Portlet can be configured by Project Managers. See *["Selecting Information to Track and Display"](#page-41-0)* on page 30 for details.

The My Tasks Portlet displays information for multiple Tasks. The maximum number of Tasks displayed can be specified by the user, as well as the Portlet title. Most fields in the My Tasks Portlet are updateable by Project Participants.

#### **To update fields in the My Tasks Portlet:**

- 1. Make the update in the desired field.
- 2. Click **Save**.

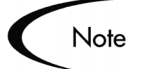

In order for updates to take effect, the Participant must click **Save**. Only then will Project Management take into account the updates that have been made.

To clear all changes and reset all fields to their previous values, click **Reset**.

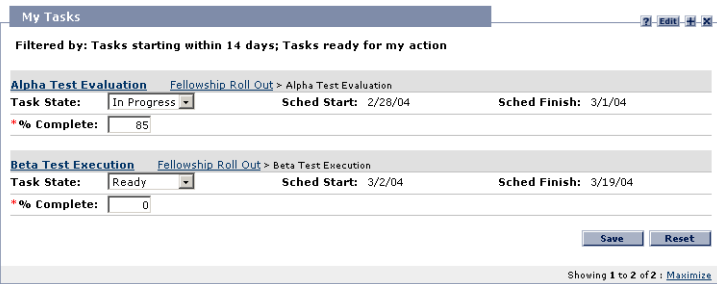

*Figure 7-14 My Tasks Portlet*

## *Getting to the My Tasks Portlet*

The My Tasks Portlet is defaulted to display on a Project Participant's Homepage. The Homepage can be reached at any time by selecting **Dashboard > My Pages > Front Page** from the menu bar at left.

# **Viewing and Adding Notes**

Notes are available for viewing and editing in the Task Details page. See *["Viewing and Updating Task Details"](#page-195-0)* on page 184 for information on the Task Details page.

#### **To create a new Note:**

- 1. Get to the Details page of the Task to update.
- 2. Type the new note into the New Note text field.
- 3. Click **Save**.

# **Viewing and Modifying References**

Project Management features a number of methods for capturing additional information, or References, related to your Projects. Tasks can include references to other entities or points of information, allowing easy access and visibility to data related to the current Project. The following References can be attached to a Task:

- Requests
- Packages
- URLs
- Attachments (anything that can be placed on a server: PDF files, JPEG images, Java .class files, etc.)
- Tasks
- Projects
- Releases (referenced from the Workbench only)

References are attached from the Task Details page. References can be added and modified using both the standard interface and the Workbench. The following sections provide instructions for adding, modifying and deleting references using the standard Project Management interface:

- *[Adding References to Tasks](#page-199-0)*
- *[Viewing and Editing References](#page-204-0)*

• *[Deleting References](#page-205-0)*

# <span id="page-199-0"></span>**Adding References to Tasks**

You can reference a Web accessible file or attach a file from your local machine to the current Task. You can also reference an existing Mercury ITG entity (Request, Package, Project, or Task).

#### **To attach References to a Task:**

- 1. Open the Task Details page using one of the following methods:
	- Search for and open the Task directly using the **Search > Tasks** menu option.
	- Query and open an existing Project using the **Search > Projects** menu option. Locate the Task within the Project and open the Task Details page.
- 2. Scroll down to the **References** section of the page.
- 3. Select a Reference type from the New Reference drop down list.
- 4. Click **Add**.

A page corresponding to the selected Reference type opens. Enter the Reference on this page. For certain Reference types, you have the option of searching for a Reference.

- 5. Attach the Reference.
- 6. Click **Save** on the Task Details page.

You can attach different types of References to your Task. See the following sections for instructions on referencing different entities.

- *[Attaching Existing Mercury ITG Entities](#page-200-0)*
- *[Attaching New Requests](#page-201-0)*
- *[Attaching Files](#page-202-0)*
- *[Attaching URLs](#page-203-0)*

## <span id="page-200-0"></span>*Attaching Existing Mercury ITG Entities*

You can attach an existing Mercury ITG entity (Request, Package, Project, or Task) to a Task.

#### **To attach an existing Mercury ITG entity to a Task:**

1. Navigate to the Task Details page and scroll down to the **References** section.

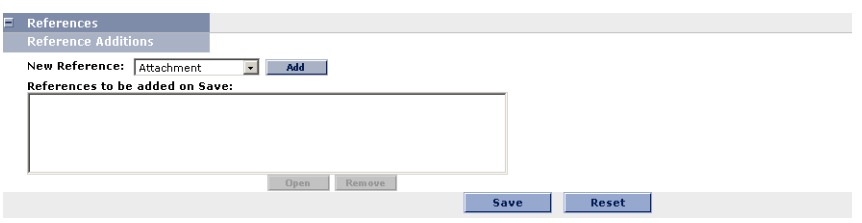

2. Select **Entity (Existing)** ("**Entity**" can be Task, Project, Request (Existing), Request (New), Package (New), or Package) to be added from the New Reference drop down list.

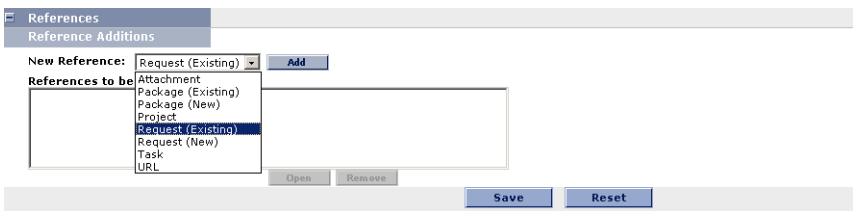

3. Click **Add**.

A page opens presenting search criteria for the Request, Package, Release, Project, or Task to be referenced.

4. Enter the appropriate information and click **Search**.

A page opens presenting search results.

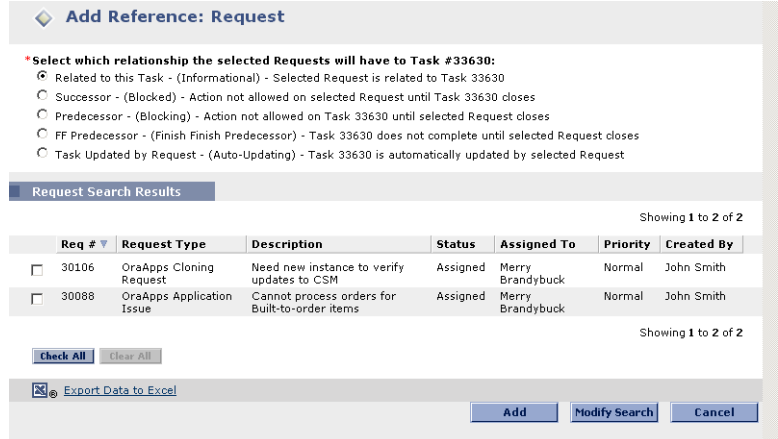

5. Select the check box next to the entity or entities to be referenced.

To check all boxes, click **Check All**. To un-check all boxes, click **Clear All**.

6. Select a relationship for the referenced entities from the drop down list at the top of the page.

For a complete list of all Reference relationships, see *["Dependency](#page-124-0)  [Relationships"](#page-124-0)* on page 113.

- 7. Click **Add**.
- 8. The referenced entities appear in the References to be added on Save list on the Task Details page. *The References have not been added yet*.
- 9. Click **Save** to add the References to the Task.

#### <span id="page-201-0"></span>*Attaching New Requests*

A new Request can be created from the **References** section of the Task Details page.

#### **To create a new Request from the References section of the Task Details Page:**

- 1. Select **Request (New)** from the New Reference drop down list.
- 2. Click **Add**.

The Create New Request page opens.

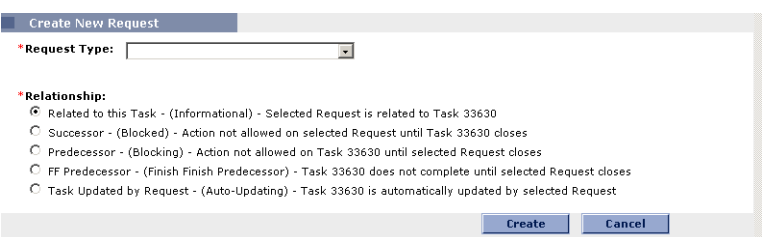

3. Choose the Request Type that you want to generate from the Request Type drop down list in the Create New Request section.

A description of each Request Type displays below the list. To save time, the most recently created Request Types will be first on the list.

- 4. Select the relationship for the new Request from the Relationship drop down list.
- 5. Click **Create**.
- 6. Enter the information related to your new Request in the Create New Request page.

Required fields are displayed in red. If you would like to make additional comments on the Request, enter them in the Notes field.

7. Save and submit the new Request.

The referenced Request appears in the References to be added on Save list on the Task Details page. *The Reference has not been added yet*.

8. Click **Save** to add the Reference to the Task

# <span id="page-202-0"></span>*Attaching Files*

#### **To add a file as a Reference:**

- 1. Navigate to the Task's Details page and scroll down to the **References** section.
- 2. Select **Attachment** from the New Reference drop down list.
- 3. Click **Add**.

The Reference Attachment page opens.

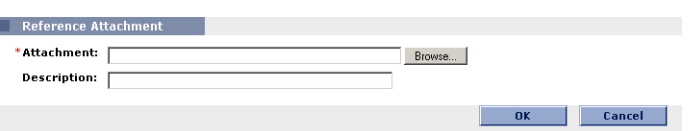

- 4. Select the desired file from your local machine and enter a description if desired.
- 5. Click **Add** to add the selected Attachment as a Reference.

The referenced Attachment appears in the References to be added on Save list on the Task Details page. *The Reference has not been added yet*.

6. Click **Save** to add the Attachment to the Task.

#### <span id="page-203-0"></span>*Attaching URLs*

#### **To add a URL as a Reference:**

- 1. Navigate to the Task Details page and scroll down to the **References** section.
- 2. Select **URL** from the New Reference drop down list.
- 3. Click **Add**.

The Reference URL page opens.

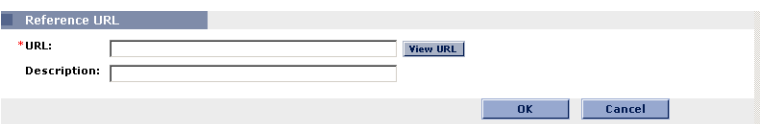

- 4. Type the URL into the URL field and enter a description if desired.
- 5. Click **Add** to add the specified URL as a Reference.

The referenced URL appears in the References to be added on Save list on the Task Details page. *The Reference has not been added yet*.

6. Click **Save** to add the Reference to the Task.

# <span id="page-204-0"></span>**Viewing and Editing References**

You can view the References that have been linked to a Task. The References are listed in the **References** section of the Task Details page.

#### **To view the References currently linked to the Task:**

- 1. Open the Task Details page.
- 2. Scroll down to the **References** section.

Expand and collapse sections by clicking the  $+$  and  $-$  icons to view additional details.

- 3. Click on the name of the Reference you want to view.
	- If the Reference is a URL, it opens inside your Web browser.
	- If the Reference is a file of any other kind, it is handled by your Web browser in the usual fashion, either opening directly or asking to be saved to your local machine.
	- If the Reference is a Project, its Project Overview page opens, displaying summary information related to that particular Project.
	- If the Reference is another Mercury ITG entity (Request, Package, or Task) it will open the entity's Details page.

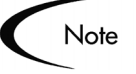

If you have licenses for Demand Management and Change Management, you can click the Request or Package to access their detail pages. You can then update those entities according to normal Mercury ITG operation.

If you have permission to edit the Task, you can modify the Task's References. In addition to adding new References, you can delete and change the Relationships of existing references. The following figure illustrates the functionality related to References.

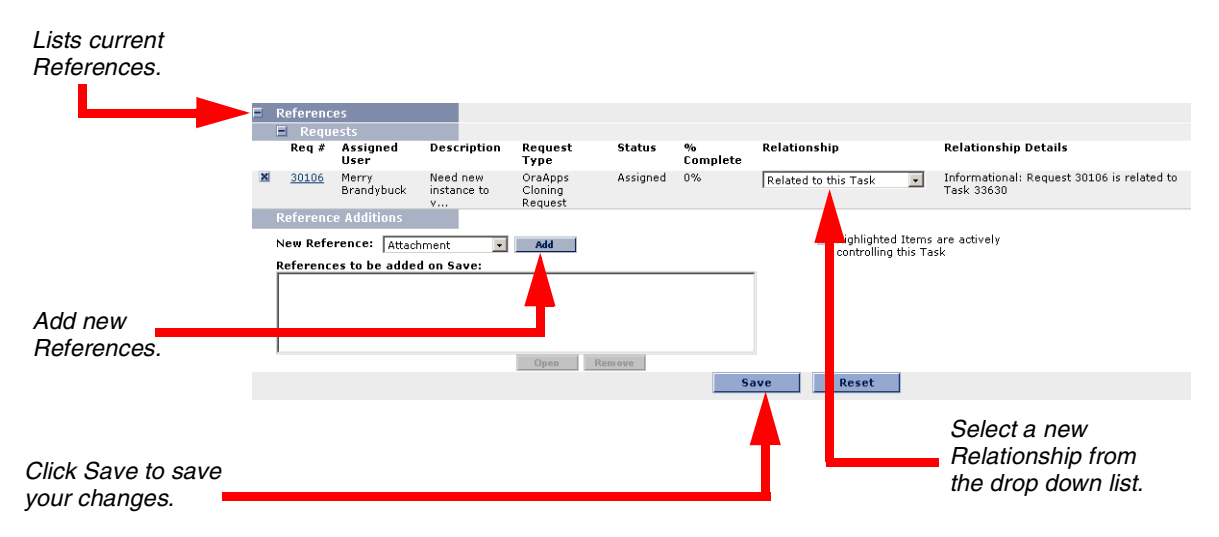

*Figure 7-15 References section* 

You can also view References related to your Tasks and Projects using the Project References Portlet on your Mercury ITG Dashboard. Add the Portlet to your Dashboard and then personalize it to show the References that are relevant to your activities. The Portlet can be personalized to display References based on the following information: Reference Types, Relationship, time period when they were added, and whether or not they are preventing actions on Tasks.

| Project References |             |               | $2$ Edit $+$ X            |                  |             |                                |
|--------------------|-------------|---------------|---------------------------|------------------|-------------|--------------------------------|
| Reference          | Detail      | <b>Status</b> | $\frac{1}{2}$<br>Complete | Assigned<br>User | Description | Referenced<br>Bv               |
| Request 30057      | PMO - Scope | <b>New</b>    | n%                        | Jane Smith       | Technic     | Beta Te                        |
| Request 30054      | PMO - Scope | New           | $0\%$                     | Jake Smith       | Upgrade     | Beta Te                        |
|                    |             |               |                           |                  |             | Showing 1 to 2 of 2 : Maximize |

*Figure 7-16 Project References Portlet* 

# <span id="page-205-0"></span>**Deleting References**

If you have permission to edit the Task, you can delete the Task's References.

#### **To delete a Task Reference:**

- 1. Navigate to the Task Details page and scroll down to the **References** section.
- 2. Click the **X** to the left of the Reference.

A message will appear asking you to confirm the deletion.

#### 3. Click **Yes**.

The Reference is removed from the Task.

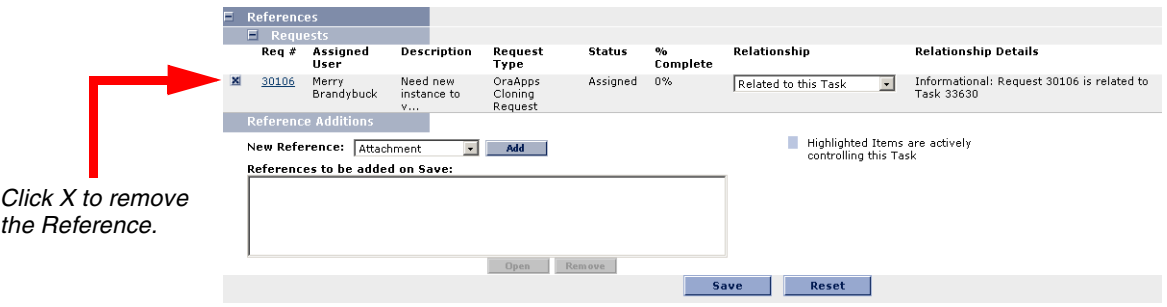

*Figure 7-17 References section*

# **Visibility Between Projects and Programs**

Mercury Program Management provides a way for managers to link multiple Projects together as Programs, and to submit and track Requests against them.

Organizations implement a Program Management Office in order to:

- Ensure alignment of IT projects with business objectives
- Eliminate duplicate and non-priority efforts
- Improve operational efficiency
- Leverage resources
- Ensure on-time and on-budget delivery

Programs can be tracked and analyzed with the same kind of familiar Cost metrics as Projects.

# **Viewing Reports**

You can run reports on your Project Management information from the **Reports** menu group in the menu bar.

#### **To run a Project Management report:**

1. From the **Reports** menu group in the menu bar, select **Project Reports**.

The Available Reports page opens.

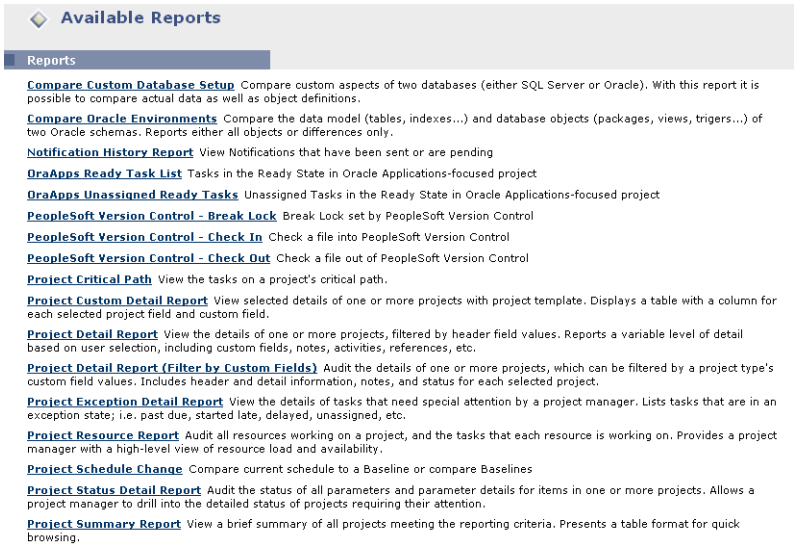

2. Choose the Report to be submitted from the list of Report Types by clicking on its name.

The Report's creation page opens.

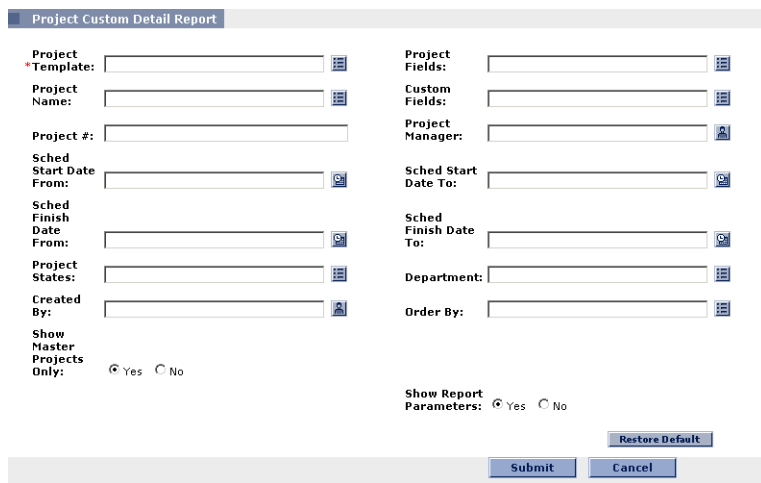

This example of a Report creation page shows the required and optional fields for the Project Custom Detail Report. Each Report Type has its own set of required and optional fields. The Report creation page always displays a different set of fields depending on which Report Type is selected. See *["Submitting a Report from the HTML Interface"](#page-264-0)* on page 253 for more information.

- 3. Enter information in the Report creation page's required fields.
- 4. Enter any information in the Report creation page's optional fields.
- 5. Click **Submit**.

The Report Submitted page opens and displays the Report contents in a new window.

# **Chapter Using Project Templates**

This chapter explains how to create and use Project Templates in Project Management.

The following topics are covered:

- *[Setting up a Project Template](#page-210-0)*
- *[Creating a Project Template from an Existing Project](#page-226-0)*
- *[Creating a Master Project from a Project Template](#page-231-0)*
- *[Creating a Subproject from a Template](#page-231-1)*

# <span id="page-210-0"></span>**Setting up a Project Template**

Project Templates are used in Project Management to create repeatable processes to be used in Projects. They can be used as a model and serve as a basis for numerous Master Projects. Templates can also be created and then imported as a Subproject into a Master Project.

Project Templates speed up the process of setting up your Projects. A repeated set of Tasks are bundled into a Template and dropped into any Project while preserving its Notifications, project plan, and any custom fields the template can have.

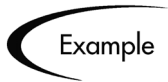

A company with several different software products might use the same process for all development efforts. A Project Template could be used to create the Master Project for each one, as opposed to creating them all individually every time a project is planned. Information for each individual Project can then be modified by a particular Project Manager as needed.

Project Templates consist of three parts:

• **Project Plan**

An ordered list of Tasks. The sequence of Tasks is identical in form and function to the Project Plan Panel.

#### • **Any custom fields created by the user**

Configurable custom fields define and collect any necessary information that is not already covered by standard Task or Project detail fields.

• **Project Template settings**

Settings for a Project Template work the same way as settings for a Master Project.

The following sections provide instructions for creating and configuring Project Templates:

- *[Adding Tasks to a Project Template](#page-212-0)*
- *[Creating Custom Fields for Project Templates](#page-212-1)*
- *[Configuring Tasks in a Project Template](#page-222-0)*
- *[Configuring Settings for a Project Template](#page-222-1)*
- *[Setting Ownership for a Project Template](#page-223-0)*
- *[Creating a Master Project from a Project Template](#page-231-0)*
- *[Creating a Subproject from a Template](#page-231-1)*

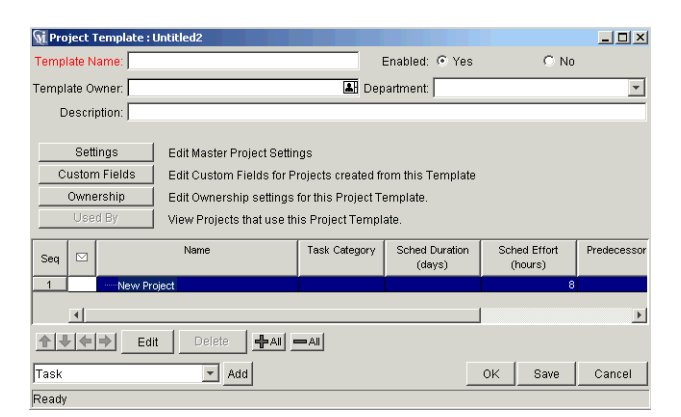

*Figure 8-1 Project Template Window*

# <span id="page-212-0"></span>**Adding Tasks to a Project Template**

The process of adding Tasks to a Project Template is identical to adding Tasks in the Project Plan Panel. See *["Adding Tasks to the Project Plan Panel"](#page-64-0)* on [page 53](#page-64-0) for details.

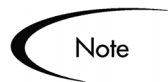

Project Templates do not contain References, Action Items, or Notes, and some fields are not updateable.

# <span id="page-212-1"></span>**Creating Custom Fields for Project Templates**

Project Managers can create custom fields that collect information not covered by Project or Task detail fields. Custom fields are unique to each Template. Custom fields are added and modified by:

- *[Defining Custom Fields for Project Templates](#page-212-2)*
- *[Modifying the Layout of Custom Fields](#page-218-0)*

# <span id="page-212-2"></span>*Defining Custom Fields for Project Templates*

#### **To add a custom field to a Project Template:**

- 1. Click the **Project Management** screen group.
- 2. Click the Project Templates icon.

The Project Template Workbench opens.

3. Open an existing template by searching for and double-clicking the template, or create a new template by clicking **New**.

The Project Template window opens.

4. Click **Custom Fields**.

The Custom Fields for Project Template window opens.

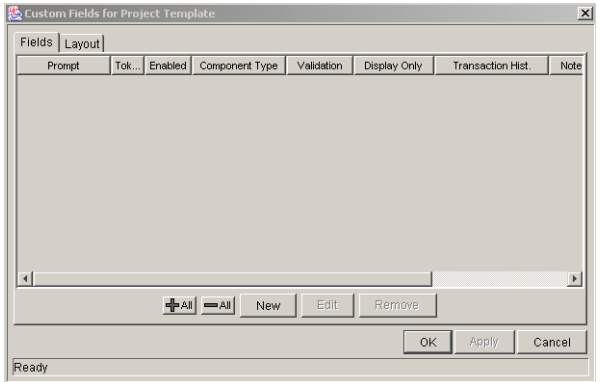

#### 5. Click **New.**

The Field: New window opens.

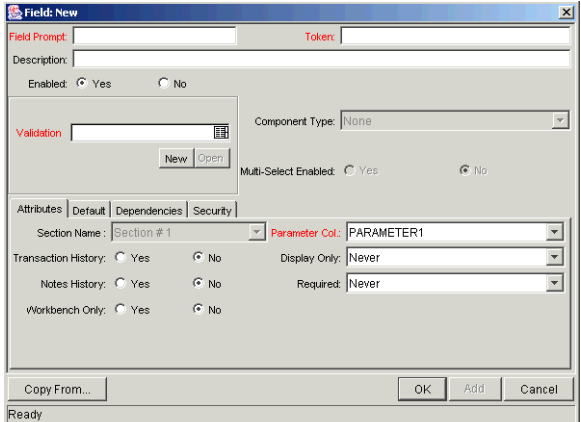

- 6. Enter the general field information which includes the following:
	- Field Prompt
	- Token
	- Validation
- 7. In the **Attributes** tab, enter information as described in the following table.

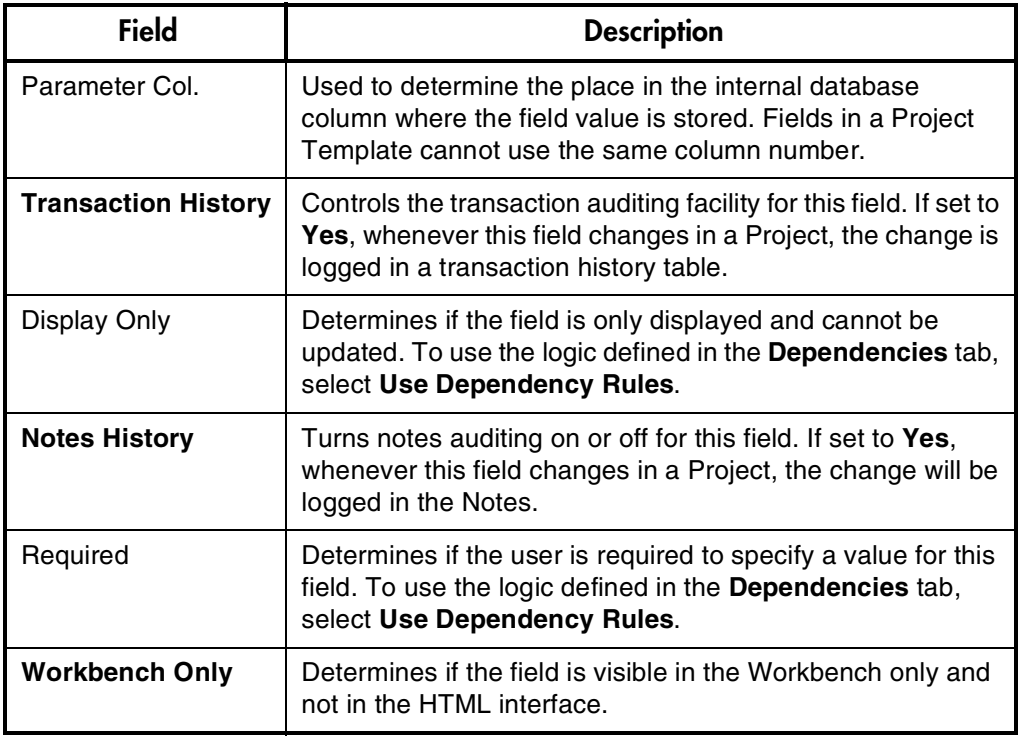

#### 8. Click the **Default** tab.

9. Enter information as described in the following table.

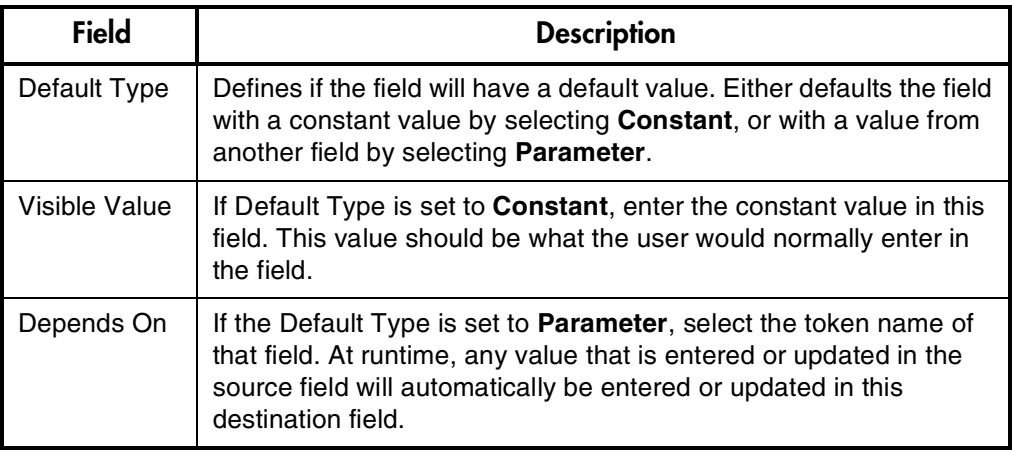

- 10. Click the **Dependencies** tab.
- 11. Enter information as described in the following table.

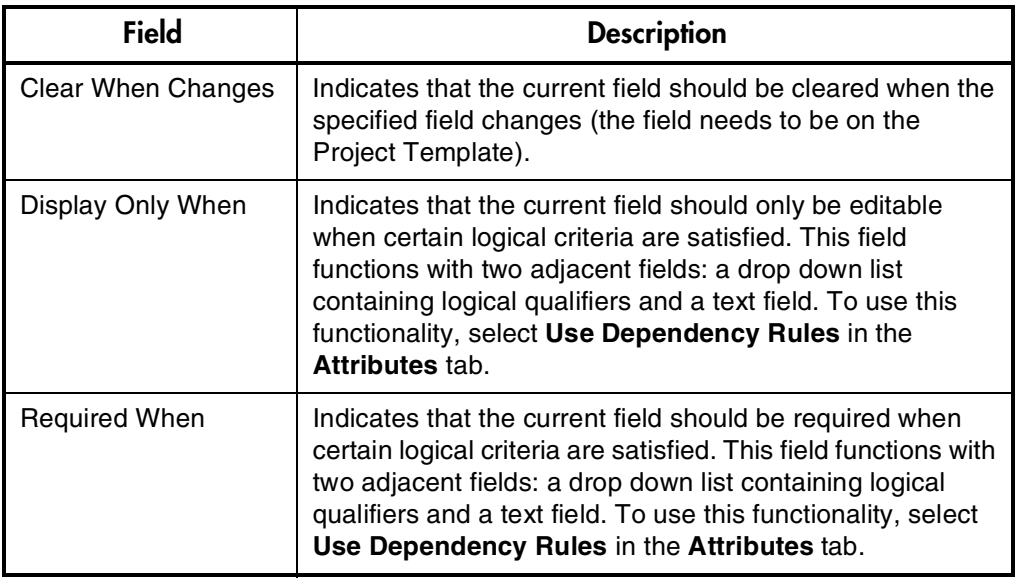

12. Click the **Security** tab to define the field security.

See *["Setting Visibility at the Field Level"](#page-215-0)* on page 204 for details.

13. Click **Add** to save the configuration for this custom field and create additional custom fields, or click **OK** to save the configuration for this custom field and close the Field: New window.

## <span id="page-215-0"></span>**Setting Visibility at the Field Level**

By default, all fields are set to be visible to all users and editable by all users. Field visibility and editability can be controlled from the Field window's **Security** tab using the Edit Field Security window. To configure field visibility from the Field window:

- 1. Open the desired Project Template.
- 2. Click **Custom Fields** to open the Custom Fields for Project Template window.
- 3. Select the desired field and click **Edit**.

The Field window opens.

4. Click the **Security** tab.
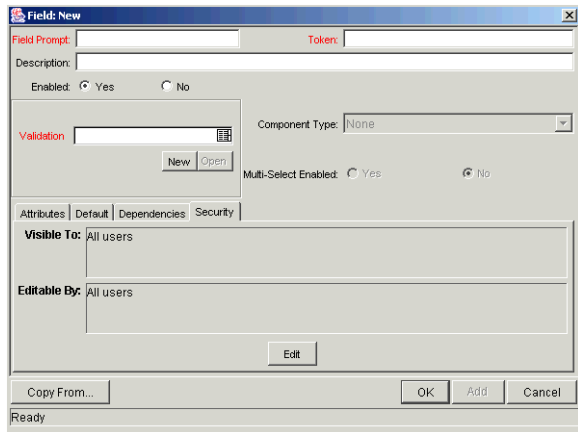

5. Click **Edit**.

The Edit Field Security window opens.

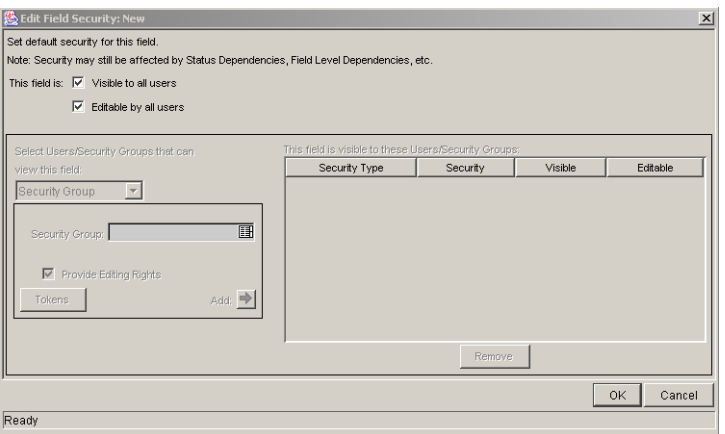

- 6. Un-check the Visible to all users box to begin fine-tuning field properties.
- 7. Make a choice from the Select Users/Security Groups that can view this field drop down list.

You can select a **User**, **Security Group**, **Standard Token**, or **User Defined Token**.

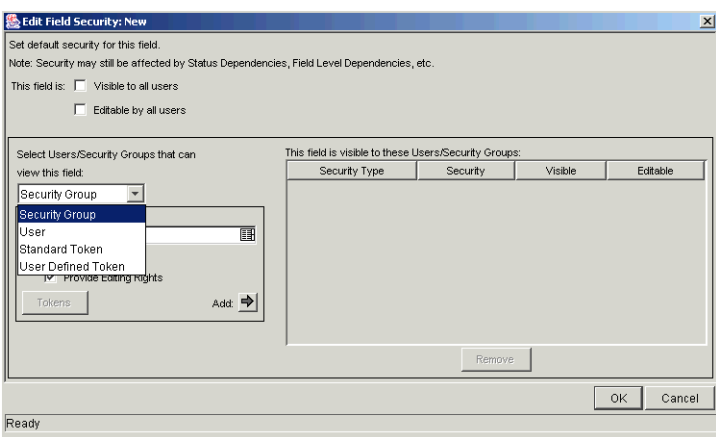

8. Once you have made your choice from the drop down list, select the User, Security Group, or Token from the auto-complete list.

If you want to assign the selected User, Security Group, or Token editing rights as well as viewing rights to the field, check the Provide Editing Rights box.

9. Click the **Add** arrow button to add the selected User, Security Group, or Token to the This field is visible to these Users/Security Groups area.

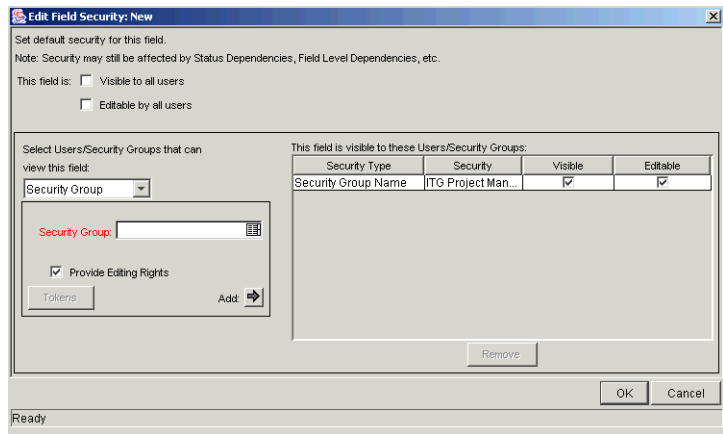

If you change your mind about granting the selected User, Security Group, or Token editing rights, you can un-check the box in the Editable column of the This field is visible to these Users/Security Groups area. The field will then be visible but not editable to the selected User, Security Group, or Token.

To remove viewing rights entirely, select the User, Security Group, or Token and click **Remove**.

10. When you are finished adding Users, Security Groups, or Tokens to the This field is visible to these Users/Security Groups area, click **OK** to save changes and return to the **Security** tab.

The **Security** tab is updated with the list of Users, Security Groups, or Tokens with viewing or editing rights to the field.

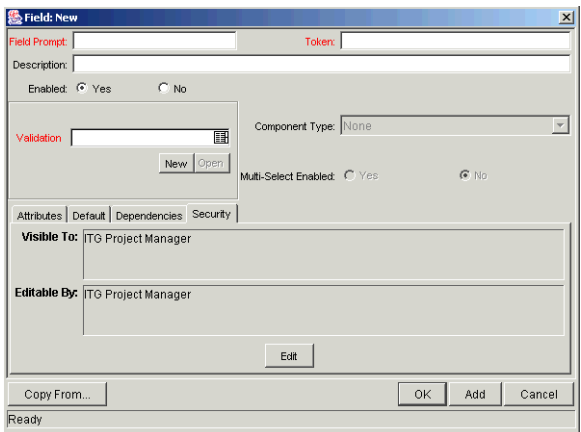

## *Modifying the Layout of Custom Fields*

You can modify the graphical representation and placement of the custom fields in the Project Template. These changes are made in the **Layout** tab in the Custom Fields for Project Template window.

| <b>Execution Fields for Project Template</b><br>Fields Layout |                          |                     | $\vert x \vert$                            |
|---------------------------------------------------------------|--------------------------|---------------------|--------------------------------------------|
| Sections:                                                     | Selected Section Layout: |                     |                                            |
| Tab#1                                                         | Column 1                 | Column <sub>2</sub> | Column 3                                   |
|                                                               |                          |                     |                                            |
| New Rename Remove 1 + + + Width 1 × Height                    |                          |                     | Move To $\rightarrow$ Tab #1 $\rightarrow$ |
|                                                               |                          | OK                  | Apply<br>Cancel                            |
| Ready                                                         |                          |                     |                                            |

*Figure 8-2 Custom Fields for Project Template Layout Tab*

Field layout can be modified in the following ways:

- *[Modifying Custom Field Widths](#page-219-0)*
- *[Moving Fields](#page-220-0)*
- *[Adding Sections](#page-220-1)*
- *[Previewing Layouts](#page-221-0)*

## <span id="page-219-0"></span>**Modifying Custom Field Widths**

#### **To change the column width of a Project Template's custom field:**

- 1. Click the **Project Management** screen group.
- 2. Click the Project Templates icon.

The Project Template Workbench opens.

3. Query for and open the Project Template that you would like to modify.

The Project Template window opens.

- 4. Click **Custom Fields** to open the Custom Fields for Project Template window.
- 5. Click the **Layout** tab.
- 6. Select the custom field.
- 7. Select either the **1**, **2**, or **3** choice in the Width drop down list.

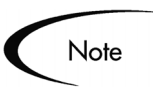

The Layout editor will not allow changes to be made if the change conflicts with another field in the layout. For example, a field's width cannot be changed from one to two if another field exists in column two on the same row

For custom fields of component type **Text Area**, the number of lines the text area displays can be specified. Select the field in the **Layout** tab and change the value in the Component Lines attribute. If the selected custom field is not of the type **Text Area**, this attribute will be blank and non-updateable.

## <span id="page-220-0"></span>**Moving Fields**

#### **To move a custom field or set of custom fields:**

- 1. Click the **Project Management** screen group.
- 2. Click the Project Templates icon.

The Project Template Workbench opens.

3. Query for and open the Project Template that you would like to modify.

The Project Template window opens.

- 4. Click **Custom Fields** to open the Custom Fields for Project Template window.
- 5. Click the **Layout** tab.
- 6. Select the custom field(s).

To select more than one custom field, press the Shift key while selecting the last custom field in a set. Only a group of adjacent fields can be selected.

7. Use the directional arrow buttons to move the custom fields to the desired location.

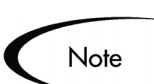

Custom fields cannot be moved to an area where other fields already exist. The other fields must be moved out of the way first.

## <span id="page-220-1"></span>**Adding Sections**

#### **To add a section to a Project Template:**

- 1. Click the **Project Management** screen group.
- 2. Click the Project Templates icon.

The Project Template Workbench opens.

3. Query for and open the Project Template that you would like to modify.

The Project Template window opens.

- 4. Click **Custom Fields** to open the Custom Fields for Project Template window.
- 5. Click the **Layout** tab.
- 6. Click **New** in the Sections frame.

The Input dialog opens.

- 7. Enter a Section Name.
- 8. Click **OK**.

The name of the new section appears in the **Layout** tab. When Project Templates are used to create a Master Project, the sections with the appropriate custom fields are displayed. To change a section name, click on a field that resides in that section and click **Rename** to enter a new value in the Input dialog. The change is reflected immediately.

#### <span id="page-221-0"></span>**Previewing Layouts**

Click **Preview** to view the layout. This opens a small window that shows the fields as they will appear.

Remember that:

- If all of the custom fields have a width of one column, all displayed columns will automatically span the entire available area when the Template is displayed.
- Any rows with no custom fields are ignored. They do not show up as a blank line.
- Any non-displayed custom fields do not affect the layout. The layout engine considers them the same as blank fields.

## *Adding Fields to Existing Projects*

Custom fields can be imported into an existing Project at any time without simultaneously importing the Project Template they come from. This allows you to capture whatever information is needed without having to deal with a superfluous set of Projects or Tasks. Custom fields appear in the Project or Task Information window on their own tab.

For information on adding custom fields to existing Projects, see *["Importing](#page-62-0)  [Custom Fields from a Project Template"](#page-62-0)* on page 51.

## **Configuring Tasks in a Project Template**

Tasks and Notifications in a Project Template can be configured the same way as they are in the Project Plan Panel. See *["Editing Task Information"](#page-100-0)* on [page 89](#page-100-0) for details.

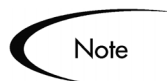

Project Templates do not contain References, Action Items, or Notes, and some fields are not updateable.

## **Configuring Settings for a Project Template**

Project Templates contain settings identical to the settings for a Master Project. The process of configuring these settings is also identical. From the Project Template window, you can access the Settings for Project Template window where you can configure the following:

- Project Fields
- **Exception Rules**
- **Indicators**
- **Scheduling**
- **Security**
- Project Teams
- Financial Management

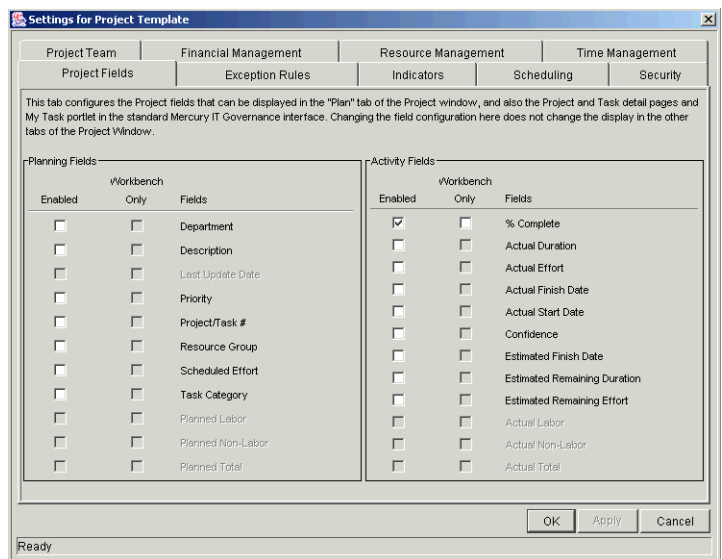

See *["Setting Up a Master Project"](#page-39-0)* on page 28 for detailed instructions on configuring the Project Template settings.

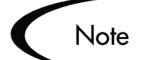

If a Master Project is created from a Project Template, that Master Project will have all of the Template's settings.

However, if a Project Template is used to create a Subproject inside a Master Project, then that Template's settings will be overridden by the current Master Project's settings.

## **Setting Ownership for a Project Template**

Different groups of users can have exclusive control over the Project Templates used by their group. These groups are referred to as Ownership Groups. Members of the ownership group are the only users who can edit, delete or copy the Project Template. Each Project Template can be assigned multiple ownership groups.

Ownership groups are defined in the Security Group window in the Workbench.

#### **To set the Ownership for a Project Template:**

1. Click the **Project Management** screen group.

2. Click the Project Templates icon.

The Project Template Workbench opens.

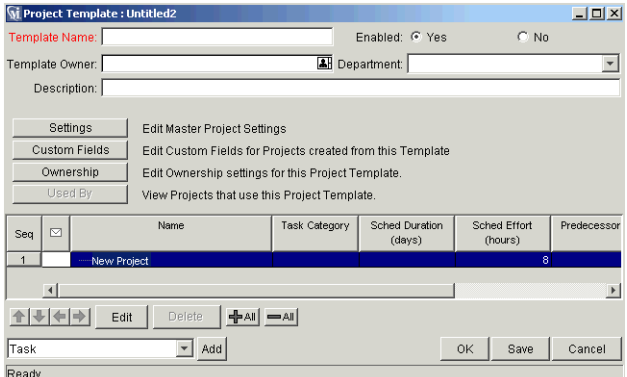

3. Click the **Ownership** button.

The Ownership window opens.

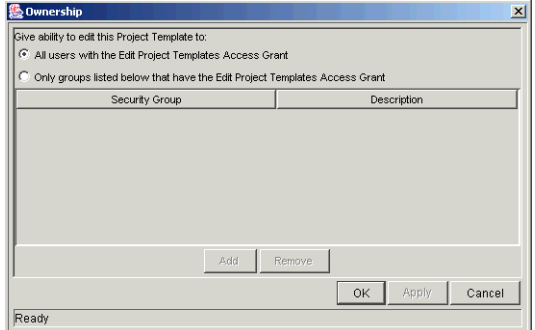

- 4. Select the Only groups listed below that have the Edit Project Templates Access Grant option.
- 5. Click **Add**.

The Add Security Groups window opens.

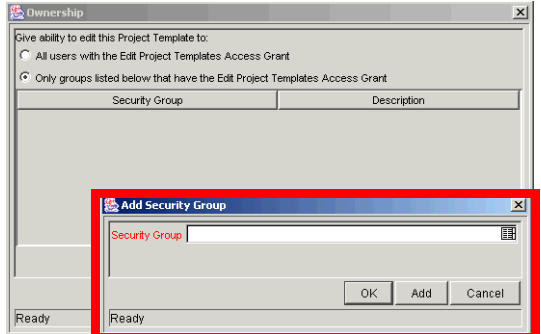

6. Select a Security Group from the Security Group auto-complete list.

The name of the Security Group you selected is displayed in the Security Group field.

7. Click **OK** to close the Add Security Group window.

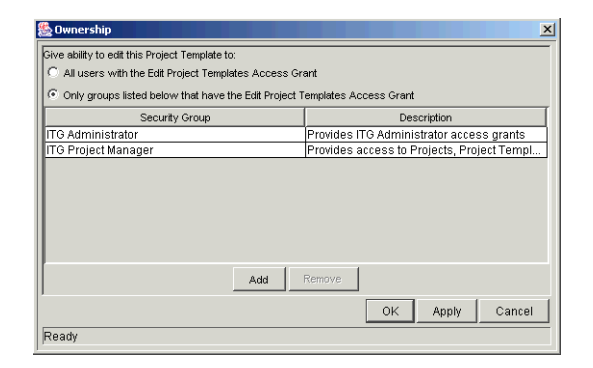

8. Click **OK**. The Security Groups are added to the Ownership Group and the Ownership window closes.

Now only members of the Security Group(s) specified in the Ownership window can edit, delete or copy this Project Template.

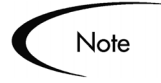

If no Ownership groups are associated with the entity, the entity is considered global and any user with the Edit Access Grant for the entity can edit, copy or delete it.

Application administrators have the Ownership Override Access Grant and can access configuration entities even if the application administrator is not a member of one of the Ownership Groups and does not have the Edit Access Grant.

If a Security Group is disabled or loses the Edit Access Grant, that group will no longer be included in the ownership group.

# **Creating a Project Template from an Existing Project**

Project Managers can create a new Project Template from an existing Project. Project Managers who want to convert their Microsoft Projects into Project Management Templates can first import their Microsoft Project into a Mercury ITG Project and then convert it into a template. See *["Integrating Project](#page-268-0)  [Management with Microsoft Project"](#page-268-0)* on page 257 for detailed instructions on converting a Microsoft Project into a Mercury ITG Project.

**To create a Project Template from an existing Project:**

- 1. Click the **Project Management** screen group.
- 2. Click the Project icon.

The Project Workbench opens.

- 3. Locate and open the Project that you would like to convert to a Project Template.
- 4. Select **Project > Convert Project to Template** from the menu.

The Convert Project to Template window opens.

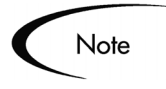

In order to successfully convert a Project to a Template, you must be the only user editing the Project. If other users are editing the Project, a message will appear stating that the "Project is being edited by another user" and the conversion stops.

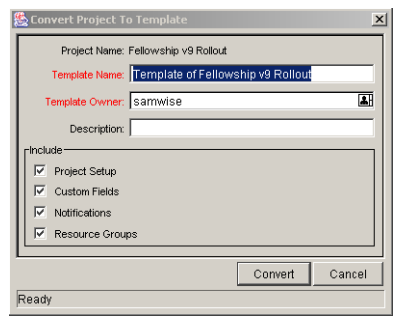

- 5. Enter a new Template Name, Template Owner and Description for the new Project Template.
- 6. Select whether to include Project Setup, Custom Fields, Notifications and Resource Groups by checking the associated box.

See *["Project to Template Conversion Details"](#page-228-0)* on page 217 for a list of items copied from the Project to the Template.

7. Click **Convert**.

When the conversion is complete, a message window opens.

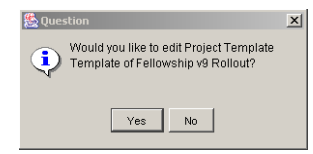

8. Click **Yes** to edit the new Project Template.

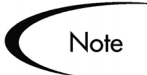

In the Project to Template conversion, not all Project details are copied to the new Template. The Project actuals information is discarded during the conversion, such as the actual duration, efforts, start date and end date of the Project and Tasks. The resource, Task notes and all References in the Project are also discarded because the Project Template cannot represent these data.

## <span id="page-228-0"></span>**Project to Template Conversion Details**

*[Table 8-1](#page-228-1)* describes the items that are copied or created in the Project Template when converted from an existing Project.

<span id="page-228-1"></span>*Table 8-1. Items Copied or Created During the Project to Template Conversion* 

| <b>Item in Project Template</b> | <b>Description</b>                                                                                                    |  |  |
|---------------------------------|----------------------------------------------------------------------------------------------------|--|--|
| The new Template Name           | Provided by the user.                                                                                                    |  |  |
| Enabled                         | Initially set to not enabled.                                                                                                    |  |  |
| <b>Template Owner</b>           | Set to the username of the user performing the conversion                                                                                                    |  |  |
| Description                     | Provided by the user.                                                                                                    |  |  |
| <b>Default Project Settings</b> | Uses the standard default or copies the settings from the Project,<br>depending on the choice the user makes. Project settings include all of<br>following:<br>Project fields (Planning fields and activity fields)                                                                           |  |  |
|                                 | <b>Exception rules</b>                                                                                                    |  |  |
|                                 | Indicators                                                                                                    |  |  |
|                                 | Scheduling settings                                                                                                    |  |  |
|                                 | Security settings                                                                                                    |  |  |
| <b>Custom Fields and Layout</b> | The user can select to copy custom fields and their layout. For custom<br>fields defined at the Master Project level, the field definitions are copied<br>into the new Template. For custom fields defined at the Subproject level,<br>only the references to the source Projects are copied. |  |  |
| <b>Notifications</b>            | Optional setting in the 'Convert Project To Template' window.                                                                                                    |  |  |
| Project Hierarchy               | Copied based on the Project.                                                                                                    |  |  |

| <b>Item in Project Template</b> | <b>Description</b>                                           |
|---------------------------------|--------------------------------------------------------------|
| Project Info                    | Project Name: copied<br>$\bullet$                            |
|                                 | Project Manager: set to blank                                |
|                                 | Project State: clear to default value                        |
|                                 | Department: copied<br>$\bullet$                              |
|                                 | Template: converted (blank for Master Projects)<br>$\bullet$ |
|                                 | Project Path: converted<br>$\bullet$                         |
|                                 | Description: copied                                          |
|                                 | Priority: copied                                             |
|                                 | % Complete: set to 0                                         |
|                                 | Confidence: set to blank                                     |
|                                 | Predecessors: converted                                      |
|                                 | Start Date/Actual: set to blank                              |
|                                 | Finish Date/Estimate: set to blank                           |
|                                 | Finish Date/Actual: set to blank<br>$\bullet$                |
|                                 | Duration/Scheduled: copied<br>$\bullet$                      |
|                                 | Duration/Est. Remaining: set to blank                        |
|                                 | Duration/Actual: set to blank                                |
|                                 | Effort/Scheduled: copied                                     |
|                                 | Effort/Est. Remaining: set to blank                          |
|                                 | Effort/Actual: set to blank                                  |

*Table 8-1. Items Copied or Created During the Project to Template Conversion [continued]*

| <b>Item in Project Template</b> | <b>Description</b>                                 |
|---------------------------------|----------------------------------------------------|
| Task Info                       | Task Name: copied<br>$\bullet$                     |
|                                 | Task Category: copied                              |
|                                 | Task State: cleared to default value               |
|                                 | Department: copied                                 |
|                                 | Template: copied<br>$\bullet$                      |
|                                 | Project Path: converted                            |
|                                 | Resource: set to blank                             |
|                                 | Resource group: copied<br>$\bullet$                |
|                                 | Description: copied                                |
|                                 | Priority: copied                                   |
|                                 | % Complete: set to 0                               |
|                                 | Confidence: set to blank                           |
|                                 | Predecessors: converted                            |
|                                 | Start Date/Actual: set to blank                    |
|                                 | Date/Estimate: set to blank                        |
|                                 | Finish Date/Actual: set to blank                   |
|                                 | Duration/Scheduled: copied                         |
|                                 | Duration/Est. Remaining: set to blank<br>$\bullet$ |
|                                 | Duration/Actual: set to blank<br>$\bullet$         |
|                                 | Effort/Scheduled: copied<br>$\bullet$              |
|                                 | Effort/Est. Remaining: set to blank                |
|                                 | Effort/Actual: set to blank                        |
|                                 | Scheduling Constraint: all constraints are removed |

*Table 8-1. Items Copied or Created During the Project to Template Conversion [continued]*

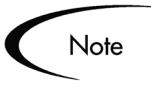

Task Notes and all References are dropped, since the Project Template cannot represent this data.

# **Creating a Master Project from a Project Template**

If a company has a business process that is used repeatedly, it will be easier to create and manage if it has its own Template containing preconfigured settings.

**To create a new Master Project from a Project Template:**

- 1. Click the **Project Management** screen group.
- 2. Click the Project icon.

The Project Workbench opens.

3. Click **New Project**.

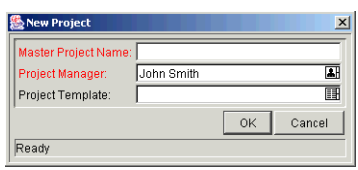

- 4. Enter a Master Project name in the Master Project Name field.
- 5. Select the desired template from the Project Template auto-complete list.
- 6. Click **OK**.

A new Master Project is created, including the Project Plan, all of the fields to be collected, Indicators, Exception Rules, Custom Fields, Notifications, Financial Management and scheduling parameters defined in the Project Template.

# **Creating a Subproject from a Template**

Project Templates can be used to add Subprojects to a Master Project, adding Tasks in a predefined order and hierarchy. The new Subprojects added will include Notifications, custom fields, and default values for Scheduled Effort and Duration.

#### **To add a set of Tasks to a Project using a Project Template:**

1. Open the Project window for the Project that you would like to change.

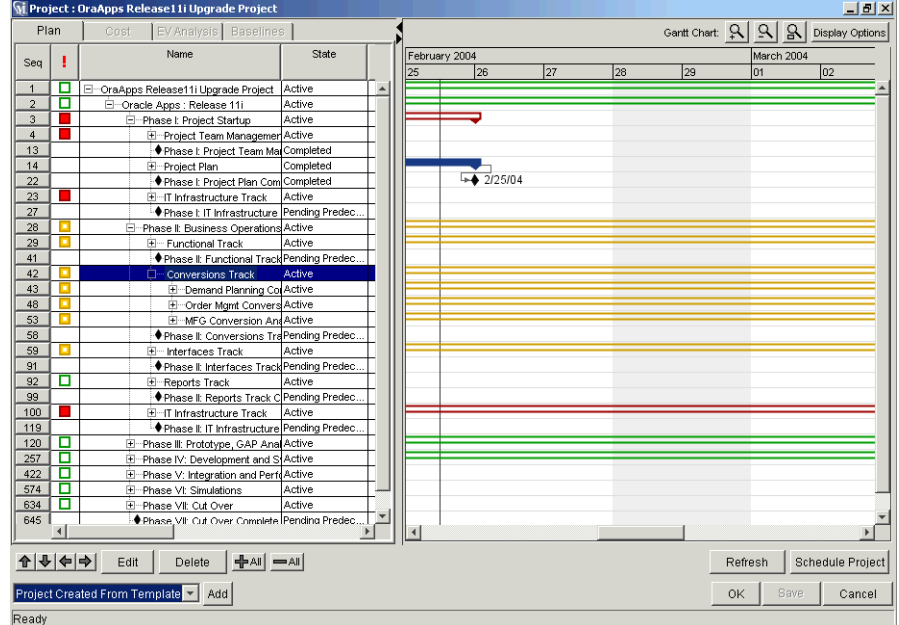

2. Select **Project Created from Template** from the drop down list.

3. Click **Add**.

The Add Project Template window opens.

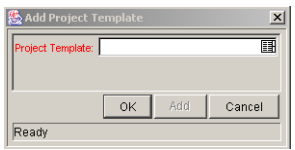

4. Select a Project Template from the auto-complete list and click **OK**.

The selected Template is added to the Project Plan as a collapsed Subproject. If the Subproject is not in the place you want it to be, you can move it with the arrows in the Project Plan Panel (See *["Setting Up Project](#page-66-0)  Hierarchy*" on page 55 for more details).

5. Modify the information in any Task inside the Subproject by doubleclicking on it.

The Task Information window for that Task opens.

6. Edit the information.

7. Click **OK** to save the information and close the Task Information window, or click **Save** to save the changes without closing the window.

 **Chapter**

# **Creating and Using Project Budgets**

This chapter explains how to create, modify, and compare Budgets for use with Projects in Project Management.

The following topics are covered:

- *[Defining a Budget](#page-234-0)*
- *[Modifying Project Budgets](#page-241-0)*
- *[Comparing Budgets](#page-244-0)*

## <span id="page-234-0"></span>**Defining a Budget**

Project Management's Financial Management capability allows users to capture and track Planned and Actual cost information for their Projects, giving visibility into Project performance from a financial standpoint. Budgets are a key component of Financial Management.

A Budget indicates an allocation of money between specific start and finish dates. Between these dates, the Budget specifies the money available for each time period (usually a calendar month).

Budgets have many key aspects that can be configured:

- A Budget can be associated with a Project or Organization Unit.
- A Budget has lines that can be modified individually.
- Users who can access the Budget can be specified.
- Budgets have states associated with them (New, Proposed, Under Review, etc.).

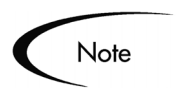

Budget amounts are always entered in terms of whole thousands.

The following sections discuss creating and configuring Budgets:

- *[Creating a Budget](#page-235-0)*
- *[Associating a Budget with a Project](#page-238-0)*
- *[Configuring Access to a Budget](#page-239-0)*

## <span id="page-235-0"></span>**Creating a Budget**

#### **To create a new Budget:**

- 1. Log onto Project Management.
- 2. From the menu bar, select **Create > Budget**.

The Create a New Budget page opens.

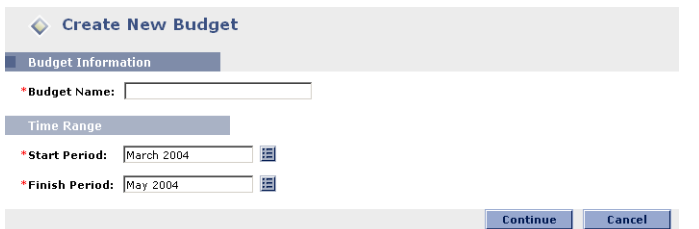

- 3. Enter the Budget Name, Start Period, and Finish Period.
- 4. Click **Continue**.

The Create a New Budget: Enter Details page opens.

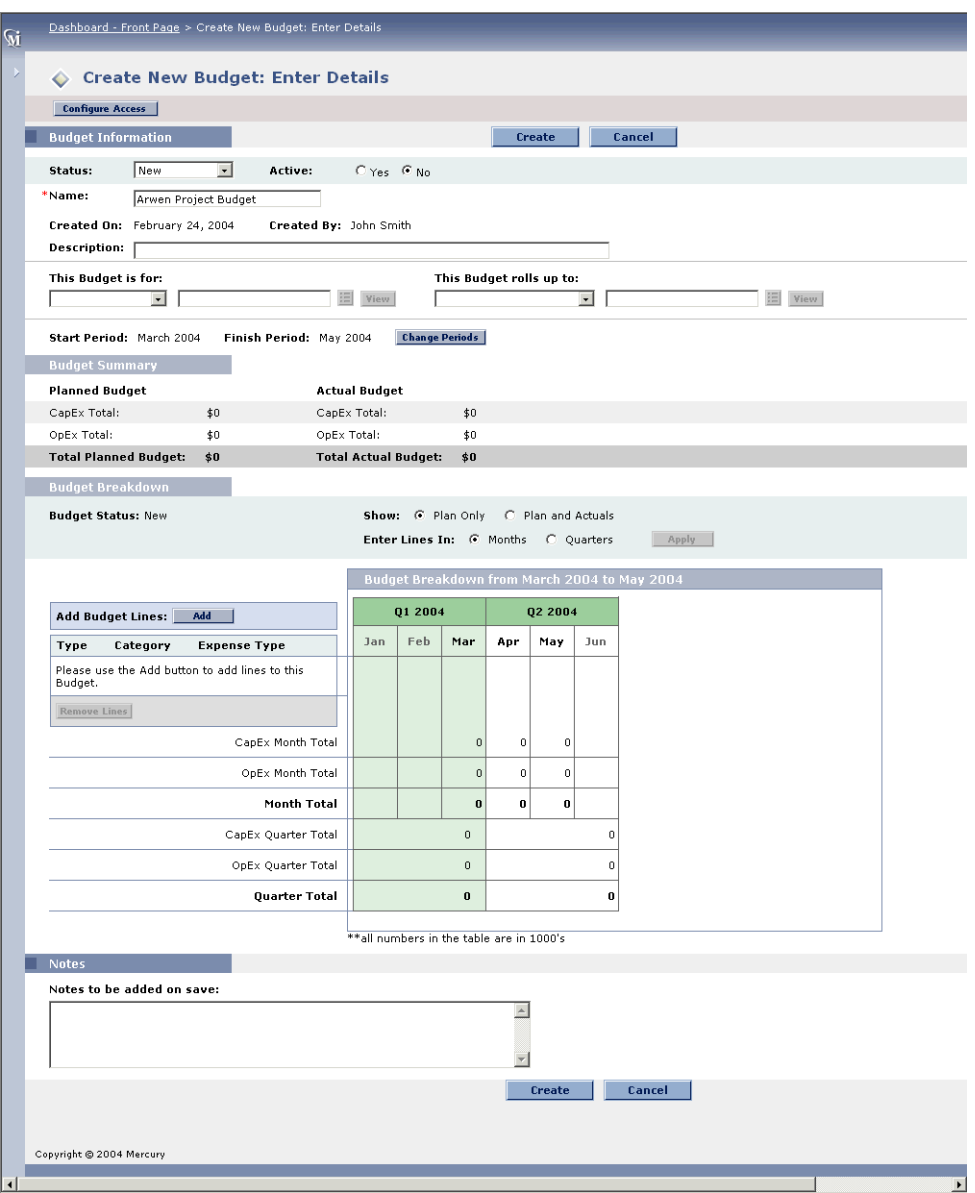

- 5. (optional) Enter any desired information in the Budget Information section.
- 6. To add lines to the Budget, scroll down to the Budget Breakdown section.
	- a. Click **Add**.

The Add Lines to Budget page opens.

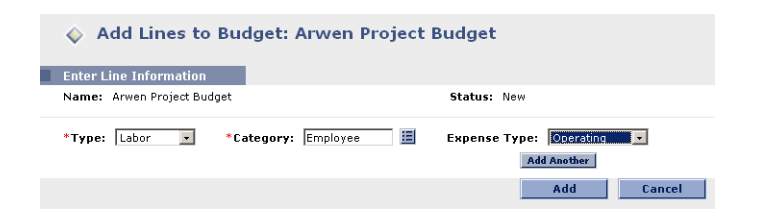

- b. Specify a Type and Category for the Budget line.
- c. Click **Add**.
- d. Repeat as necessary.

You can add more than one line to the Budget at a time without returning to the Create a New Budget: Enter Details page by clicking **Add Another** once you have filled in the values for one line.

- 7. The Create a New Budget: Enter Details page reloads with the Budget lines added.
- 8. Enter amounts for each Budget line and period and click **Save**.
- 9. (optional) If you want to track actual amounts for your Budget alongside the planned amounts, click the Planned and Actuals option in the Show line and click **Refresh**. The Create a New Budget: Enter Details page will reload with Act fields allowing you to fill in actual values next to the planned amounts in the Budget's columns.

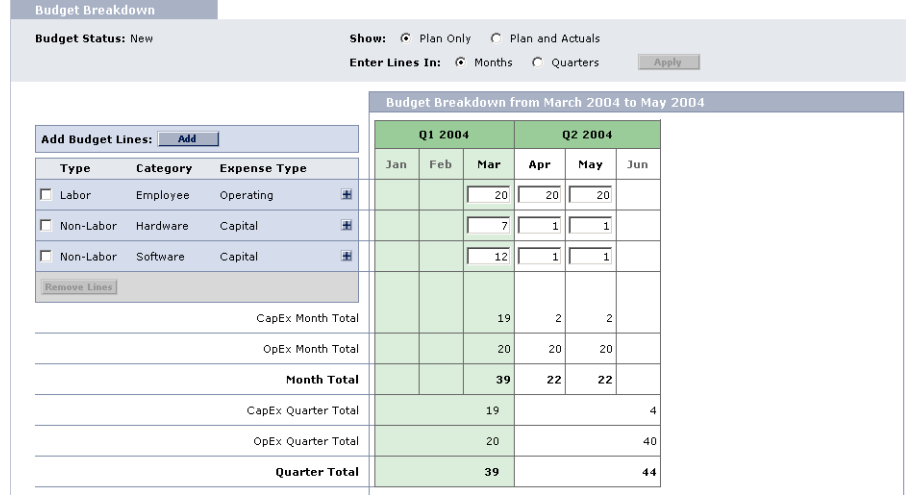

## <span id="page-238-0"></span>**Associating a Budget with a Project**

A Budget can be associated with a Project from two places:

- *[Linking a Budget from the Modify Budget Page](#page-238-1)*
- *[Linking a Budget from the Project Information Window](#page-238-2)*

## <span id="page-238-1"></span>*Linking a Budget from the Modify Budget Page*

#### **To link a Budget to a Project from the Modify Budget page:**

- 1. Navigate to the Budget you want to link.
- 2. Click **Modify Budget**.

The Modify Budget page opens.

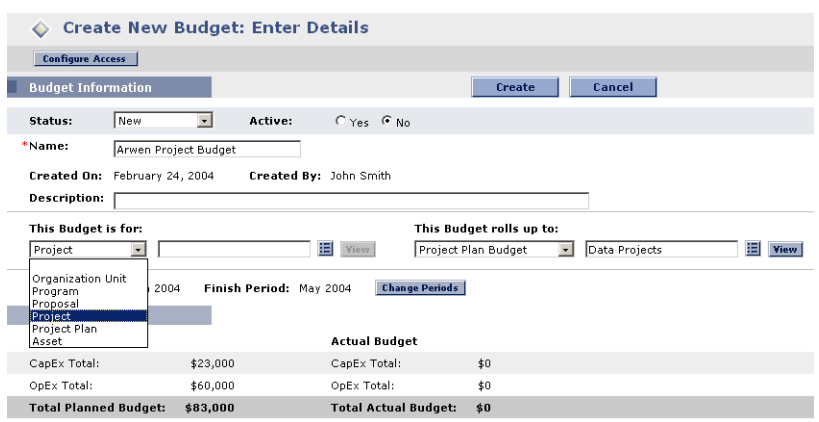

- 3. In the Budget Information section, specify **Project**.
- 4. Click **Save**.

## <span id="page-238-2"></span>*Linking a Budget from the Project Information Window*

#### **To link a Budget from the Project Information window:**

- 1. In the Workbench, open the Project to link.
- 2. Double-click the Master Project line.

The Project Information window opens.

3. Click the **Cost** tab.

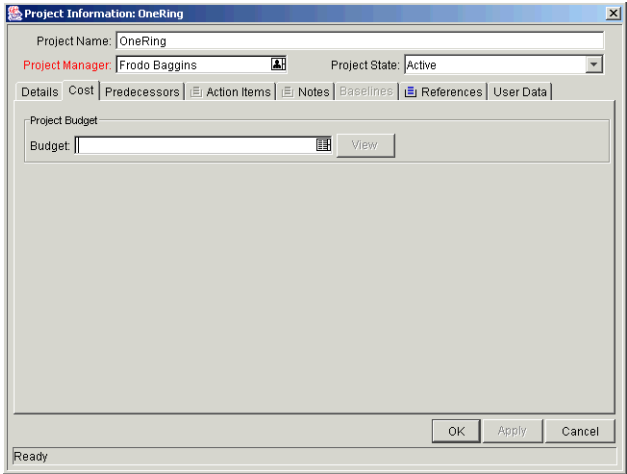

4. Choose the desired Budget from the Budget auto-complete list.

## <span id="page-239-0"></span>**Configuring Access to a Budget**

Configuring access to a Budget consists of the following operations:

- *[Granting Access to a User](#page-239-1)*
- *[Configuring Existing User Access](#page-240-0)*

#### <span id="page-239-1"></span>*Granting Access to a User*

#### **To grant a user access to a Budget:**

- 1. Create a new Budget or open an existing one.
- 2. Click **Configure Access** at the top of the page.

The Configure Access for Budget page opens.

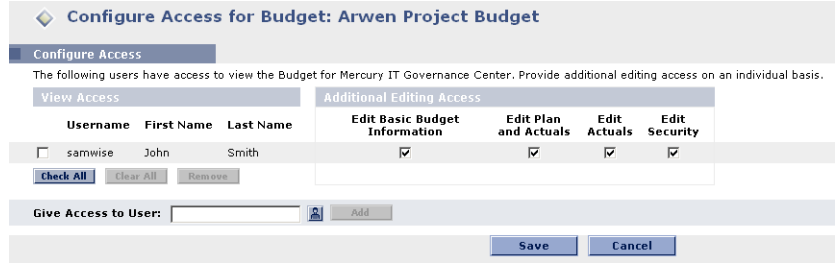

- 3. Select a user from the Give Access to Username auto-complete list.
- 4. Click **Add**.

The user is added to the View Access list.

5. Click **Save**.

The user has been granted View access to the Budget. To configure further Budget security options for the user, see *["Configuring Existing User](#page-240-0)  Access"* [on page 229.](#page-240-0)

## <span id="page-240-0"></span>*Configuring Existing User Access*

User access to a Budget can be further configured once the user has been added to the View Access list. The available options are listed in *[Table 9-1](#page-240-1)*.

| Field                                   | <b>Description</b>                                                                          |
|-----------------------------------------|---------------------------------------------------------------------------------------------|
| <b>Edit Basic Budget</b><br>Information | Allows the user to edit basic Budget information such as<br>Name, Description, Status, etc. |
| <b>Edit Plan and Actuals</b>            | Allows the user to edit the Budget's lines and enter new<br>values in the Actuals fields.   |
| <b>Edit Actuals</b>                     | Allows the user to enter new values in the Actuals fields.                                  |
| <b>Edit Security</b>                    | Allows the user to configure access to the Budget.                                          |

<span id="page-240-1"></span>*Table 9-1. Additional Editing Access for a Budget*

#### **To configure existing user access:**

- 1. Create a new Budget or open an existing one.
- 2. Click **Configure Access** at the top of the page.

The Configure Access for Budget page opens.

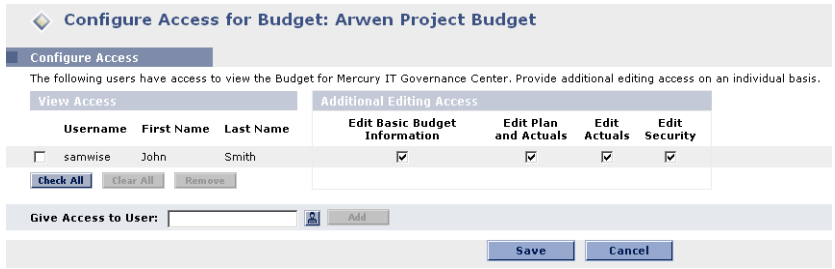

3. Check or un-check the desired boxes in the Additional Editing Access section.

See *[Table 9-1](#page-240-1)* for descriptions of each category.

4. Click **Save**.

# <span id="page-241-0"></span>**Modifying Project Budgets**

Budgets can be accessed from the standard interface from at least two locations:

• Selecting **Search > Budgets** from the menu bar, you can search for and open existing Budgets to which you have access.

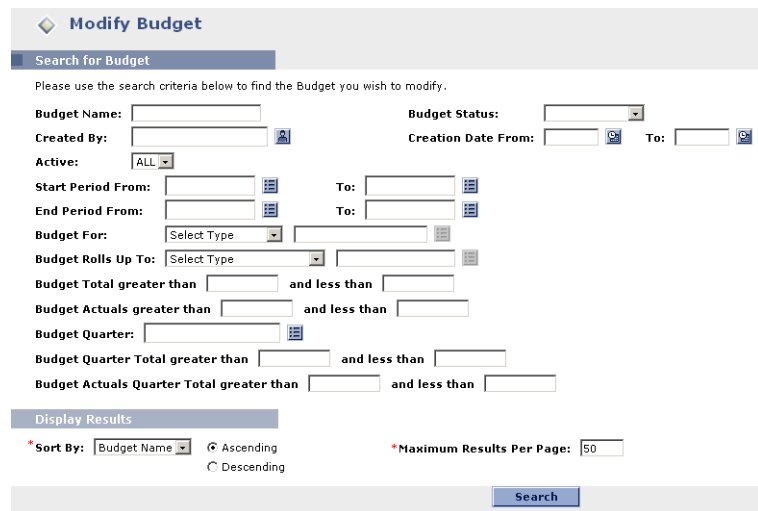

*Figure 9-1 Modify Budget* 

• Selecting **Financial Management > Budgets > Modify Budgets** opens a search page that can be used to locate and open existing Budgets to which you have access. You can also delete Budgets and create new Budgets directly from this page.

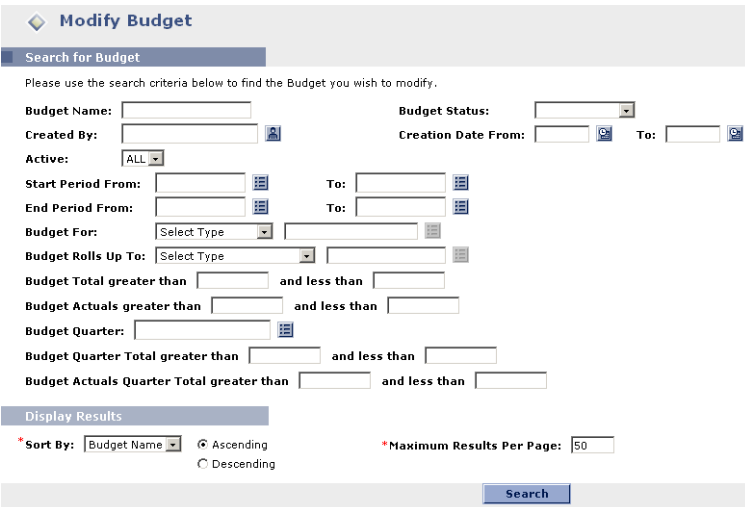

*Figure 9-2 Modify Budget* 

#### **To modify an existing Budget:**

1. Open the Budget and click **Modify Budget** to open the Modify Budget page.

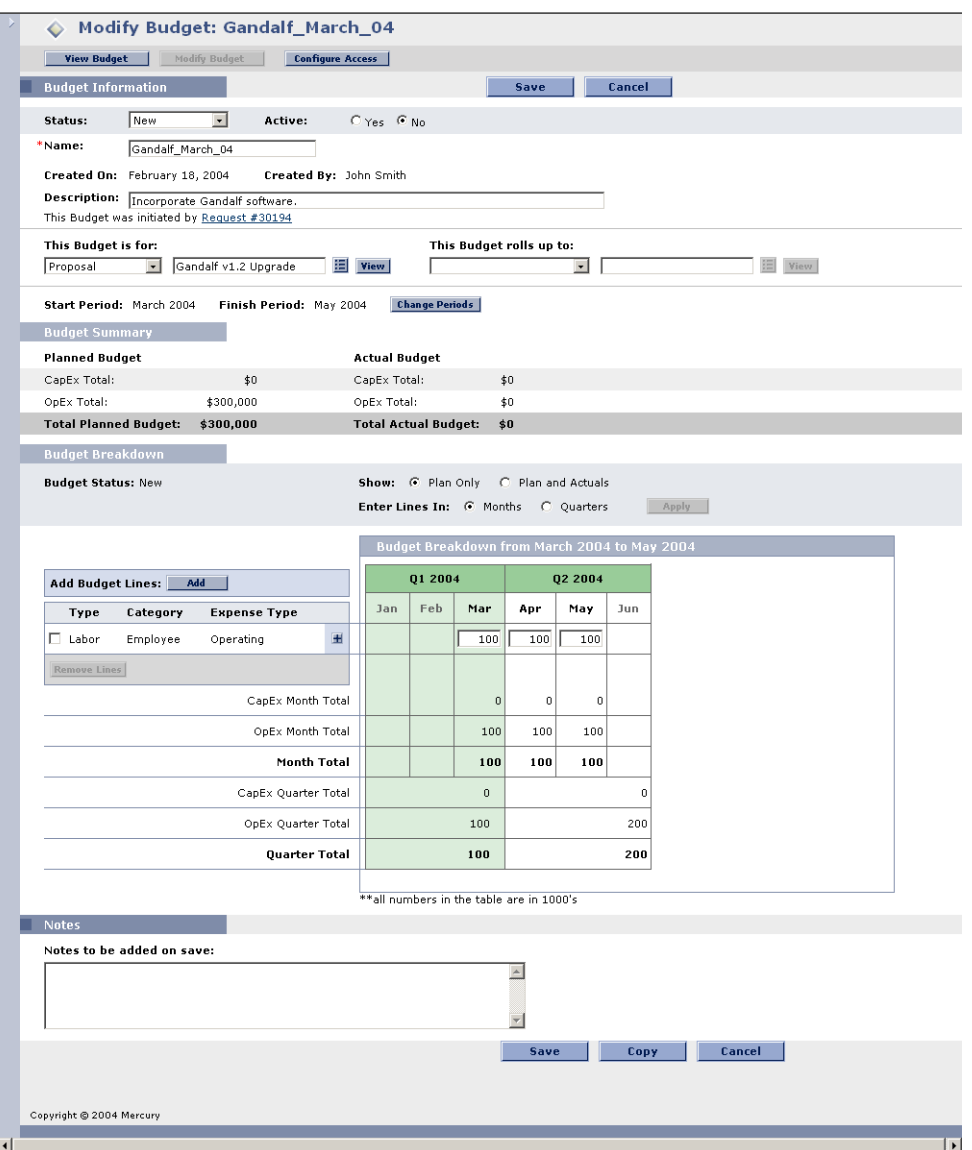

- 2. Make any necessary changes.
- 3. (optional) Click **Configure Access** to open the Configure Access for Budget page and configure security options for the Budget.
- 4. Click **Save**.

# <span id="page-244-0"></span>**Comparing Budgets**

The Budget to Budget Comparison Portlet allows you to make a number of comparisons between Budgets, as well as compare a Budget's planned values to its actuals.

As with all Portlets, the Budget to Budget Comparison Portlet's Edit page allows you to choose parameters for the Portlet's filtering and display of information. These parameters are listed in *[Table 9-2](#page-244-1)*.

| <b>Field</b>          | <b>Description</b>                                                                       |
|-----------------------|------------------------------------------------------------------------------------------|
| Compare One or        | A multi-select auto-complete field that allows you to select                             |
| More Budgets          | one or more Budgets.                                                                     |
| To Actuals            | Compares the selected Budget(s) to its actual values,<br>assuming any have been entered. |
| To Active Child       | Compares the selected Budget(s) to the Budgets that roll up                              |
| <b>Budgets</b>        | into it (child Budgets).                                                                 |
| To Active Child       | Compares the selected Budget(s) to the actual values                                     |
| <b>Budget Actuals</b> | entered for its child Budgets.                                                           |
| Another Set of        | Compares the selected Budget(s) to another set of Budgets.                               |
| <b>Budgets</b>        | This is another multi-select auto-complete list.                                         |
| Use Budget            | The Budget(s)'s planned values will be used in the<br>comparison.                        |
| Use Actuals           | The Budget(s)'s actual values will be used in the<br>comparison.                         |
| <b>Time Period</b>    | Limits the Portlet's display range to the time period covered                            |
| Covered by Budgets    | by the selected Budget(s).                                                               |
| Show From/To          | Allows you to select a date range to display.                                            |

<span id="page-244-1"></span>*Table 9-2. Budget to Budget Comparison Portlet parameters*

The following sections illustrate two uses for the Budget to Budget Comparison Portlet.

- *[Comparing Planned to Actual Values](#page-245-0)*
- *[Comparing Related Budgets](#page-246-0)*

## <span id="page-245-0"></span>**Comparing Planned to Actual Values**

The Budget to Budget Comparison Portlet can be used to compare a Budget's planned values to its actual values, if actual values are being captured. To see how to capture actual values for a Budget, see *["Creating a Budget"](#page-235-0)* on [page 224.](#page-235-0)

You can compare a single Budget's planned and actual values, as shown in *[Figure 9-3](#page-245-1)*. This is accomplished by selecting a Budget from the Compare One or More Budgets field and the To Actuals radio button on the Budget to Budget Comparison Portlet's Edit page.

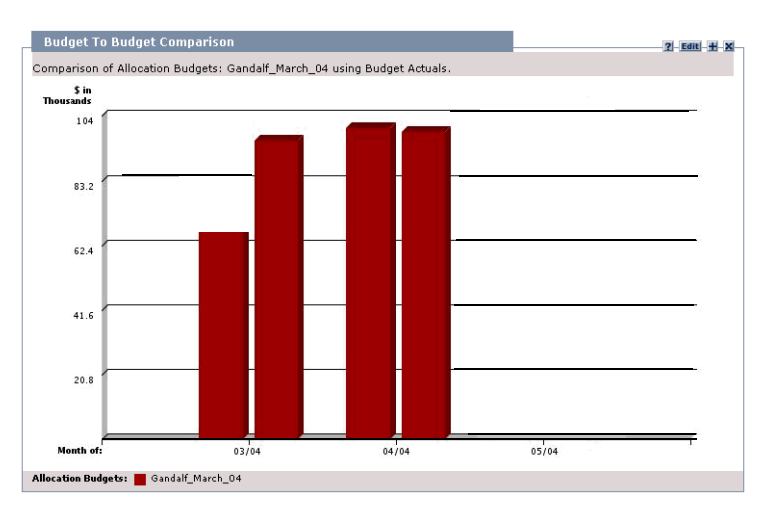

<span id="page-245-1"></span>*Figure 9-3 Budget to Budget Comparison Portlet - Single Budget planned vs. actual values*

In this case, we can see that the actual values for the first month of this Budget went over its planned amounts by a fairly significant margin, while the second month stayed even, and no values have been entered for the last month.

You might also find it useful to compare a set of Budgets' planned and actual values, as shown in *[Figure 9-4](#page-246-1)*. This is accomplished by selecting multiple Budgets from the Compare One or More Budgets field and the To Actuals radio button on the Budget to Budget Comparison Portlet's Edit page.

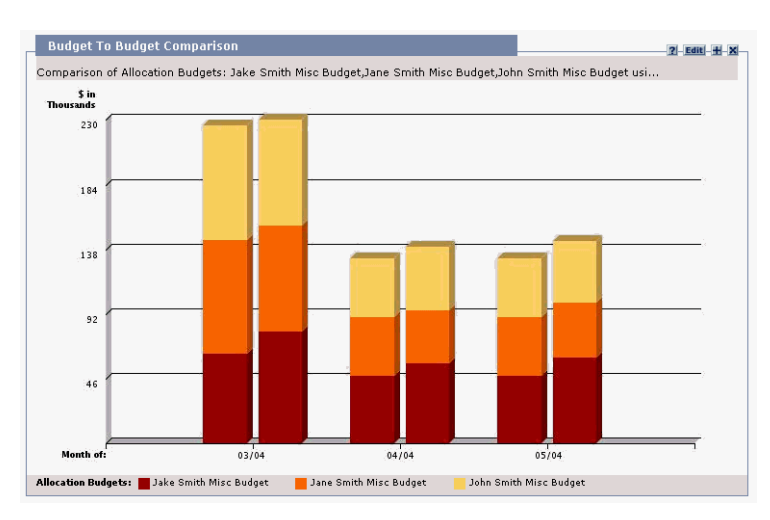

<span id="page-246-1"></span>*Figure 9-4 Budget to Budget Comparison Portlet - Multiple Budget planned vs. actual values*

In this case, we can see that user "jakesmith's" miscellaneous Projects always seem to go over budget, while "janesmith" is consistently under budget.

## <span id="page-246-0"></span>**Comparing Related Budgets**

The Budget to Budget Comparison Portlet can also be used to compare sets of related Budgets, as shown in *[Figure 9-5](#page-246-2)*. This is accomplished by selecting a Budget or Budgets from the Compare One or More Budgets field and the To Another Set of Budgets radio button and multi-select auto-complete list on the Budget to Budget Comparison Portlet's Edit page.

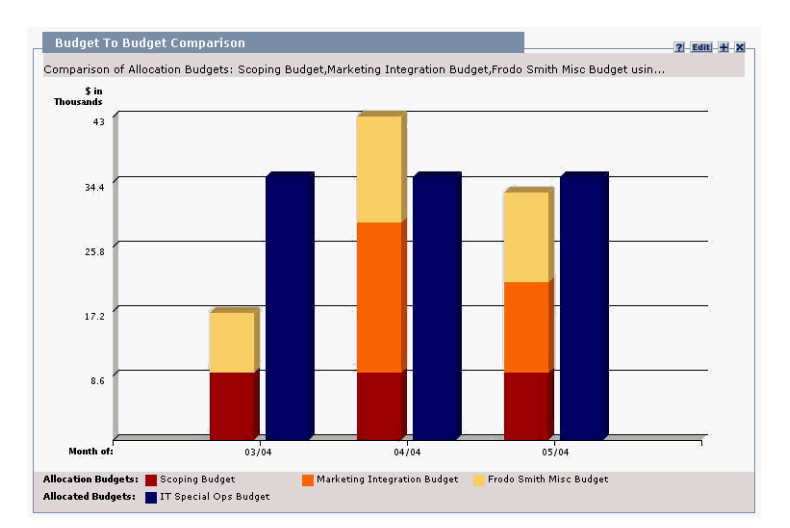

<span id="page-246-2"></span>*Figure 9-5 Budget to Budget Comparison Portlet - Comparing related Budgets*

What we have here is a Portlet comparing the Budget for an entire IT Organization Unit with three Project Budgets owned by its members. We can see that during almost every month, the combined Budgets for these Projects exceeds the Organization Unit's, in some cases by a wide margin.

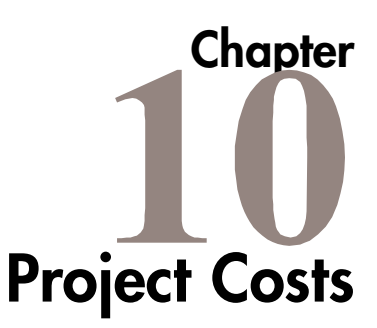

This chapter explains how to use Project Management's Financial Management capabilities to track Project costs. Additional Project- and costrelated visualizations are accessible from the standard interface.

The following sections discuss Project-based Financial Management in more detail:

- *[Configuring Cost in the Project Settings Window](#page-248-0)*
- *[Entering Actual Cost Data](#page-251-0)*
- *[Analyzing Costs in Project Management](#page-259-0)*

# <span id="page-248-0"></span>**Configuring Cost in the Project Settings Window**

Selecting **Settings** from the **Project** menu at the top of the Workbench opens the Project Settings window.

|                             |           | <b>Financial Management</b>                                                                                                    |  | Resource Management |            | Time Management<br>Security         | <b>Baselines</b> |
|-----------------------------|-----------|----------------------------------------------------------------------------------------------------|--|---------------------|------------|-------------------------------------|------------------|
| Project Fields              |           | <b>Exception Rules</b><br>Indicators                                                                                                    |  |                     | Scheduling |                                     | Project Team     |
| tabs of the Project Window. |           | This tab configures the Project fields that can be displayed in the "Plan" tab of the Project window, and also the Project and Task detail pages and<br>My Task portlet in the standard Mercury IT Governance interface. Changing the field configuration here does not change the display in the other |  |                     |            |                                     |                  |
| rPlanning Fields-           |           |                                                                                                    |  | Activity Fields-    |            |                                     |                  |
|                             | Workbench |                                                                                                    |  |                     | Workbench  |                                     |                  |
| Enabled                     | Only      | Fields                                                                                                    |  | Enabled             | Only       | Fields                              |                  |
| г                           | г         | Department                                                                                                    |  | $\overline{\vee}$   | г          | % Complete                          |                  |
| г                           | г         | Description                                                                                                    |  | г                   | г          | <b>Actual Duration</b>              |                  |
| г                           | г         | Last Update Date                                                                                                    |  | п                   | г          | <b>Actual Effort</b>                |                  |
| г                           | г         | Priority                                                                                                    |  | г                   | $\Gamma$   | Actual Finish Date                  |                  |
| г                           | г         | Project/Task #                                                                                                    |  | г                   | г          | <b>Actual Start Date</b>            |                  |
| г                           | ┍         | Resource Group                                                                                                    |  | г                   | г          | Confidence                          |                  |
| п                           | г         | Scheduled Effort                                                                                                    |  | г                   | г          | <b>Estimated Finish Date</b>        |                  |
| г                           | г         | <b>Task Category</b>                                                                                                    |  | ┍                   | г          | <b>Estimated Remaining Duration</b> |                  |
| г                           | г         | Planned Labor                                                                                                    |  | г                   | г          | Estimated Remaining Effort          |                  |
|                             |           |                                                                                                    |  | г                   | г          | Actual Labor                        |                  |
| г                           | г         | Planned Non-Labor                                                                                                    |  | г                   | г          | Actual Non-Labor                    |                  |
| г                           | г         | Planned Total                                                                                                    |  | г                   | г          | Actual Total                        |                  |

*Figure 10-1 Project Fields Tab of the Project Settings window*

The Project Settings window contains tabs controlling various aspects of a Master Project. Two tabs in particular focus on Financial Management:

- The **Financial Management** tab lets you configure how cost data is calculated on the Project/Task level, and what level of manual entry is needed.
- The **Security** tab lets you control which users can see cost data for the Project.

For more detailed information on configuring Financial Management from the Project Settings window, see:

- *[Financial Management Tab](#page-249-0)*
- *[Security Tab](#page-250-0)*

## <span id="page-249-0"></span>**Financial Management Tab**

The **Financial Management** tab in the Project Settings window determines whether or not cost data is tracked for a Project.

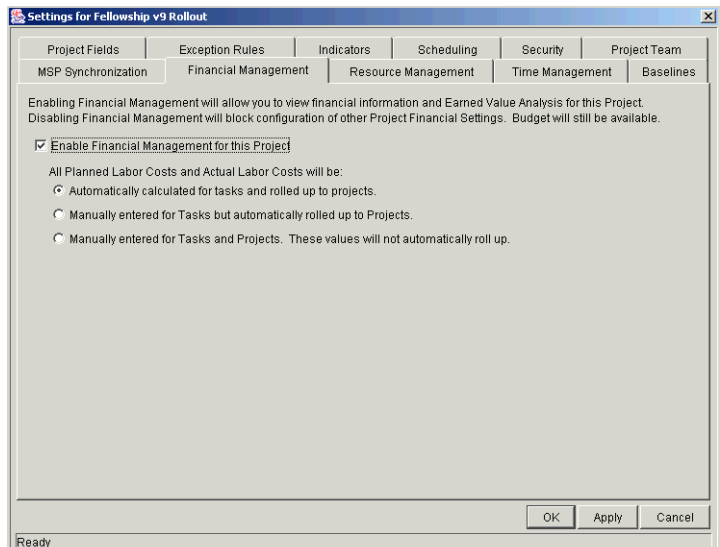

*Figure 10-2 Financial Management Tab of the Project Settings window*

Selecting the Enable Financial Management for this Project check box turns on Financial Management. You must then choose from the following options for the tracking of cost data:

- **Automatically calculated for tasks and rolled up to projects** Planned and Actual Labor Costs for Tasks will be automatically calculated and rolled up to Projects. These values are not calculated until a Resource is assigned to a Task. For definitions of Planned and Actual Labor Costs and how Project Management calculates them, see *["Financial](#page-28-0)  [Management"](#page-28-0)* on page 17.
- **Manually entered for Tasks but automatically rolled up to Projects** Planned and Actual Labor Costs for Tasks will be entered by the Project Manager or other user with the proper level of access. These values are rolled up to Projects automatically.
- **Manually entered for Tasks and Projects** Planned and Actual Labor Costs for Tasks and Projects will be entered by the Project Manager or other user with the proper level of access. These values do not roll up.

## <span id="page-250-0"></span>**Security Tab**

The **Security** tab in the Project Settings window determines the users allowed to view cost data for a Project.

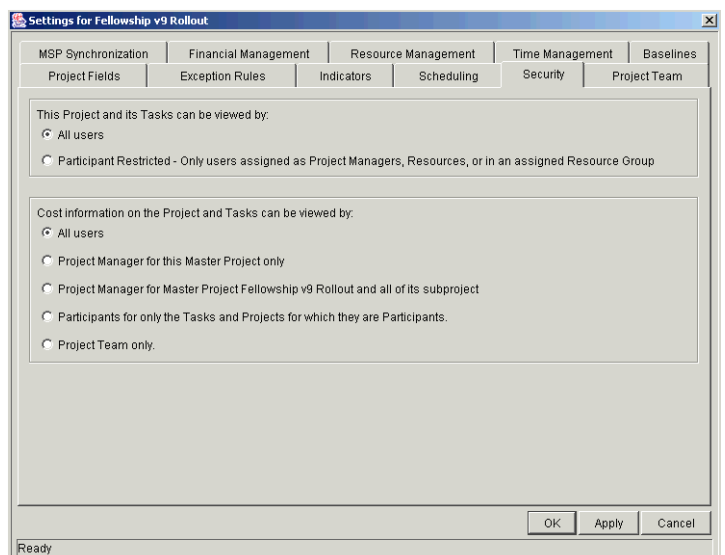

*Figure 10-3 Security Tab of the Project Settings window*

You can choose from the following options:

- All users (default)
- Project Managers for this Master Project only
- Project Managers for this Master Project <Project Name> and all of its **Subprojects**
- Participants for the Tasks and Projects for which they are Participants
- Project Team only

# <span id="page-251-0"></span>**Entering Actual Cost Data**

Actual Labor Cost data can be automatically calculated by Project Management as a function of time spent on a Task multiplied by the Rate of the Resource assigned to that Task. The values for Tasks can be rolled up to their parent Projects.
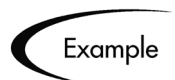

Developer Bob has a Rate of \$20/hour. He spends 4 hours on a Task in a bugfixing Project.

The Task's Actual Labor Cost is computed as \$20/hour \* 4 hours = \$80 for the Task.

The bug-fixing Project has a total of 5 Tasks identical to Bob's. The Total Actual Labor Cost for the Project comes to \$400 with no Actual Non-Labor Costs incurred.

Actual Non-Labor Costs, which represent miscellaneous costs incurred in performing work on a Task, are manually entered by the user.

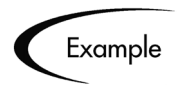

Developer Bob needs to spend \$100 on RAM to upgrade his machine so he can finish his Task. This is an Actual Non-Labor Cost.

Actual Non-Labor Costs can be entered manually at any time.

For more detailed information about entering Actual Labor Costs, see the following sections:

- *[Actual Labor Cost Settings](#page-252-0)*
- *[Entering Actual Labor Costs](#page-253-0)*

## <span id="page-252-0"></span>**Actual Labor Cost Settings**

Depending on the **Financial Management** tab setting in the Project Settings window, Actual Labor Costs can be entered manually for Projects or Tasks.

- **Automatically calculated for tasks and rolled up to projects** Actual Labor Costs for Tasks are calculated by Project Management and rolled up to parent Projects. Actual Labor Cost values for Tasks and Projects cannot be updated.
- **Manually entered for Tasks but automatically rolled up to Projects** Actual Labor Costs are entered manually by the user, and the values are rolled up to parent Projects. Project Actual Labor Costs cannot be updated, since they are rolled up from subordinate Tasks.

#### • **Manually entered for Tasks and Projects**

Actual Labor Costs are entered manually by the user for Tasks and Projects. No roll-up takes place, which means that there can be some variance between the sum of Task Actual Labor Costs and the Project's Actual Labor Cost.

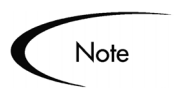

Before attempting to enter Actual Labor Cost values for a Project, check the Project Settings window's **Financial Management** tab to verify the Financial Management settings.

## <span id="page-253-0"></span>**Entering Actual Labor Costs**

Actual Labor Costs can be entered from the following locations:

- *[Entering Cost Data in the Project Window Cost Tab](#page-253-1)*
- *[Entering Cost Data in the Project Window Plan Tab](#page-255-0)*
- *[Entering Cost Data in the Project or Task Information Window](#page-257-0)*

## <span id="page-253-1"></span>*Entering Cost Data in the Project Window - Cost Tab*

Actual Labor Cost data can be entered in the **Cost** tab of the Project window.

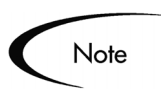

Financial Management must be turned on from the Project Settings window's **Financial Management** tab in order for the **Cost** tab to be enabled.

#### **To enter Actual Labor Cost data in the Cost tab of the Project window:**

1. Open the desired Project in the Workbench.

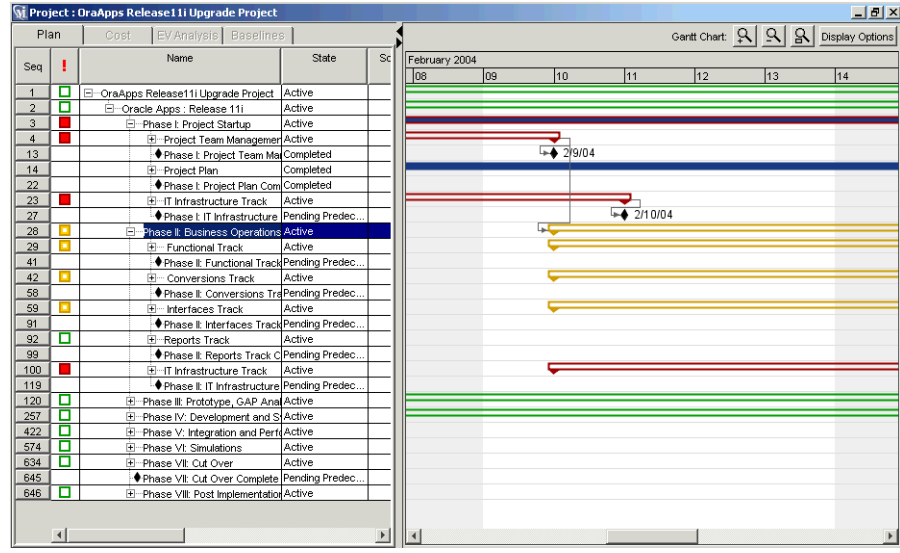

2. Verify in the Project Settings window's **Financial Management** tab that you can enter Actual Labor Cost values for Tasks or Projects.

The All Planned Labor Costs and Actual Labor Costs will be radio button should be set to one of the last two options, depending on what level of control is desired.

Upon verifying, click **OK**. The Project Settings window closes, returning you to the Project window.

- 3. Click the **Cost** tab.
- 4. Enter the Actual Labor Cost values in the appropriate Task or Project lines as described in the *[Table 10-1 on page 243](#page-254-0)*.
- 5. Save the changes.

Click **Save** to save changes to the Project and continue editing it. Click **OK** to save changes to the Project and close the Project window. Click **Cancel** to close the Project without saving any changes.

<span id="page-254-0"></span>*Table 10-1. Project Information window - Cost tab fields and controls* 

| <b>Field</b>               | <b>Description</b>                                                 |
|----------------------------|--------------------------------------------------------------------|
| <b>Project Cost Health</b> | Indicates cost health based on Cost Summary Condition<br>settings. |

| <b>Field</b>             | <b>Description</b>                                                                                             |
|--------------------------|----------------------------------------------------------------------------------------------------|
| <b>Baseline Labor</b>    | Labor cost for the Task or Project in the latest Baseline of<br>the Project.                                   |
| Baseline Non-Labor       | Non-Labor cost for the Task or Project in the latest Baseline<br>of the Project.                               |
| <b>Baseline Total</b>    | Total cost planned for the Task or Project in the latest<br>Baseline of the Project.                           |
| <b>Planned Labor</b>     | Dollar cost planned to be spent on the amount of scheduled<br>effort involved to complete the Task or Project. |
| <b>Planned Non-Labor</b> | Dollar cost planned to be spent on miscellaneous costs<br>required to complete the Task or Project.            |
| <b>Planned Total</b>     | Total dollar cost planned to be spent on the Task or Project.                                                  |
| <b>Actual Labor</b>      | Dollar cost of the effort performed on a Task or Project<br>during a given time period.                        |
| <b>Actual Non-Labor</b>  | Dollar cost of the miscellaneous costs acquired in<br>completing a Task or Project.                            |
| <b>Actual Total</b>      | Total dollar cost incurred in completing a Task or Project<br>during a given time period.                      |
| <b>Budget</b>            | Name of the Project Budget.                                                                                    |

*Table 10-1. Project Information window - Cost tab fields and controls* 

## <span id="page-255-0"></span>*Entering Cost Data in the Project Window - Plan Tab*

### **To enter Actual Labor Cost data in the Cost tab of the Project window:**

1. Open the desired Project in the Workbench.

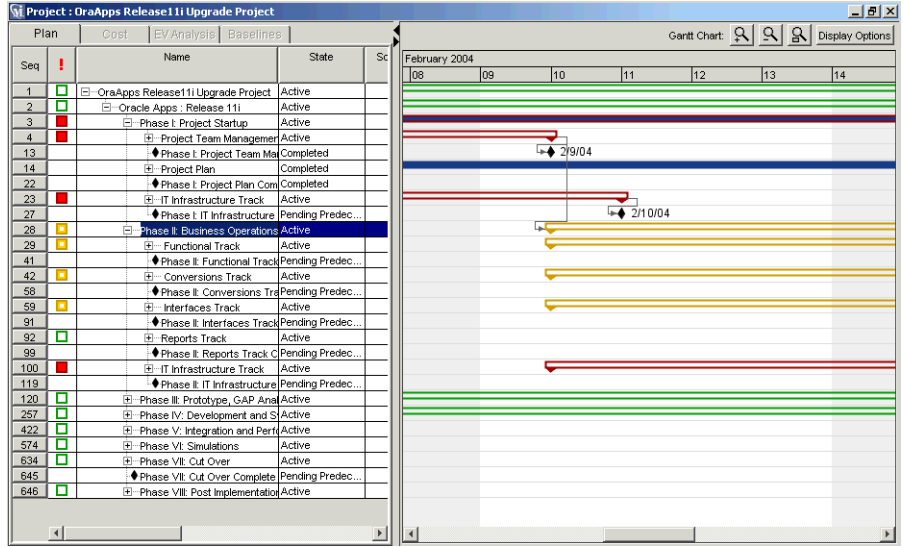

2. Open the Project Settings window.

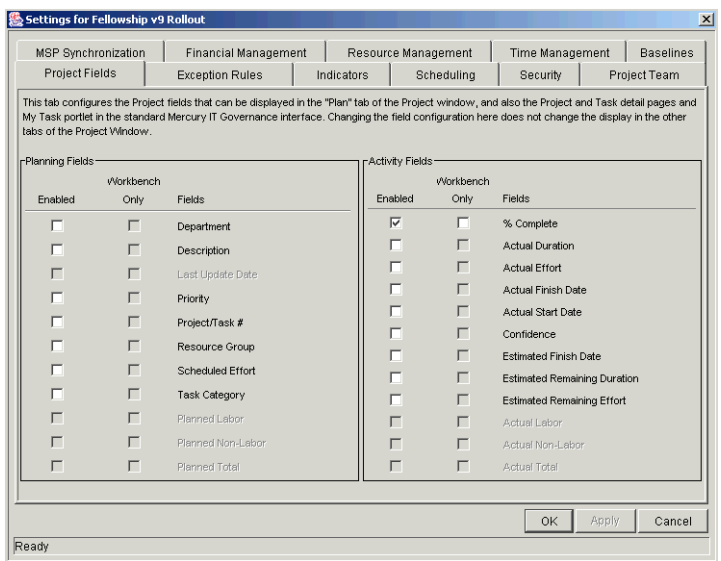

- 3. In the **Project Fields** tab, enable the desired fields (Actual Labor, Actual Non-Labor, Planned Labor, Planned Non-Labor).
- 4. Verify in the **Financial Management** tab that you can enter Actual Labor Cost values for Tasks or Projects.

The All Planned Labor Costs and Actual Labor Costs will be radio button should be set to one of the last two options, depending on what level of control is desired.

Upon verifying, click **OK**. The Project Settings window closes, returning you to the Project window.

- 5. Click the **Plan** tab.
- 6. Enter the Actual Labor Cost values in the appropriate Task or Project lines.
- 7. Save the changes.

Click **Save** to save changes to the Project and continue editing it. Click **OK** to save changes to the Project and close the Project window. Click **Cancel** to close the Project without saving any changes.

## <span id="page-257-0"></span>*Entering Cost Data in the Project or Task Information Window*

#### **To enter Actual Labor Cost data in the Cost tab of the Project or Task Information window:**

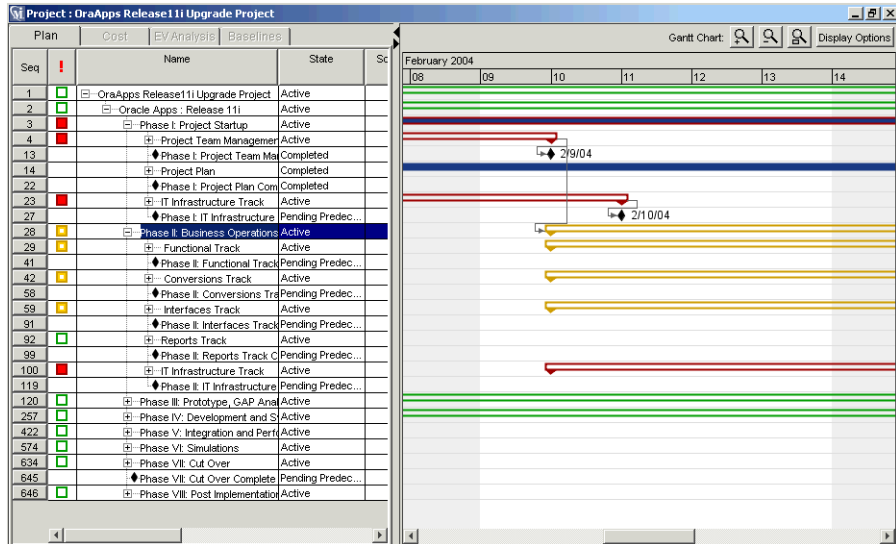

1. Open the desired Project in the Workbench.

2. Verify in the Project Settings window's **Financial Management** tab that you can enter Actual Labor Cost values for Tasks or Projects.

The All Planned Labor Costs and Actual Labor Costs will be radio button should be set to one of the last two options, depending on what level of control is desired.

Upon verifying, click **OK**. The Project Settings window closes, returning you to the Project window.

3. Double-click the Project or Task you want to update.

The Project or Task Information window opens.

4. Click the **Cost** tab.

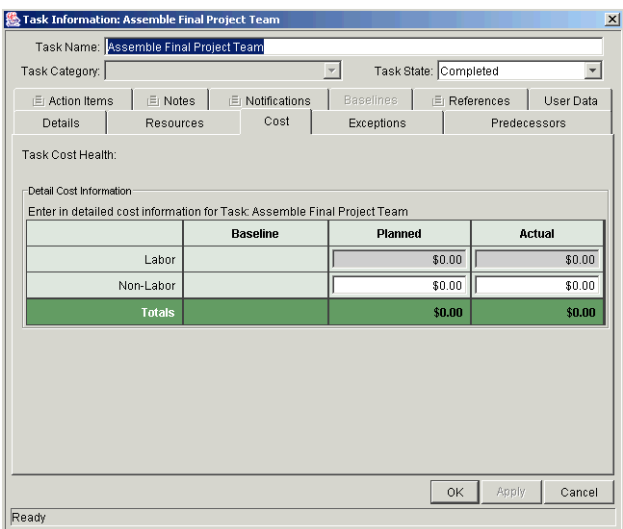

- 5. Enter the Actual Labor Cost values in the appropriate Task or Project lines.
- 6. Save changes to the Project or Task.

Click **Apply** to save changes to the Project or Task and continue editing it. Click **OK** to save changes to the Project or Task and close the Project or Task Information window.

7. Save changes to the Project.

Click **Save** to save changes to the Project and continue editing it. Click **OK** to save changes to the Project and close the Project window. Click **Cancel** to close the Project without saving any changes.

# **Analyzing Costs in Project Management**

Project Management provides convenient and powerful tools for visualizing your Project Cost data. Using specialized Project Management pages and Portlets, you can:

- Display Projects being managed by a particular user, arranged according to the size of their Budget. The Projects' Cost health, and CPI/SPI performance are also indicated.
- Display Projects in a particular Department, arranged according to their Baseline cost. The Projects' Cost health, and CPI/SPI performance are also indicated.
- Display Projects being managed by a particular user, arranged according to their projected Actual Cost at completion. The Projects' Cost health, and CPI/SPI performance are also indicated.
- Display a chart for a single Project graphing any of the following values over a configurable period of time:
	- o Planned Value
	- o Earned Value
	- o Actual Costs
	- o Budget
	- o Budget Actuals

For more information on analyzing Project Costs in Project Management, see *["Analyzing Project Costs"](#page-165-0)* on page 154.

# **Chapter Project Management Reports**

Mercury Project Management features a pre-defined set of HTML-based Reports that are accessed through a Web browser. The Reports provided with Project Management allow users to view the current detailed status of their deployment data at any point in time.

This chapter describes the procedures used to submit and view Reports using both the standard interface and the Workbench.

This chapter covers the following topics:

- *["Reports Overview"](#page-260-0)* on page 249
- *["Processing Reports"](#page-263-0)* on page 252

# <span id="page-260-0"></span>**Reports Overview**

The standard Reports that ship with Mercury Project Management and a brief description are listed in the following table. These Reports can be accessed through both the Workbench and the HTML interface.

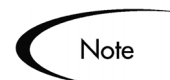

The following table lists all standard Report Types that have a product scope of **Project Management** or **All Products**.

| Report                                                | <b>Description</b>                                                                                                    |
|-------------------------------------------------------|----------------------------------------------------------------------------------------------------|
| Portlet Detail Report                                 | Returns the definitions of selected Portlets, including<br>columns, filter fields, access security, 'used by,' and the<br>Portlets' full SQL query. |
| Project Schedule                                      | Compares the current Project schedule to that of a                                                                                                  |
| Change Report                                         | baseline, or baselines to each other.                                                                                                    |
| <b>Project Critical Path</b><br>Report                | Lists the Tasks that make up a Project's critical path.                                                                                             |
| <b>Notification History</b><br>Report                 | Lists Notifications that have been sent or are pending.                                                                                             |
| Portlet Detail Report                                 | Returns the definitions of selected Portlets, including<br>columns, filter fields, access security, 'used by,' and the<br>Portlets' full SQL query. |
| <b>Project Custom Detail</b>                          | Lists only the specified columns from the header fields and                                                                                         |
| Report                                                | custom field parameters in HTML table format.                                                                                                    |
| Project Detail Report                                 | Provides the details of each Project.                                                                                                    |
| Project Detail (Filter<br>by Custom Fields)<br>Report | This report is similar to the Project Detail Report. The only<br>difference is the report can filter by custom fields.                              |
| <b>Project Exception</b>                              | Lists all the task details for the tasks that have triggered                                                                                        |
| Detail Report                                         | Exceptions and need attention by a Project Manager.                                                                                                 |
| Project Resource                                      | Lists all the resources working on a project and the tasks                                                                                          |
| Report                                                | that the resources are working on.                                                                                                    |
| <b>Project Status Detail</b>                          | A summary of Project statuses of selected Projects and                                                                                              |
| Report                                                | Tasks.                                                                                                    |
| Project Task                                          | Shows which users or groups have been assigned to the                                                                                               |
| Assignment Report                                     | Tasks for a given Project.                                                                                                    |
| <b>Project Summary</b>                                | Provides a summary of all the Projects that meet criteria                                                                                           |
| Report                                                | entered in the header fields.                                                                                                    |
| Project Template                                      | Lists the parameters and parameter details for every                                                                                                |
| Detail Report                                         | Project Template.                                                                                                    |
| <b>Report Type Detail</b><br>Report                   | Lists the parameters and parameter details for each<br>Report Type as well as the commands used to run the<br>Report.                               |
| <b>Resource Availability</b>                          | Provides a high level view of the availability of Resources                                                                                         |
| Report                                                | in Project Management.                                                                                                    |

*Table 11-1. Standard Project Management Reports* 

| Report                                                        | <b>Description</b>                                                                                                    |
|---------------------------------------------------------------|----------------------------------------------------------------------------------------------------|
| <b>Report Type Detail</b><br>Report                           | The parameters and parameter details for each Report<br>Type, as well as the exact commands used to run the<br>report.                                                                                   |
| <b>Run Field Security</b><br>Denormalization                  | Runs Field Level Security related denormalization tasks<br>for particular entities.                                                                                                    |
| Run ITG Organization<br>Unit Interface                        | Imports data from the organization unit interface tables or<br>an LDAP server.                                                                                                    |
| Run ITG Package<br>Interface Report                           | Validates and loads Package data from the Package open<br>interface tables into the standard Mercury Change<br>Management data model.                                                                    |
| <b>Run ITG User</b><br>Interface Report                       | Imports data from the user interface tables or an LDAP<br>server.                                                                                                    |
| Run License Usage<br>report                                   | View current License usages.                                                                                                    |
| <b>Run Workflow</b><br><b>Transaction Interface</b><br>Report | Validates and runs Workflow transactions based on data<br>in the Workflow open interface tables. Used to kick-off<br>process steps from outside the end-user screens                                     |
| <b>Security Group Detail</b><br>Report                        | Lists the set-up information for a single Security Group or<br>a group of Security Groups. It also lists which users belong<br>to the group and what Workflow Steps the Security Group<br>has access to. |
| <b>Special Command</b><br>Detail Report                       | This report lists details for a special command or a range<br>of special commands.                                                                                                    |
| Synchronize Meta<br>Layer Report                              | Assesses or synchronizes the Meta Layer.                                                                                                    |
| User Data Detail<br>Report                                    | Reports on the definition of each custom field.                                                                                                    |
| User Detail Report                                            | Lists the users defined in your Mercury ITG system as well<br>as the Security Groups attached to each user.                                                                                              |
| <b>Validation Report</b>                                      | A System Administration report on the various custom<br>Validations that your application administrator has entered<br>into the system or which come standard with the Mercury<br><b>ITG Center.</b>     |
| <b>Workflow Detail</b><br>Report                              | Use this report to view the complete definition of a specific<br>Workflow or a set of Workflows.                                                                                                    |
| <b>Workflow Statistics</b><br>Report                          | Uses a given date range and a Workflow (or a range of<br>Workflows) to provide statistical information regarding the<br>usage of the Workflow.                                                           |

*Table 11-1. Standard Project Management Reports [continued]*

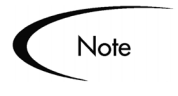

All Report Types that end with 'Report' are textual reports that list details about specific entities. Report Types that end with 'Program' perform some activity and then report on their results.

# <span id="page-263-0"></span>**Processing Reports**

Mercury Project Management reports can be run either from the Workbench or the standard (HTML) interface. Similarly, previously run reports can be viewed from either interface. The following sections provide instructions for processing and viewing reports:

- *[Submitting a Report from the Workbench](#page-263-1)*
- *[Submitting a Report from the HTML Interface](#page-264-0)*
- *[Viewing Previously Submitted Reports](#page-266-0)*

## <span id="page-263-1"></span>**Submitting a Report from the Workbench**

#### **To submit a report from the Workbench:**

- 1. Click **Project Mgmt**.
- 2. Click the **Reports** icon.
- 3. The Report Submission Workbench opens.
- 4. Click **New Report**.

The New Report Submission window opens.

5. Select the type of report to submit from the Report Type auto-complete list.

After selecting the Report Type, report-specific parameters appear in the **Parameters** tab of the New Report Submission window.

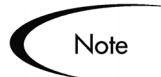

You might not have access to all Report Types. If you need access to a Report Type, but do not see it listed, contact your application administrator for permission.

- 6. Fill in all the required parameters (as indicated by the red field label) and any optional parameters for the report.
- 7. Set up the schedule for running the report:
	- a. Click the **Scheduling** tab and specify when the report is to be run. If no scheduling information is entered, the report runs immediately.
	- b. Enter the frequency with which the report should be re-run.
- 8. Set up the Notification:
	- a. Click the **Notifications** tab.
	- b. Click **New**.
	- c. Select any users who should be informed of the report results.
	- d. Click **OK** to close the Add Notification for Report Submission window.
- 9. Click **Submit** to run the report.
- 10. Click **View Report** to view the results in your Web browser.
- 11. If the report fails, click **View Log** to view the technical details of the report execution.

## <span id="page-264-0"></span>**Submitting a Report from the HTML Interface**

Mercury Project Management reports can be run from the standard (HTML) interface.

#### **To run a report from the standard interface:**

- 1. Logon to Mercury Project Management.
- 2. From the menu bar, select **Reports > Project Reports**.

The Available Reports page opens.

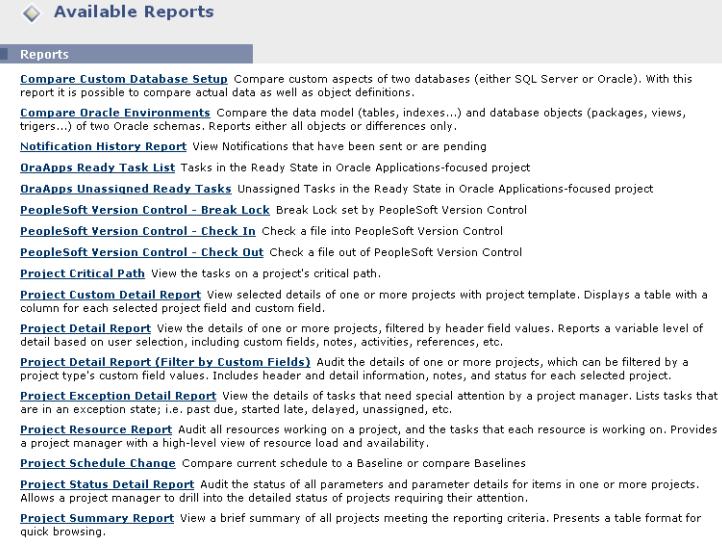

3. Choose the report to be submitted from the list of Report Types by clicking on its name.

The report's creation page opens.

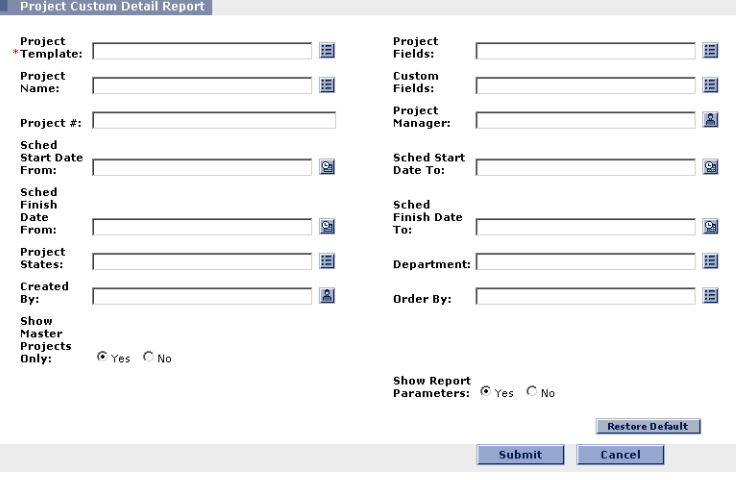

This example of a Report page shows the required and optional fields for the Project Custom Details Report. Each Report Type has its own set of required and optional fields. The Report creation page always displays a different set of fields depending on which Report Type is selected.

4. Enter information in the Report creation page's required fields.

- 5. (Optional) Enter information in the Report creation page's optional fields.
- 6. Click **Submit**.

The Report Submitted page opens. The report's output is displayed in a separate page.

## <span id="page-266-0"></span>**Viewing Previously Submitted Reports**

You can view previously submitted reports. This section discusses the following topics:

- *[Viewing Reports from the Workbench](#page-266-1)*
- *[Viewing Reports from the HTML Interface](#page-267-0)*

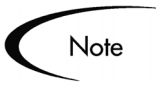

Note

You might not have permission to view all reports. If that is the case, contact your application administrator to get permission for reports that are restricted by Security Groups. You might also not have access to any reports that are restricted to Creator only.

### <span id="page-266-1"></span>*Viewing Reports from the Workbench*

#### **To view previously submitted reports:**

- 1. Enter search criteria in the **Query** tab of the Reports Workbench.
- 2. Click **Search**.

All matching report submissions are listed in the **Results** tab.

- 3. Click **Open** to view the criteria used for the report.
- 4. Click **View Report** to view the report output.

It is not possible to modify the values used for a previous report submission. However, it is possible to select a particular report submission on the **Results** tab of the Report Submissions Workbench and click **Copy**. This makes an exact duplicate of the report submission. The duplicate report submission can be modified and submitted.

## <span id="page-267-0"></span>*Viewing Reports from the HTML Interface*

**To view a previously submitted report from the standard (HTML) interface:**

- 1. Logon to Mercury Project Management.
- 2. Select **Search > Reports.**

The Report Search page opens.

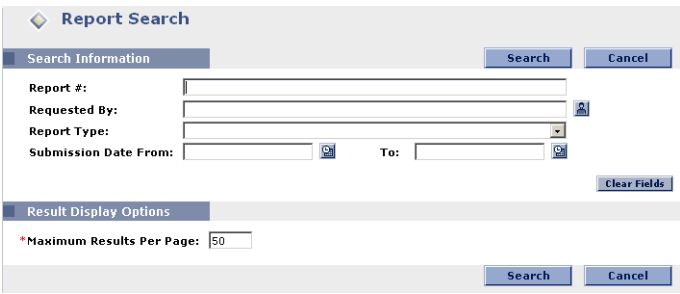

- 3. In the Search Information section, enter search criteria in the appropriate fields.
- 4. Under Result Display Options, enter the maximum number of results to be displayed.
- 5. Click **Search**.

The Report Search Results page opens. The page displays summary information about any reports that match your search criteria.

6. Click the Report Number under the Report # column to see the output details of any report.

# **Chapter Integrating Project Management with Microsoft Project**

This chapter explains how to integrate Project Management with Microsoft Project. The Project Management - Microsoft Project interface allows Project Managers to import project information from Microsoft Project to a new Mercury ITG project. Project information can also be exported from Project Management to Microsoft Project, creating a new project in Microsoft Project. Projects that have been imported or exported can be synchronized. Any information that is shared between projects in both applications is updated during synchronization.

## Note

The Project Management - Microsoft Project interface is only compatible with Microsoft Project 98 and 2000, North American localization. It is not compatible with earlier versions of Microsoft Project such as Project Central.

The following topics are covered:

- *[Synchronization Modes](#page-269-0)*
- *[Project Management Strategies](#page-270-0)*
- *[Requirements for the Project Management Microsoft Project Interface](#page-274-0)*
- *[Exporting to Microsoft Project from Project Management](#page-276-0)*
- *[Importing from Microsoft Project](#page-280-0)*
- *[Synchronizing Microsoft Project and Project Management](#page-286-0)*
- *[Synchronization of Resources](#page-288-0)*
- *[Impact of Microsoft Project Rules on Fields](#page-290-0)*
- *[Conditional Editing Allowed In Project Management](#page-293-0)*
- *[Summary of Synchronization Behavior](#page-297-0)*
- *[Integration with Other Mercury ITG Products](#page-298-0)*
- *[Available Reports](#page-301-0)*
- *[Troubleshooting](#page-305-0)*

# <span id="page-269-0"></span>**Synchronization Modes**

By importing, exporting and synchronizing information between Project Management and Microsoft Project, you have the advantage of using the "best of both possible worlds." Depending on your project management strategy, you can use one application to perform all planning and tracking activities, and then use the other for publishing project information to managers, participants and stakeholders. See *["Project Management Strategies"](#page-270-0)* on page 259 for more information about different project management strategies.

The Project Manager can select from three synchronization modes for importing/exporting information between Project Management and Microsoft Project. Each mode offers a different strategy for communication between the two applications and has its own set of advantages. The three modes are:

- *[Project Management controlled](#page-269-1)*
- *[Microsoft Project controlled](#page-270-1)*
- *[Project Management controls actuals](#page-270-2)*

## <span id="page-269-1"></span>**Project Management controlled**

The Project Manager initially creates a project in Project Management to perform planning and tracking activities. These activities include defining the project, scheduling tasks and tracking actuals. The first time the project is synchronized, Project Management creates a new project file on the Project Manager's desktop computer. For each subsequent synchronization, all of the information in the Microsoft Project project that is also contained in the Mercury ITG project is replaced with the current information in Project Management. Other information in the Microsoft Project project (custom fields, resource cost rates, etc.) is not altered.

After exporting, the Project Manager can distribute the Microsoft Project file or use it to run reports for managers and other people in the organization.

## <span id="page-270-1"></span>**Microsoft Project controlled**

The Project Manager creates a project in Microsoft Project to perform project planning and tracking activities and then synchronizes it in the Workbench. The synchronized Mercury ITG Project automatically rolls up into the Mercury ITG Dashboard. Also, participants can create references from tasks in the synchronized project to other Mercury ITG information (Requests and Packages). These references can provide information back to the Project Manager, or can automatically inform external participants of project events they are monitoring.

For all subsequent synchronizations, information in Project Management is updated with current information from Microsoft Project.

## <span id="page-270-2"></span>**Project Management controls actuals**

The Project Manager plans and schedules the project in Microsoft Project while using Project Management to track actuals. Participants in the project directly report actuals data using the Task Update Portlet in the standard interface. Each subsequent synchronization updates the Microsoft Project file with actuals data from Project Management. The Mercury ITG Project is updated with changes to the project structure or schedule in Microsoft Project.

See *["Synchronizing Microsoft Project and Project Management"](#page-286-0)* on page 275 for more information about synchronization.

# <span id="page-270-0"></span>**Project Management Strategies**

The following scenarios demonstrate how Project Managers can use different project management strategies offered by the Project Management - Microsoft Project interface.

- *[Converting a Microsoft Project File to a Mercury ITG Project Overview](#page-271-0)*
- *[Publishing a Mercury ITG Project through Microsoft Project](#page-271-1)*
- *[Publishing a Microsoft Project File through Project Management](#page-272-0)*
- *[Using Project Management to Track Actuals in Microsoft Project](#page-273-0)*

## <span id="page-271-0"></span>**Converting a Microsoft Project File to a Mercury ITG Project - Overview**

A Project Manager who has previously used Microsoft Project but is adopting Project Management can use the interface to convert a Microsoft Project project to a Mercury ITG Project. Conversion is a one-time action, but the Project Manager might want to keep the Microsoft Project project and the Mercury ITG Project synchronized after conversion.

#### **To convert a Microsoft Project file to a Mercury ITG Project:**

- 1. Save the Microsoft Project project to a local file on your computer.
- 2. Open the Workbench and start an import from the Project window.
- 3. Follow the instructions from the Import Wizard. (See *["Importing from](#page-280-0)  [Microsoft Project"](#page-280-0)* on page 269 for detailed instructions.)
	- a. Browse for the Microsoft Project project file.
	- b. Enter additional information about the new Project in the Wizard as you go through the steps of the Import.

When the Import Wizard completes the procedure, the Project Manager can see the new project in Project Management and can decide whether or not to save the project. The Microsoft Project project has been updated with hyperlinks to the related pages in the standard interface. The Project Manager can decide whether to save these changes also. Both projects will have unsaved changes.

Initially, the Project Manager might want to keep the project under the control of Microsoft Project, and periodically synchronize the Mercury ITG Project with Microsoft Project information. (See *["Publishing a Microsoft Project File](#page-272-0)  [through Project Management"](#page-272-0)* on page 261 for more information about synchronizing projects.) This allows the Project Manager to see how the project is presented in Project Management. Later, when the Project Manager is more comfortable with Project Management, the Project Manager can change to the Project Management controlled mode, and can decide to stop synchronizing the project with Microsoft Project entirely.

## <span id="page-271-1"></span>**Publishing a Mercury ITG Project through Microsoft Project**

A Project Manager who uses Project Management to manage projects can use the Project Management - Microsoft Project interface to publish the projects. Publishing can simply mean distributing the Microsoft Project project file to

external audiences (such as a PMO group). Publishing could also mean synchronizing the Microsoft Project project file with Project Management, and then running Microsoft Project reports for distribution. The projects can be published on a regular basis (weekly or quarterly) or at defined milestones (such as design completion).

#### **To publish a Mercury ITG project through Microsoft Project:**

- 1. Open the project to be exported in Workbench.
- 2. Export the project into a new Microsoft Project project file. (See *["Exporting to Microsoft Project from Project Management"](#page-276-0)* on page 265 for detailed instructions.)

Since a project created in Project Management defaults to the synchronization settings for Project Management controlled mode, the Project Manager will probably not need to change any project settings.

3. A new Microsoft Project project is created and opens.

You can then save the project and run reports as usual.

After the first export, you will synchronize the Mercury ITG project with the Microsoft Project project. This will effectively overwrite shared information, but will not affect additional information in the Microsoft Project project that is added manually after the export has occurred (such as a baseline).

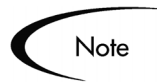

If you want to export a new project each time, the Project Manager can simply rename the Microsoft Project file on the computer before clicking the **Synch** button, which causes Project Management to export into a new file.

## <span id="page-272-0"></span>**Publishing a Microsoft Project File through Project Management**

A Project Manager who uses Microsoft Project to manage projects can publish those Projects using Project Management. Publishing means loading the project data into the Project Management repository, which has the following benefits:

• The Project Status appears in the Mercury ITG Dashboard. Project Management calculates exceptions and stoplight status (red/yellow/green) based on the project settings on the Mercury ITG project.

- Project participants and external audiences can see the project in various interfaces such as the My Tasks Portlet and the search screens. Although these participants cannot use Project Management to update Project Status, this is an effective way to increase visibility of project information through the standard interface.
- Project Management users can create references from other Mercury ITG entities (such as Requests and Packages) to tasks in the synchronized project. These references could be used to monitor the state of a particular task, and block progress on a Request or Package until the predecessor task is complete.

The Project Manager is likely to publish the project to Project Management on a regular basis. The Project Manager's actions are identical to the scenario described in *[Publishing a Mercury ITG Project through Microsoft Project](#page-271-1)*, except that synchronization is left in Microsoft Project controlled mode for all shared project data.

## <span id="page-273-0"></span>**Using Project Management to Track Actuals in Microsoft Project**

A Project Manager who uses Microsoft Project to plan and manage projects can use Project Management to collect actuals from participants. In addition to the benefits described in *[Publishing a Microsoft Project File through Project](#page-272-0)  [Management](#page-272-0)*, this integration shifts some of the effort of collecting and entering actuals information from the Project Manager to the participants. The Project Manager will need to periodically synchronize the projects, either to publish a re-planned project to Project Management or to collect new actuals updates into Microsoft Project.

#### **To use Project Management to track actuals from Microsoft Project:**

- 1. Import the Microsoft Project project into Project Management.
- 2. During the import, select the 'Project Management controls actuals' synchronization mode.

Initially, the Mercury ITG project is identical to the Microsoft Project project. After the import, participants or the Project Manager can enter actuals information into Project Management.

3. The Project Manager synchronizes the two projects, and the Microsoft Project file is updated with the new actuals in Project Management.

This causes some changes to schedule dates in the Microsoft Project project. For example, an actual start date entered into Project Management will overwrite a scheduled start date in Microsoft Project.

The Mercury ITG Project is updated to match the project structure and schedule information of the modified Microsoft Project project. Both Projects are shown to the Project Manager in their respective applications, and the Project Manager can choose whether to save either or both projects. If necessary, the Project Manager can adjust the Microsoft Project project. This can mean shifting assignments, changing schedule dates (using the Microsoft Project resource leveling feature), or other changes. The Project Manager saves the changed Microsoft Project project and synchronizes it with Project Management a second time to publish these schedule changes to participants.

# <span id="page-274-0"></span>**Requirements for the Project Management - Microsoft Project Interface**

The Project Manager configures the interface behavior and performs synchronizations from the Workbench. The Project Management - Microsoft Project interface is transparent from the Microsoft Project side, with the exception of task hyperlinks added to Project Management Web pages. To perform import, export and synchronization procedures, the following requirements must be met:

- *[Microsoft Project Requirements](#page-274-1)*
- *[Access Grants](#page-275-0)*
- *[Required Software](#page-275-1)*

## <span id="page-274-1"></span>**Microsoft Project Requirements**

The Microsoft Project requirements for the interface are:

- Microsoft Project must be installed on the desktop PC.
- The saved project file must either be on the local PC, or on a mapped network drive.

## <span id="page-275-0"></span>**Access Grants**

The Project Manager needs a Mercury ITG Power license and the appropriate Access Grants. The Project Management - Microsoft Project interface relies on two Project Management Access Grants: Edit Projects and Project Manager.

The Edit Projects Access Grant allows a user to edit planning data for a Mercury ITG project, but only if that user is identified as one of the Project Managers. (Each Mercury ITG project has a distinct list of one or more Project Managers.)

The Project Manager Access Grant is a skeleton-key grant that allows the user to edit planning data for all Mercury ITG projects. Both grants allow the user to create new projects.

In order to use the Project Management - Microsoft Project interface, a user needs to have either:

• The Edit Projects Access Grant and be a Project Manager for the specific project.

Or

The Project Manager Access Grant.

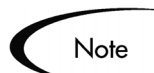

The Security model for the Project Management - Microsoft Project interface is as follows:

- If the user is allowed to edit the planning data for the Project Management master project, then that user can export or synchronize the project. Any user who can create a Mercury ITG project in the Project Management application can also create a Mercury ITG project by importing an Microsoft Project project.
- The Project Manager Access Grant is an easy way to give global permissions to the Program Management Office (PMO) staff.

## <span id="page-275-1"></span>**Required Software**

In order for the Workbench to communicate with the Microsoft Project installation on the Project Manager's desktop computer, an additional file must be installed.

A Windows Dynamic Link Library (.DLL) file must be installed on the Project Manager's desktop computer. This .DLL file needs to reside somewhere in the PATH of the Windows operating system.

- If your browser is Internet Explorer, the process of installing the .DLL file is automatic.
- If your browser is Netscape, you will be prompted to manually download and install the .DLL file. The first time you try to use the Microsoft Project Integration feature, a dialog box opens that contains a link to the file. Click the link and follow the download/install procedure. You can download the file from the Mercury ITG Web server to an appropriate location such as C:\WINDOWS, C:\WINNT, or the SYSTEM or SYSTEM32 directories. Then restart your Netscape browser.

## <span id="page-276-0"></span>**Exporting to Microsoft Project from Project Management**

The following procedure describes how to export a Mercury ITG project to Microsoft Project. This creates a new project in Microsoft Project using the exported project's information.

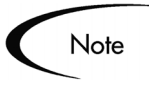

Before exporting or synchronization, the Project Manager can select a synchronization mode from the **MSP Synchronization** tab in the Settings window or accept the default, **Project Management controlled**. See *["Setting](#page-59-0)  [Up Microsoft Project Integration"](#page-59-0)* on page 48 for more information about selecting a synchronization mode in the Settings window.

- 1. Click the **Project Mgmt** screen group.
- 2. Click the Projects icon.

The Project Workbench opens.

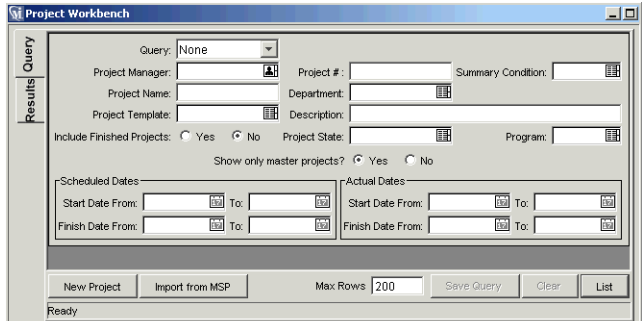

3. Query for and open the project to be exported.

When the Project window opens, a menu option **File > Export to Microsoft Project** is available if the project was not originally imported from Microsoft Project or if it has never been exported to Microsoft Project. If the project does not meet these criteria, then the option displays as **Synch with MSP**.

4. Select the menu option **File > Export to Microsoft Project**.

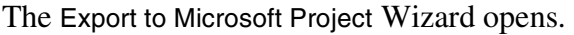

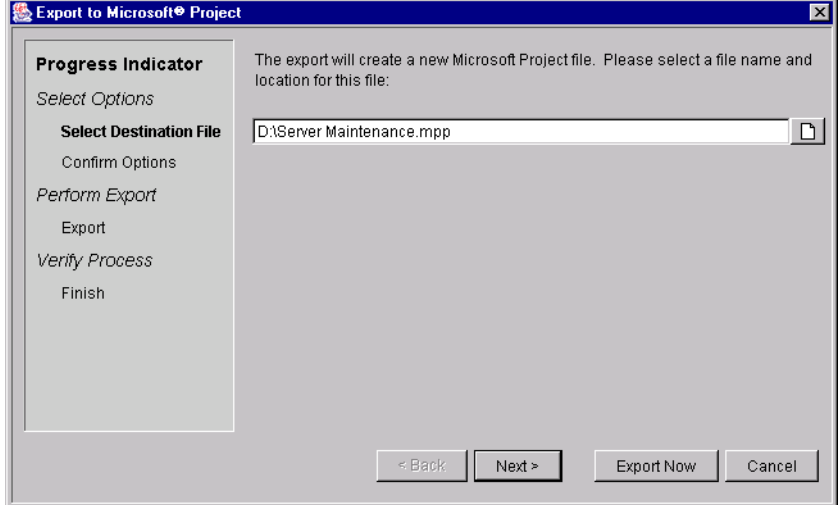

The various steps of the Export process are shown in the Progress Indicator column on the left side of the Wizard. The current step of the Export process always displays in bold. Each step has its own interface that displays within the Export to Microsoft Project wizard. After each step is

completed, a check mark appears by the name of the step. At this point, you should be at the Select Destination File step of the process.

You can click **Next** after completing each step of the Wizard or click **Export Now**.

- Click **Next** to go to the next interface for selecting options for the Export.
- Click **Export Now** at any step to bypass the remaining steps and begin exporting the Mercury ITG project file. The Wizard uses the system default settings the first time you export a project. For each subsequent Export, the Wizard uses the settings from the last time you exported a Mercury ITG project.
- 5. Select a drive/directory as a destination for the new Microsoft Project file.

Either enter a new file name or select an existing file name for the Microsoft Project file to be created during the export.

The path and name of the new Microsoft Project file appears in the File Chooser field.

6. Click **Next**.

The Confirm Options interface displays in the Export to Microsoft Project Wizard. It displays the following information:

- The path and name of the Microsoft Project file to be created during the Export.
- The properties selected by the user on the **MSP Synchronization** tab of the Project Settings window.
- 7. If the options presented on this interface are not correct, click the **Back** button, go to the appropriate step in the Export process and change the options. (Or close the Wizard to access the Microsoft Synchronization Project Settings. These are located on the **MSP Synchronization** tab of the Project Settings window.)

If the options presented on this interface are correct, click **Export Now**.

The Microsoft Project file is created from the Mercury ITG project and displays as an icon on the Windows taskbar. The Finish interface displays in the Export from Microsoft Project Wizard. This interface informs you whether or not the export was successful and if there are warnings in the Synchronization Report.

8. To see the Synchronization Report, click **Show Synchronization Report**.

The report displays in a separate browser window, as shown in the example below.

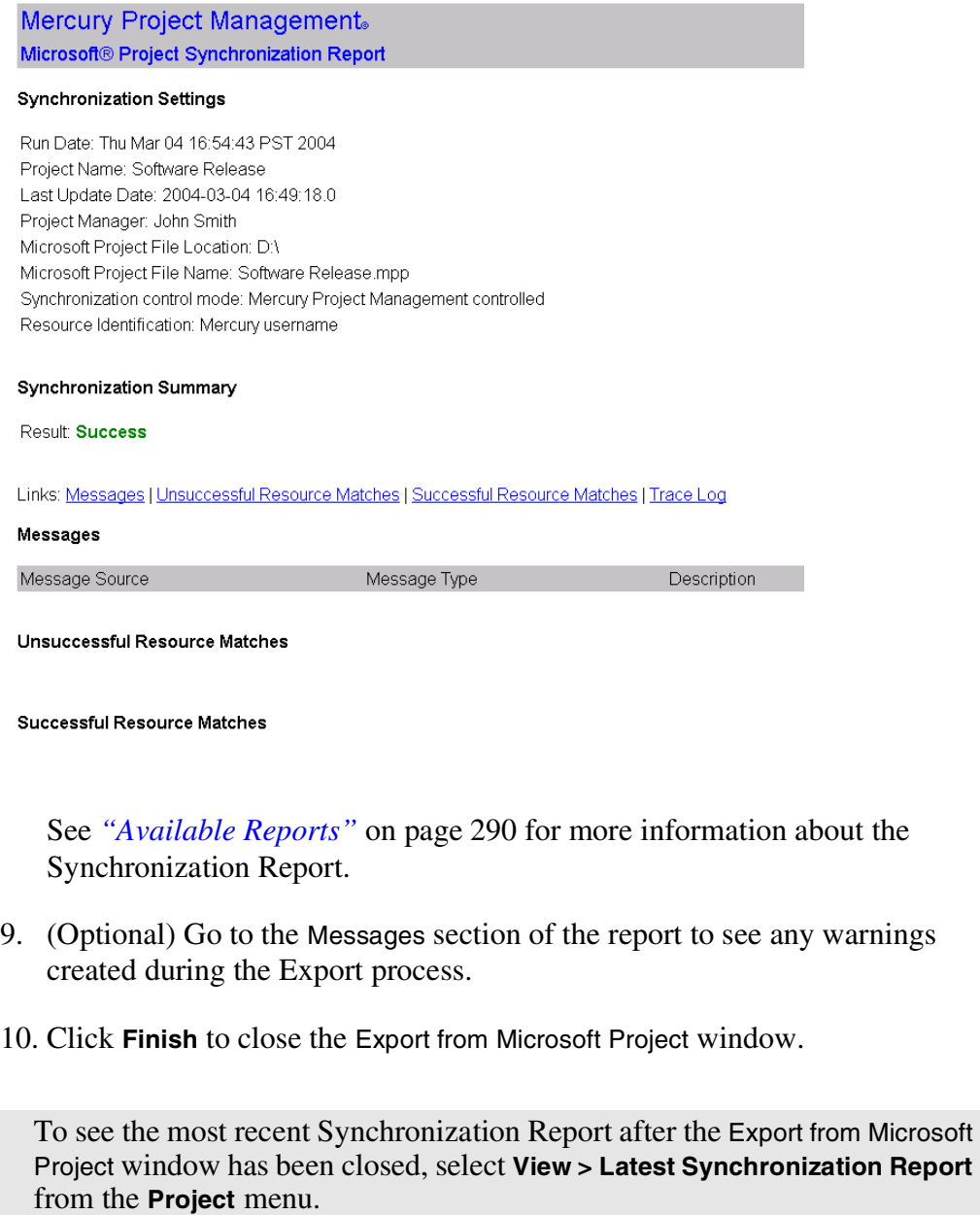

Note

11. Verify the project data in both Project Management and Microsoft Project and either save or abandon the projects.

An example of a Microsoft Project file created by exporting a Mercury ITG project is shown below.

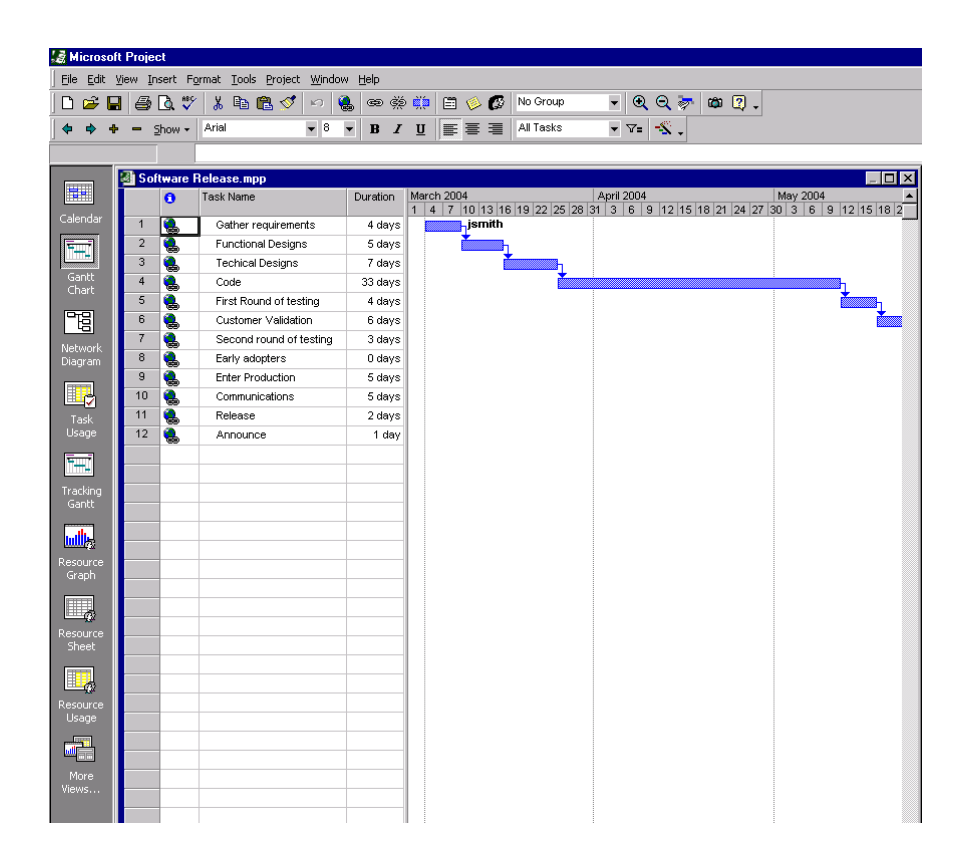

# <span id="page-280-0"></span>**Importing from Microsoft Project**

The following procedure describes how to import a Microsoft Project file into Project Management. This creates a new project in Project Management using the imported project's information.

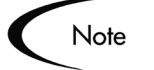

When you import a large Microsoft Project (or a large number of projects) into Project Management, tables in the Mercury ITG database are updated to handle this new configuration. Because of the scope of database changes, you should re-run the Database Statistics on your Mercury ITG Database. Contact your application administrator for help with this procedure.

#### **To import a Microsoft Project file into Project Management:**

- 1. Click the **Project Mgmt** screen group.
- 2. Click the Projects icon.

The Project Workbench opens.

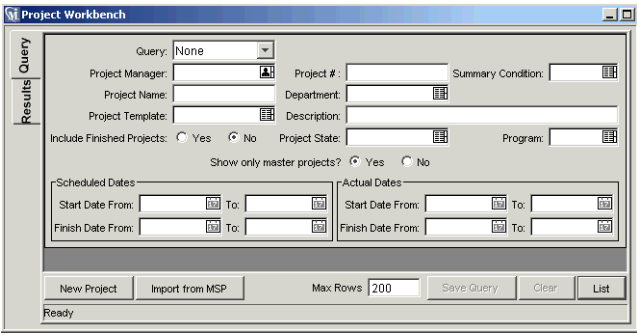

#### 3. Click **Import From MSP**.

The Import from Microsoft Project Wizard opens.

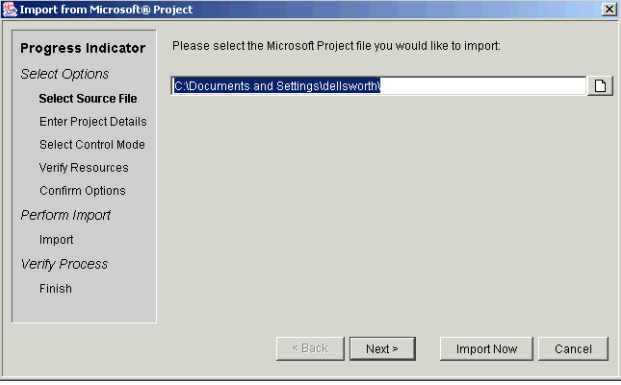

The various steps of the Import process are shown in the Progress Indicator column on the left side of the Wizard. The current step of the Import process always displays in bold. Each step has its own interface that displays within the Import from Microsoft Project Wizard. After each step is completed, a check mark appears by the name of the step. At this point, you should be at the Select Source File step of the process.

You can click **Next** after completing each step of the Wizard or click **Import Now**.

- Click **Next** to go to the next interface for selecting options for the Import.
- Click **Import Now** at any step to bypass the remaining steps and begin importing the Microsoft Project file. The Wizard uses the default settings the first time you import a project. For each subsequent Import, the Wizard uses the settings from the last time you imported a Microsoft Project file.
- 4. Select the appropriate drive/directory and choose the Microsoft Project file to be imported.

The path and name of the Microsoft Project file to be imported appears in the File Chooser field.

5. Click **Next**.

The Enter Project Details interface displays in the Import from Microsoft Project Wizard.

- 6. Enter a unique Project Name for the new Mercury ITG project in the Project Name field.
- 7. Select a Project Manager (or Managers) for the new Mercury ITG project from the Project Manager auto-complete list.
- 8. Click **Next**.

The Select Control Mode interface displays in the Import from Microsoft Project Wizard.

9. Select the synchronization control mode for the new project by clicking the appropriate radio button.

Clicking a control mode's radio button displays a description of the control mode in the Description information box. See *["Synchronization Modes"](#page-269-0)* on [page 258](#page-269-0) for more information about synchronization modes.

10. Click **Next**.

The Verify Resources interface displays if there are Microsoft Project resources that could not be matched to Project Management users. The unmatched resources shown in the Wizard and their assignments will not be imported. To display the unmatched resources in a browser window,

click **Show Printable Version**. An example of the Unsuccessful Resources Match Report is shown below.

Mercury Project Management. **Unsuccessful Resource Matches Report** 

#### **Synchronization Settings**

Run Date: Thu Mar 04 17:05:18 PST 2004 Project Manager: John Smith Microsoft Project File Location: D:\ Microsoft Project File Name: Software Release 5.mpp Synchronization control mode: Mercury Project Management controls actuals Resource Identification: Mercury username

#### **Unsuccessful Resource Matches**

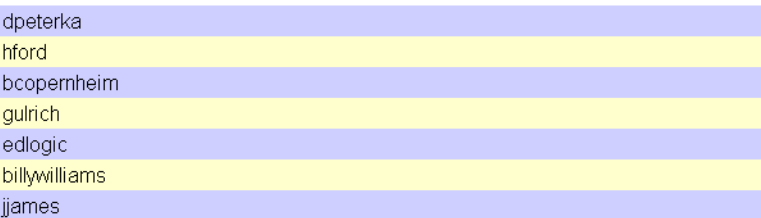

#### 11. Click **Next**.

The Confirm Options interface displays the following information:

- The path and name of the Microsoft Project file to be imported.
- The Project Name and Project Manager of the new Mercury ITG project.
- The synchronization control mode selected by the user.
- Whether or not unmatched resources were found.
- 12. If the options presented on this interface are not correct, click the **Back** button, go to the appropriate step in the Import process and change the options.

If the options presented on this interface are correct, click **Import Now**.

The Microsoft Project file opens and is imported into Project Management. A new Mercury ITG project is created.

The newly created Mercury ITG project opens. An example of the Mercury ITG project created by importing the Microsoft Project file Software\_Release.mpp is shown below. Notice that it has the unique name Software Release 1.

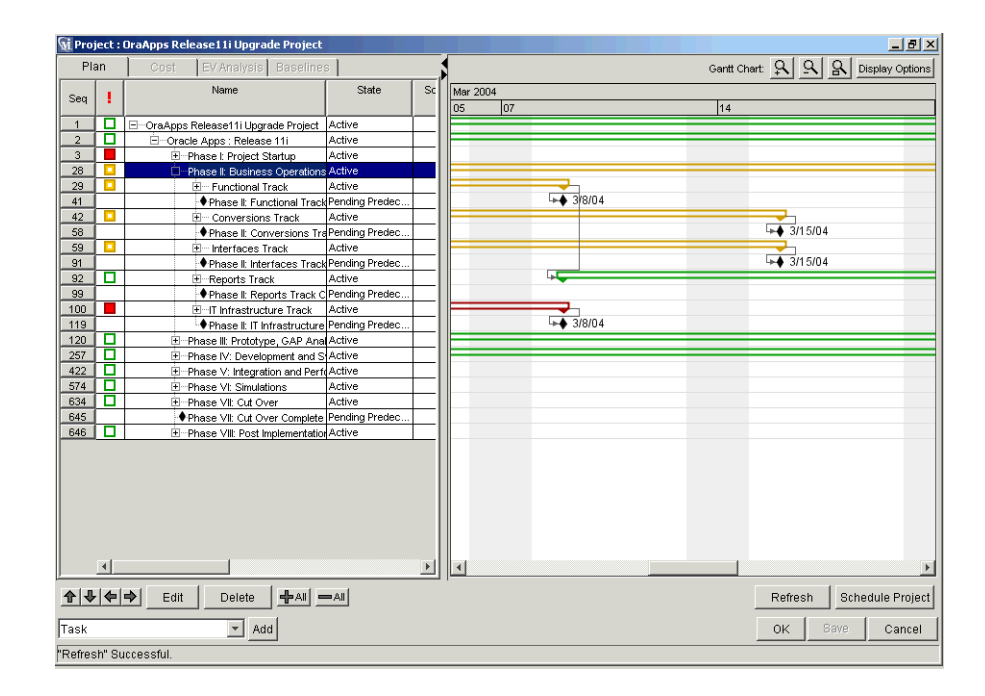

13. To view the Synchronization Report, click **Show Synchronization Report**.

The report displays in a separate browser window. See *["Available](#page-301-0)  Reports"* [on page 290](#page-301-0) for more information about the Synchronization Report.

#### Mercury Project Management. Microsoft® Project Synchronization Report

#### **Synchronization Settings**

Run Date: Thu Mar 04 17:07:01 PST 2004 Project Name: Software Release 5 Last Update Date: Thu Mar 04 17:07:01 PST 2004 Project Manager: John Smith Microsoft Project File Location: D:\ Microsoft Project File Name: Software Release 5.mpp Synchronization control mode: Mercury Project Management controls actuals Resource Identification: Mercury username

#### **Synchronization Summary**

Result: Success

Links: Messages | Unsuccessful Resource Matches | Successful Resource Matches | Trace Log

#### **Messages**

 $\mathbf{c}$  $\mathsf{r}$ 

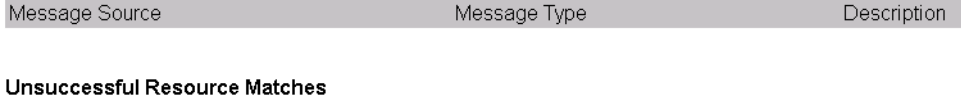

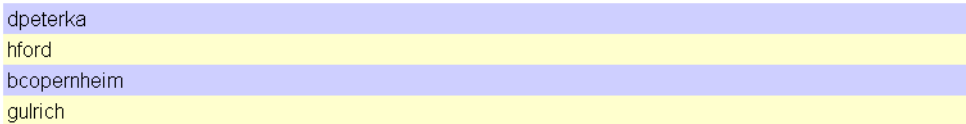

14. Click **Finish** to close the Import from Microsoft Project window.

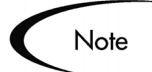

To see the most recent Synchronization Report after the Import from Microsoft Project window has been closed, select **View > Latest Synchronization Report** from the **Project** menu.

15. Verify the project data in both Project Management and Microsoft Project and save the projects.

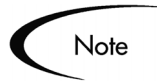

During the import process, Project Management adds a hyperlink from each Microsoft Project task to the related page in the standard interface (such as a Task Detail, Subproject Summary or Project Summary page). This hyperlink is placed in the standard fields for task hyperlinks, and can overwrite existing hyperlinks.

Existing hyperlinks can be moved to a Microsoft Project custom field of the type "Text."

# <span id="page-286-0"></span>**Synchronizing Microsoft Project and Project Management**

The following procedure describes how to synchronize projects in Project Management and Microsoft. Any information that is shared between them is updated during the synchronization.

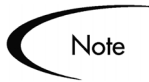

Before exporting or synchronization, the Project Manager can select a synchronization mode from the **MSP Synchronization** tab in the Settings window or accept the default, **Project Management controlled**. See *["Setting](#page-59-0)  [Up Microsoft Project Integration"](#page-59-0)* on page 48 for more information about selecting a synchronization mode in the Settings window.

#### **To synchronize projects in Project Management and Microsoft Project:**

- 1. Click the **Project Mgmt** screen group.
- 2. Click the Projects icon.

The Project Workbench opens.

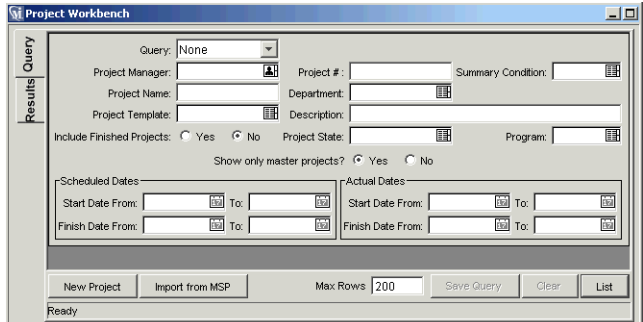

3. Query for and open the project to be exported.

When the Project window opens, a menu option **File > Export to Microsoft Project** is available if the project was not originally imported from Microsoft Project or if it has never been exported to Microsoft Project. If the project does not meet these criteria, then the option displays as **Synch with MSP**.

4. Select **Synch with MSP**.

The Synchronize with Microsoft Project Wizard opens.

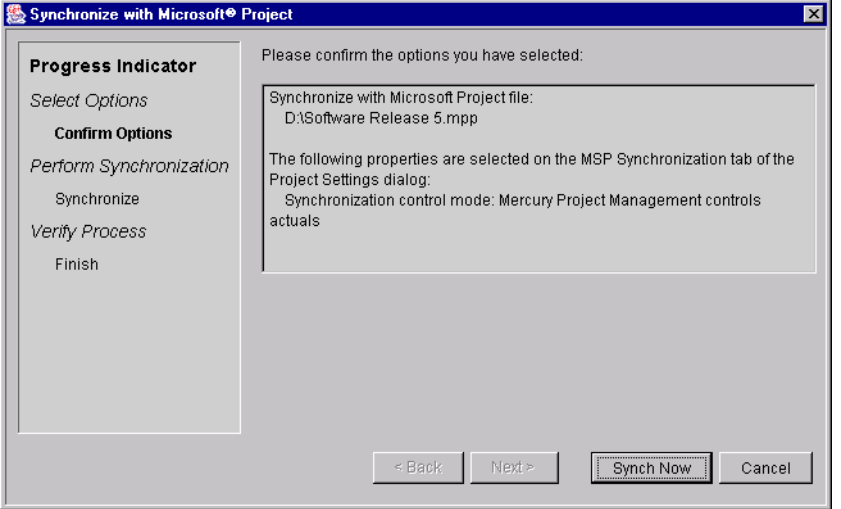

The various steps of the Synchronization process are shown in the Progress Indicator column on the left side of the Wizard. The current step of the Synchronization process always displays in bold. Each step has its own
interface that displays within the Synchronize with Microsoft Project Wizard. After each step is completed, a check mark appears by the name of the step.

- 5. The Confirm Options interface displays the following information:
	- The path and name of the Microsoft Project file that the current Mercury ITG project will be synchronized with. This will be either a file that was originally imported from Microsoft Project or a file that was exported to Microsoft Project from the current Mercury ITG project.
	- The properties selected by the user on the **MSP Synchronization** tab of the Project Settings window.
- 6. If the options presented on this interface are not correct, click the **Cancel** button and change the properties in the Settings window.

If the options presented on this interface are correct, click **Synch Now**.

The Mercury ITG project is synchronized with the Microsoft Project file.

7. To see the Synchronization Report, click **Show Synchronization Report**.

See *["Available Reports"](#page-301-0)* on page 290 for more information about the Synchronization Report.

8. Click **Finish** to close the Synchronize with Microsoft Project window.

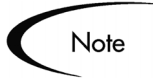

To see the most recent Synchronization Report after the Synchronize with Microsoft Project window has been closed, select **View > Latest Synchronization Report** from the **Project** menu.

9. Verify the project data in both Project Management and Microsoft Project and either save the projects or close them without saving.

# <span id="page-288-0"></span>**Synchronization of Resources**

In Project planning, the concept of "resources" can have multiple definitions. A resource can be a team member, time on a mainframe computer, or construction materials. A resource in Project Management is a Project

Management user or group of users capable of performing Tasks. Resources are chosen from the Project Team specified by a Project Manager. Microsoft Project supports tracking and costing of both human and material resources. Project Management supports only human resources.

A project can also contain resources that have not been assigned. In Microsoft Project, unassigned resources appear in some resource-centric project views but have little functional significance. In Project Management, unassigned resources are Project Management users listed in the Project Team who have no task assignments. During synchronization, all assigned human resources are synchronized. Unassigned human resources and unassigned material resources are not synchronized.

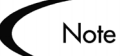

Resource synchronization is based on either of two factors:

• A match between the Microsoft Project resource name and Project Management username.

Or

• A match between the Microsoft Project resource name and the concatenation of Project Management user's first name and last name.

This match is not case-sensitive. In Microsoft Project, it is possible to have two resources with the same name that vary only by which letters are uppercase or lower case. The synchronization mapping logic first checks for a match with the same upper/lower case. If no match with exact case is found, the first case-insensitive match is used.

In Project Management, the synchronization does not guarantee that all assigned resources are part of the Project Team. If the Project Team needs to be maintained, then this must be done manually.

After synchronization, there will be a Microsoft Project resource matching every Project Management resource. If a Project Management resource is missing from the Microsoft Project file, a matching resource will be created. Each Mercury ITG project has a configuration setting (in the **MSP Synchronization** tab of the Settings window) specifying whether Microsoft Project resources created during synchronization are labeled with the Project Management username or the Project Management first/last name. The default value is by Project Management username.

Because the two applications define resources differently, not every Microsoft Resource will be defined in Project Management. After synchronization, there can be some Microsoft Project resources with no matching Project Management resource, because new Project Management resources (which are always users) are not automatically created. These unmatched Microsoft Project resources are listed in the Microsoft Project Synchronization Report. See *["Available Reports"](#page-301-0)* on page 290 for more information on reports.

When the Import Wizard detects unmatched resources, the Wizard displays a list of these resources (in the Verify Resources step of the process) and offers the option of opening a printable version of this list in a browser window. This is in addition to listing the unmatched resources in the Microsoft Project Synchronization Report. The Project Manager can cancel the import at this point, create the missing users (or have the application administrator create the users) and run the import again.

# <span id="page-290-0"></span>**Impact of Microsoft Project Rules on Fields**

Microsoft Project contains a number of internal rules that determine the way field values are calculated in planning and actuals fields. These rules affect the synchronization process between Microsoft Project and Project Management because calculations that work in one application do not necessarily carry over to the other application.

For example, reporting actuals in Microsoft Project is complicated due to its task reconciliation rules. Entering values into several actuals fields triggers automatic revisions of other planning and actuals fields. If you enter more than two or three actuals values, later entries start revising earlier entries in the Project.

Another difference is the method of defaulting logic between Project Management and Microsoft Project. An example is the calculation of actual start date. Microsoft Project assumes that the task starts on the scheduled start date, unless the Project Manager specifically enters other data. This is because actuals are usually entered after-the-fact by the Project Manager. Project Management assumes that work starts when the participant changes the task state from **Ready** to **In Progress**. Project Management assumes that actuals are reported near real-time.

The most common Microsoft Project rules for planning and actuals fields are listed below.

#### **Planning Fields**

 $Start + Duration = Finish$ 

• Effort = Duration  $*$  (sum of resources  $*$  units)

#### **Actuals Fields**

- Start = Actual Start (if known)
- $F^2$ inish = Actual Finish (if known)
- $\text{Duration} = \text{Actual} \text{Duration} + \text{Remaining} \text{Duration}$
- % Complete = Actual Duration / Duration
- Remaining Duration is zero when task is 100% Complete
- $E$ ffort = Actual Effort + Remaining Effort

#### <span id="page-291-1"></span>**Solutions for Project Managers**

In order to give consistent behavior during synchronization, Mercury ITG Project Managers must:

- Synchronize only those actuals fields (such as % Complete, Actual Start and Actual Finish) that are enabled. See *[Enabling/Disabling Fields](#page-291-0)* for more information about enabling fields.
- Synchronize these fields according to their defined priority order. See *[Priority Order](#page-292-0)* for more information about the field priority order.

The Project Management - Microsoft Project interface ignores Project Management default values that are not enabled.

#### <span id="page-291-0"></span>*Enabling/Disabling Fields*

#### **To enable or disable actuals fields:**

- 1. In the Project Workbench, search for and open the project to be exported, imported or synchronized.
- 2. From the menu at the top of the Workbench, select **Project > Settings**.

The Settings window opens.

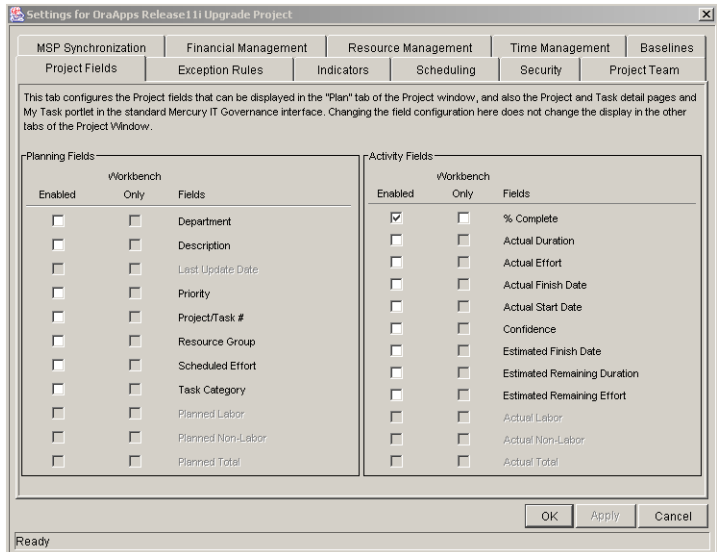

- 3. Click the **Project Fields** tab.
- 4. In the Activity Fields pane:
	- Enable a field by selecting the appropriate check box in the Enabled column.
	- Disable a field by deselecting the appropriate check box in the Enabled column.
- 5. Click **OK**.

#### <span id="page-292-0"></span>*Priority Order*

The following list of actual fields is ordered from the highest priority to the lowest priority for the purpose of synchronization.

- % Complete
- Actual Start
- Actual Finish
- **Actual Duration**
- Actual Effort
- Estimated Finish Date
- Remaining Duration
- Remaining Effort

The priority order is the same for all projects. '% Complete' is ranked highest because it is used prominently in the Dashboards and reports of both applications. Thereafter, fields that display actual measures take precedence over estimates, and dates take precedence over durations. Fields with the highest priorities should be enabled in a project more often than those fields with lower priorities.

#### *Setting Up Projects*

When setting up Mercury ITG projects for synchronization, Project Managers should:

- Enable as few fields as necessary that will accurately give visibility to the results of a synchronization, export or import.
- Not enable potentially conflicting sets of fields. (See below for potential conflicts.)

#### *Avoiding Potential Conflicts When Setting Up Your Mercury ITG Project*

The following guidelines describe strategies for avoiding potential conflicts.

- Enable only two of the three Calendar actuals (Start, Finish and Duration) for a Mercury ITG project.
- Enable only two of the three Calendar estimates (% Complete, Estimated Finish and Remaining Duration) for a Mercury ITG project.
- If Actual Duration is enabled, then enable either % Complete or Remaining Duration.
- Do not enable all three duration actuals (% Complete, Duration and Remaining Duration) for a Mercury ITG project.

See *["Troubleshooting"](#page-305-0)* on page 294 for more information about unsupported fields and features in the Project Management - Microsoft Project interface.

# **Conditional Editing Allowed In Project Management**

Depending on the synchronization mode that has been selected for a project, the project structure and task information will be controlled by either Project Management or Microsoft Project. Depending on the synchronization control mode selected for the project, some editing features in Project Management will be disabled. Information controlled by Microsoft Project cannot be edited in Project Management. The following sections describe allowed/restricted types of conditional editing in Project Management for each of the three synchronization modes.

- *[Editing Project Management Controlled Projects](#page-294-0)*
- *[Editing Microsoft Project Controlled Projects](#page-294-1)*
- *[Project Management Controls Actuals](#page-295-0)*

Summaries of the conditional editing restrictions for each synchronization mode are listed in *["Conditional Editing Summary Table"](#page-296-0)* on page 285.

#### <span id="page-294-0"></span>**Editing Project Management Controlled Projects**

When Project Management controls the project, the user is allowed to edit all information in Project Management. This includes changing the task structure, adding or deleting new Subprojects and tasks, and editing task scheduling and actual fields.

#### <span id="page-294-1"></span>**Editing Microsoft Project Controlled Projects**

When Microsoft Project controls all the project planning and tracking activities, the comparable editing functions in Project Management are disabled. The data that is distinct to Project Management and not shared with Microsoft Project can still be edited. This includes User Data, custom project fields and task references.

#### *Workbench Interface*

In the Workbench, Subprojects and tasks can be edited in the Project Plan panel in the Project Detail window, the Subproject Detail window, and the Task Detail window (when it is opened in the Project window or the Task Workbench). All the shared fields are disabled in these windows.

Any function that could change the project and task structure is disabled. This includes the following components:

- **Add Task** button
- **Delete** button
- **Indent/Outdent** buttons

#### • **Move up/Move down** buttons

Since scheduling can change dates and durations, the **Schedule Project** button is disabled. The state of the Mercury ITG Project cannot be changed in this synchronization mode; therefore the Change State is also disabled. The key shortcuts for these buttons are disabled as well.

#### *Standard Interface*

In the standard Project Management interface, the My Tasks Portlet and the Task Detail page will not allow users to enter task actuals. The My Tasks Portlets and the Task Search page still return the current incomplete tasks assigned to a user regardless of the control mode. This provides visibility to the project's participants. The actuals collected in Microsoft Project are visible through the My Task Portlet.

Roll-up calculations are disabled through Project Management, whether triggered by actions in the Workbench, the standard interface or any other method.

#### <span id="page-295-0"></span>**Project Management Controls Actuals**

The 'Project Management controls actuals' mode is more complex than the other two modes when disabling fields. This mode allows users to change the actual fields while keeping the planning fields unchanged.

In the Project Plan panel, Project Detail window, and Task Detail window, only actual fields are editable. The planning fields are disabled. In the Project Detail Window, planning fields in the Subproject/Task table are also not editable.

Similar to the Microsoft Project control mode, any function that could change the project and task structure is disabled. This includes the following components:

- **Add Task** button
- **Delete** button
- **Indent/Outdent** buttons
- **Move up/Move down** buttons

Some roll-up operations are disabled. Roll-up of actuals fields still occurs, but schedule fields will not roll-up. The imported values from Microsoft Project are retained.

The functionality allowed in the Shared control mode is very similar to the functionality allowed to a user who has been given only the Update Tasks Access Grant.

## <span id="page-296-0"></span>**Conditional Editing Summary Table**

*[Table 12-1](#page-296-1)* summarizes the allowed or restricted conditional editing in Project Management for each of the three synchronization modes.

| <b>Fields in Project Management</b> | Project<br>Management<br>controlled | <b>MSP</b> controlled | <b>Project Management</b><br>controls actuals |
|-------------------------------------|-------------------------------------|-----------------------|-----------------------------------------------|
| Project Plan                        |                                     |                       |                                               |
| <b>Structure fields</b>             | Yes                                 | <b>No</b>             | <b>No</b>                                     |
| Planning fields                     | Yes                                 | <b>No</b>             | No                                            |
| <b>Actual fields</b>                | Yes                                 | <b>No</b>             | Yes                                           |
| Subproject Detail Window            |                                     |                       |                                               |
| Structure fields                    | Yes                                 | <b>No</b>             | No                                            |
| Planning fields                     | Yes                                 | <b>No</b>             | <b>No</b>                                     |
| <b>Actual fields</b>                | Yes                                 | <b>No</b>             | Yes                                           |
| Other non-shared fields             | Yes                                 | Yes                   | Yes                                           |
| <b>Task Detail Window</b>           |                                     |                       |                                               |
| Structure fields                    | Yes                                 | <b>No</b>             | <b>No</b>                                     |
| Planning fields                     | Yes                                 | <b>No</b>             | <b>No</b>                                     |
| <b>Actual fields</b>                | Yes                                 | <b>No</b>             | Yes                                           |
| Other non-shared fields             | Yes                                 | Yes                   | Yes                                           |
| Project Window                      |                                     |                       |                                               |
| Add/Delete Task button              | Yes                                 | <b>No</b>             | <b>No</b>                                     |
| Indent/Outdent Task button          | Yes                                 | <b>No</b>             | <b>No</b>                                     |
| Move up/Move down Task<br>button    | Yes                                 | No                    | No                                            |
| Schedule Project button             | Yes                                 | No                    | No                                            |
| Change State button                 | Yes                                 | No                    | No                                            |

<span id="page-296-1"></span>*Table 12-1. Conditional Editing Allowed in Project Management* 

| <b>Fields in Project Management</b> | <b>Project</b><br>Management<br>controlled | <b>MSP</b> controlled | <b>Project Management</b><br>controls actuals |
|-------------------------------------|--------------------------------------------|-----------------------|-----------------------------------------------|
| Roll-up                             |                                            |                       |                                               |
| Schedule fields                     | Yes                                        | No                    | No.                                           |
| Actuals fields                      | Yes                                        | No                    | Yes                                           |
| My Tasks Portlet                    |                                            |                       |                                               |
| Actuals fields                      | Yes                                        | No                    | Yes                                           |
| <b>Task Detail Page</b>             |                                            |                       |                                               |
| Actuals fields                      | Yes                                        | No                    | Yes                                           |

*Table 12-1. Conditional Editing Allowed in Project Management [continued]*

# <span id="page-297-0"></span>**Summary of Synchronization Behavior**

The following sections describe the behavior of a Mercury ITG project after a successful export to Microsoft Project.

The task structure and task names for the project in Project Management and the project in Microsoft Project will be identical. There will be a 1-to-1 relationship between tasks, and tasks will appear in the same sequence in both projects. The exception to this rule is that the Microsoft Project project might not have a Master Project row. The synchronization will not create a Master Project row.

The resources assigned to each task will be identical. The predecessors and constraints will be identical, for the types of predecessors and constraints supported by Project Management.

If Project Management is collecting actual start and finish dates, then these dates will be exported to Microsoft Project. Actual dates take precedence over Project Management scheduled dates. Time information will also be synchronized.

If Project Management is collecting "estimated actuals" then this information will be exported to Microsoft Project. Estimated actuals fields deal with estimated time to completion and estimated time of completion. Examples are the % Complete, Estimated Finish Date and Remaining Effort fields. These

estimates can cause Microsoft Project to revise the Task duration or schedule dates.

Scheduled start and finish dates for tasks without actuals will be identical in Project Management and Microsoft Project. Roll-up dates are automatically calculated in Microsoft Project, and can not be identical to those in Project Management. Time information will also be synchronized.

If Project Management is tracking task effort, then this will be exported to Microsoft Project. Microsoft Project will infer resource assignment units based on the task duration, effort and number of resources. Roll-up effort is calculated by Microsoft Project, but will be identical.

Duration is calculated by Microsoft Project based both on the start and finish dates and the resource calendars in Microsoft Project. Task durations and rollup durations will sometimes differ slightly between the two applications.

# <span id="page-298-1"></span>**Integration with Other Mercury ITG Products**

Tasks in Mercury ITG projects can include additional references to other Mercury ITG entities (such as Requests and Packages) or points of information, allowing easy access and visibility to data related to the current Task. Summary information for references is viewed as part of the Task. (See *["Attaching References to Tasks"](#page-111-0)* on page 100 for more information about attaching references to Tasks.) The following sections describe using reference types in Mercury ITG projects.

- *[Limitations on References](#page-298-0)*
- *[Allowed Types of References During a Synchronization](#page-299-0)*
- *[References Summary Table](#page-300-0)*

#### <span id="page-298-0"></span>**Limitations on References**

The Project Management - Microsoft Project interface supports most of the task-related reference types. Any limitations to supporting those references are described below.

- *[Creating New Tasks while Adding a Reference](#page-299-1)*
- *[Task Updated by Request/Request Updates Task](#page-299-2)*
- *[Task-Successor References](#page-299-3)*

#### <span id="page-299-1"></span>*Creating New Tasks while Adding a Reference*

Normally, when a user adds a reference to a Mercury ITG project, that user can either attach the reference to an existing task, or the user might create a new task. (The user must also have the right security permissions to do so.) However, in the two synchronization modes where Microsoft Project controls the task structure, this is not allowed. References to existing tasks can still be created.

#### <span id="page-299-2"></span>*Task Updated by Request/Request Updates Task*

A reference can be configured so that the % Complete of the Request updates the % Complete of the referenced task. In the synchronization mode where Microsoft Project controls the entire project, a reference of this type cannot be created.

#### <span id="page-299-3"></span>*Task-Successor References*

References can also be created where a Request is the predecessor of a task. This can be either a finish-to-start predecessor or a finish-to-finish predecessor. In the first case, the task could not start (or could not progress if already started) until the request predecessor is completed. In the second case, this means that the task could be 100% complete but cannot reach the "Completed" state until the request predecessor is completed. Both types of references are allowed, but are not visible in the synchronized Microsoft Project project.

## <span id="page-299-6"></span><span id="page-299-0"></span>**Allowed Types of References During a Synchronization**

The reference types that are allowed during a synchronization are described below, along with their limitations:

- *[Microsoft Project control mode](#page-299-4)*
- *[Shared control mode](#page-300-1)*

#### <span id="page-299-5"></span><span id="page-299-4"></span>*Microsoft Project control mode*

All types of references are allowed in this mode except for 'Task Updated by Request/Request Updates Task.'

If a task that has a reference is marked as 100% complete but the request predecessor is not complete, the potential problem will be flagged as a warning in the Microsoft Project Synchronization Report.

Dependent references will not stop Project Management actuals from being updated by synchronization.

References cannot be created during synchronization.

#### <span id="page-300-3"></span><span id="page-300-1"></span>*Shared control mode*

All types of references are allowed in this mode.

When a task is  $100\%$  complete in Project Management but is pending a finishfinish predecessor, it will be synchronized out to Microsoft Project as only 99% complete. This ensures that any milestone successors of the task will not incorrectly be shown as complete. This correction will be noted as an informational message in the Microsoft Project Synchronization Report.

References cannot be created during synchronization.

## <span id="page-300-0"></span>**References Summary Table**

*[Table 12-2](#page-300-2)* lists the allowed references during synchronization for each control mode.

| <b>Type of Reference</b>                                             | Project<br>Management<br>controlled | Project<br>Management<br>controls actuals                   | <b>MSP</b> controlled                                             |
|----------------------------------------------------------------------|-------------------------------------|-------------------------------------------------------------|-------------------------------------------------------------------|
| Informational                                                        | Yes                                 | Yes                                                         | Yes                                                               |
| Task is the predecessor of a<br><b>Request or Package</b>            | Yes                                 | Yes                                                         | Yes                                                               |
| Task is the finish-to-start<br>successor of a Request or<br>Package  | Yes                                 | Yes                                                         | Yes, but not enforced in<br>Microsoft Project.<br>Detected during |
| Task is the finish-to-finish<br>successor of a Request or<br>Package | Yes.                                | Yes, but is<br>sometimes<br>synchronized as<br>99% complete | synchronization.                                                  |
| Task Updated by<br>Request/Request Updates Task                      | Yes                                 | <b>Yes</b>                                                  | N <sub>o</sub>                                                    |

<span id="page-300-2"></span>*Table 12-2. Allowed References During Synchronization* 

# <span id="page-301-3"></span><span id="page-301-0"></span>**Available Reports**

Project Management features three reports that contain information about the Project Management - Microsoft Project interface:

- *[Microsoft Project Synchronization Report](#page-301-1)*
- *[Unsuccessful Resource Matches Report](#page-303-0)*
- *[Project Detail Report](#page-304-0)*

Only the Project Detail Report is available from the Project Management Report Submission Workbench interface. The other two reports are created automatically during an import, export or synchronization.

#### <span id="page-301-2"></span><span id="page-301-1"></span>**Microsoft Project Synchronization Report**

The Microsoft Project Synchronization Report is created during an import, export or synchronization. The report displays in a separate browser window when requested by the user.

Mercury Project Management. Microsoft. Project Synchronization Report

#### **Synchronization Settings**

Run Date: Wed Feb 25 12:31:26 PST 2004 Project Name: OraApps Release11i Upgrade Project Last Update Date: 2004-01-27 10:23:23.0 Project Manager: John Smith Microsoft Project File Location: C:\Documents and Settings\dellsworth\ Microsoft Project File Name: OraApps Release11i Upgrade Project.mpp Synchronization control mode: Mercury Project Management controlled Resource Identification: Mercury username

**Synchronization Summary** 

Result: Failure

Links: Messages | Unsuccessful Resource Matches | Successful Resource Matches | Trace Log

*Figure 12-1 Microsoft Project Synchronization Report*

| Sections/Fields                      | <b>Description</b>                                                                                                    |
|--------------------------------------|----------------------------------------------------------------------------------------------------|
| <b>Synchronization Settings</b>      |                                                                                                    |
| <b>Run Date</b>                      | The date and time the report was run.                                                                                                    |
| <b>Project Name</b>                  | The name of the Project.                                                                                                    |
| Last Update Date                     | The date and time the Project was last<br>updated.                                                                                                    |
| Project Manager                      | The name of the Project Manager who<br>performed the synchronization.                                                                                        |
| Microsoft Project File Location      | The drive and path of the Microsoft Project<br>file.                                                                                                    |
| Microsoft Project File Name          | The name of the Microsoft Project file.                                                                                                    |
| Synchronization control mode         | The synchronization behavior selected by the<br>Project Manager.                                                                                             |
| Resource Identification              | The type of name (either full name or<br>username) given to new Resources created<br>during synchronization.                                                 |
| <b>Synchronization Summary</b>       |                                                                                                    |
| Result                               | Whether the synchronization was successful<br>or unsuccessful.                                                                                               |
| Messages                             | Information, warning or error about the<br>export, import or synchronization process.<br>Messages include a Message Source,<br>Message Type and Description. |
| <b>Unsuccessful Resource Matches</b> | Resources that were unsuccessfully matched<br>during export, import or synchronization.                                                                      |
| <b>Successful Resource Matches</b>   | Resources that were successfully matched<br>during export, import or synchronization.                                                                        |
| Trace Log                            | A log of successful/unsuccessful processes<br>that occurred during the export, import or<br>synchronization.                                                 |

*Table 12-3. Microsoft Project Synchronization Report Parameters* 

#### <span id="page-303-1"></span><span id="page-303-0"></span>**Unsuccessful Resource Matches Report**

The Unsuccessful Resource Matches Report is created during an import, export or synchronization. It lists any resources that were not successfully matched between the Project Management and Microsoft Project projects. The report displays in a separate browser window when requested by the user.

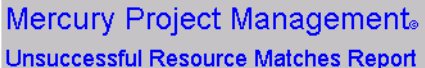

#### **Synchronization Settings**

Run Date: Thu Mar 04 17:05:18 PST 2004 Project Manager: John Smith Microsoft Project File Location: D:\ Microsoft Project File Name: Software Release 5.mpp Synchronization control mode: Mercury Project Management controls actuals Resource Identification: Mercury username

#### Unsuccessful Resource Matches

| dpeterka      |  |  |
|---------------|--|--|
| hford         |  |  |
| bcopernheim   |  |  |
| gulrich       |  |  |
| edlogic       |  |  |
| billywilliams |  |  |
| jjames        |  |  |

*Figure 12-2 Unsuccessful Resource Matches Report*

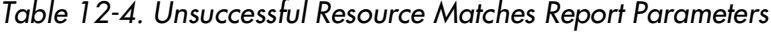

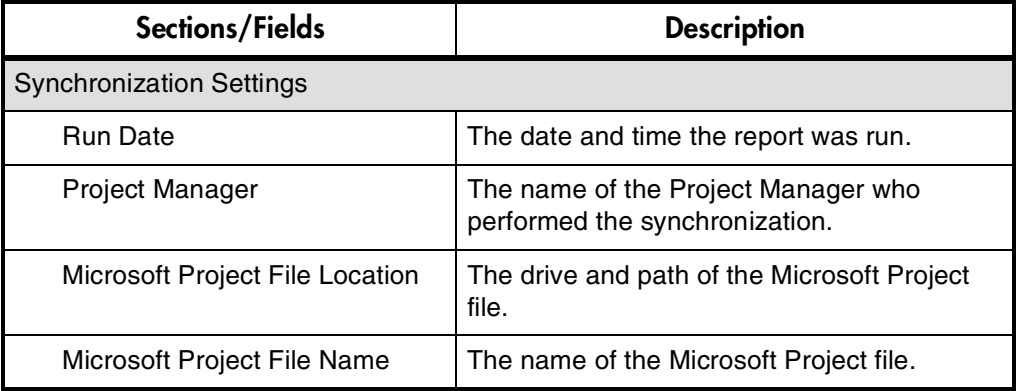

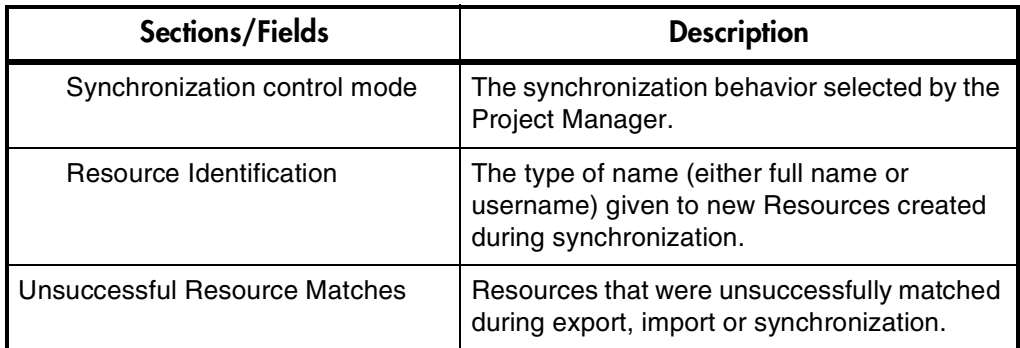

### <span id="page-304-1"></span><span id="page-304-0"></span>**Project Detail Report**

This report lets you query projects by their header fields. You can specify whether to include the following aspects of the Project:

- Custom fields
- Status
- Notes
- **Activities**
- Packages
- Requests
- References
- Transaction History

The Show Project Settings radio button must be set to 'Yes' to display synchronization-related information.

The Project Detail Report parameters are shown in *[Figure 12-3](#page-305-1)*.

| Parameters Scheduling Notifications |            |                |                            |                |                          |        |
|-------------------------------------|------------|----------------|----------------------------|----------------|--------------------------|--------|
| Status:                             |            | Report Number: |                            |                | Requested By: John Smith | 團      |
| Report Type: Project Detail Report  |            |                |                            |                |                          | 圃      |
| Project Name:                       |            |                | ⊞<br>Project Manager:      |                |                          | ⊡      |
| Project State:                      |            |                | 圃<br>Summary Condition:    |                |                          | ▦      |
| Project Template:                   |            |                | 面<br>Department:           |                |                          | ▣      |
| Project #:                          |            |                |                            |                |                          |        |
| Sched Start Date From:              |            |                | 崗<br>Sched Start Date To:  |                |                          | 崗      |
| Sched Finish Date From:             |            |                | 薗<br>Sched Finish Date To: |                |                          | 薗      |
| Show Action Items:                  | $C$ Yes    | $\cap$ No      | Show References:           | $C$ Yes        | $\cap$ No.               |        |
| Show User Data:                     | G Yes      | $\cap$ No      | Show Custom Fields:        | $\sqrt{6}$ Yes | $\cap$ No.               |        |
| Show Notes:                         | $F$ Yes    | $\cap$ No      | Show Project History:      | $C$ Yes        | $C$ No                   |        |
| Show Project Settings:              | $\cap$ Yes | $C$ No         |                            |                |                          |        |
| Show Only Master Projects:          | G Yes      | $\subset$ No   |                            |                |                          |        |
| View Report<br>View Log             |            |                |                            | OK             | Submit                   | Cancel |

<span id="page-305-1"></span>*Figure 12-3 Project Detail Report - Parameter Fields*

# <span id="page-305-2"></span><span id="page-305-0"></span>**Troubleshooting**

Microsoft Project supports many features that are not duplicated in Project Management. Some of these unsupported features relate to information that Project Management does not track or support, such as cost calculation, baseline tracking and earned-value calculations. When a Microsoft Project project is imported into Project Management, this information is not represented.

Information of these types is not affected by the interface. Importing the Microsoft Project project into Project Management does not remove this data from Microsoft Project. Exporting from Project Management does not create or default this data.

Other Microsoft Project features deal with the scheduling and tracking information that is synchronized between the two applications. In these cases, the interface converts the Microsoft Project data into information that Project Management can represent. The interface attempts to maintain the intent of the original Project Plan as closely as possible.

The following sections describe problems that users might encounter while using the Project Management - Microsoft Project interface.

- *[Resource Calendars](#page-306-0)*
- *[Units](#page-306-1)*
- *[Advanced Predecessors](#page-306-2)*
- *[Advanced Constraints](#page-307-0)*
- *[Calculation of Roll-up Values](#page-307-1)*
- *[Microsoft Project's Manual Scheduling Mode](#page-307-2)*
- *[Scheduling Your Project in Microsoft Project](#page-307-3)*

#### <span id="page-306-0"></span>**Resource Calendars**

Resource calendars are not synchronized between the two applications. Since both duration and effort are a function of both start/finish dates and Resource calendars, the duration and effort values in Project Management and Microsoft Project might not match.

#### <span id="page-306-1"></span>**Units**

Units are also referred to as resource load percentages. In Microsoft Project, each resource can be assigned to a task with a different load percentage (from zero percent to one hundred percent.) For example, the same resource could be assigned to two different tasks and have a resource load percentage of fifty percent for each one.

Since Project Management does not track assignment units, the load percentage of any resource imported into Project Management will not be recognized.

## <span id="page-306-2"></span>**Advanced Predecessors**

Microsoft Project has several advanced predecessor types not available in Project Management: start-to-start (SS), start-to-finish (SF) and finish-to-finish (FF).

Project Management cannot represent these advanced predecessors, but it will represent the scheduled start and finish dates resulting from them. During synchronization, these types of predecessors will be omitted from the Mercury ITG Project Plan. This can cause successor tasks in Project Management to incorrectly appear in a "Ready" state.

To convert a project from Microsoft Project to Project Management, a Project Manager needs to replace unsupported predecessor types with a supported alternative - a constraint, for instance.

#### <span id="page-307-0"></span>**Advanced Constraints**

Microsoft Project supports several advanced constraint types not available in Project Management: as late as possible (ALAP), must finish on (MFO), finish no earlier than (FNE), and task deadlines.

Project Management cannot represent these advanced constraints, but it will represent the scheduled start and finish dates resulting from them. During synchronization, these types of constraints are omitted from the Mercury ITG Project Plan.

## <span id="page-307-1"></span>**Calculation of Roll-up Values**

Microsoft Project allows you to choose between 'automatic' and 'manual' scheduling modes. The default mode is 'automatic,' and many users can not be aware another mode is available. When Microsoft Project is in manual scheduling mode, the **F9** button must be pressed to recalculate Task grouping roll-up values and reschedule tasks.

#### <span id="page-307-2"></span>**Microsoft Project's Manual Scheduling Mode**

If your Microsoft Project file is in manual scheduling mode and you did not select this option, it could be because:

- You created this project by exporting a Mercury ITG project from Project Management. The Export Wizard turns off automatic scheduling mode in order to have the task dates in Microsoft Project match those in Project Management.
- You opened a project that was in manual mode and then created the new Microsoft Project file. This caused the new project to inherit the manual mode setting as a default.

## <span id="page-307-3"></span>**Scheduling Your Project in Microsoft Project**

The synchronization process can sometimes stop in mid-operation because Microsoft Project displays a warning dialog. Microsoft Project is not completely consistent about when it will respond to a COM call with a warning dialog, so this cannot always be avoided.

When the synchronization process stops and the warning dialog appears, the **Microsoft Project** button in the Windows task bar flashes as a signal that the application needs attention. To continue the synchronization process, go to the Microsoft Project file and dismiss the warning dialog.

The best way to prevent the warning dialog from appearing during synchronization is to resolve all planning problems in Microsoft Project (such as violated constraints) prior to synchronization. You might need to manually recalculate the project's schedule by pressing the F9 key before you attempt synchronization.

# **Appendix Integrating Requests and Projects**

Mercury IT Governance Center integrates issue tracking with project management using Mercury Demand Management and Mercury Project Management. Mercury Demand Management Requests and Mercury Project Management Projects and Tasks can be linked to each other through a variety of dependent and informational relationships. Utilizing these relationships, Requests can be folded seamlessly into a scalable framework of interlocking initiatives. Linking Tasks to Requests from Mercury Demand Management also gives instant visibility to detailed activities supporting an overall project.

This appendix covers the following topics:

- *[Referencing Requests from Projects](#page-311-0)*
- *[Creating Tasks from Requests](#page-311-1)*
- *[Dependencies Between Tasks and Requests](#page-314-0)*
- *[Visibility into Tasks and Requests](#page-319-0)*

# **Integrating Requests and Projects Overview**

This section lists the components required to integrate Requests and Projects. These components are:

• **Mercury Project Management, A Project Management System** Mercury Project Management enables collaborative project management for both repetitive projects, such as installing a new release of your HRMS applications, and one-time projects, such as developing a new e-commerce capability. With Mercury ITG, you accelerate project delivery while reducing your project costs.

- **Mercury Demand Management A Request Resolution System** Mercury Demand Management is a Workflow-driven Request resolution system for business applications. It allows you to effectively capture, route and resolve business Requests.
- **Integration**

Companies with both Mercury Demand Management and Mercury Project Management can create processes that take advantage of each product's functionality.

# <span id="page-311-0"></span>**Referencing Requests from Projects**

Requests can be linked to Projects through an informational Reference relationship. This is done from the **References** tab in the Project Information window in the Workbench, or from the References section of the Project Detail page.

|                |                        | Task Information: Go-Live Sign Off               |               |                 |                                 |                                                       | $\vert x \vert$       |
|----------------|------------------------|--------------------------------------------------|---------------|-----------------|---------------------------------|-------------------------------------------------------|-----------------------|
|                |                        | Task Name: Go-Live Sign Off                      |               |                 |                                 |                                                       |                       |
| Task Category: |                        |                                                  |               |                 | Task State: Pending Predecessor |                                                       |                       |
| Details        |                        | Resources                                        |               | Cost            | Exceptions                      |                                                       | Predecessors          |
|                | <b>El Action Items</b> | <b>E</b> Notes                                   |               | E Notifications | <b>Baselines</b>                | <b>上</b> References                                   | User Data             |
| Type           | Name                   | Details                                          | <b>Status</b> | % Complete      | Description                     | Relationship                                          | <b>Relations</b>      |
| Request 30095  |                        | OraApps St                                       | Assigned      | lo%             |                                 | Status Rollup fro Related to this Task Informational: |                       |
|                |                        |                                                  |               |                 |                                 |                                                       |                       |
|                |                        |                                                  |               |                 |                                 |                                                       | $\blacktriangleright$ |
|                |                        | Items in Bold are actively controlling this Task |               |                 |                                 |                                                       |                       |
|                |                        | New Reference Request (Existing) v               | Add           | Remove          |                                 |                                                       | Open Reference        |
|                |                        |                                                  |               |                 |                                 | OK<br>Apply                                           | Cancel                |
| Ready          |                        |                                                  |               |                 |                                 |                                                       |                       |

*Figure A-1 References tab*

# <span id="page-311-1"></span>**Creating Tasks from Requests**

Occasionally, a Request can be filed by a user that would be desirable to make into its own Task in a Mercury Project Management Project, creating for it deliverable dates and track-able actuals. Tasks can be created from Requests in the Project Management Workbench. A Task created from a Request behaves like any other Task in the Project, save for that the Tasks's % Complete and State are automatically updated by the originating Request as it moves through its Workflow. The new Task has the dependency relationship Task Updated by Request.

## Example

A manager in a software company wants to create a Project that will track all of the bugs currently logged against a particular product. In the Workbench, the manager can search for bug Requests related to the product, and turn them into Tasks in the Project Plan. From there, the manager can perform any typical Project action, such as tracking the completion dates for each Task or monitoring triggered Exceptions.

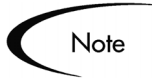

You must be in the Project Management Workbench in order to create a Task from a Request.

#### **To create a Task from a Request:**

- 1. Open the Project.
- 2. From the Project window, select **Task Created From Request** from the drop down list at the bottom left corner of the window.

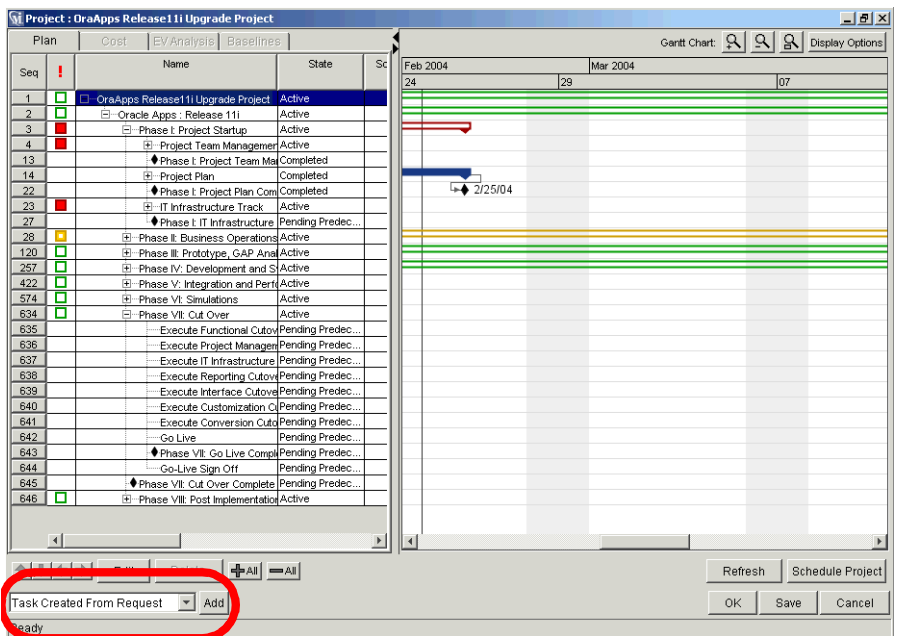

#### 3. Click **Add**.

The New Task From Request window opens.

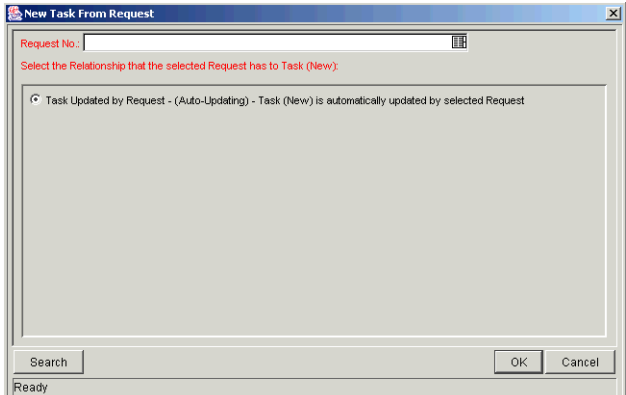

- 4. To select the Request to attach, use one of the following methods:
	- Select a Request number from the Request No. field.
	- Click **Search** to search for Requests to add in a separate query window.
- 5. Click **OK** to create the new Task and close the window.

<span id="page-314-3"></span>The new Task has been created from the selected Request and is part of the current Project. The Task is linked to the Request.

# <span id="page-314-0"></span>**Dependencies Between Tasks and Requests**

The dependencies that can be created between Requests and Tasks are described in *[Table A-1](#page-314-1)*.

| <b>Relationship</b>         | <b>Description</b>                                                                 |
|-----------------------------|------------------------------------------------------------------------------------|
| <b>Related to this Task</b> | (Informational) - Selected Request is related to the<br>Task.                      |
| Successor                   | (Blocking) - Action not allowed on selected Request<br>until the Task closes.      |
| Predecessor                 | (Blocking) - Action not allowed on the Task until the<br>selected Request closes.  |
| FF Predecessor              | (Finish Finish Predecessor: Blocking) - The Task and<br>Request complete together. |
| Task Updated by<br>Request  | (Auto-Updating) The Task is automatically updated by<br>the selected Request.      |

<span id="page-314-1"></span>*Table A-1. Dependency Relationships - Requests to Tasks* 

For more detailed information on using these dependencies, see *["Making](#page-314-2)  [Tasks Dependent on Requests"](#page-314-2)* on page 303 and *["Making Requests Dependent](#page-318-0)  on Tasks"* [on page 307.](#page-318-0)

#### <span id="page-314-2"></span>**Making Tasks Dependent on Requests**

When selecting dependencies between Tasks and Requests, there are many relationships to choose from. These relationships are set by attaching a Request to a Task as a Reference. This is done from the **References** tab in the Task Information window in the Workbench, or from the References section of the Task Detail page in the standard interface.

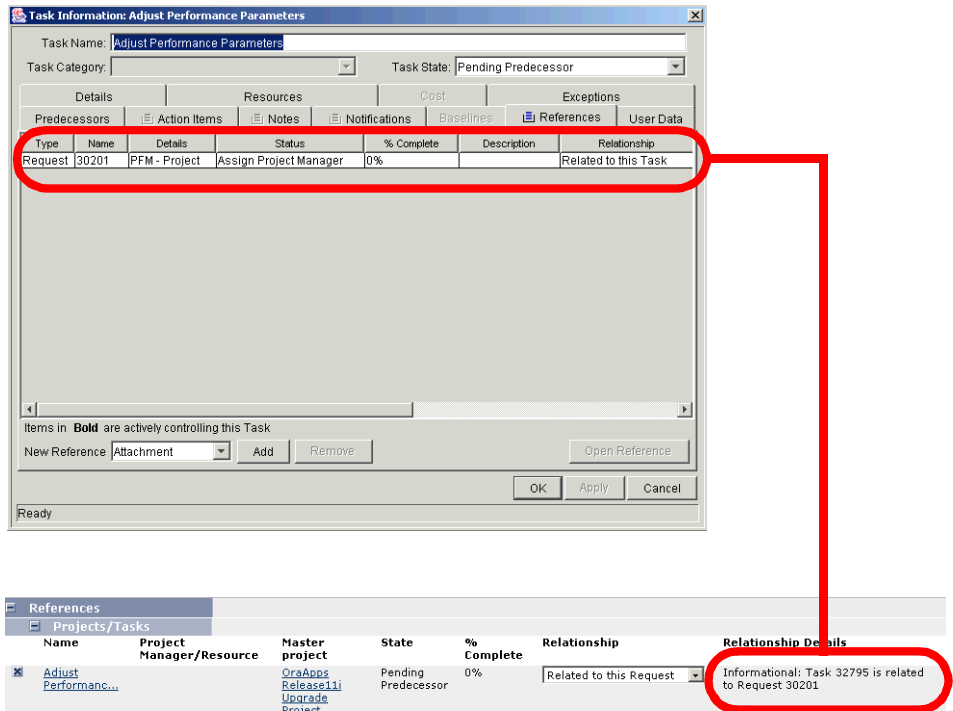

*Figure A-2 References Tab and References Section for Tasks*

The following sections contain more detailed information on dependencies for Tasks created from Requests.

This section covers the following topics:

- *["Task Waits on Request Closure \(Successor Relationship\)"](#page-315-0)* on page 304
- *["Task Can't Complete Until Request Closes \(FF Predecessor\)"](#page-316-0)* on [page 305](#page-316-0)
- *["Task Auto-Updated by Request"](#page-317-0)* on page 306

#### <span id="page-315-0"></span>*Task Waits on Request Closure (Successor Relationship)*

This Relationship dictates that the Task state cannot change until the associated Request is closed. The Task will immediately move into a "Pending Request" state. When the Request is closed, the Task can be acted upon once more. This does not stop other fields from being edited.

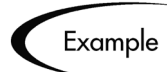

A software company's Support Division makes the decision that no patches will be released without accompanying documentation. The company has an unfortunate history, however, of changing its mind about patches that are to be released, and numerous times there have been documentation changes made to accommodate patches that were cancelled after being initially approved. Patch A's approval Request is moving through its resolution process in Mercury Demand Management. The Documentation team is ready to begin making changes to all documents to account for Patch A, and has created a Project in Project Management. The Project includes the Task Begin Doc Changes for Patch A.

The Documentation Team's manager creates a Reference to Patch A's Request from the Begin Doc Changes for Patch A Task, with the relationship Successor. This way, the Task cannot be moved from its status of Ready to In Progress until Patch A's approval Request is closed, ensuring that the documentation changes are valid and needed.

#### <span id="page-316-0"></span>*Task Can't Complete Until Request Closes (FF Predecessor)*

This Relationship dictates that the Task state cannot change to Complete until the associated Request is closed. When the Resource working on the Task is finished with it, and the State is set to Completed (% Complete will be set to 100%), this Task will move into a Completed (Pending Request) state. When the Request is closed, the Task is then set to 'Completed.' This does not stop other fields from being edited.

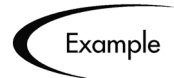

A software company's Support Division makes the decision that no patches will be released without accompanying documentation, including bug fixes. The Documentation Team wants to make sure that its documentation is accurate and complete for every bug fix that takes place. The last step in the company's bug fix resolution process is a review by the person who originally filed the bug. A Request to fix Bug 62547 has been filed and nearly completed, necessitating changes to the documentation.

The Documentation Team has a Project in Project Management, one of whose Tasks is Doc Changes Complete. The Documentation Team manager creates a Reference to Bug 62547's Request, with the relationship FF Predecessor. This way, the Task cannot be fully completed until Bug 62547's fix has been approved by the Requestor, closing the Request

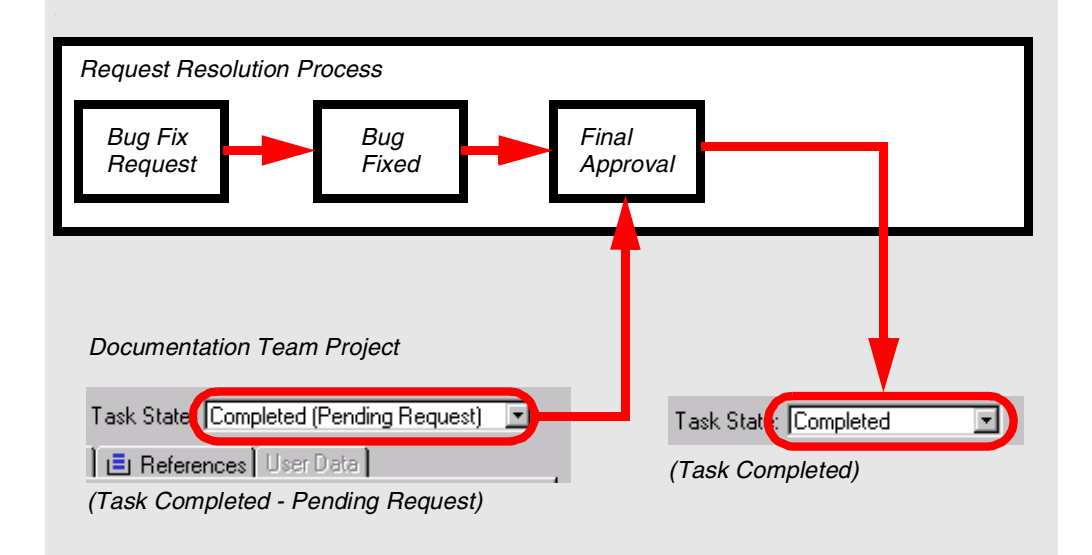

#### <span id="page-317-0"></span>*Task Auto-Updated by Request*

This Relationship is for Tasks created from Requests. As the Request moves through its process, it will update the Task with its status information. When the Request is submitted, the Tasks moves to In Progress. When the Request is completed, the Task is Complete. When the Request is cancelled or deleted, the Task is cancelled. A single Request can drive multiple tasks. If the Request's Workflow has % Complete values defined, the Request will also update the Task with % Complete information.

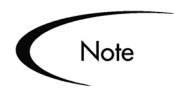

Since % Complete and Task State are automatically updated by the driving Request(s), users cannot update these two fields. The text "(Updated by Request)" will be appended to the Ready and In Progress states to indicate this.

## <span id="page-318-0"></span>**Making Requests Dependent on Tasks**

Requests can be made dependent on Tasks. This is done from the References section of the Request page in the HTML interface.

|   | $E$ References       |                             |                                             |                        |                                       |                                         |                                                          |
|---|----------------------|-----------------------------|---------------------------------------------|------------------------|---------------------------------------|-----------------------------------------|----------------------------------------------------------|
|   | F Projects/Tasks     |                             |                                             |                        |                                       |                                         |                                                          |
|   | Name                 | Project<br>Manager/Resource | Master<br>project                           | State                  | $\mathbf{e}_{\mathbf{f}}$<br>Complete | Relationship                            | <b>Relationship Details</b>                              |
| × | Adjust<br>Performanc |                             | OraApps<br>Release11i<br>Upgrade<br>Project | Pendina<br>Predecessor | $0\%$                                 | Related to this Request<br>$\mathbf{v}$ | Informational: Task 32795 is related<br>to Request 30201 |

*Figure A-3 References Tab and References Section for Requests*

The section, *["Request Waits on Task Closure \(Predecessor\)"](#page-318-1)* on page 307, contains more detailed information on dependencies for Requests set by Tasks:

#### <span id="page-318-1"></span>*Request Waits on Task Closure (Predecessor)*

This Relationship dictates that the Request's user cannot perform any Workflow Actions until the associated Task is closed (completed, bypassed, or cancelled). The Request will immediately move into a 'Pending Task' status. When the Task is closed, the Request can be acted upon once more. This does not stop other fields from being edited.

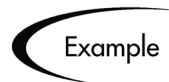

A software company's Support Division makes the decision that no patches will be released without accompanying documentation. The Documentation Team wants to make sure that any patch Request won't close until the patch documentation is finished. A Mercury Demand Management user is assigned a Request going through the company's patch approval/release process. At the same time, the Documentation Team has a Project in Project Management, one of whose Tasks is 'Patch Docs Completed.' The user creates a Reference to that Task, with the dependency 'FF Predecessor.' This way, the patch Request will not close until the 'Patch Docs Completed' Task is complete.

# <span id="page-319-0"></span>**Visibility into Tasks and Requests**

Mercury ITG Center provides the following for enabling visibility into Request and Task integration.

- *["Requests Holding Up Progress"](#page-319-1)* on page 308
- *["Project References Portlet"](#page-319-2)* on page 308

#### <span id="page-319-3"></span><span id="page-319-1"></span>**Requests Holding Up Progress**

You can search for Requests that are holding up progress on your projects. Each Portlet in the Dashboard that deals with Requests includes the field Preventing Action on Requests/Tasks. This field can be set to display Requests that are preventing action on other Requests or Tasks.

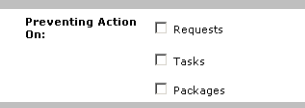

*Figure A-4 Request Portlet Filter Page Showing 'Preventing Action On' Field*

## <span id="page-319-4"></span><span id="page-319-2"></span>**Project References Portlet**

You can also view References related to your Tasks and Projects using the Project References Portlet on your Dashboard. Add the Portlet to your Dashboard and then personalize it to show the References that are relevant to your activities. The Portlet can be personalized to display References based on the following information: Reference Types, Relationship, time period when they were added, and whether or not they are preventing actions on Tasks.

| <b>Reference</b> | Detail      | <b>Status</b> | 9 <sub>0</sub><br>Complete | Assigned<br>User | Description | Referenced<br>By |
|------------------|-------------|---------------|----------------------------|------------------|-------------|------------------|
| Request 87266    | Product Bug | New           | 0%                         |                  | Previou     | Impleme          |
| Request 87233    | Product Bug | New           | 0%                         |                  | Install     | Design/          |

*Figure A-5 Project References Portlet*

# Index

# **A**

[Action Items 12](#page-23-0) [adding to tasks 93](#page-104-0) [Actual Cost Data 240](#page-251-0) Actual Labor Costs [entering 242](#page-253-0) [settings 241](#page-252-0) [Analyzing Costs 248](#page-259-0) [project costs 154](#page-165-0) [project cumulative cost](#page-165-1) metrics 154 [project current cost met](#page-167-0)rics 156

# **B**

[Baseline 17](#page-28-0) [comparing 79](#page-90-0) [comparing against project](#page-164-0) 153 [establishing 74](#page-85-0) [managing 77](#page-88-0) [selecting fields 74](#page-85-1) [taking 76](#page-87-0) [Budgets 19](#page-30-0) [associating with projects](#page-238-0) 227 [comparing 233,](#page-244-0) [235](#page-246-0) [configuring access 228](#page-239-0) [creating 223,](#page-234-0) [224](#page-235-0) [defining 223](#page-234-1) [modifying 230](#page-241-0) [planned vs actual values](#page-245-0) 234

# **C**

[Calendar 16](#page-27-0) [Changing Task State 115](#page-126-0) Concurrent Editing [simultaneous project edits](#page-153-0) 142 [simultaneous task edit and](#page-153-1) update 142 [unrelated subprojects 142](#page-153-2) [updating unrelated task](#page-154-0) 143 [Configuring Tasks 81](#page-92-0) [Control 50](#page-61-0) Cost Management [actual labor cost settings](#page-252-0) 241 [analyzing 248](#page-259-0) [cost health indicator 36](#page-47-0) [entering actual labor costs](#page-253-0) 242 [entering actuals 240](#page-251-0) [security 239](#page-250-0) [security restrictions 45](#page-56-0) [Costs 237](#page-248-0) [actual labor cost settings](#page-252-0) 241 [actuals 240](#page-251-0) [analyzing 154,](#page-165-0) [248](#page-259-0) [configuring 237](#page-248-1) [project cumulative cost](#page-165-1) metrics 154 [project current cost met](#page-167-0)rics 156 [setting up indicator 36](#page-47-0) [Creating Budgets 223](#page-234-0)

[Creating Task from Request](#page-70-0) [59,](#page-70-0) [84](#page-95-0) [Creating the Schedule 71](#page-82-0) [Critical Path 12](#page-23-1) [in portlet 149](#page-160-0) [in project window 149](#page-160-1) [portlet 150](#page-161-0) [viewing 148,](#page-159-0) [182](#page-193-0) Custom Fields [adding new tabs 209](#page-220-0) [adding to existing projects](#page-221-0) 210 [creating 201](#page-212-0) [defining layout 207](#page-218-0) [importing from template](#page-62-0) 51 [modifying width 208](#page-219-0) [moving 209](#page-220-1) [previewing layouts 210](#page-221-1) [setting visibility 204](#page-215-0)

# **D**

Dashboard [project view overview 152](#page-163-0) Database [re-running statistics 133,](#page-144-0) [269](#page-280-0) Dependencies [between Tasks and Re](#page-314-3)quests 303 [for References 113](#page-124-0) Documents [attaching to Tasks 111](#page-122-0)

# **E**

Exception Behavior [overview 31](#page-42-0) [Exception Rules 13](#page-24-0) [Exception Summary Portlet](#page-191-0) 180 [Exceptions 12,](#page-23-2) [180](#page-191-1) [viewing 151](#page-162-0) [Exporting Gantt Chart 165](#page-176-0)

# **F**

[FF Predecessor \(Request\) 113](#page-124-1) [Financial Management 17,](#page-28-1) [237,](#page-248-0) [238](#page-249-0) [setup 238](#page-249-0)

# **G**

[Gantt Chart 11](#page-22-0) [exporting to image 165](#page-176-0) [portlet 181](#page-192-0) [printing 164](#page-175-0)

# **H**

Hierarchy [viewing and modifying](#page-147-0) 136 **History** [tracking projects 160](#page-171-0)

## **I**

Indicators [setting up 37](#page-48-0)

## **K**

Keyboard Shortcuts [project plan panel 58](#page-69-0)

#### **L**

[Locating My Tasks 167](#page-178-0)

#### **M**

[Managing a Project 131](#page-142-0) [Master Project 10](#page-21-0) [creating from project tem](#page-231-0)plates 220 [setting up 28](#page-39-0) [Mercury ITG Dashboard 20](#page-31-0) Mercury Project Management [definitions 7](#page-18-0) [integrating with Microsoft](#page-268-0) Project 257 [key concepts 7](#page-18-0) [running reports overview](#page-206-0) 195 [setting up a project 25](#page-36-0) [viewing exceptions 180](#page-191-1) [viewing references 181](#page-192-1) [Microsoft Project 257](#page-268-0) [access grants 264](#page-275-0) [converting Microsoft](#page-271-0) Project to Project Management 260 [DLL for Project Manage](#page-275-1)ment interface 264 [exporting from Project](#page-276-0) Management 265 [exporting to Project Man](#page-280-1)agement 269 [importing large projects](#page-144-0) [133,](#page-144-0) [269](#page-280-0)

[Integrated Project Man](#page-270-0)agement Strategies 259 [integration overview 48](#page-59-0) [integration with other](#page-298-1) Mercury ITG products 287 [Mercury Project Manage](#page-270-1)ment actuals-controlled integration 259 [Mercury Project Manage](#page-269-0)ment-controlled integration 258 [Microsoft Project-con](#page-270-2)trolled integration 259 [Project Management in](#page-274-0)terface requirements 263 [publishing Microsoft](#page-272-0) Project through Project Management 261 [publishing Project Man](#page-271-1)agement through Microsoft Project 260 [requirements 263](#page-274-1) [resource mapping report](#page-303-1) 292 [rules impact on fields 279](#page-290-0) [synchronization modes](#page-269-1) 258 [synchronization of re](#page-288-0)sources 277 [synchronization report](#page-301-2) 290 [synchronization reports](#page-301-3) 290 [synchronization solutions](#page-291-1) [for Project Manag-](#page-291-1)

[ers 280](#page-291-1) [synchronization summary](#page-297-0) 286 [synchronization trouble](#page-305-2)shooting 294 [synchronizing with](#page-286-0) Project Management 275 [using Project Manage](#page-273-0)ment to track actuals in Microsoft Project 262 [Milestones 11](#page-22-1) [creating 87](#page-98-0) [project milestones portlet](#page-193-1) 182 [viewing 147](#page-158-0) [MSP Synchronization tab 49](#page-60-0) [Activity History 50](#page-61-1) [Control Mode 50](#page-61-0) [Microsoft Project File In](#page-61-2)formation 50 My Tasks Portlet [finding tasks 171](#page-182-0) [getting to 186](#page-197-0)

# **N**

**Notes** [adding to tasks 94](#page-105-0) [viewing and adding in](#page-198-0) Mercury Project Management 187 **Notifications** [adding to tasks 95](#page-106-0) [defined 15,](#page-26-0) [82](#page-93-0) [finding tasks 171](#page-182-1) [nested tokens 98](#page-109-0) [using smart URLs 96](#page-107-0)

## **P**

Packages [attaching to Tasks 104](#page-115-0) [overview 19](#page-30-1) Predecessors [changing 141](#page-152-0) [Request 113](#page-124-2) [Preventing Action 308](#page-319-3) Printing [exporting to image 165](#page-176-0) [gantt chart 164](#page-175-1) Programs [projects and programs 195](#page-206-1) Project [Costs 237](#page-248-0) [Cumulative Cost Metrics](#page-165-1) 154 [Current Cost Metrics 156](#page-167-0) [financial management set](#page-249-0)tings 238 [Project Detail Report 293](#page-304-1) [Project Details Page 177](#page-188-0) Project Hierarchy [overview 55](#page-66-0) [page 179](#page-190-0) Project Management [access grants for Mi](#page-275-0)crosoft Project integration 264 [DLL for Microsoft Project](#page-275-1) interface 264 [exporting to Microsoft](#page-276-0) Project 265 [importing from Microsoft](#page-280-1) Project 269 [Microsoft Project inter](#page-274-0)face requirements 263 [Microsoft Project rules](#page-290-0) impact on fields

[279](#page-290-0) [Microsoft Project syn](#page-305-2)chronization troubleshooting 294 [synchronization reports](#page-301-3) 290 [synchronization summary](#page-297-0) 286 [synchronizing with Mi](#page-286-0)crosoft Project 275 [Project Milestones Portlet 182](#page-193-1) [Project Overview Gantt Port](#page-192-0)let 181 [Project Overview Page 177](#page-188-1) Project Plan Panel [adding tasks to 53](#page-64-0) [keyboard shortcuts 58](#page-69-0) [updating tasks from 174](#page-185-0) [Project References Portlet](#page-192-1) [181,](#page-192-1) [308](#page-319-4) [Project State 12](#page-23-3) [Project Summary Portlet 178](#page-189-0) [Project Team 9](#page-20-0) [deleting resources 48](#page-59-1) [overview 46](#page-57-0) [Project Templates 9,](#page-20-1) [199](#page-210-0) [adding tasks to 201](#page-212-1) [adding tasks using 54](#page-65-0) [configuring settings 211](#page-222-0) [configuring tasks 211](#page-222-1) [conversion from project](#page-228-0) details 217 [creating custom fields 201](#page-212-0) [creating from existing](#page-226-0) project 215 [creating master projects](#page-231-0) 220 [creating subprojects 220](#page-231-1) [setting ownership 212](#page-223-0) [setting up 199](#page-210-1)

[Project to Template Conver-](#page-228-0)

[sion Details 217](#page-228-0) [Projects 8,](#page-19-0) [116](#page-127-0) [adding tasks to 52](#page-63-0) [attaching additional infor](#page-69-1)mation to 58 [cancelling 162](#page-173-0) [changing % complete 139](#page-150-0) [changing predecessors](#page-152-0) 141 [changing resource assign](#page-152-1)ments 141 [changing scheduled dura](#page-150-0)tion 139 [changing scheduled finish](#page-150-0) 139 [changing scheduled start](#page-150-0) 139 [comparing against base](#page-164-0)line 153 [completing 161,](#page-172-0) [162](#page-173-1) [concurrent editing 142](#page-153-3) [conversion to template de](#page-228-0)tails 217 [converting Microsoft](#page-271-0) Project to Project Management 260 [creating smart URLs 164](#page-175-2) [creating template from](#page-226-0) 215 [creating updated schedule](#page-154-1) 143 [creation process overview](#page-36-1) 25 [deleting 163](#page-174-0) [exporting gantt chart 165](#page-176-0) [importing custom fields](#page-62-0) 51 [management reports over](#page-163-1)view 152 [managing 131](#page-142-0) [overview on viewing 176](#page-187-0) [participant activities 167](#page-178-1)

[printing gantt chart 164](#page-175-0) [projects and programs 195](#page-206-1) [publishing Microsoft](#page-272-0) Project through Project Management 261 [publishing Project Man](#page-271-1)agement through Microsoft Project 260 [reopening completed 162](#page-173-2) [revising 135](#page-146-0) [searching in Mercury](#page-181-0) Project Management 170 [searching in the Work](#page-155-0)[bench 144,](#page-155-0) [173](#page-184-0) [setting up 28](#page-39-0) [setting up hierarchy 55](#page-66-0) [setup overview 134](#page-145-0) [states 137](#page-148-0) [task defined 10](#page-21-1) [tracking and displaying](#page-41-0) information 30 [tracking history 160](#page-171-0) [tracking Microsoft Project](#page-273-0) actuals in Project Management 262 [updating dependencies](#page-150-1) 139 [updating scheduling 139](#page-150-1) [updating states 139](#page-150-1) [viewing and modifying](#page-147-0) hierarchy 136 [viewing details in Mercu](#page-188-0)ry Project Management 177 [viewing hierarchy in Mer](#page-190-0)cury Project Management 179 [viewing progress 144](#page-155-1)

# **R**

Reference Relationship [FF predecessor \(request\)](#page-124-1) 113 [predecessor \(request\) 113](#page-124-2) [related to this Task \(pack](#page-125-0)age) 114 [related to this Task](#page-125-1) (project) 114 [related to this Task \(re](#page-125-2)lease) 114 [related to this Task \(re](#page-124-3)quest) 113 [related to this Task \(task\)](#page-125-3) 114 [successor \(request\) 113](#page-124-4) [task updated by Request](#page-125-4) (request) 114 References [adding in Mercury Project](#page-199-0) [Management 188,](#page-199-0) [195](#page-206-0) [allowed during Microsoft](#page-299-5) Project synchronization 288 [allowed during shared Mi](#page-300-3)crosoft Project synchronization 289 [allowed during synchroni](#page-299-6)zation 288 [attaching existing entities](#page-200-0) in Mercury Project Management 189 [attaching files in Mercury](#page-202-0) Project Management 191 [attaching new Requests in](#page-201-0) Mercury Project Management 190 [attaching to tasks 100](#page-111-0)
[attaching URLs in Mercu](#page-203-0)ry Project Management 192 [defined 83](#page-94-0) [deleting in Mercury](#page-205-0) Project Management 194 [dependency relationships](#page-124-0) 113 [limitations on Microsoft](#page-298-0) Project synchronization 287 [limitations on new 288](#page-299-0) [limitations on Requests](#page-299-1) updating Tasks 288 [limitations on Task-Suc](#page-299-2)cessor references 288 [Microsoft Project syn](#page-300-0)chronization summary 289 [overview 20](#page-31-0) [types 20](#page-31-1) [viewing and adding in](#page-198-0) Mercury Project Management 187 [viewing and editing in](#page-204-0) Mercury Project Management 193 Related to this Task [Package 114](#page-125-0) [Project 114](#page-125-1) [Release 114](#page-125-2) [Request 113](#page-124-1) [Task 114](#page-125-3) Releases [attaching to Tasks 110](#page-121-0) Report [list of standard reports 250](#page-261-0) [Microsoft Project syn](#page-301-0)chronization 290

[overview 249](#page-260-0) [processing 252](#page-263-0) [running reports in Mercu](#page-206-0)ry Project Management 195 [submission 249](#page-260-1) [submitting from HTML](#page-264-0) 253 [submitting from work](#page-263-1)bench 252 [viewing from HTML 256](#page-267-0) [viewing from the Work](#page-266-0)bench 255 [viewing submitted reports](#page-266-1) 255 Requests [adding to tasks 100](#page-111-0) [creating task from 59,](#page-70-0) [84](#page-95-0) [dependent on Tasks 307](#page-318-0) [overview 19](#page-30-0) [referencing from Projects](#page-311-0) 300 [wait on Task closure 307](#page-318-1) [Resource Management 23](#page-34-0) [Resources 10](#page-21-0) [assigning groups 92](#page-103-0) [assigning multiple 91](#page-102-0) [assigning to tasks 90](#page-101-0) [changing assignments 141](#page-152-0) [determining project team](#page-104-0) 93 [setting up 23](#page-34-0) [synchronizing with Mi](#page-288-0)crosoft Project 277 [viewing information 182](#page-193-0) [Revising a Project 135](#page-146-0)

#### **S**

Schedule [creating 71](#page-82-0)

[creating updated 143](#page-154-0) [errors 72](#page-83-0) [generation 71](#page-82-1) [warnings 73](#page-84-0) Scheduling [constraints 115](#page-126-0) [engine 16](#page-27-0) [options overview 38](#page-49-0) [Searching for Projects in Mer](#page-181-0)cury Project Management 170 [Searching for Tasks in Mercu](#page-179-0)ry Project Management 168 Security Restrictions [cost data 45](#page-56-0) [overview 43](#page-54-0) [Setting Microsoft Project In](#page-59-0)tegration 48 [Setting Project Team 46](#page-57-0) [Setting Scheduling Options](#page-49-0) 38 [Setting Security Restrictions](#page-54-0) 43 [Setting Up a Project 25](#page-36-0) [Setting Up Exception Behav](#page-42-0)ior 31 [Setting Up Indicators 37](#page-48-0) [Setting Up Master Project 28](#page-39-0) [Setting Up Project Templates](#page-210-0) 199 [Smart URLs 96](#page-107-0) [creating for projects 164](#page-175-0) States [changing task states 115](#page-126-1) [modifying project states](#page-149-0) 138 [projects 137](#page-148-0) Submitted Reports [viewing 255](#page-266-1)

[Subprojects 10](#page-21-1) [creating from project tem](#page-231-0)plates 220 [Subprojects and Tasks Sum](#page-190-0)mary Portlet 179 [Successor \(Request\) 113](#page-124-2) Summary Condition [defined 14](#page-25-0) [overview 35](#page-46-0) [viewing 146](#page-157-0) Synchronization [advanced constraints trou](#page-307-0)bleshooting 296 [advanced predecessors](#page-306-0) troubleshooting 295 [allowed references 288](#page-299-3) [allowed references in Mi](#page-299-4)crosoft Project mode 288 [allowed references in](#page-300-1) shared mode 289 [avoiding potential con](#page-293-0)flicts 282 [conditional editing in](#page-293-1) Project Management 282 [conditional editing sum](#page-296-0)mary table 285 [enabling/disabling fields](#page-291-0) 280 [integration with other](#page-298-1) products 287 [limitations on new refer](#page-299-0)ences 288 [limitations on references](#page-298-0) 287 [limitations on Requests](#page-299-1) updating Tasks 288 [limitations on Task-Suc](#page-299-2)cessor references

[288](#page-299-2) [manual scheduling trou](#page-307-1)bleshooting 296 [Mercury Project Manage](#page-270-0)ment controls actuals 259 [Mercury Project Manage](#page-269-0)ment-controlled 258 [Microsoft Project-con](#page-270-1)trolled 259 [Microsoft Project-con](#page-294-0)trolled mode 283 [priority order 281](#page-292-0) [Project Management-con](#page-294-1)trolled mode 283 [references summary 289](#page-300-0) [resource calendar trouble](#page-306-1)shooting 295 [roll-up value trouble](#page-307-2)shooting 296 [scheduling in Microsoft](#page-307-3) Project troubleshooting 296 [setting up projects 282](#page-293-2) [shared control mode 284](#page-295-0) [solutions for Project Man](#page-291-1)agers 280 [summary 286](#page-297-0) [troubleshooting 294](#page-305-0) [units troubleshooting 295](#page-306-2) [Synchronization Modes for](#page-269-1) Microsoft Project 258

# **T**

Task Details Page [getting to 185](#page-196-0) Task Information Window [updating tasks from 175](#page-186-0) [Task Predecessors 114](#page-125-4)

[Task States 83](#page-94-1) [Task Updated by Request](#page-125-5) (Request) 114 [Tasks 10](#page-21-2) [adding action items 93](#page-104-1) [adding notes 94](#page-105-0) [adding references in Mer](#page-199-0)[cury Project Man](#page-199-0)[agement 188,](#page-199-0) [195](#page-206-0) [adding to project 52](#page-63-0) [adding to project tem](#page-212-0)plates 201 [adding to Projects over](#page-95-1)view 84 [adding using Project Tem](#page-65-0)plates 54 [assigning resources 90](#page-101-0) [attaching additional infor](#page-69-0)mation to 58 [attaching documents 111](#page-122-0) [attaching existing entities](#page-200-0) 189 [attaching files 191](#page-202-0) [attaching new Requests](#page-201-0) 190 [attaching Packages 104](#page-115-0) [attaching references 100](#page-111-1) [attaching Releases 110](#page-121-0) [attaching requests 100](#page-111-0) [attaching Tasks 108](#page-119-0) [attaching to Tasks 108](#page-119-0) [attaching URLs 112,](#page-123-0) [192](#page-203-0) [can not complete until Re](#page-316-0)quest closes 305 [categories 83](#page-94-2) [changing state 115](#page-126-1) [configuring 81](#page-92-0) [configuring in project](#page-222-0) templates 211 [configuring predecessors](#page-125-4) 114 [creating from request 59,](#page-70-0)

[84](#page-95-0) [creating from Requests](#page-311-1) 300 [deleting references 194](#page-205-0) [dependent on Requests](#page-314-0) 303 [editing 89](#page-100-0) [locating my tasks 167](#page-178-0) [locating with notifications](#page-182-0) 171 [searching in Mercury](#page-179-0) Project Management 168 [searching in the Work](#page-156-0)bench 145 [searching in the Work](#page-183-0)bench Interface 172 [setting scheduling con](#page-126-0)straints 115 [setting up notifications 95](#page-106-0) [updated by Request 306](#page-317-0) [updating in project plan](#page-185-0) panel 174 [updating in task informa](#page-186-0)tion window 175 [updating my tasks 183](#page-194-0) [user data overview 116](#page-127-0) [user data roll-up 116](#page-127-1) [using the my tasks portlet](#page-182-1) 171 [viewing and adding refer](#page-198-0)ences in Mercury Project Management 187 [viewing and editing refer](#page-204-0)ences 193 [viewing and updating de](#page-195-0)tails in Mercury Project Management 184 [viewing progress 144](#page-155-0)

[waits on Request closure](#page-315-0) 304 Tokens [nested in notifications 98](#page-109-0) [Tracking and Displaying In](#page-41-0)formation 30

### **U**

[Updating My Tasks 183](#page-194-0) [Updating Tasks 167](#page-178-1) [in Mercury Project Man](#page-195-0)agement 184 URLS [attaching to Tasks 112](#page-123-0) User Data [creating project-task roll](#page-128-0)up 117 [deleting project-task roll](#page-133-0)up 122 [editing project-task roll](#page-131-0)up 120 [overview 116](#page-127-0) [project task roll-up 116](#page-127-1) [roll-up example 123](#page-134-0) [user data roll-up 116](#page-127-1) [Using Project Templates 199](#page-210-1)

## **V**

Viewing Progress [projects and tasks 144](#page-155-0) [Viewing Resource Informa](#page-193-0)tion 182

#### **W**

Workbench

[searching for projects 173](#page-184-0) [searching for tasks 172](#page-183-0) [searching projects 144](#page-155-1) [searching tasks 145](#page-156-0) [submitting a report 252](#page-263-1) [viewing reports 255](#page-266-0)